# PowerDVD **CyberLink**

# Modo PC Guía del usuario

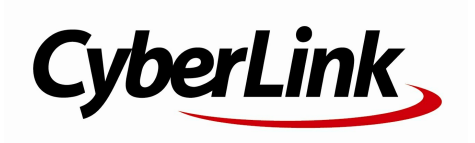

# **Derechos de Autor y Limitación de responsabilidad**

Todos los Derechos Reservados.

En toda la extensión que la ley permita. POWERDVD SE SUMINISTRA "TAL CUAL", SIN GARANTÍA DE NINGÚN TIPO, YA SEA EXPLÍCITA O IMPLÍCITA, INCLUYENDO SIN LIMITACIÓN CUALQUIER GARANTÍA DE INFORMACIÓN, DE SERVICIOS O DE PRODUCTOS SUMINISTRADOS MEDIANTE O EN CONEXIÓN CON POWERDVD Y CUALQUIER GARANTÍA DE MERCANTIBILIDAD, ADECUACIÓN PARA UN PROPÓSITO PARTICULAR, EXPECTATIVA DE PRIVACIDAD O NO INCUMPLIMIENTO.

MEDIANTE LA UTILIZACIÓN DE ESTE PROGRAMA, ACEPTA QUE CYBERLINK NO SERÁ RESPONSABLE DE NINGUNA PÉRDIDA DIRECTA, INDIRECTA O CONSECUENTE DEBIDO A LA UTILIZACIÓN DE ESTE PROGRAMA O DE LOS MATERIALES CONTENIDOS EN ESTE PAQUETE.

Los términos y condiciones que aquí se contemplan estarán regulados e interpretados de acuerdo con las leyes de Taiwán, República de China.

PowerDVD es una marca comercial registrada junto con los demás nombres de compañías y productos mencionados en esta publicación, utilizados con propósitos de identificación, que son propiedad exclusiva de sus respectivos propietarios.

Manufactured under license from Dolby Laboratories. Dolby and the double-D symbol are registered trademarks of Dolby Laboratories. Confidential unpublished works. Copyright 1995-2005 Dolby Laboratories. All rights reserved.

Manufactured under license under U.S. Patent #'s: 5,451,942; 5,956,674; 5,974,380; 5,978,762; 6,226,616; 6,487,535; 7,003,467; 7,212,872 & other U.S. and worldwide patents issued & pending. DTS and DTS Digital Surround are registered trademarks and the DTS logos, Symbol and DTS 96/24 are trademarks of DTS, Inc. © 1996-2007 DTS, Inc. All Rights Reserved.

Manufactured under license under U.S. Patent #'s: 5,451,942; 5,956,674; 5,974,380; 5,978,762; 6,226,616; 6,487,535 & other U.S. and worldwide patents issued & pending. DTS is a registered trademark and the DTS logos, Symbol, DTS-HD and DTS-HD Master Audio are trademarks of DTS, Inc. © 1996-2007 DTS, Inc. All Rights Reserved.

### **Oficina central internaciona**

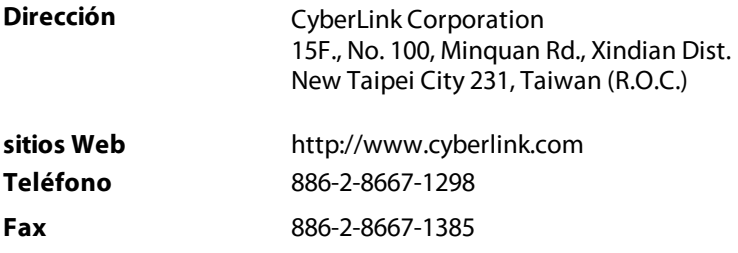

Copyright © 2018 CyberLink Corporation. All rights reserved.

*Ayuda del modo PC de CyberLink PowerDVD*

# **CONTENIDO**

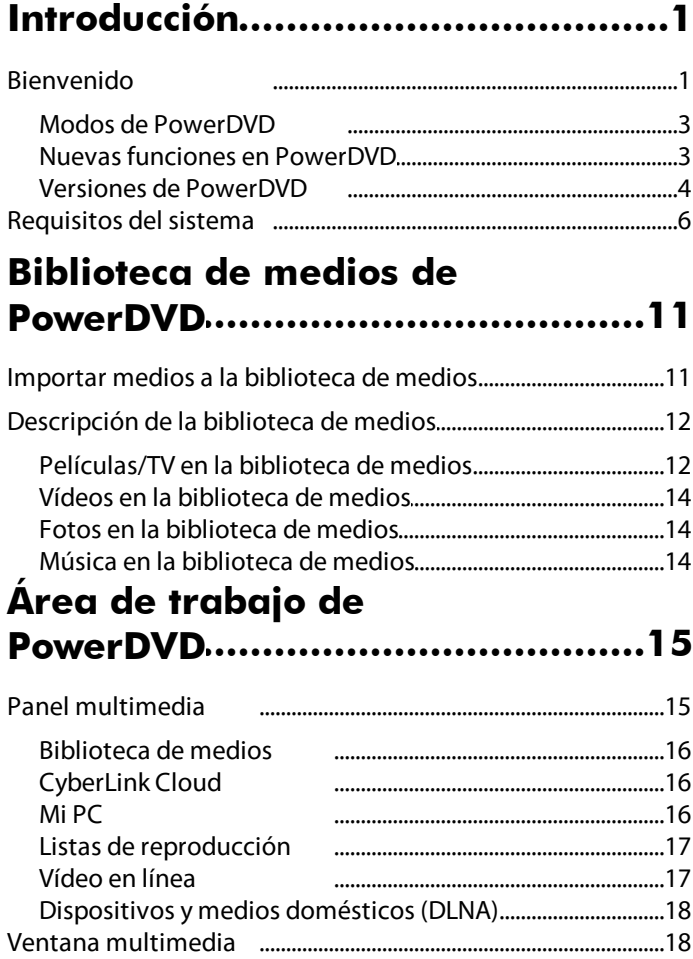

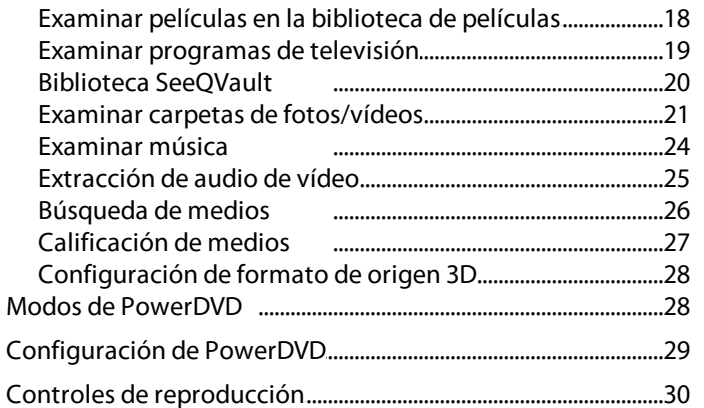

### **[..................................................31](#page-41-0) PowerDVD Reproducción de medios en**

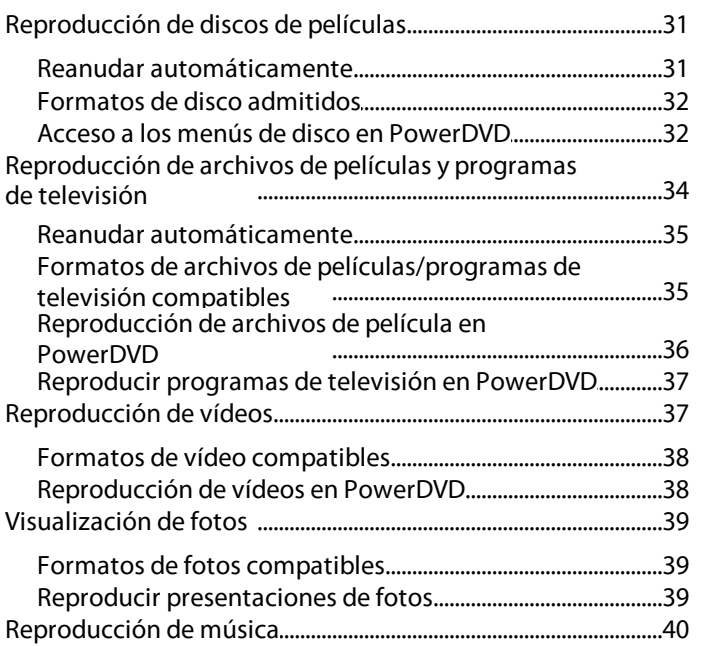

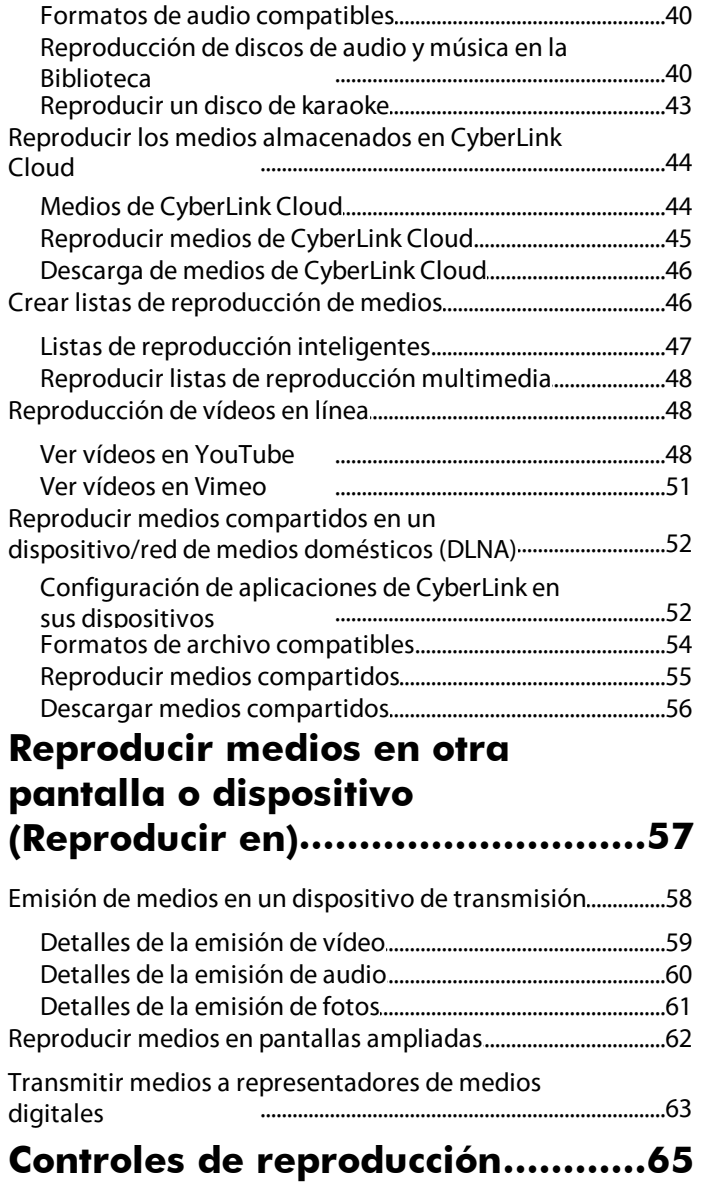

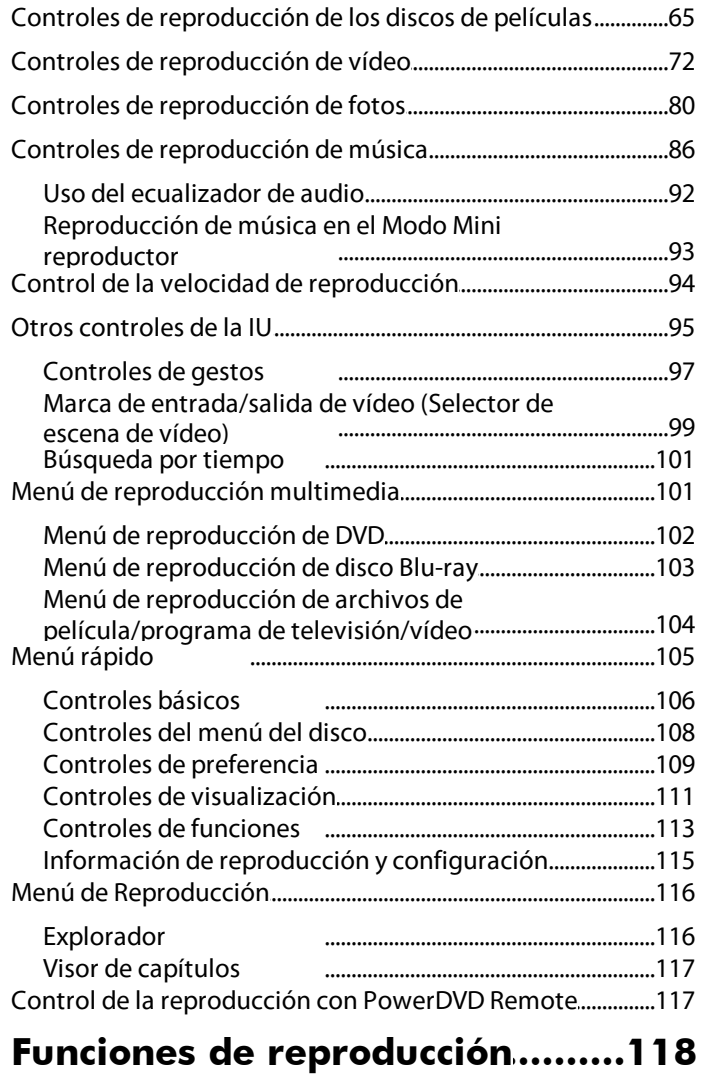

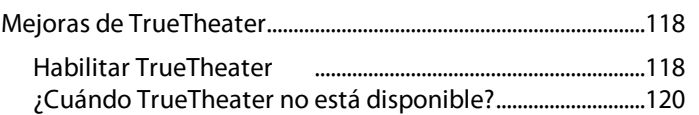

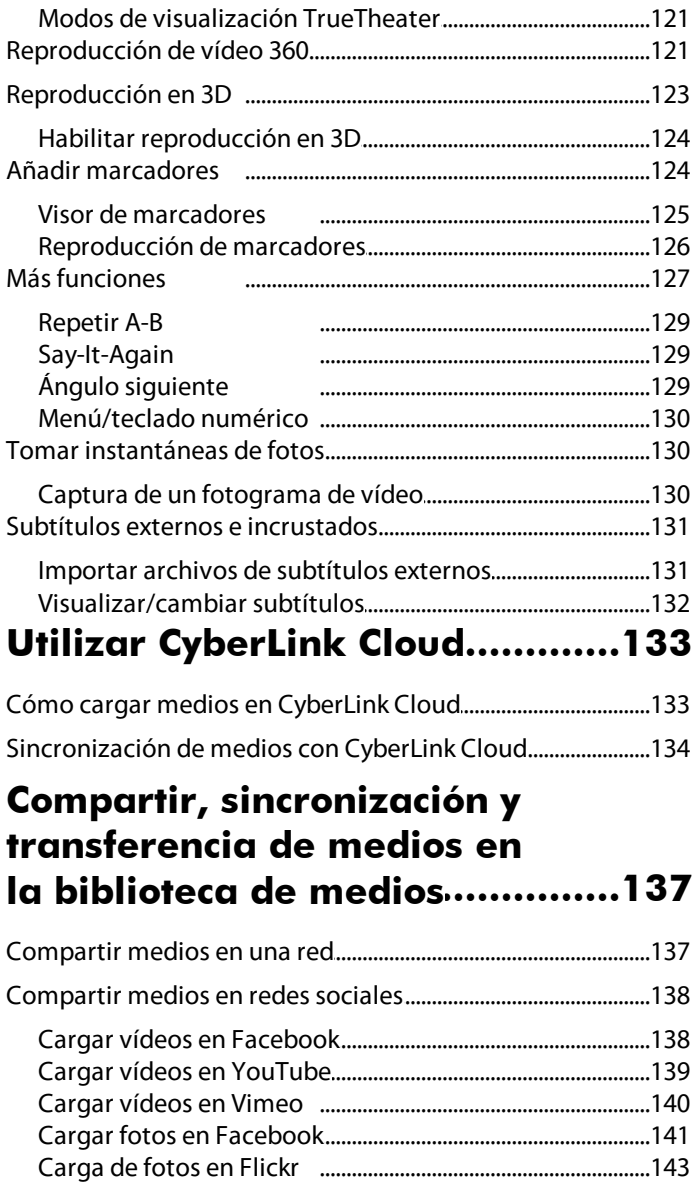

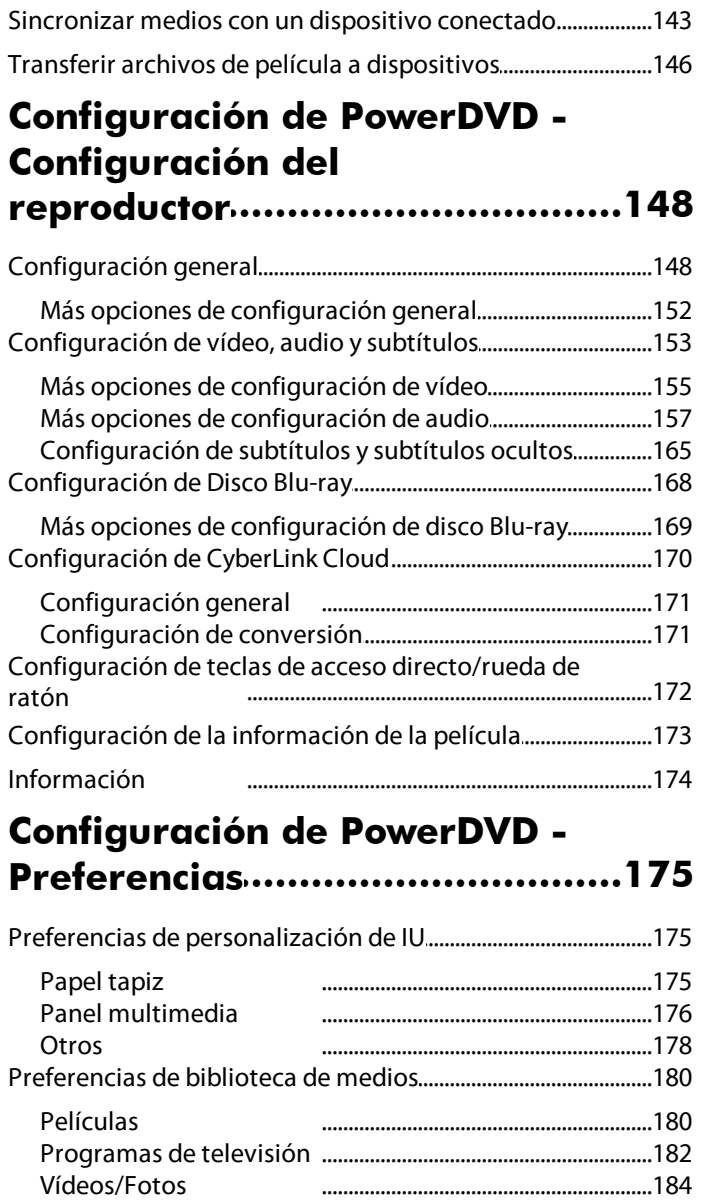

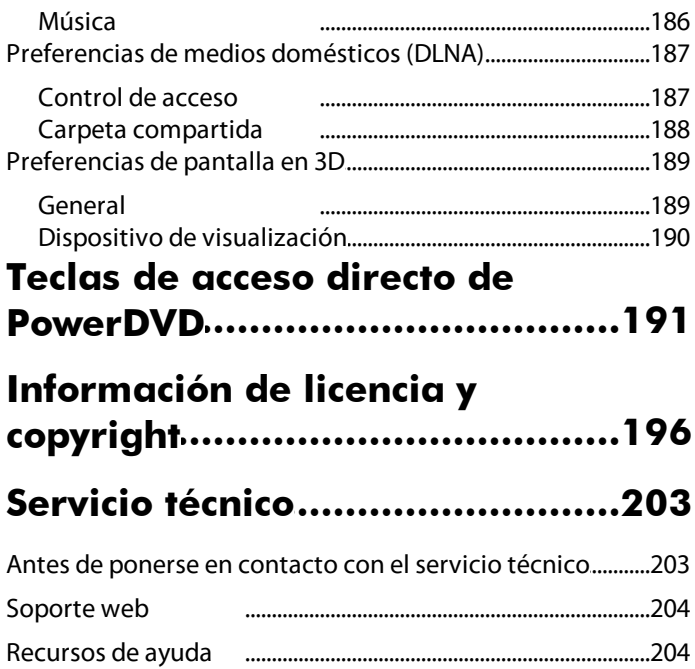

# <span id="page-11-0"></span>**Introducción Capítulo 1:**

En este capítulo se ofrece una introducción al programa de CyberLink PowerDVD. Se describen las últimas funciones y versiones disponibles, y se revisan los requisitos mínimos del sistema para el programa.

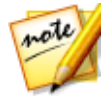

*Nota: este documento solo sirve como referencia y para uso informativo. Su contenido y el programa correspondiente están sujetos a cambios sin previo aviso.*

# <span id="page-11-1"></span>**Bienvenido**

Bienvenido a la familia CyberLink de software para medios digitales. CyberLink PowerDVD es el primer reproductor de discos de películas y medios digitales del mundo que ofrece unos controles con muchas funciones para que el usuario disfrute de una experiencia de visualización interactiva y personalizada en su ordenador.

La primera vez que inicie el programa, verá un cuadro de diálogo que le da la bienvenida a CyberLink PowerDVD.

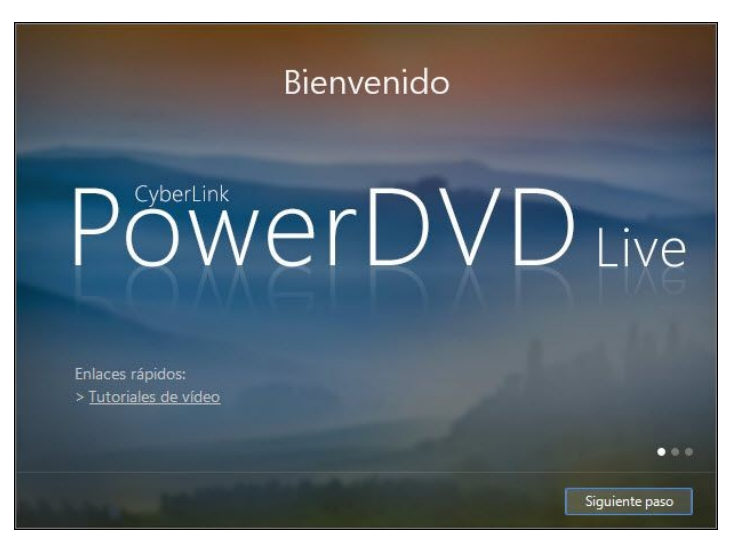

El primer paso para iniciar CyberLink PowerDVD consiste en importar películas, programas de televisión y otros archivos multimedia a su biblioteca de medios de PowerDVD.

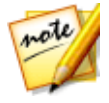

*Nota: si tenía previamente instalado CyberLink PowerDVD, se le preguntará si desea importar los ajustes personales a la nueva versión. Seleccione Sí, me gustaría importar mi configuración personal del ajuste de PowerDVD anterior para importar la biblioteca de medios, listas de reproducción, configuración de PowerDVD y más.*

Haga clic en el enlace **Configurar biblioteca de medios** para configurar los medios que desea importar a la biblioteca.

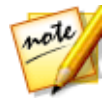

*Nota: en el cuadro de diálogo de bienvenida, puede hacer clic en el enlace Tutoriales de vídeo para ver vídeos que describen las últimas funciones de CyberLink PowerDVD. Para ver una lista de todas las funciones nuevas, consulte Nuevas funciones en [PowerDVD.](#page-13-1)*

También puede hacer clic en el botón **Siguiente paso** para ver más información sobre las ventajas de la biblioteca de medios PowerDVD y, a continuación haga clic en el enlace **Seleccionar más carpetas de la biblioteca de medios** para configurar las carpetas del disco duro de su ordenador y los dispositivos de red conectados que CyberLink PowerDVD buscará por medios de entrada y a continuación importará a la biblioteca. Para obtener más información sobre cómo importar películas, programas de televisión y otros archivos multimedia a la biblioteca de medios, consulte [Importar](#page-21-1) medios a la [biblioteca](#page-21-1) de medios. Para ver una descripción detallada de la propia biblioteca de medios, consulte Visión general de la [biblioteca](#page-22-0) de medios.

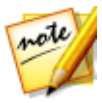

*Nota: una vez que avance desde esta ventana de diálogo y cierre el cuadro de diálogo de bienvenida, incluso si no ha modificado las preferencias de la biblioteca de medios, CyberLink PowerDVD comenzará a buscar las carpetas de medios de forma predeterminada (Carpeta de descargas y biblioteca multimedia de Windows) de su odernador. Si no desea que CyberLink PowerDVD haga esto, asegúrese de hacer clic en el enlace Seleccionar más carpetas de la biblioteca de medios y eliminar todas las carpetas en la ventana de configuración de la biblioteca de medios.*

Los usuarios que hayan adquirido las versiones Live o Ultra de CyberLink PowerDVD deben hacer clic en el botón **Canjear CyberLink Cloud ahora** para obtener 30 GB de almacenamiento gratis en la nube durante un año. Cuando esté preparado, haga clic en **Siguiente paso** para continuar.

Una vez que haga clic en el botón **Siguiente paso**, se le pedirá que participe en el Programa de mejora de productos de CyberLink. Seleccione **Sí, me gustaría participar** para ayudar a mejorar PowerDVD. CyberLink utilizará la información recopilada para mejorar el programa PowerDVD y desarrollar nuevas funciones.

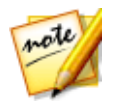

*Nota: siempre puede cambiar su selección más adelante en la configuración General. Consulte Programa de mejora de productos de [CyberLink](#page-160-0) para más información.*

Si ha actualizado a PowerDVD 16 desde la versión 14 o 15, verá una ventana en la que se le preguntará si desea importar los ajustes personales de su versión anterior. Seleccione **Sí, me gustaría importar mi configuración personal del ajuste de PowerDVD anterior** si desea usar su configuración anterior en su nueva versión de CyberLink PowerDVD.

Haga clic en **Confirmar** para continuar e iniciar CyberLink PowerDVD.

### <span id="page-13-0"></span>**Modos de PowerDVD**

Cuando inicie el programa desde el menú Inicio, o desde el acceso directo a CyberLink PowerDVD del escritorio, se le pedirá que elija uno de los siguientes modos:

- · **Modo PC**: este modo le permite disfrutar de lo último en entretenimiento envolvente e incluye todas las funciones de CyberLink PowerDVD disponibles en su versión. Siga leyendo este archivo de ayuda para obtener más información sobre todas las funciones del modo PC.
- · **Modo TV**: este modo le ayuda a recrear una experiencia de cine en su propia casa. Consulte el archivo de ayuda independiente dentro del modo TV para obtener información detallada sobre las funciones disponibles en ese modo.

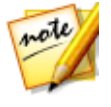

*Nota: seleccione la opción Recordar mi selección si desea que el modo que ha elegido sea su modo predeterminado cada vez que inicia CyberLink PowerDVD. Una vez seleccionado, no se le volverá a pedir que elija un modo al iniciar PowerDVD. Consulte [Cambiar](#page-39-1) al modo TV para obtener información sobre cómo cambiar de modo.*

### <span id="page-13-1"></span>**Nuevas funciones en PowerDVD**

Esta es una lista de las nuevas versiones de la última versión de CyberLink PowerDVD.

- $\bullet$  El nuevo modo TV $*$  que le ayuda a recrear una experiencia de cine en su propia casa.
- · Emita medios a un dispositivo Chromecast, Apple TV o Roku\*.
- · Disfrute de una experiencia de realidad virtual en primera fila gracias a la compatibilidad con la reproducción de vídeo 360.
- · Reproduzca medios en pantallas y dispositivos ampliados con certificación conectados mediante una conexión HDMI, DisplayPort, DVI o D-Sub\*.
- · Un algoritmo TrueTheater mejorado para mejoras más inteligentes y precisas.
- · Reproduzca contenido de vídeo protegido almacenado en dispositivos compatibles con SeeQVault\*.
- · Reanude la reproducción de archivos de vídeo en la ficha Mi PC y acceda a la carpeta "Favoritos" de Windows.
- · Importe su configuración personal y la biblioteca de medios existente al actualizar desde la versión anterior.
- · Compatibilidad con salida de audio DSD (Direct-Stream Digital).
- · Compatibilidad con códec de audio FLAC y códec MVC 3D para archivos MKV.
- · Extraiga el audio de múltiples archivos de vídeo a la vez, o bien de una carpeta de vídeo completa.
- · Compatibilidad con los subtítulos incrustados VobSub para vídeo MKV y MP4, y subtítulos PGS externos comprimidos para archivos MKV.

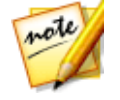

*Nota: \* esta función no está disponible en algunas versiones de CyberLink PowerDVD.*

### <span id="page-14-0"></span>**Versiones de PowerDVD**

Las funciones que están disponibles en CyberLink PowerDVD dependen completamente de la versión que tenga instalada en su ordenador. Haga clic en el logotipo de CyberLink PowerDVD en la parte superior izquierda (o pulse Ctrl+Mayúsculas+A en su teclado) para determinar la versión y número de edición de su copia de CyberLink PowerDVD.

Para ver la tabla de versiones de PowerDVD, vaya a nuestro sitio web: http://es.cyberlink.com/products/powerdvd-ultra/compare-versions\_es\_ES.html

### **PowerDVD Live**

PowerDVD Live es el primero en su categoría en integrar una reproducción de medios completa en ordenadores de escritorio y dispositivos móviles junto con los servicios

en la nube. Su música, fotos y vídeos están siempre disponibles, sin importar dónde se encuentre, cuándo o en qué dispositivo desee reproducirlos.

Con la suscripción a PowerDVD Live, obtiene:

- · Las galardonadas características de la versión Ultra de CyberLink PowerDVD, incluyendo la reproducción mejorada de Blu-ray.
- · Espacio de almacenamiento en la nube en CyberLink Cloud, para el acceso inmediato a los medios desde cualquier lugar.
- · Actualizaciones garantizadas a la última versión de CyberLink PowerDVD Ultra.

PowerDVD Live es la solución esencial para acceder y reproducir todas sus películas, vídeos, fotos y música de forma idónea.

### **CyberLink Cloud**

CyberLink Cloud\* es un servicio de almacenamiento en la nube de CyberLink en el que los usuarios pueden cargar vídeos, fotos y música para que estén disponibles en cualquier lugar y se puedan reproducir en un dispositivo portátil utilizando Power Media Player. CyberLink PowerDVD también puede sincronizar automáticamente los medios de su biblioteca de medios con los de CyberLink Cloud. Consulte [Utilizar](#page-143-0) [CyberLink](#page-143-0) Cloud para obtener más información.

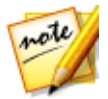

*Nota: \* esta función no está disponible en algunas versiones de CyberLink PowerDVD. Los usuarios de determinados vídeos de CyberLink PowerDVD reciben una suscripción anual gratuita al servicio de CyberLink Cloud.*

### **Actualización del Software**

De forma periódica, CyberLink pone a disposición actualizaciones y mejoras (parches) del software. CyberLink PowerDVD le notificará automáticamente cuando estén disponibles.

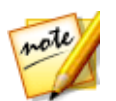

*Nota: debe conectarse a Internet para utilizar este servicio.*

Para actualizar el software, haga lo siguiente:

1. Abra el Centro de notificaciones al elegir una de las siguientes opciones:

- · haga clic en el botón **cuando esté habilitado.**
- · pulse la tecla **I** en el teclado.
- · haga clic en el botón **Actualizar** en la ventana Acerca de o Configuración de PowerDVD.
- 2. Haga clic en la función a la que quiera actualizarse o el parche al que desea actualizarse.
- 3. Se abre una ventana del navegador Web, donde puede adquirir actualizaciones del producto o descargar la última actualización de parches.

# <span id="page-16-0"></span>**Requisitos del sistema**

Los requisitos del sistema para CyberLink PowerDVD varían en función del contenido de la película que está viendo. Las tecnologías 3D requieren un hardware adicional para ver contenido de película en 3D. Consulte la sección de Soporte de hardware en el sitio Web de CyberLink PowerDVD para más información sobre la compatibilidad del hardware 3D y la tarjeta gráfica.

CyberLink PowerDVD optimiza el rendimiento al seleccionar el algoritmo de desentrelazado de vídeo apropiado para la potencia de procesamiento disponible. CyberLink PowerDVD mantiene su compatibilidad para procesadores inferiores a 1,6 GHz al garantizar que las tecnologías CyberLink TrueTheater se desactivarán por defecto. Las tecnologías de vídeo y audio avanzadas de CyberLink PowerDVD funcionan mejor cuando se utilizan con procesadores superiores a 2,4 GHz.

### **Sistema operativo**

· Microsoft Windows 10, 8/8.1 y Windows 7

### **Procesador de CPU**

#### **Reproducción de disco Blu-ray, DVD y TrueTheater 3D**

· Reproducción de disco Blu-ray: Intel Core 2 Duo E6750 (2,66GHz), AMD Phenom 9450 (2,10GHz) o superior.

- · Reproducción de Blu-ray en 3D: Intel Core i5, AMD Phenom II X4 o superior.
- · TrueTheater HD\*\* y TrueTheater 3D\*\* para Blu-ray y vídeo HD: Intel Core i5 (con 4 núcleos), AMD Phenom II X6 o superior.
- · Reproducción de DVD: Pentium 4 (2,4 GHz), Athlon 64 2800+ (1,8 GHz), AMD Fusion serie E y serie C o superior.

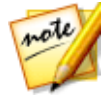

*Nota: \*\* algunos títulos estrenados a partir de julio de 2013 no admitirán TrueTheater HD ni TrueTheater 3D.*

### **4K UltraHD con aceleración de hardware**

· H.264/AVC: Intel Core i5 de 3ª generación (Ivy Bridge) o superior

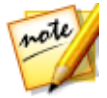

*Nota: CyberLink PowerDVD admite vídeo Ultra HD 4K en formato H.264 / MP4 a velocidades de bits de hasta 60 Mbps.*

· H.265/HEVC (8 bits): Intel Core i5 de 4ª generación (Haswell Refresh) o superior

### **Tarjeta gráfica (GPU)**

#### **Reproducción de disco Blu-ray, DVD y TrueTheater HD/3D**

· Intel HD Graphics, ATI Radeon HD 5000, NVIDIA GeForce 9500GT o superior.

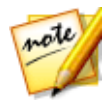

*Nota: Recomendamos encarecidamente que actualice el controlador de su tarjeta gráfica a la versión más reciente. Se necesitan dispositivos de visualización en 3D para la reproducción de TrueTheater 3D.*

#### **Reproducción de Blu-ray en 3D**

· Intel HD Graphic (Intel Core i5), NVIDIA GeForce GTX 400 series y GeForce GT 240/320/330/340, AMD Radeon HD 6000 y 6000M series con compatibilidad UVD 3.

#### **Reproducción de DVD**

· Aceleradora gráfica PCI Express compatible con DirectX 9.0 o superior.

### **Memoria (RAM)**

#### **Reproducción de disco Blu-ray, DVD y TrueTheater 3D**

- · Reproducción de disco Blu-ray: Se requieren 2 GB.
- · Reproducción de DVD y TrueTheater 3D: Se requieren 1 GB.

#### **Disco Blu-ray 3D con o sin aceleración de hardware**

 $\bullet$  2 GB.

### **Espacio en disco duro**

· 500 MB para la instalación del producto.

### **Dispositivos de visualización**

### **Modo PC**

· Se recomienda 1024 x 768 y superior.

### **Modo TV**

· 1366 x 768 con relación de aspecto 16:9.

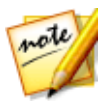

*Nota: al reproducir vídeos en pantallas más grandes que Quad HD+ (o cualquier archivo con una resolución superior a 3300 x 1900), CyberLink PowerDVD entra en un modo de alto rendimiento que deshabilita algunas funciones no esenciales de reproducción. En este modo las siguientes funciones no estarán disponibles:*

· *Rotación del vídeo.*

- · *Selector de escena de vídeo (marca de entrada/salida de vídeo).*
- · *Vista previa instantánea.*
- · *Zoom instantáneo (Ampliar/disminuir).*
- · *Visualización de subtítulos doble.*
- · *Personalización de los subtítulos para la fuente, el color y el tamaño.*

#### **Reproducción de disco Blu-ray, DVD y TrueTheater 3D**

- · Para la reproducción de títulos en Blu-ray con AACS y títulos en DVD con CPRM, PowerDVD 16 solo permite la emisión a dispositivos de visualización con un conector DVI, HDMI y DisplayPort a fin de cumplir con la protección anticopia (HDCP).
- · Para la reproducción de otros discos Blu-ray y DVD: Pantalla compatible con HDCP para salida digital. Monitor de ordenador o TV para salida analógica.
- · Reproducción de TrueTheater 3D: Se requiere pantalla en 3D y gafas en 3D.

#### **Disco Blu-ray 3D con o sin aceleración de hardware**

· Se requiere una pantalla en 3D y gafas en 3D (NVIDIA 3D Vision, 3D Ready HDTV, TV con HDMI 1.4, Micro-polarizer LCD o gafas anaglíficas rojo/cian). Pantalla compatible con HDCP para salida digital.

### **Reproductor de discos**

- · Reproducción de disco Blu-ray: BD-ROM/BD-RE o unidad de disco combinada Super Multi Blu.
- · Reproducción de DVD y TrueTheater 3D: DVD-ROM, DVD+-R/RW, DVD-RAM o unidad de disco combinada DVD Super Multi.

### **Conexión a Internet**

· Puede usar su software de suscripción sin conexión; no obstante, debe conectarse a Internet al menos una vez cada 30 días para garantizar que el software esté actualizado y que la suscripción siga activa.

· Conexión a Internet necesaria para la activación inicial del software, CyberLink Cloud, BD-Live, y servicios de medios sociales (MoovieLive, Facebook, Flickr, YouTube).

#### <span id="page-21-0"></span>**Capítulo 2:**

# **Biblioteca de medios de PowerDVD**

La biblioteca de medios de PowerDVD está compuesta por todas las películas, programas de televisión y otros archivos de medios que se importan del disco duro de su ordenador y se conectan a los dispositivos de red. También es donde puede reproducir sus discos de películas y acceder a la información de películas más reciente en Internet.

Para asegurarse de que la biblioteca de medios de PowerDVD tiene todos sus medios, asegúrese de indicarle a CyberLink PowerDVD dónde está para que pueda importarlos. Para obtener más información sobre cómo importar películas, programas de televisión y archivos de medios a la biblioteca de medios, consulte Importar medios a la [biblioteca](#page-21-1) de medios.

Una vez en la biblioteca de medios, puede organizar, reproducir y compartir sus películas, programas de televisión y medios, y mucho más. Para ver una descripción detallada de la propia biblioteca de medios y de lo que contiene cada ficha, consulte Visión general de la [biblioteca](#page-22-0) de medios.

# <span id="page-21-1"></span>**Importar medios a la biblioteca de medios**

CyberLink PowerDVD importa las películas, programas de televisión y otros archivos multimedia al disco duro de su ordenador y dispositivos conectados a la red a la biblioteca de medios de PowerDVD. De forma predeterminada, CyberLink PowerDVD importa las películas, programas de televisión y otros archivos multimedia que se encuentran en las carpetas multimedia más utilizadas. Sin embargo, puede especificar de qué carpetas CyberLink debe importar los medios haciendo clic en el enlace **Configurar biblioteca de medios** en el cuadro de diálogo de bienvenida, o modificando las listas de carpetas de la biblioteca en preferencias. Consulte [Preferencias](#page-190-0) de biblioteca de medios para obtener información detallada sobre cómo configurar de qué carpeta debe importar las películas y medios CyberLink PowerDVD.

Una vez que las películas, programas de televisión y otros archivos multimedia estén en la biblioteca de medios, puede reproducirlos fácilmente, compartirlos con

dispositivos móviles o de la red DLNA, transmitirlos a otros dispositivos y mucho más. Para más información sobre la Biblioteca de medios de PowerDVD y las funciones que ofrece, consulte [Descripción](#page-22-0) de la biblioteca de medios.

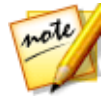

*Nota: aunque no importe medios a la biblioteca de medios de PowerDVD, podrá acceder a ellos en el disco duro de su ordenador, a través de la ficha Mi PC de PowerDVD.*

# <span id="page-22-0"></span>**Descripción de la biblioteca de medios**

Haga clic en la ficha **Biblioteca de medios** para acceder a todos los medios que haya importado a la biblioteca de medios y reproducir discos de películas. La biblioteca de medios consta de cuatro secciones principales: [Películas/TV](#page-22-1), [Vídeos](#page-24-0), [Fotos,](#page-24-1) y [Música](#page-24-2).

Consulte las secciones relevantes en [Reproducción](#page-41-0) de medios en PowerDVD para obtener información detallada sobre la reproducción de medios en la biblioteca de medios.

### <span id="page-22-1"></span>**Películas/TV en la biblioteca de medios**

Haga clic en la ficha **Películas/TV** para reproducir discos de películas, programas de televisión, archivos de película y acceder a la información de películas más reciente de los servicios de información de películas de CyberLink. La ficha Películas/TV tiene cuatro secciones: Información de películas, discos de películas, biblioteca de películas, y programas de televisión. Si está habilitada, también estará disponible la ficha SeeQVault.

### **Información de la película**

La sección Información de la película (iPower) de la biblioteca de medios permite acceder a información sobre películas desde Internet. Para ver las películas más recientes del mercado y otra información en la ventana de medios, haga clic en

. En las páginas, puede usar iPower para recopilar o guardar la lista de películas vistas.

### **Discos de películas**

Haga clic en **Para acceder a la sección Discos de películas de la ficha** Películas/TV, que es donde se reproducen los discos de vídeos en CyberLink PowerDVD. Consulte [Reproducción](#page-41-1) de discos de películas para obtener información sobre la reproducción de discos en CyberLink PowerDVD.

### **Biblioteca de películas**

Haga clic en **para abrir la Biblioteca de películas** y poder acceder a todos los archivos de películas en CyberLink PowerDVD. Los archivos de película son carpetas de DVD/Disco Blu-ray\*, archivos ISO\* de DVD/Disco Blu-ray y archivos de vídeo individuales (archivos de películas grabados con un PVR) que se guardan en el disco duro de su ordenador. Al importarlos a la sección Biblioteca de películas de la biblioteca de medios, puede ver la imagen de cubierta de la película, información sobre calificaciones, etc. Consulte Examinar películas en la [biblioteca](#page-28-2) de películas para obtener más información.

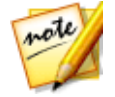

*Nota: \* esta función no está disponible en algunas versiones de CyberLink PowerDVD.*

Consulte [Reproducción](#page-44-0) de archivos de película para obtener más información sobre la reproducción de archivos de película en CyberLink PowerDVD.

### **Programas de televisión**

La sección Programas de televisión es donde se encuentran los archivos de vídeo de programas de televisión que grabó con un PVR en la biblioteca de medios de

PowerDVD. Haga clic en **para acceder**, organizar y reproducirlos. Consulte Examinar [programas](#page-29-0) de televisión para obtener más información.

### **SeeQVault**

Haga clic en la ficha **para reproducir el contenido de vídeo almacenado en** los dispositivos compatibles con SeeQVault\*, como una unidad flash o una tarjeta SIM, con CyberLink PowerDVD. Consulte Biblioteca [SeeQVault](#page-30-0) para más información.

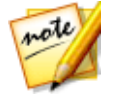

*Nota: de forma predeterminada, no se muestra esta ficha. Para visualizarla, seleccione la opción Biblioteca SeeQVault en Preferencias de [personalización](#page-188-0) de [IU.](#page-188-0) \* esta función no está disponible en algunas versiones de CyberLink PowerDVD.*

### <span id="page-24-0"></span>**Vídeos en la biblioteca de medios**

Haga clic en la ficha **Vídeos** para reproducir los clips de vídeo que están en su biblioteca de medios. Estos vídeos son películas caseras y otros clips cortos que tal vez no quiera incluir en la biblioteca de películas. Consulte [Examinar](#page-31-0) carpetas de [fotos/vídeos](#page-31-0) para obtener más información.

Consulte [Reproducción](#page-47-1) de vídeos para obtener información sobre la reproducción de archivos de vídeo en CyberLink PowerDVD.

## <span id="page-24-1"></span>**Fotos en la biblioteca de medios**

Haga clic en la ficha **Fotos** para ver todas las fotos de su biblioteca de medios. Puede ver estas fotos de una en una, en presentaciones, e incluso compartirlas o imprimirlas. Consulte Examinar carpetas de [fotos/vídeos](#page-31-0) para obtener más información.

Consulte [Visualización](#page-49-0) de fotos para obtener información sobre las funciones de foto disponibles en CyberLink PowerDVD.

# <span id="page-24-2"></span>**Música en la biblioteca de medios**

Haga clic en la ficha **Música** para reproducir la música de su biblioteca de medios. También puede ver la portada del álbum de su colección de música y crear listas de reproducción de música para reproducirlas. El audio que está en la biblioteca de música no tiene por qué ser solo música. Puede ser cualquier tipo de audio compatible que desee reproducir en CyberLink PowerDVD. Consulte [Examinar](#page-34-0) música para obtener más información.

Consulte [Reproducción](#page-50-0) de música para obtener información sobre las funciones de reproducción de música disponibles en CyberLink PowerDVD.

# <span id="page-25-0"></span>**Área de trabajo de PowerDVD Capítulo 3:**

En este capítulo se describe el área de trabajo del programa CyberLink PowerDVD y las funciones disponibles.

Cuando inicie el programa se mostrará como sigue:

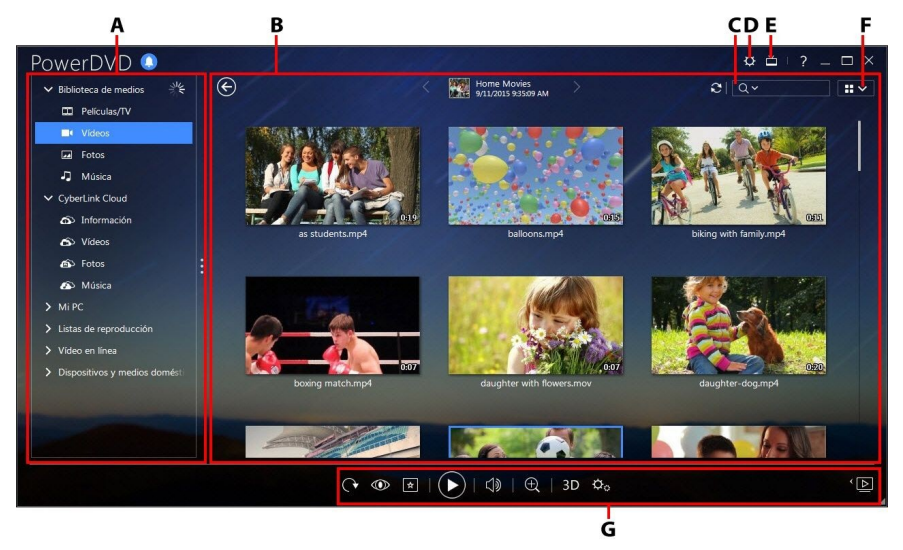

*A - Panel multimedia, B - Ventana multimedia, C - Búsqueda de medios, D - Configurar ajustes de PowerDVD, E - Cambiar al modo TV, F - Vista de ventana multimedia, G - Controles de reproducción*

# <span id="page-25-1"></span>**Panel multimedia**

El panel multimedia es donde puede reproducir discos de películas y acceder a todas las fotos importadas, así como clips de vídeo, archivos de película, programas de televisión y música en la biblioteca de medios de CyberLink PowerDVD. En el panel multimedia también puede ver vídeos en línea (YouTube y Vimeo), reproducir medios en dispositivos portátiles y servidores multimedia\* en su red doméstica, crear listas de reproducción de medios, acceder a CyberLink Cloud\*, y mucho más.

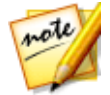

*Nota: \* esta función no está disponible en algunas versiones de CyberLink PowerDVD.*

### <span id="page-26-0"></span>**Biblioteca de medios**

La ficha Biblioteca de medios del panel multimedia permite acceder a todos los medios que haya importado a la biblioteca de medios y es donde puede reproducir discos de películas.

Consulte Biblioteca de medios de [PowerDVD](#page-21-0) para obtener información más detallada.

# <span id="page-26-1"></span>**CyberLink Cloud**

Haga clic en la ficha **CyberLink Cloud**\* para ver los medios guardados en el servicio de nube de CyberLink. Puede usar CyberLink Cloud para hacer una copia de seguridad de sus medios de forma que pueda acceder a ellos desde cualquier parte, o bien para acceder a los medios cargados a través de un dispositivo portátil que ejecute CyberLink Power Media Player.

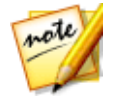

*Nota: \* esta función no está disponible en algunas versiones de CyberLink PowerDVD.*

Los medios almacenados en CyberLink Cloud se pueden transmitir o descargar a su ordenador para reproducirlos en CyberLink PowerDVD. Consulte Utilizar [CyberLink](#page-143-0) [Cloud](#page-143-0) para obtener más información sobre esta función.

# <span id="page-26-2"></span>**Mi PC**

Haga clic en la ficha **Mi PC** para ver todas las carpetas del disco duro de su ordenador, así como cualquier dispositivo USB conectado, unidad de red, etc. Esta ficha muestra la vista que se ve al hacer clic en **Equipo** en el Explorador de Windows, incluyendo las carpetas añadidas a sus Favoritos. Le permite acceder a cualquier medio que no haya importado a la biblioteca de medios y reproducirlo.

### **Reanudar desde la última escena de vídeos que no están en la biblioteca de medios**

Al reproducir archivos de vídeo a través de la ficha **Mi PC**, o usando la opción **Reproducir con CyberLink PowerDVD 16** en el menú contextual de Windows, la próxima vez que inicie PowerDVD podrá reanudar la reproducción desde la última escena que haya visto. Para ello, simplemente coloque el ratón sobre la miniatura del vídeo en CyberLink PowerDVD.

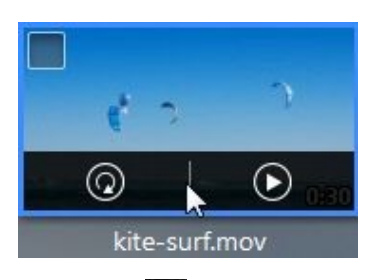

Haga clic en  $\Omega$  para reproducirlo desde el principio o en  $\Omega$  para reproducirlo desde la última escena que haya visto.

# <span id="page-27-0"></span>**Listas de reproducción**

En la ficha Listas de reproducción de CyberLink PowerDVD puede crear listas de reproducción multimedia que contengan música, vídeos y fotos. Consulte [Crear](#page-56-1) listas de [reproducción](#page-56-1) de medios para más información.

# <span id="page-27-1"></span>**Vídeo en línea**

La ficha Vídeo en línea del panel multimedia le permite ver vídeos en YouTube y Vimeo, sin salir de la interfaz del programa.

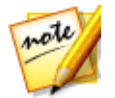

*Nota: \* esta función no está disponible en algunas versiones de CyberLink PowerDVD.*

Consulte [Reproducir](#page-58-1) vídeos en línea para obtener más información sobre el uso de esta función.

# <span id="page-28-0"></span>**Dispositivos y medios domésticos (DLNA)**

En la ficha Dispositivos y medios domésticos (DLNA) de CyberLink PowerDVD, puede acceder y reproducir los medios que encuentre en cualquier dispositivo o servidor de medios DLNA que esté conectado a una red Wi-Fi doméstica. También puede sincronizar todos los medios de la biblioteca de medios con un dispositivo Android que esté conectado a través de un cable USB.

Consulte Reproducir medios compartidos en un [dispositivo/red](#page-62-0) de medios [domésticos](#page-62-0) (DLNA) para obtener más información sobre la reproducción de medios compartidos en una red, o bien Sincronizar medios con [dispositivos](#page-147-0) para obtener más información sobre la sincronización de medios con dispositivos Android conectados.

# <span id="page-28-1"></span>**Ventana multimedia**

La ventana multimedia de CyberLink PowerDVD es donde puede ver todas las carpetas multimedia, así como archivos y contenido durante la reproducción. Simplemente seleccione una ficha en el panel multimedia para mostrar los archivos y las carpetas multimedia en la ventana multimedia.

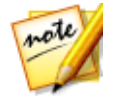

*Nota: cuando explore y visualice medios en la ventana multimedia, CyberLink PowerDVD recordará su lugar por usted cuando cierre el programa. La próxima vez que inicie CyberLink PowerDVD, aparecerá el último medio que estaba viendo para mayor comodidad.*

### <span id="page-28-2"></span>**Examinar películas en la biblioteca de películas**

Al examinar los archivos de película de la sección Biblioteca de películas de la ficha Películas/TV de la biblioteca de medios, puede ver la imagen de la cubierta de la película, información sobre calificaciones, etc. Haga clic en la flecha hacia abajo de la parte superior derecha de la ventana para filtrar las películas por **10 películas reproducidas recientemente** o **Películas no vistas aún** si es necesario.

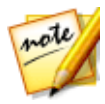

*Nota: utilice el control deslizante de zoom de los controles de reproducción para usar el Escalado instantáneo para cambiar dinámicamente el tamaño de la imagen de cubierta de la película hasta conseguir el tamaño que desee. Si no está viendo los últimos archivos de películas en la biblioteca de medios,*

*haga clic en para actualizar.*

Mientras examina la biblioteca, tenga en cuenta los iconos que se encuentran junto a cada uno de los archivos de película. Los significados son los siguientes:

- · Indica que aún no se ha visto la película.
- **I** Indica que se ha visto parte de la película, pero no en su totalidad.
- **I** Indica que la película se ha visto anteriormente.

Si un archivo de película no presenta ninguna imagen de cubierta, puede insertar un archivo de imagen (en formato JPG o PNG) en la carpeta del archivo de película y asignarle el nombre "carpeta" para usarlo como imagen de cubierta. También puede hacer clic con el botón derecho en el archivo de película y luego seleccionar **Establecer imagen de cubierta**. En el cuadro de diálogo Seleccionar imagen, examine y seleccione una imagen del disco duro de su ordenador para usarla como imagen de cubierta.

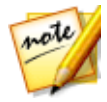

*Nota: si la imagen de cubierta de un archivo de película de la biblioteca es incorrecta, puede hacer clic en ella con el botón derecho y seleccionar Ocultar información en línea para eliminarla y borrar toda la información relacionada con la película.*

Haga clic con el botón derecho en la miniatura de una película en la ventana multimedia y luego seleccione **Localizar en disco** para ver la carpeta en la que se encuentra el archivo en el Explorador de Windows. Si desea eliminar un archivo de película de la biblioteca de medios (y del disco duro del ordenador), haga clic con el botón derecho y seleccione **Eliminar del disco**.

# <span id="page-29-0"></span>**Examinar programas de televisión**

Al examinar el contenido de los programas de televisión de la sección Programas de televisión de la biblioteca de medios, puede ver la imagen de la cubierta, información sobre calificaciones, y más.

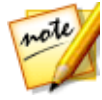

*Nota: utilice el control deslizante de zoom de los controles de reproducción para usar el Escalado instantáneo para cambiar dinámicamente el tamaño de la imagen de la cubierta del programa de televisión hasta conseguir el tamaño que desee. Si no está viendo los últimos programas de televisión en la*

*biblioteca de medios, haga clic en para actualizar.*

CyberLink PowerDVD organiza automáticamente los programas de televisión por programa, temporada y episodio para poder examinarlos fácilmente. Si observa que los programas de televisión no se ven correctamente, puede que tenga que actualizar los nombres de archivos y carpetas. Consulte Organizar [programas](#page-193-0) de televisión para obtener más información.

Mientras examina la biblioteca, tenga en cuenta los iconos que se encuentran junto a cada uno de los episodios de los programas de televisión. Los significados son los siguientes:

- · Indica que aún no se ha visto el episodio.
- **I** Indica que se ha visto parte del episodio, pero no en su totalidad.
- **I** Indica que el episodio se ha visto anteriormente.

Si un programa de televisión no presenta ninguna imagen de cubierta, puede insertar un archivo de imagen (en formato JPG o PNG) en la carpeta del programa de televisión y asignarle el nombre "carpeta" para usarlo como imagen de cubierta. También puede hacer clic con el botón derecho en el programa de televisión y luego seleccionar **Establecer imagen de cubierta**. En el cuadro de diálogo Seleccionar imagen, examine y seleccione una imagen del disco duro de su ordenador para usarla como imagen de cubierta.

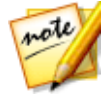

*Nota: si la imagen de cubierta de un programa de televisión de la biblioteca es incorrecta, puede hacer clic en ella con el botón derecho y seleccionar Ocultar información en línea para eliminarla y borrar toda la información relacionada con el programa de televisión.*

Haga clic con el botón derecho en la miniatura de un programa de televisión en la ventana de medios y luego seleccione **Localizar en disco** para ver la carpeta en la que se encuentra el archivo en el Explorador de Windows.

## <span id="page-30-0"></span>**Biblioteca SeeQVault**

En la biblioteca SeeQVault puede acceder al contenido almacenado en un dispositivo compatible con SeeQVault y reproducirlo.

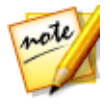

*Nota: de forma predeterminada, no se muestra esta ficha. Para visualizarla, seleccione la opción Biblioteca SeeQVault en Preferencias de [personalización](#page-188-0) de [IU.](#page-188-0)*

### **Habilitar la reproducción de SeeQVault**

Una vez que aparezca la ficha SeeQVault, debe habilitar el reproductor.

Para habilitar el reproductor SeeQVault, haga lo siguiente:

- 1. Haga clic en el botón **Inicio** en la ventana multimedia.
- 2. Haga clic en **Aceptar** para continuar.

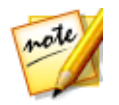

*Nota: tal y como indica la nota del cuadro de diálogo, debe haber iniciado sesión en Windows con una cuenta de administrador para habilitar la reproducción de SeeQVault.*

3. Aparecerá un cuadro de diálogo de Control de cuenta de usuario, pidiéndole permiso para habilitar la reproducción de SeeQVault. Haga clic en **Sí** para habilitarla.

### **Buscando dispositivos SeeQVault conectados**

Una vez que haya habilitado la reproducción en CyberLink PowerDVD, aparecerán en la ventana multimedia todos los dispositivos compatibles con SeeQVault habilitados. Si no aparecen, asegúrese de que están conectados a su ordenador y luego haga clic en el botón **Buscar dispositivos**.

### **Examinar vídeos en dispositivos SeeQVault conectados**

En la ventana de la biblioteca multimedia, se muestran todos los dispositivos SeeQVault conectados y detectados. Simplemente haga doble clic en un dispositivo para ver los archivos de vídeo del dispositivo SeeQVault que estén disponibles para su reproducción.

Consulte Controles de [reproducción](#page-82-0) de vídeo para obtener información sobre los controles que están disponibles durante la reproducción de vídeo.

## <span id="page-31-0"></span>**Examinar carpetas de fotos/vídeos**

Puede examinar fotos y vídeos de la ventana de medios en una de las tres vistas disponibles. Para cambiar la vista, simplemente haga clic en la flecha hacia abajo de la parte superior derecha de la ventana y seleccione la que quiera usar.

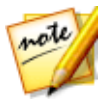

*Nota: Si no está viendo los últimos archivos de vídeos y fotos en la biblioteca de medios, sólo haga clic en para actualizar.*

- · **Vista de lista**: muestra las fotos, los vídeos y sus carpetas en una lista que se puede ordenar fácilmente haciendo clic en los encabezados de la lista.
- · **Vista de carpeta**: muestra las fotos, los vídeos y sus carpetas como miniaturas que se pueden cambiar de tamaño.

· **Vista de calendario**: muestra las fotos y vídeos en un calendario. Con una línea temporal para sus medios, haga doble clic en una fecha para ver todas las fotos y vídeos que se hicieron ese día.

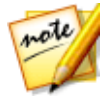

*Nota: utilice el control deslizante de zoom de los controles de reproducción o los [Controles](#page-107-0) de gestos para cambiar la vista de calendario de forma que aparezca más de un mes, o bien haga clic en un año de la parte superior de la*

*ventana para ver los medios de otro año. Haga clic en para ver cualquier medio creado en la fecha de hoy.*

Cuando examine carpetas multimedia en las fichas **Fotos** y **Vídeos** en la vista de carpetas, puede colocar el ratón sobre la miniatura de una carpeta para usar la Vista instantánea para ver todos los medios que contiene arrastrando el control deslizante que aparece.

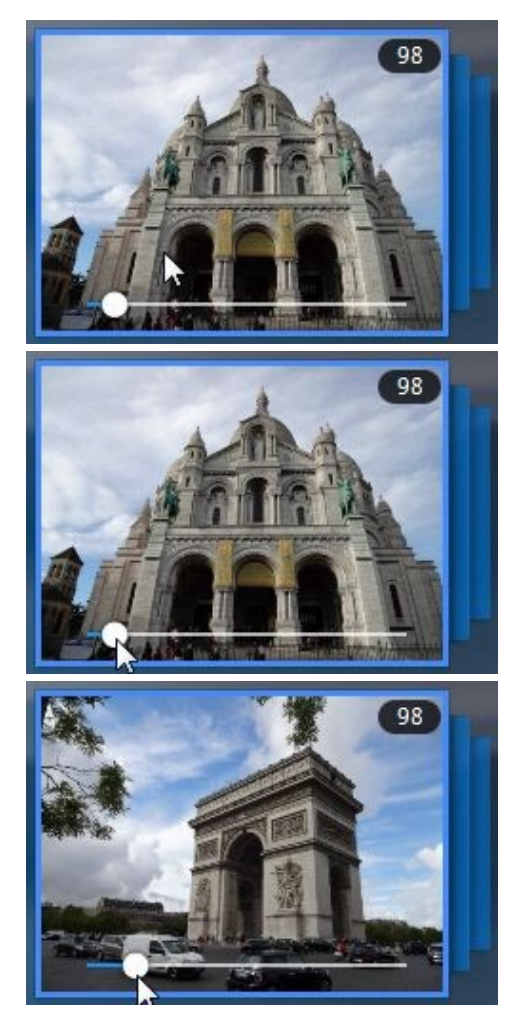

Para ver las fotos o vídeos de una carpeta, haga doble clic en ésta (o haga clic con el botón derecho en ella para ver más opciones).

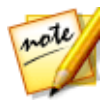

*Nota: cuando visualice una foto individual, haga clic en para ver las miniaturas de las fotos instantáneas de todas las fotos en la carpeta actual.* Para reproducir vídeos, o para ver las fotos en una carpeta en una presentación, simplemente selecciónelos en la ventana de medios y después, haga clic en el botón de reproducción.

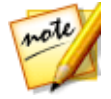

*Nota: cuando examine fotos y vídeos de una carpeta, haga clic con el botón derecho en uno de ellos y luego seleccione Establecer como cubierta para establecerlo como la imagen de cubierta en miniatura de su carpeta.*

Haga clic con el botón derecho en la miniatura de un vídeo o foto en la ventana de medios y luego seleccione **Localizar en disco** para ver la carpeta en la que se encuentra el archivo en el Explorador de Windows. Si desea eliminar un archivo multimedia de la biblioteca de medios (pero no del disco duro del ordenador), haga clic en él con el botón derecho y seleccione **Eliminar de biblioteca**. Haga clic en **Eliminar del disco** si desea eliminarlo de la biblioteca y borrarlo del disco duro del ordenador.

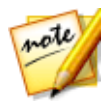

*Nota: utilice el control deslizante de zoom de los controles de reproducción para usar el Escalado instantáneo para cambiar dinámicamente el tamaño de las miniaturas de carpeta y contenido multimedia hasta conseguir el tamaño que desee.*

Para más información sobre la reproducción de vídeos y presentaciones de fotos, consulte [Reproducción](#page-41-0) de medios en PowerDVD.

### <span id="page-34-0"></span>**Examinar música**

En la ficha **Música**, CyberLink PowerDVD carga y muestra automáticamente la portada del álbum para toda la música importada a la biblioteca de medios (si está disponible).

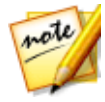

*Nota: utilice el control deslizante de zoom de los controles de reproducción para usar la Escalado instantáneo para cambiar dinámicamente el tamaño de la imagen de cubierta del álbum hasta conseguir el tamaño que desee. Si no está viendo los últimos archivos de música en la biblioteca de medios, haga clic en para actualizar.*

También puede hacer clic en **para ver la música por el intérprete de la** 

grabación, o en **para ver todas las canciones individuales en la biblioteca de** 

medios. Haga clic en **para la para volver a la vista de álbum.** 

Haga clic con el botón derecho en un álbum, intérprete o canción de la ventana de medios y luego seleccione **Localizar en disco** para ver la carpeta en la que se encuentran los archivos de música en el Explorador de Windows. Si desea eliminar música de la biblioteca de medios (pero no del disco duro del ordenador), haga clic en ella con el botón derecho y seleccione **Eliminar de biblioteca**. Haga clic en **Eliminar del disco** si desea eliminar música de la biblioteca y borrarla del disco duro del ordenador.

Para ver las canciones de un álbum o de un intérprete, haga doble clic en él (o haga clic con el botón derecho en él para ver más opciones). Para reproducir una canción, simplemente selecciónela en la ventana de medios y después, haga clic en el botón de reproducción. Para más información sobre la reproducción de archivos de música y otro tipo de audio, consulte [Reproducción](#page-50-0) de música.

### **Editar etiquetas**

Si algunos archivos de música muestran la portada del álbum o aparece como "Intérprete desconocido", simplemente haga clic derecho sobre él y seleccione **Editar etiquetas** para arreglarlo.

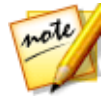

*Nota: puede editar las etiquetas para cada canción de una en una, o para un álbum completo seleccionando varios archivos de música.*

En el cuadro de diálogo Editar etiquetas se pueden modificar los campos **Intérprete**, **Álbum**, y **Género** si es necesario. Para la portada del álbum, haga clic en el cuadro de la portada del álbum y, a continuación, busque y localice una imagen en su disco duro para utilizarla como la portada del álbum. Haga clic en **Guardar** para actualizar la información en la biblioteca de música.

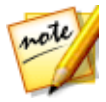

*Nota: la función de editar etiquetas de música sólo es compatible con archivos de audio AAC, MP3 y FLAC.*

### <span id="page-35-0"></span>**Extracción de audio de vídeo**

Puede extraer\* sólo la pista de audio de un vídeo (archivo de película, programa de televisión, clip de vídeo) e importarla en la biblioteca de medios. Para extraer audio de un vídeo, haga lo siguiente:

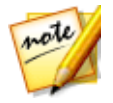

*Nota: \* esta función no está disponible en algunas versiones de CyberLink PowerDVD.*

1. Busque el vídeo en la biblioteca de medios. Puede extraer audio de archivos de película, de programas de televisión y de sus clips de vídeo personales.
- 2. Haga clic con el botón derecho en el vídeo del que desea extraer el audio, y a continuación, seleccione **Extraer audio**.
- 3. En el cuadro de diálogo Extraer audio, introduzca un **Título**, o el nombre para el archivo de audio que se creará. Si es necesario, también puede modificar los campos **Intérprete**, **Álbum**, y **Género**.

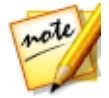

*Nota: también se puede añadir la portada del álbum del audio extraído al hacer clic en el cuadro de la portada del álbum a continuación, buscar y localizar una imagen en su disco duro para usarla como portada del álbum.*

- 4. Haga clic en el botón **Más opciones de configuración** para configurar los ajustes de audio que se extrae como sigue:
	- · **Directorio de destino**: establezca la carpeta en el ordenador donde se almacenará el audio extraído al hacer clic en el botón **Cambiar** y seleccionar una carpeta nueva.

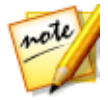

*Nota: si selecciona una carpeta que no se encuentra en la biblioteca de medios, CyberLink PowerDVD añadirá automáticamente la carpeta y el audio extraído a la biblioteca de medios por usted.*

- · **Formato**: seleccione el formato de archivo de audio preferido del audio extraído.
- · **Velocidad de bits**: establezca la calidad de los archivos de audio extraídos.

Haga clic en **Aceptar** para cerrar el cuadro de diálogo Más opciones de configuración.

5. Haga clic en el botón **Extraer** para extraer el audio e importarlo en la biblioteca de medios.

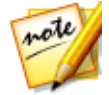

*Nota: puede extraer el audio de más de un vídeo al mismo tiempo. Simplemente haga clic en el botón Ocultar del cuadro de diálogo Extraer audio y luego repita los pasos anteriores, o seleccione múltiples archivos de vídeo para la extracción de audio. También puede hacer clic con el botón derecho en una carpeta de vídeo de la biblioteca de medios para extraer el audio de todos los vídeos de esa carpeta a la vez.*

### **Búsqueda de medios**

Si está buscando medios específicos en la biblioteca de medios de PowerDVD, puede utilizar la función de búsqueda para este fin.

Para buscar medios, haga lo siguiente:

1. Introduzca una palabra clave en el campo de búsqueda situado en la parte superior derecha de la ventana multimedia.

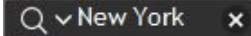

2. CyberLink PowerDVD filtra los medios en la ventana multimedia basándose en las palabras clave introducidas.

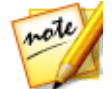

*Nota: haga clic en para borrar los resultados de la búsqueda y mostrar todos los medios en la ventana.*

### <span id="page-37-0"></span>**Calificación de medios**

Cuando examine los medios en la biblioteca de medios de PowerDVD, puede calificar cada archivo multimedia asignándole entre 1 y 5 estrellas.

Para calificar los medios, haga lo siguiente:

- 1. Seleccione el archivo multimedia en la biblioteca de medios de PowerDVD que desea calificar.
- 2. Para calificarlo, elija entre lo siguiente:
	- · cuando esté viendo un archivo de película, haga clic en detener para ver la calificación actual de esa película. Califique la película colocando el ratón sobre la estrella deseada y luego seleccionándola.
	- · haga clic con el botón derecho en un archivo de vídeo, foto o música (canción), seleccione **Calificar** y después, elija el número de estrellas que desea asignarle.
	- · en la columna Calificación, pase el ratón sobre la calificación que desea aplicar al archivo multimedia, y después haga clic en el número de estrellas para su asignación.

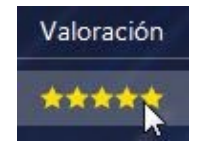

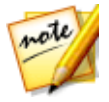

*Nota: solo puede ver la columna Calificación de los vídeos y fotos si está en la vista de lista. En el caso de la música, puede ver la columna Calificación cuando visualice todas las canciones de un álbum o de un intérprete.*

### **Configuración de formato de origen 3D**

Cuando los vídeos 3D\* y las fotos se importen a la biblioteca de medios de PowerDVD, puede que necesite cambiar el formato del vídeo de origen 3D. Esto se debe a que los medios 3D se presentan en múltiples formatos de origen de vídeo diferentes. CyberLink PowerDVD necesita conocer el formato de origen de cada archivo multimedia 3D de modo que pueda mostrarlo correctamente en 3D.

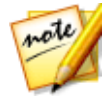

*Nota: \* esta función no está disponible en algunas versiones de CyberLink PowerDVD.*

Para establecer el formato de origen 3D de sus medios 3D de la ventana multimedia, proceda como sigue:

- 1. Haga clic con el botón derecho en la foto o en el archivo de vídeo 3D de la biblioteca de medios de PowerDVD.
- 2. Seleccione **Cambiar formato 3D**.
- 3. Cambie el formato de origen 3D seleccionando una de las siguientes opciones:
	- · **Detección automática**: si no está seguro de si el formato de origen es de sus medios 3D, seleccione este elemento para que CyberLink PowerDVD lo detecte y lo establezca automáticamente por usted.
	- · **Formato lado a lado**: seleccione esta opción si el contenido en 3D cuenta con dos imágenes distintas lado a lado. CyberLink PowerDVD fusiona las dos imágenes para producir el efecto 3D.
	- · **Formato encima/debajo**: seleccione esta opción si el contenido 3D cuenta con dos imágenes distintas, una encima de la otra. CyberLink PowerDVD fusiona las dos imágenes para producir el efecto 3D.
	- · **Formato 2D**: seleccione esta opción si el archivo multimedia seleccionado está como contenido 2D.

## **Modos de PowerDVD**

CyberLink PowerDVD tiene tres modos diferentes disponibles para reproducir su contenido multimedia: modo PC, modo TV y modo mini reproductor\*.

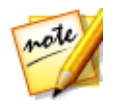

*Nota: \* esta función no está disponible en algunas versiones de CyberLink PowerDVD.*

#### **Modo PC**

El modo PC es el modo principal de CyberLink PowerDVD e incluye todas las funciones indicadas en este documento.

#### **Modo TV**

El modo TV es para usuarios que desean ver películas a una distancia (2,5 m) con un mando a distancia o utilizar la reproducción de pantalla táctil en la última generación de Ultrabooks y tabletas.

#### **Modo Mini reproductor**

El modo Mini reproductor permite reproducir la música de su biblioteca de medios y de sus listas de reproducción de música. Consulte [Reproducción](#page-103-0) de música en el Modo Mini [reproductor](#page-103-0) para obtener más información.

#### **Cambiar al modo TV**

Para cambiar al modo TV, haga clic en el botón **de la barra de títulos. El modo TV** le ayuda a recrear una experiencia de cine en su propia casa.

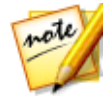

*Nota: el modo TV tiene menos funciones que el modo PC. Consulte el archivo de ayuda en el modo TV de CyberLink PowerDVD para obtener una descripción detallada de sus características disponibles.*

## **Configuración de PowerDVD**

Haga clic en  $\Omega$  en cualquier momento para configurar los ajustes del reproductor y las preferencias de CyberLink PowerDVD. Para ver una lista completa de todas las opciones disponibles, y las funciones que puede personalizar, consulte [Configuración](#page-158-0) de PowerDVD - [Configuración](#page-158-0) del reproductor y [Configuración](#page-185-0) de PowerDVD - [Preferencias](#page-185-0).

## **Controles de reproducción**

Los controles de reproducción de CyberLink PowerDVD permiten desplazarse de forma sencilla por los discos y archivos multimedia en la biblioteca de medios, así como un acceso rápido a todas las funciones de reproducción del programa. También puede utilizar los controles para compartir los medios en la biblioteca.

Consulte Controles de [reproducción](#page-75-0) para una descripción detallada de todos los controles disponibles que puede utilizar con sus medios, y [Compartir](#page-148-0) medios para obtener información sobre cómo compartir medios en YouTube, Vimeo, Facebook, Flickr o en una red.

#### **Capítulo 4:**

# **Reproducción de medios en PowerDVD**

CyberLink PowerDVD admite la reproducción de una variedad de diferentes medios. Desde contenido de alta definición y DVD, hasta archivos de película, programas de televisión, vídeos caseros, CD de audio, presentaciones de fotos, y música, CyberLink PowerDVD le ofrece una experiencia completa de reproducción de contenido multimedia digital.

## **Reproducción de discos de películas**

Cuando introduce un disco de vídeo en su unidad de disco, CyberLink PowerDVD lo reproduce automáticamente. Si ya hay un disco insertado en la unidad de disco al abrir CyberLink PowerDVD, proceda como sigue:

1. Haga clic en la ficha **Películas/TV** , y luego en **1980** 

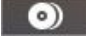

2. Haga clic en el botón de reproducción.

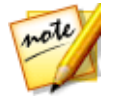

*Nota: consulte [Controles](#page-75-1) de disco de película para obtener una lista y descripción de los controles disponibles durante la reproducción de una película.*

### **Reanudar automáticamente**

Si detiene o cierra CyberLink PowerDVD durante la reproducción de un disco DVD e incluso si reproduce otros medios o discos después, la próxima vez que reproduzca ese título de disco, puede reanudar desde la última escena visualizada.

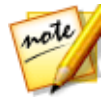

*Nota: la función Reanudar automáticamente no está disponible para la reproducción de Discos Blu-ray.*

La función Reanudar automáticamente recuerda exactamente dónde se encontraba la última vez que vio el disco. Ofrece las siguientes opciones:

- · seleccione **Reanudar** para continuar desde el punto donde previamente dejó de verlo.
- · seleccione **Reiniciar** para ver el disco desde el principio.

Si no desea que CyberLink PowerDVD le pregunte cada vez que inserte un disco, podrá deshabilitar la función de reanudar automáticamente en configuración. Consulte la sección **Configuración de reanudar automáticamente** en [Configuración](#page-158-1) general para obtener más información.

### **Formatos de disco admitidos**

Los formatos de disco óptico compatibles con CyberLink PowerDVD se enumeran a continuación:

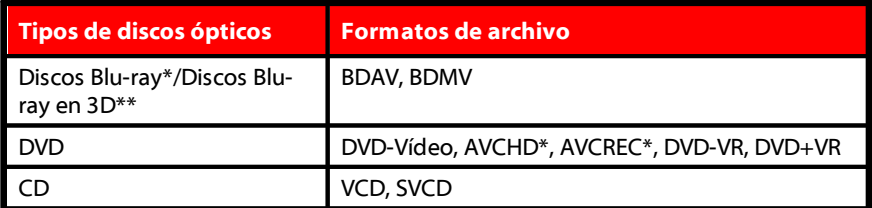

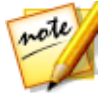

*Nota: \* esta función no está disponible en algunas versiones de CyberLink PowerDVD. \*\* Si su versión de CyberLink PowerDVD admite la reproducción de Blu-ray 3D, es posible que tenga que habilitar la reproducción en configuración. Consulte la sección Varios de Más opciones de [configuración](#page-179-0) de disco Blu-ray para obtener información sobre cómo habilitarla.*

### **Acceso a los menús de disco en PowerDVD**

Al reproducir discos con CyberLink PowerDVD, puede acceder a los menús del disco de varias formas. Sea el título, raíz, capítulo o menú de audio, podrá acceder a ellos con facilidad desde cualquier lugar desde el programa durante la reproducción.

CyberLink PowerDVD también ofrece acceso a menús emergentes para Discos Bluray\*, así como para menús en discos DVD-VR.

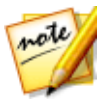

*Nota: \* esta función no está disponible en algunas versiones de CyberLink PowerDVD.*

#### **Menús en discos comerciales**

Durante la reproducción de la mayoría de los discos comerciales, puede acceder al Menú de título, Menú principal (para funciones especiales), Menú de subtítulos, Menú de audio, Menú de ángulos, o Menú de capítulos desde diferentes lugares.

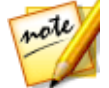

*Nota: algunos títulos de discos no le permitirán seleccionar otro menú que no sea el Menú principal. Los usuarios deberán acceder a la configuración desde el Menú principal si fuera el caso.*

Para acceder a estos elementos de menú:

- $\bullet$  haga clic en  $\Box$  en los controles de reproducción durante la reproducción del DVD y luego seleccione **Menú de títulos** o **Menú principal**.
- · haga clic en **tion** en los controles de reproducción durante la reproducción y después elija **Seleccionar menú**. Los menús disponibles en el disco dependen del modo en que se creó el disco.
- · haga clic con el botón derecho en la ventana multimedia durante la reproducción para acceder al menú rápido y después, elija **Seleccionar menú**.

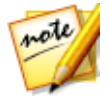

*Nota: al acceder al menú del disco durante la reproducción del mismo y cuando acabe de seleccionar las opciones deseadas, haga clic con el botón derecho en la ventana de medios y luego seleccione Reanudar para regresar al punto que se estaba reproduciendo. Tenga en cuenta que esta reanudación de la función de menú no está disponible si detuvo la reproducción.*

#### **Menú emergente de discos Blu-ray**

La mayoría de títulos de disco Blu-ray\* tienen un menú emergente que ofrece acceso directo a la selección de las escenas y otras funciones durante la reproducción.

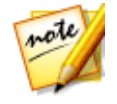

*Nota: \* esta función no está disponible en algunas versiones de CyberLink PowerDVD.*

Si existe un menú emergente disponible para el título de Disco Blu-ray que está viendo, puede acceder al mismo de las siguientes formas:

· durante la reproducción, haga clic en el botón **en la controles de la controles de** reproducción.

· durante la reproducción, pulse la tecla M en el teclado.

#### **Solución con ratón de disco Blu-ray**

Algunos títulos de disco Blu-ray no le permiten que utilice un ratón para desplazarse por el menú emergente. En tal caso, al reproducir un disco Blu-ray en CyberLink

PowerDVD, haga clic en **durante la reproducción de disco para abrir el cuadro de** diálogo Más funciones y luego utilice los controles de navegación para desplazarse por el menú emergente.

#### **Uso de los menús en formato DVD-VR**

Puede usar el Visor de conjuntos de programas para acceder a los menús de los discos y desplazarse por ellos en el formato de vídeo DVD-VR.

- 1. Haga clic en  $\mathbb{R}$  en los controles de reproducción.
- 2. Seleccione **Visor de conjuntos de programas** para visualizar el primer fotograma de cada título/capítulo.
- 3. Haga clic en la miniatura que representa el título o capítulo para iniciar la reproducción o haga clic en **Cerrar** para salir del visor.

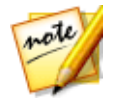

*Nota: si la listas de reproducción están disponibles, también lo estarán para su selección aquí.*

## **Reproducción de archivos de películas y programas de televisión**

Haga clic en la ficha **Películas/TV**, y después en **para reproducir los archivos** 

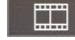

de películas en la biblioteca de medios, o en **para reproducir los programas** de televisión. Los archivos de película son carpetas de DVD/Disco Blu-ray\* y archivos de vídeo individuales (archivos de películas grabados con un PVR) que se guardan en el disco duro de su ordenador. Los programas de televisión son vídeos que se graban con un PVR.

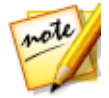

*Nota: consulte Controles de [reproducción](#page-82-0) de vídeo para obtener una lista y una descripción de las funciones de reproducción y controles disponibles durante la reproducción de archivos de película y programas de televisión.*

### **Reanudar automáticamente**

Si detiene o cierra CyberLink PowerDVD cuando se están reproduciendo archivos de películas o programas de televisión en la biblioteca de medios, la próxima vez que se reproduzca ese archivo de vídeo específico, se puede reanudar la reproducción desde la última escena visualizada.

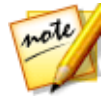

*Nota: la función Reanudar automática también está disponible para archivos de DVD en el disco duro si está presente un archivo IFO y se encuentran en la biblioteca de medios.*

La función Reanudar automáticamente recuerda exactamente dónde se encontraba la última vez que vio el archivo de película/programa de televisión. Ofrece las siguientes opciones:

- · seleccione **Reanudar** para continuar desde el punto donde previamente dejó de verlo.
- · seleccione **Reiniciar** para ver el archivo de película/programa de televisión desde el principio.

### **Formatos de archivos de películas/programas de televisión compatibles**

En CyberLink PowerDVD se pueden reproducir archivos de películas/programas de televisión en los siguientes formatos:

**Formatos de archivos de película**: 264, 265\*, 26L, 3G2, 3GP, 3GP2, 3GPP, ASF, AVC, AVI, BSF\*, DIV, DIVX\*, DVR-MS, FLV, H264\*, H265\*, HEVC\*, JSV, JVT, M1V, M2P, M2T, M2TS, M2V, M4V, MK3D\*, MKV, MOD, MOV, MP4, MP4V, MPE, MPEG, MPG, MPV, MTS, MVC\*, QT, TOD, TP, TPD, TRP, TS, TTS, VC1\*, VOB, VRO, WM, WMV, WTV.

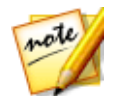

*Nota: \* esta función no está disponible en algunas versiones de CyberLink PowerDVD.*

### **Reproducción de archivos de película en PowerDVD**

Puede reproducir archivos de película haciendo lo siguiente:

- · arrastrar y soltar un archivo de película directamente en la interfaz de usuario de CyberLink PowerDVD o el icono del escritorio de PowerDVD.
- · para reproducir un archivo de película en su biblioteca de medios, haga clic en

**Películas/TV** en el panel multimedia, y luego **. Busque la carpeta que** contenga sus archivos de película y luego haga doble clic en un archivo de película para iniciar la reproducción.

· si desea reproducir una carpeta de DVD/Blu-ray\* que no esté en la biblioteca de

medios, haga clic en  $\Box$ , busque y seleccione la carpeta, y luego haga clic en el botón de reproducción.

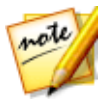

*Nota: \* esta función no está disponible en algunas versiones de CyberLink PowerDVD.*

· para reproducir un archivo de película en su unidad de disco duro, haga clic en la ficha **Mi PC** en el panel multimedia y luego desplácese hasta la carpeta que contiene su archivo de película. Haga doble clic en un archivo de película para empezar la reproducción.

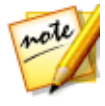

*Nota: ahora puede reanudar la reproducción en archivos de película reproducidos a través de la ficha Mi PC. Consulte [Reanudar](#page-27-0) desde la última escena de vídeos que no están en la [biblioteca](#page-27-0) de medios para obtener más información.*

· si CyberLink PowerDVD está establecido como el reproductor predeterminado para un archivo de película en su ordenador (consulte [Asociación](#page-160-0) de archivo para obtener más información), también puede hacer doble clic simplemente en un archivo del Explorador de Windows para reproducirlo.

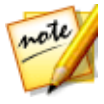

*Nota: también puede reproducir archivos de película que estén en un servidor multimedia en red (UPnP/DLNA/DTCP-IP). Consulte [Reproducir](#page-62-0) medios compartidos en un [dispositivo/red](#page-62-0) de medios domésticos (DLNA) para obtener más información sobre la reproducción de medios en una red.*

### **Reproducir programas de televisión en PowerDVD**

Puede reproducir programas de televisión haciendo lo siguiente:

- · arrastrar y soltar un programa de televisión directamente en la interfaz de usuario de CyberLink PowerDVD o el icono del escritorio de PowerDVD.
- · para reproducir un programa de televisión en su biblioteca de medios, haga clic

en **Películas/TV** en el panel multimedia, y luego **. Busque la carpeta** que contenga sus programas de televisión y luego haga doble clic en un programa de televisión para iniciar la reproducción.

· para reproducir un programa de televisión en su unidad de disco duro, haga clic en la ficha **Mi PC** en el panel multimedia y luego desplácese hasta la carpeta que contiene su programa de televisión. Haga doble clic en un programa de televisión para empezar la reproducción.

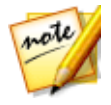

*Nota: ahora puede reanudar la reproducción en programas de televisión reproducidas a través de la ficha Mi PC. Consulte [Reanudar](#page-27-0) desde la última escena de vídeos que no están en la [biblioteca](#page-27-0) de medios para obtener más información.*

· si CyberLink PowerDVD está establecido como el reproductor predeterminado para un programa de televisión en su ordenador (consulte [Asociación](#page-160-0) de archivo para obtener más información), también puede hacer doble clic simplemente en un archivo del Explorador de Windows para reproducirlo.

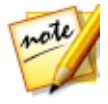

*Nota: también puede reproducir programas de televisión que estén en un servidor multimedia en red (UPnP/DLNA/DTCP-IP). Consulte [Reproducir](#page-62-0) medios compartidos en un [dispositivo/red](#page-62-0) de medios domésticos (DLNA) para obtener más información sobre la reproducción de medios en una red.*

## **Reproducción de vídeos**

Haga clic en la sección **Vídeos** del panel multimedia de CyberLink PowerDVD para reproducir archivos de vídeo en la biblioteca de medios.

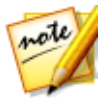

*Nota: consulte Controles de [reproducción](#page-82-0) de vídeo para obtener una lista y una descripción de las funciones de reproducción y controles disponibles durante la reproducción de archivos de vídeo.*

### **Formatos de vídeo compatibles**

En CyberLink PowerDVD puede reproducir vídeos en los siguientes formatos de archivos:

**Formatos de vídeo**: 264, 265\*, 26L, 3G2, 3GP, 3GP2, 3GPP, ASF, AVC, AVI, BSF\*, DIV, DIVX\*, DVR-MS, FLV, H264\*, H265\*, HEVC\*, JSV, JVT, M1V, M2P, M2T, M2TS, M2V, M4V, MK3D\*, MKV, MOD, MOV, MP4, MP4V, MPE, MPEG, MPG, MPV, MTS, MVC\*, QT, TOD, TP, TPD, TRP, TS, TTS, VC1\*, VOB, VRO, WM, WMV, WTV.

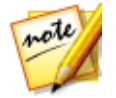

*Nota: \* esta función no está disponible en algunas versiones de CyberLink PowerDVD.*

### **Reproducción de vídeos en PowerDVD**

Puede reproducir archivos de vídeo haciendo lo siguiente:

- · arrastrar y soltar un archivo de vídeo directamente en la interfaz de usuario de CyberLink PowerDVD o el icono del escritorio de PowerDVD.
- · para reproducir un archivo de vídeo en su biblioteca de medios, seleccione **Vídeos** en el panel multimedia y luego desplácese hasta la carpeta que contiene sus vídeos. Haga doble clic en un archivo de vídeo para empezar la reproducción.
- · para reproducir un archivo de vídeo en su unidad de disco duro, haga clic en la ficha **Mi PC** en el panel multimedia y luego desplácese hasta la carpeta que contiene su archivo de vídeo. Haga doble clic en un archivo de vídeo para empezar la reproducción.

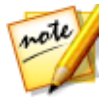

*Nota: ahora puede reanudar la reproducción en archivos de vídeo reproducidos a través de la ficha Mi PC. Consulte [Reanudar](#page-27-0) desde la última escena de vídeos que no están en la [biblioteca](#page-27-0) de medios para obtener más información.*

· si CyberLink PowerDVD está establecido como el reproductor predeterminado para un archivo de vídeo de su ordenador (consulte [Asociación](#page-160-0) de archivo para más información), también puede hacer doble clic simplemente en un archivo del Explorador de Windows para reproducirlo.

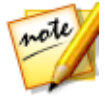

*Nota: también puede reproducir archivos de vídeo que están en un servidor multimedia en red (UPnP/DLNA/DTCP-IP). Consulte [Reproducir](#page-62-0) medios compartidos en un [dispositivo/red](#page-62-0) de medios domésticos (DLNA) para obtener más información sobre la reproducción de medios en una red.*

## **Visualización de fotos**

Haga clic en la sección **Fotos** del panel multimedia para ver las fotos en su biblioteca de medios y reproducirlas en una presentación.

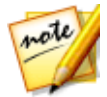

*Nota: consulte [Controles](#page-90-0) de foto para obtener una lista y descripción de las funciones de reproducción y controles disponibles al ver fotos y reproducir presentaciones.*

### **Formatos de fotos compatibles**

En CyberLink PowerDVD puede ver fotos en los siguiente formatos de archivo de foto:

**Formatos de foto**: ARW, BMP, CR2, CRW, DCR, DNG, ERF, JPEG, JPG, JPS\*, KDC, MEF, MPO\*, MRW, NEF, ORF, PEF, PNG, RAF, RAW, RW2, SR2, SRF, TIF, TIFF, X3F.

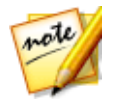

*Nota: \* esta función no está disponible en algunas versiones de CyberLink PowerDVD.*

### **Reproducir presentaciones de fotos**

Para reproducir sus fotos en una presentación, haga lo siguiente:

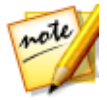

*Nota: si ya está reproduciendo música en CyberLink PowerDVD, ésta sigue reproduciéndose mientras visualiza fotos y reproduce presentaciones.*

- · arrastre y suelte las fotos directamente en la interfaz de usuario de CyberLink PowerDVD o el icono de escritorio de PowerDVD y luego haga clic en el botón de reproducción.
- · para reproducir una presentación con fotos en su biblioteca de medios, seleccione **Fotos** en el panel multimedia y luego desplácese hasta la carpeta que contiene sus fotos. Seleccione una foto y luego haga clic en el botón de reproducción para reproducir una presentación con todas las fotos en la carpeta.
- · para reproducir una presentación con fotos en su unidad de disco duro, haga clic en la ficha **Mi PC** en el panel multimedia y luego desplácese hasta la carpeta que contiene sus fotos. Seleccione una foto y luego haga clic en el botón de reproducción para reproducir una presentación con todas las fotos en la carpeta.

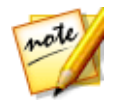

*Nota: también puede reproducir una presentación con fotos que están en un servidor multimedia en red (UPnP/DLNA/DTCP-IP). Consulte [Reproducir](#page-62-0) medios compartidos en un [dispositivo/red](#page-62-0) de medios domésticos (DLNA) para obtener más información sobre la reproducción de medios en una red.*

## **Reproducción de música**

Haga clic en la sección **Música** de CyberLink PowerDVD para reproducir CD y archivos de audio en la biblioteca de medios.

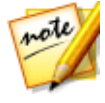

*Nota: consulte [Controles](#page-96-0) de música para obtener una lista y una descripción de las funciones de reproducción y controles disponibles durante la reproducción de música. También puede reproducir música en el mini reproductor. Consulte [Reproducción](#page-103-0) de música en el Modo Mini reproductor para obtener más información.*

### **Formatos de audio compatibles**

En CyberLink PowerDVD puede reproducir audio en los siguientes formatos de audio:

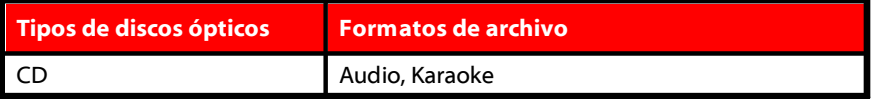

**Formatos de archivos de audio**: AAC, AC3, ADTS, ALAC, AOB, APE, DSD Audio\* (DSF, DFF), DTS, FLAC, M4A, MID, MKA, MP2, MP3, MPA, OGG, RMI, WAV, WMA.

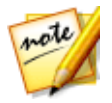

*Nota: \* esta función no está disponible en algunas versiones de CyberLink PowerDVD.*

### **Reproducción de discos de audio y música en la Biblioteca**

Para reproducir audio en CyberLink PowerDVD, haga lo siguiente:

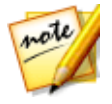

*Nota: al reproducir música en CyberLink PowerDVD, ésta sigue reproduciéndose mientras visualiza fotos y reproduce presentaciones y se desplaza por otros medios en el resto de fichas. La reproducción se detiene si inicia la reproducción de un archivo de película, vídeo o disco de película.*

· inserte un CD de audio en la unidad de disco, CyberLink PowerDVD comenzará a reproducirlo automáticamente. Si ya hay un disco en su unidad de disco al abrir CyberLink PowerDVD, haga clic en la ficha **Mi PC** en el panel multimedia,

desplácese y seleccione la unidad de disco y después, haga clic para iniciar la reproducción.

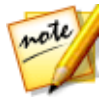

*Nota: puede copiar el audio del CD al disco duro de su ordenador utilizando CyberLink PowerDVD. Consulte [Copiar](#page-52-0) audio de un CD para obtener más información.*

- · arrastre y suelte un archivos de audio directamente en la interfaz de usuario de CyberLink PowerDVD.
- · para reproducir un archivo de audio en su biblioteca de medios, seleccione **Música** en el panel multimedia y luego desplácese hasta la carpeta que contiene el audio. Haga doble clic en un archivo de audio para empezar la reproducción.
- · para reproducir archivos de audio en su unidad de disco duro, haga clic en la ficha **Mi PC** en el panel multimedia y luego desplácese hasta la carpeta que contiene sus archivos de audio. Haga doble clic en un archivo de audio para empezar la reproducción.

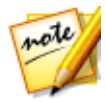

*Nota: también puede reproducir archivos de audio que están en un servidor multimedia en red (UPnP/DLNA/DTCP-IP). Consulte [Reproducir](#page-62-0) medios compartidos en un [dispositivo/red](#page-62-0) de medios domésticos (DLNA) para obtener más información sobre la reproducción de medios en una red.*

#### <span id="page-52-0"></span>**Copiar audio de un CD**

En CyberLink PowerDVD puede copiar\* el audio de un CD de audio. Para copiar un CD de audio con CyberLink PowerDVD, haga lo siguiente:

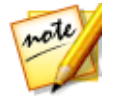

*Nota: \* esta función no está disponible en algunas versiones de CyberLink PowerDVD.*

- 1. Coloque el CD de audio en la bandeja del disco y a continuación ciérrela.
- 2. Si es necesario, seleccione **Música** en el panel multimedia para que aparezcan las pistas del CD.
- 3. Haga clic en el botón **Copiar CD** .
- 4. En el cuadro de diálogo Copiar CD, compruebe que la información del intérprete y el álbum es correcta. Si es necesario, también puede modificar los campos **Intérprete**, **Álbum**, y **Género**.

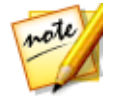

*Nota: si no aparece la portada del álbum, haga clic en el recuadro de la portada del álbum y, a continuación, busque y localice una imagen en su disco duro para utilizarla como portada del álbum.*

- 5. Seleccione las pistas que desea copiar desde el CD de audio, al comprobar que se selecciona la casilla de verificación junto al nombre de la pista.
- 6. Haga clic en el botón **Más opciones de configuración** para configurar los ajustes de copia de audio como sigue:
	- · **Directorio de destino**: establezca la carpeta en el ordenador donde se almacenará el audio copiado al hacer clic en el botón **Cambiar** y seleccionar una carpeta nueva.

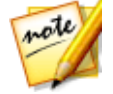

*Nota: si selecciona una carpeta que no se encuentra en la biblioteca de medios, CyberLink PowerDVD añadirá automáticamente la carpeta y el audio copiado a la biblioteca de medios por usted.*

- · **Formato**: seleccione el formato de archivo de audio preferido del audio copiado.
- · **Velocidad de bits**: establezca la calidad de los archivos de audio copiados.

Haga clic en **Aceptar** para cerrar el cuadro de diálogo Más opciones de configuración.

7. Haga clic en el botón **Copiar** para copiar el audio del CD e importarlo en la biblioteca de medios.

### **Reproducir un disco de karaoke**

Puede usar CyberLink PowerDVD para reproducir los DVD o VCD de karaoke. Compruebe que aparece el logotipo Karaoke en la caja del título en DVD/VCD antes de empezar la reproducción.

#### **Selección de opciones de karaoke**

- 1. Cuando inserte el disco de karaoke, asegúrese de que el micrófono esté bien conectado.
- 2. Haga clic en el botón de reproducción para mostrar la pantalla de menú.
- 3. Haga clic en y luego seleccione **Más funciones** para usar los botones de navegación en el teclado de menú o elija una canción haciendo clic en ella con el ratón.
- 4. Durante la reproducción, haga clic en el botón **en Más funciones o haga clic** con el botón derecho para acceder al Menú rápido y seleccione **Karaoke**.
- 5. Seleccione de entre dos canales de voces activados en (Ambos canales), o bien Canal izquierdo o Canal derecho.
- 6. Si está reproduciendo un VCD de karaoke, seleccione el canal de audio que desee para la mezcla de voz y música en el Menú rápido.

#### **Ajustar tono**

Puede ajustar el tono de los títulos de karaoke utilizando la función Ajustar tono.

Para ajustar el tono, haga lo siguiente:

- 1. Haga clic con el botón derecho en el botón el en Más funciones.
- 2. Seleccione **Ajustar tono** y seleccione lo que desee.

## **Reproducir los medios almacenados en CyberLink Cloud**

Puede reproducir los medios que tenga almacenados en CyberLink Cloud\* con CyberLink PowerDVD.

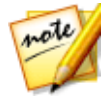

*Nota: \* esta función no está disponible en algunas versiones de CyberLink PowerDVD. Los usuarios de determinados vídeos de CyberLink PowerDVD reciben una suscripción anual gratuita al servicio de CyberLink Cloud.*

Para más información sobre CyberLink Cloud y cómo puede cargar sus medios en dicho servicio, consulte Utilizar [CyberLink](#page-143-0) Cloud.

### **Medios de CyberLink Cloud**

CyberLink Cloud contiene los medios cargados utilizando un dispositivo portátil o transferidos desde su ordenador utilizando CyberLink PowerDVD. Estos medios se pueden reproducir en un dispositivo portátil utilizando CyberLink Power Media Player, y en su ordenador utilizando una versión de escritorio de CyberLink PowerDVD.

Haga clic en la ficha **CyberLink Cloud** para ver y reproducir los medios que cargó previamente en las carpetas de Vídeos, Fotos y Música en CyberLink Cloud. Para más información sobre cómo cargar medios de su ordenador en CyberLink Cloud, consulte Cómo cargar medios en [CyberLink](#page-143-1) Cloud.

### **Vídeos**

Haga clic en **Vídeos** para ver todos los archivos de vídeo que se cargaron en

CyberLink Cloud. Haga clic en para ver los vídeos por carpetas o en para ver las listas de reproducción de vídeos cargadas. Si desea ver los archivos de vídeo que se cargaron con un dispositivo portátil, simplemente haga doble clic en la carpeta **Carga móvil**.

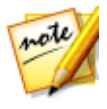

*Nota: al reproducir vídeos almacenados en CyberLink Cloud, los vídeos se reproducen desde el servidor si el vídeo de origen está en los siguientes formatos de archivo: MP4, M2TS, MTS, TS, MKV, MPG.*

#### **Fotos**

Puede ver las fotos que están en CyberLink Cloud haciendo clic en **Fotos**. Haga clic en para ver las fotos por carpetas o en  $\blacksquare$  para ver las listas de reproducción de fotos cargadas. Haga doble clic en la carpeta **Carga móvil** para ver las fotos cargadas desde un dispositivo portátil.

Haga clic con el botón derecho sobre cualquiera de las fotos almacenadas en CyberLink Cloud y seleccione **Compartir enlace** si desea compartir una foto con amigos y familiares. CyberLink PowerDVD copia un enlace (que lo puede ver todo el mundo) en el portapapeles. Sólo tiene que pegar este enlace en correos electrónicos, sitios de medios sociales, etc., para compartir la foto.

#### **Música**

La música que cargó en CyberLink Cloud se puede visualizar si hace clic en **Música**. Si

quiere ver toda la música según el título de las canciones, haga clic en **.......** 

También puede ver la música por intérprete **, 4** album , album , o hacer clic en

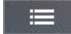

para ver las listas de reproducción creadas y cargadas.

### **Reproducir medios de CyberLink Cloud**

Para reproducir un archivo de medios que está en CyberLink Cloud, haga lo siguiente:

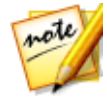

*Nota: al reproducir medios que están almacenados en CyberLink Cloud, los controles de reproducción que están disponibles dependen del tipo de medio que está reproduciendo. Consulte Controles de [reproducción](#page-75-0) para una descripción de las funciones de reproducción y controles disponibles para cada tipo de medio.*

- 1. Haga clic en la ficha **CyberLink Cloud** en el panel multimedia.
- 2. Seleccione entre **Vídeos**, **Fotos** o **Música**, y después busque el archivo de medios o la lista de reproducción que desea reproducir.

3. Haga doble clic en el archivo multimedia para empezar la reproducción. Para reproducir múltiples archivos, seleccione cada uno de ellos y haga clic en el botón de reproducción.

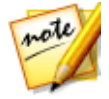

*Nota: puede que tarde unos instantes antes de que comience la reproducción del medio, ya que CyberLink PowerDVD debe descargar la mayoría de archivos multimedia del servidor de CyberLink Cloud antes de poder reproducir. Al reproducir vídeos (en el formato MP4, M2TS, MTS, TS, MKV, o MPG), CyberLink PowerDVD transmite el vídeo desde el servidor de CyberLink Cloud.*

### **Descarga de medios de CyberLink Cloud**

Puede descargar en su ordenador los medios que almacenó en CyberLink Cloud.

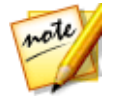

*Nota: puede configurar las carpetas de su ordenador donde descargó los medios en [Configuración](#page-180-0) de CyberLink Cloud.*

Para descargar medios de CyberLink Cloud, haga lo siguiente:

- 1. Haga clic en la ficha **CyberLink Cloud** y después en el tipo de medio que desea descargar (**Vídeos**, **Fotos**, **Música**).
- 2. Seleccione una carpeta de medios o los archivos multimedia individuales en la carpeta, que desea descargar.
- 3. Haga clic en el botón de la esquina inferior derecha de la ventana de CyberLink PowerDVD para iniciar la descarga de las carpetas/los archivos seleccionados.
- 4. Haga clic en **Aceptar** una vez completada la descarga.

## **Crear listas de reproducción de medios**

En la sección **Listas de reproducción** de CyberLink PowerDVD puede crear una lista de reproducción que contenga música, vídeos y fotos. También puede añadir a sus listas de reproducción medios que no estén en su biblioteca de medios arrastrando y soltando carpetas y archivos desde la ficha Mi PC o desde el Explorador de archivos de Windows.

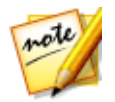

*Nota: puede añadir música, vídeos y fotos conjuntamente en la misma lista de reproducción multimedia pero no puede añadir pistas de un CD de audio.*

Para crear una lista de reproducción multimedia personalizada, haga lo siguiente:

- 1. En la ficha **Listas de reproducción** del panel multimedia, haga clic en **Nueva lista de reproducción**.
- 2. Introduzca un **Nombre** para la nueva lista de reproducción en el campo facilitado y después, haga clic en **Aceptar**.
- 3. Busque en los medios que desea añadir a la lista de reproducción. Tenga en cuenta que también puede añadir directamente carpetas y archivos desde la ficha Mi PC o desde el Explorador de archivos de Windows.
- 4. Para añadir medios a la lista de reproducción, simplemente arrastre y suéltelos en el nombre de la lista de reproducción en la sección **Listas de reproducción** del panel multimedia. También puede hacer clic en un archivo multimedia de la biblioteca de medios, seleccionar **Añadir a** y después el nombre de la lista de reproducción para incluirla en la lista de reproducción.

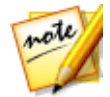

*Nota: coloque el ratón sobre la sección Listas de reproducción y a continuación haga clic en para exportar la lista de reproducción que ha creado o importar otras listas de reproducción que creó previamente en los formatos PLS y M3U. Seleccione una lista de reproducción y después, haga clic en para eliminarla de la lista.*

5. Si es necesario, puede arrastrar y soltar los medios en su lista de reproducción creada a nuevas posiciones de la lista de reproducción para cambiar el orden de reproducción.

### **Listas de reproducción inteligentes**

CyberLink PowerDVD también crea automáticamente listas de reproducción inteligentes con los medios de la biblioteca de medios de PowerDVD. Dichas listas de reproducción inteligentes son como cualquier otra lista de reproducción y siempre están disponibles en la sección Listas de reproducción.

Las listas de reproducción inteligentes en CyberLink PowerDVD incluyen:

· **Mejor calificación**: se trata de una lista de reproducción creada a partir de los medios de mejor calificación de la biblioteca. Consulte [Calificación](#page-37-0) de medios para obtener más información sobre cómo valorar los medios.

- · **Reproducido recientemente**: se trata de una lista de reproducción creada a partir de los vídeos, música y fotos reproducidos recientemente.
- · **Añadido recientemente**: se trata de una lista de reproducción creada a partir de todos los medios importados recientemente en la biblioteca de medios de PowerDVD.

### **Reproducir listas de reproducción multimedia**

Las listas de reproducción multimedia contienen tres tipos de medios: música, vídeos y fotos. Para reproducir un medio de una lista de reproducción, haga lo siguiente

- 1. Seleccione la lista de reproducción que desea reproducir en el panel multimedia y después, haga clic en el botón de reproducción.
- 2. CyberLink PowerDVD reproducirá todos los archivos en la lista de reproducción.
- 3. Utilice los botones disponibles para controlar la reproducción de la lista de [reproducción](#page-75-0). Consulte Controles de reproducción para información detallada sobre los controles disponibles.

## **Reproducción de vídeos en línea**

En CyberLink PowerDVD puede ver vídeos en YouTube y Vimeo, sin salir del programa. Seleccione la ficha **Vídeo en línea** para iniciar la visualización de vídeos en estos sitios web de medios sociales.

### **Ver vídeos en YouTube**

Puede ver vídeos en YouTube\* directamente desde la ficha Vídeo en línea de CyberLink PowerDVD.

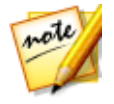

*Nota: \* esta función no está disponible en algunas versiones de CyberLink PowerDVD.*

Para ver vídeos en YouTube, haga lo siguiente:

1. Seleccione la sección **Vídeo en línea** del panel multimedia y a continuación **YouTube**.

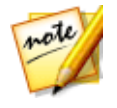

*Nota: si es necesario, coloque el ratón sobre la sección de YouTube, y a continuación haga clic en para iniciar sesión en su cuenta en YouTube y que de ese modo pueda ver sus suscripciones, favoritos, y vídeos que haya cargado*

- 2. Utilice el menú desplegable en la parte superior izquierda de la ventana de medios para filtrar los vídeos de YouTube.
- 3. Seleccione un vídeo y luego haga clic en el botón de reproducción para empezar a reproducirlo. Consulte Controles de [reproducción](#page-82-0) de vídeo para una descripción de los controles de reproducción disponibles al reproducir vídeos de YouTube.
- 4. Cuando vea vídeos en YouTube, puede establecer la calidad del vídeo. Para ello, seleccione la calidad del vídeo transmitido en el menú de calidad de YouTube a la izquierda de los controles de reproducción.

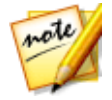

*Nota: las opciones de calidad que aparecen dependerán de las opciones disponibles en YouTube.*

#### **Anclar vídeos de YouTube**

Cuando examine los vídeos disponibles en las fichas de la sección de YouTube, puede anclar los vídeos que desee ver más tarde. Estos vídeos anclados se pueden reproducir incluso cuando no esté conectado a Internet.

Para anclar un vídeo de YouTube, haga lo siguiente:

- 1. En la ventana de medios, busque el vídeo de YouTube que desee anclar.
- 2. Elija entre las siguientes opciones:
	- $\bullet$  coloque el ratón sobre la miniatura del vídeo y luego haga clic en

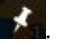

- · haga clic con el botón derecho en la miniatura del vídeo y luego seleccione **Anclar**.
- 3. En el cuadro de diálogo que aparece, haga clic en **Aceptar**.

#### **Reproducir vídeos de YouTube anclados**

Para reproducir vídeos que haya anclado anteriormente, seleccione **Vídeo en línea**,

**YouTube**, y a continuación seleccione **de State** en el menú desplegable. Seleccione el vídeo que desea reproducir y luego haga clic en el botón de reproducción. Consulte Controles de [reproducción](#page-82-0) de vídeo para una descripción de los controles de reproducción disponibles al reproducir vídeos de YouTube.

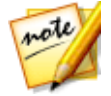

*Nota: los vídeos de YouTube de la ficha de vídeos anclados se pueden reordenar antes de reproducirlos arrastrándolos a una nueva posición.*

#### **Extracción de audio de vídeos YouTube anclados**

Puede extraer sólo la pista de audio de un vídeo YouTube anclado e importarla en la biblioteca de medios. Para extraer audio de un vídeo YouTube anclado, haga lo siguiente:

- 1. Seleccione **Vídeo en línea, YouTube**, y a continuación seleccione menú desplegable.
- 2. Haga clic con el botón derecho en el vídeo del que desea extraer el audio, y a continuación, seleccione **Extraer audio**.
- 3. En el cuadro de diálogo Extraer audio, introduzca un **Título**, o el nombre para el archivo de audio que se creará. Si es necesario, también puede modificar los campos **Intérprete**, **Álbum**, y **Género**.

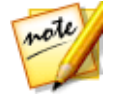

*Nota: también se puede añadir la portada del álbum para el audio extraído al hacer clic en el recuadro de la portada del álbum a continuación, buscar y localizar una imagen en su disco duro para usarla como la portada del álbum.*

- 4. Haga clic en el botón **Más opciones de configuración** para configurar los ajustes de audio que se extrae como sigue:
	- · **Directorio de destino**: establezca la carpeta en el ordenador donde se almacenará el audio extraído al hacer clic en el botón **Cambiar** y seleccionar una carpeta nueva.

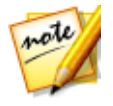

*Nota: si selecciona una carpeta que no se encuentra en la biblioteca de medios, CyberLink PowerDVD añadirá automáticamente la carpeta y el audio extraído a la biblioteca de medios por usted.*

- · **Formato**: seleccione el formato de archivo de audio preferido del audio extraído.
- · **Velocidad de bits**: establezca la calidad de los archivos de audio extraídos.

Haga clic en **Aceptar** para cerrar el cuadro de diálogo Más opciones de configuración.

5. Haga clic en el botón **Extraer** extraer el audio e importarlo en la biblioteca de medios.

### **Ver vídeos en Vimeo**

Puede ver vídeos en Vimeo\* directamente desde la ficha Vídeo en línea de CyberLink PowerDVD.

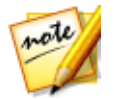

*Nota: \* esta función no está disponible en algunas versiones de CyberLink PowerDVD.*

Para ver vídeos en Vimeo, haga lo siguiente:

- 1. Seleccione la sección **Vídeo en línea** del panel multimedia y a continuación **Vimeo**.
- 2. Inicie sesión en su cuenta para poder ver sus vídeos, me gustas, etc.

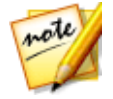

*Nota: debe tener una cuenta de Vimeo para ver vídeos. Si no tiene una, haga clic en el enlace Registrarse en Vimeo en la ventana de autenticación de cuenta de Vimeo.*

- 3. Utilice las fichas de la parte superior de la ventana de medios para filtrar los vídeos de Vimeo.
- 4. Seleccione un vídeo y luego haga clic en el botón de reproducción para empezar a reproducirlo. Consulte Controles de [reproducción](#page-82-0) de vídeo para ver una descripción de los controles de reproducción disponibles al reproducir vídeos de Vimeo.
- 5. Cuando visualice vídeos en Vimeo, puede establecer la calidad del vídeo. Para ello, seleccione la calidad del vídeo transmitido en el menú de calidad de Vimeo a la izquierda de los controles de reproducción.

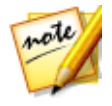

*Nota: las opciones de calidad disponibles dependen de las opciones disponibles en Vimeo y en su cuenta de Vimeo.*

## <span id="page-62-0"></span>**Reproducir medios compartidos en un dispositivo/red de medios domésticos (DLNA)**

En CyberLink PowerDVD puede reproducir vídeos, escuchar música y ver fotos que se comparten en servidores multimedia de red (UPnP, DLNA, DTCP-IP)\* o dispositivos que tengan Power Media Player o PowerDVD Remote instalados.

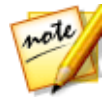

*Nota: al reproducir medios compartidos en una red o dispositivo, los controles de reproducción que están disponibles dependen del contenido multimedia que está reproduciendo. Consulte Controles de [reproducción](#page-75-0) para una descripción de las funciones de reproducción y controles disponibles para cada tipo de medio. \* esta función no está disponible en algunas versiones de CyberLink PowerDVD.*

### **Configuración de aplicaciones de CyberLink en sus dispositivos**

Hay dos aplicaciones de CyberLink que puede utilizar para acceder y reproducir medios en sus dispositivos:

- · **Power Media Player**: compatible con dispositivos Windows, Android y iOS, Power Media Player le permite acceder a los medios en estos dispositivos para la reproducción en CyberLink PowerDVD en su ordenador. Power Media Player también reproducirá medios compartidos en CyberLink PowerDVD cuando esté conectado a la misma red Wi-Fi.
- · **PowerDVD Remote**: compatible con smartphones Android y iOS, PowerDVD Remote le permite reproducir medios que estén en su dispositivo. PowerDVD Remote también se puede utilizar para controlar la reproducción de medios en CyberLink PowerDVD. Consulte Control de [reproducción](#page-127-0) con PowerDVD Remote para obtener más información.

### **Configuración de Power Media Player**

Power Media Player es un programa de CyberLink que se ejecuta en dispositivos Windows, iOS y Android. Le permite transmitir de forma inalámbrica vídeos, música y fotos desde el ordenador a su dispositivo o bien acceder a todos los medios de su PC desde el dispositivo. Power Media Player\* está disponible en la Tienda Windows, en la Apple App Store o en Google Play.

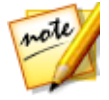

*Nota: consulte el archivo de ayuda en Power Media Player para obtener una lista detallada de las características disponibles y descripciones de las funciones del programa. \* esta función no está disponible en algunas versiones de CyberLink PowerDVD.*

Antes de poder acceder y reproducir medios ubicados en un dispositivo portátil en el que se ejecute Power Media Player, en primer lugar debe:

- · conectar el ordenador con CyberLink PowerDVD 12 o superior conectado a una red inalámbrica.
- · conectar el dispositivo portátil Windows, iOS o Android a la misma red inalámbrica.
- · descargar la versión agrupada de Power Media Player\* de la tienda en línea (Tienda Windows, Apple App Store, Google Play).
- · instalar la aplicación de Power Media Player en su dispositivo portátil.
- · en el ordenador conectado a la red inalámbrica, haga clic en la ficha **Dispositivos y Medios domésticos (DLNA)** de CyberLink PowerDVD, y a continuación seleccione **Power Media Player**. Introduzca el número de serie\*\* proporcionado en esta ficha en el dispositivo que ejecuta Power Media Player, para activar Power Media Player.

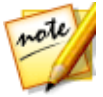

*Nota: \* la aplicación de la versión agrupada de Power Media Player es gratuita para usuarios que hayan adquirido las versiones Live y Ultra de CyberLink PowerDVD. Aquellos usuarios que tengan otra versión de CyberLink PowerDVD deben adquirir la aplicación Power Media Player en la tienda en línea (Tienda Windows, Google Play). \*\* Los usuarios de iOS no necesitan introducir el número de serie para activar la versión agrupada de Power Media Player.*

#### **Configuración de PowerDVD Remote**

Antes de poder acceder y reproducir medios ubicados en un smartphone en el que se ejecute PowerDVD Remote\*, en primer lugar debe:

- · conectar el ordenador con CyberLink PowerDVD 11 o superior instalado a una red inalámbrica.
- · conectar el dispositivo portátil Android o iOS a la misma red inalámbrica.
- · descargar la aplicación gratuita PowerDVD Remote de la tienda en línea (Google Play, Apple App Store).
- · instalar la aplicación de PowerDVD Remote en su dispositivo portátil.
- · en el ordenador conectado a la red inalámbrica, haga clic en la ficha **Dispositivos y Medios domésticos (DLNA)** de CyberLink PowerDVD, y a continuación seleccione **PowerDVD Remote**.
- · seleccione la opción **Permitir que PowerDVD Remote se conecte y controle este ordenador** .

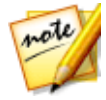

*Nota: para habilitar esta opción, debe haber iniciado sesión en Windows con una cuenta de administrador. Si aparece el cuadro de diálogo Control de cuenta de usuario para pedirle permiso para habilitar la opción, haga clic en Sí.*

· busque e introduzca la contraseña de 4 dígitos proporcionada en esta ficha en el dispositivo que ejecuta PowerDVD Remote, de forma que CyberLink PowerDVD pueda acceder a los medios de éste.

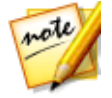

*Nota: si es necesario, haga clic en Cambiar para generar una nueva Contraseña para el dispositivo conectado.*

### **Formatos de archivo compatibles**

CyberLink PowerDVD admite la reproducción de medios compartidos en una red o dispositivo móvil (que tenga instalado Power Media Player) en los siguientes formatos de archivo:

#### **Vídeo**:

264, 26L, 3G2, 3GP, 3GP2, 3GPP, ASF, AVC, AVI, BSF\*, DAT, DIV, DIVX, FLV, H264, JSV, JVT, M1V, M2P, M2T, M2TS, M2V, M4V, MKV, MOD, MOV, MP4, MP4V, MPE, MPEG, MPG, MPV, MTS, MVC, QT, TOD, TP, TPD, TRP, TS, TTS, VC1, VOB, VRO, WM, WMV.

**Foto**: BMP, JPEG, JPG, PNG.

**Audio**: AAC\*, AC3, ADTS\*, AOB\*, DTS, LPCM, M4A, MKA, MP2, MP3, MPA, WAV, WMA.

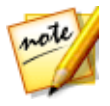

*Nota: \* esta función no está disponible en algunas versiones de CyberLink PowerDVD.*

#### **Formatos de PowerDVD Remote compatibles**

Al reproducir medios que se encuentran almacenados en un dispositivo portátil que tenga instalado PowerDVD Remote, CyberLink PowerDVD puede reproducir medios en los siguientes formatos de archivo:

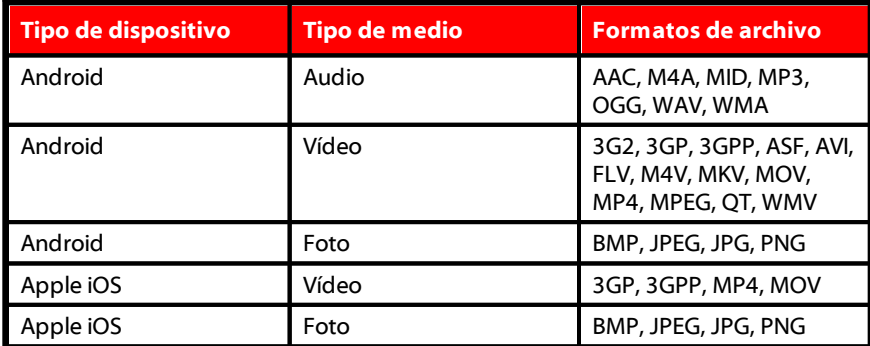

### **Reproducir medios compartidos**

Para reproducir un archivo multimedia que está en un servidor multimedia en red (UPnP, DLNA, DTCP-IP) o en un dispositivo que ejecuta Power Media Player\* o PowerDVD Remote, haga lo siguiente:

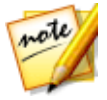

*Nota: \* esta función no está disponible en algunas versiones de CyberLink PowerDVD.*

- 1. Haga clic en la ficha **Dispositivos y Medios domésticos (DLNA)** en el panel multimedia.
- 2. Seleccione el servidor/dispositivo en la lista que contenga el medio que desea reproducir.

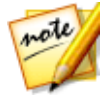

*Nota: si desea reproducir medios que están en un ordenador que ejecuta CyberLink PowerDVD, primero debe compartir los medios en la biblioteca de medios de PowerDVD. Consulte [Compartir](#page-147-0) medios en una red para obtener más información.*

3. Seleccione el tipo de medio que desea reproducir, y a continuación vaya a la ubicación del archivo multimedia en el dispositivo.

4. Haga doble clic en el archivo multimedia para empezar la reproducción.

### **Descargar medios compartidos**

Al transmitir medios desde un servidor multimedia de red (UPnP, DLNA, DTCP-IP) o un dispositivo que ejecute Power Media Player\* o PowerDVD Remote, puede descargarlos en el ordenador actual que está utilizando.

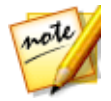

*Nota: \* esta función no está disponible en algunas versiones de CyberLink PowerDVD.*

Para descargar medios compartidos, haga lo siguiente:

- 1. Haga clic en la ficha **Dispositivos y Medios domésticos (DLNA)** en el panel multimedia.
- 2. Seleccione el servidor/dispositivo en la lista que contenga el medio que desea descargar.

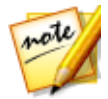

*Nota: si desea descargar medios que están en un ordenador que ejecuta CyberLink PowerDVD, primero debe compartir los medios en la biblioteca de medios de PowerDVD. Consulte [Compartir](#page-147-0) medios en una red para obtener más información.*

- 3. Seleccione el tipo de medio que desea descargar, y a continuación vaya a la ubicación del archivo multimedia en el dispositivo.
- 4. Seleccione el archivo multimedia y a continuación haga clic en el botón e la esquina inferior derecha de la ventana de CyberLink PowerDVD.

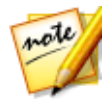

*Nota: si el botón de descarga está oculto, simplemente pase el ratón sobre los botones disponibles en la parte inferior derecha para mostrarlo.*

- 5. En el diálogo que se abre, haga clic en el botón **Examinar** y luego seleccione la ubicación de su ordenador donde desea guardar los medios.
- 6. Haga clic en **Descargar** para descargarlo en su ordenador.

#### **Capítulo 5:**

# **Reproducir medios en otra pantalla o dispositivo (Reproducir en)**

Puede hacer clic en el botón **D** para reproducir medios en:

- · un dispositivo de transmisión Chromecast, Apple TV o Roku\* conectado a la misma red Wi-Fi. Consulte Emitir medios en un dispositivo de [transmisión](#page-68-0) para obtener más información.
- un dispositivo ampliado con certificación Miracast<sup>\*</sup>. Consulte [Reproducir](#page-72-0) medios en pantallas [ampliadas](#page-72-0) para obtener más información.
- · una pantalla ampliada que se conecta a través de una conexión HDMI, DisplayPort, DVI o D-Sub\*. Consulte [Reproducir](#page-72-0) medios en pantallas ampliadas para obtener más información.
- · un representador de medios digitales a través de una red DLNA\*. Consulte Transmitir medios a [representadores](#page-73-0) de medios digitales para obtener más información.
- · un ordenador/dispositivo en el que se ejecuta CyberLink PowerDVD o Power Media Player. Consulte Transmitir medios a [representadores](#page-73-0) de medios [digitales](#page-73-0) para obtener más información.

Para reproducir medios en otra pantalla o dispositivo, haga lo siguiente:

- 1. Seleccione todos los archivos multimedia que desea reproducir.
- 2. Haga clic en el botón **para ver una lista de los dispositivos conectados.**
- 3. Seleccione el dispositivo de la lista en el que desee reproducir los medios. CyberLink PowerDVD transmite los medios e inicia la reproducción de estos en el dispositivo seleccionado.
- 4. Haga clic en  $\bigodot$  para volver a la biblioteca de medios.

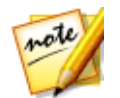

*Nota: \* esta función no está disponible en algunas versiones de CyberLink PowerDVD.*

## <span id="page-68-0"></span>**Emisión de medios en un dispositivo de transmisión**

En CyberLink PowerDVD, puede emitir\* los siguientes medios a un dispositivo de transmisión conectado a la misma red Wi-Fi que el ordenador en el que se ejecuta su versión de CyberLink PowerDVD:

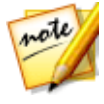

*Nota: para garantizar la máxima compatibilidad con todos los dispositivos de transmisión, el audio de 5.1 canales o superior se reduce a 2 canales durante la emisión de medios. \* esta función no está disponible en algunas versiones de CyberLink PowerDVD.*

- · Archivos de película, programas de televisión y vídeos en la biblioteca de medios.
- · Fotos y música en la biblioteca de medios.
- · Medios a los que se accede a través de la ficha Mi PC.
- · Vídeos de YouTube anclados a través de la ficha Vídeo en línea.
- · Listas de reproducción de medios.

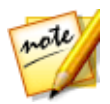

*Nota: Los Discos Blu-ray, DVD, las carpetas de películas y los archivos ISO no se pueden emitir en un dispositivo de transmisión.*

Estos dispositivos de transmisión se suelen conectar a un TV, y los medios que emita en el dispositivo se reproducirán en el TV conectado. Los dispositivos de transmisión compatibles incluyen:

- · **Chromecast**: una línea de reproductores de medios digitales desarrollada por Google. Para obtener información más detallada sobre Chromecast y los tipos de reproductores disponibles, visite este sitio web: https://www.google.com/intl/en\_us/chromecast/
- · **Apple TV (AirPlay)**: un reproductor de medios digitales desarrollado y vendido por Apple Inc. Para obtener información más detallada sobre Apple TV, visite su sitio web: http://www.apple.com/tv/

· **Roku**: un serie de reproductores de medios digitales fabricados por Roku, Inc. Para obtener información más detallada sobre los reproductores Roku, visite el siguiente sitio web: https://www.roku.com/

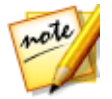

*Nota: para poder emitir un vídeo en un dispositivo Roku, tendrá que instalar el canal PowerDVD de la tienda Roku.*

Para emitir medios en uno de estos dispositivos, primero debe:

- · conectar el ordenador con CyberLink PowerDVD 16 instalado a una red inalámbrica.
- · active el dispositivo de transmisión y conéctelo a la misma red Wi-Fi.

Una vez que se asegure de que se han completado estas tareas, el dispositivo de

transmisión estará disponible en el menú Reproducir en al hacer clic en el botón **.** Simplemente seleccione el dispositivo para iniciar la reproducción.

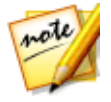

*Nota: el control de volumen de los medios emitidos se controla en el dispositivo/TV de destino.*

### **Detalles de la emisión de vídeo**

Cuando emita vídeo en un dispositivo de transmisión, le puede resultar útil la siguiente información.

#### **Formatos compatibles**

Los siguientes formatos de archivo son compatibles con la emisión de vídeo:

3G2, 3GP, 3GP2, 3GPP, ASF, AVI, DAT, DIV, DIVX, DVR-MS, FLV, M2P, M2T, M2TS\*\*, M4V, MKV\*\*, MOD, MOV, MP4\*\*, MP4V, MPE, MPEG, MPG, MPV, MTS, MVC, QT, TOD, TP, TPD, TRP, TS, TTS, VOB, VRO, WM, WMV, WTV

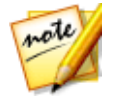

*Nota: \*\* códec de vídeo H.265 compatible con los archivos de vídeo MKV, MP4 y M2TS.*

#### **Opciones de reproducción de vídeo**

Las siguientes opciones de reproducción de vídeo están disponibles durante la emisión de vídeo.

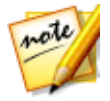

*Nota: también puede usar algunos de los controles del mando a distancia de Apple TV/Roku para controlar la reproducción.*

#### **Controles de reproducción**

Durante la reproducción, están disponibles los controles de reproducción estándar

(reproducir, pausa, parar, anterior, siguiente y buscar). Haga clic en el botón **para** para cambiar el idioma de audio y habilitar los subtítulos. También puede seleccionar la calidad del vídeo transmitido haciendo clic en el menú de calidad situado a la derecha de los controles del reproductor. Haga clic con el botón derecho en la ventana de medios para ver más controles de reproducción, incluido la repetición y la reproducción aleatoria de vídeo.

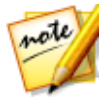

*Nota: los siguientes formatos de archivo de subtítulos externos son compatibles con la emisión de vídeo: ASS, PSB, SSA, SMI, SRT, SUB. Consulte [Subtítulos](#page-141-0) externos e [incrustados](#page-141-0) para obtener más información sobre cómo importar y habilitar subtítulos externos. Los subtítulos incrustados no son compatibles debido a las limitaciones de los dispositivos de transmisión.*

#### **Mejoras de TrueTheater**

Haga clic en el botón **OD** para aplicar mejoras de vídeo TrueTheater durante la reproducción. TrueTheater es una tecnología de mejora de vídeo y audio de CyberLink que ofrece una mayor calidad de visualización que la original durante la reproducción de vídeos. Consulte Mejoras de [TrueTheater](#page-128-0) para obtener más información.

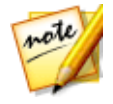

*Nota: las opciones TrueTheater Motion, TrueTheater Noise Reduction y TrueTheater Stabilizer no están disponibles en los vídeos emitidos. Los modos de visualización de TrueTheater no están disponibles para ciertos archivos de vídeo.*

### **Detalles de la emisión de audio**

Cuando emita audio en un dispositivo de transmisión, le puede resultar útil la siguiente información.

#### **Formatos compatibles**

Los siguientes formatos de archivo son compatibles con la emisión de audio:

APE, FLAC, M4A (códec AAC, ALAC), MP3, OGG, WAV

#### **Opciones de reproducción de audio**

Durante la reproducción, están disponibles los controles de reproducción estándar (reproducir, pausa, parar, anterior y siguiente).

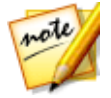

*Nota: también puede usar algunos de los controles del mando a distancia de Apple TV/Roku para controlar la reproducción.*

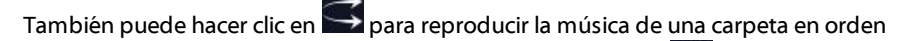

aleatorio, o bien  $\bigcirc$  durante la reproducción para repetir una  $\ddot{\circ}$  o todas las

canciones de una carpeta. Cuando el botón se muestre como **de estabalidades** significa que la función de repetición está desactivada.

### **Detalles de la emisión de fotos**

Cuando emita fotos en un dispositivo de transmisión, le puede resultar útil la siguiente información.

#### **Formatos compatibles**

Los siguientes formatos de archivo son compatibles con la emisión de fotos:

ARW, BMP, CR2, CRW, DCR, DNG, ERF, JPG, JPEG, JPS, KDC, MEF, MPO, MRW, NEF, ORF, PEF, PNG, RAF, RAW, RW2, SR2, SRF, TIF, TIFF, X3F
#### **Opciones de reproducción de fotos**

Al emitir fotos, solo estarán disponibles los controles de reproducción anterior y siguiente.

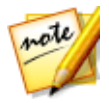

*Nota: también puede usar algunos de los controles del mando a distancia de Apple TV/Roku para controlar la reproducción.*

También puede hacer clic en  $\sim$  para ver miniaturas de fotos al instante que le ayuden a examinar todas las fotos de la carpeta actual.

## **Reproducir medios en pantallas ampliadas**

CyberLink PowerDVD le permite reproducir los siguientes medios en pantallas y dispositivos ampliados\* con certificación conectados mediante una conexión HDMI, DisplayPort, DVI o D-Sub:

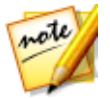

*Nota: \* esta función no está disponible en algunas versiones de CyberLink PowerDVD.*

· Discos de película (tanto DVD como Blu-rays).

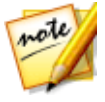

*Nota: para reproducir discos de película en una pantalla ampliada, inicie la reproducción del disco, haga clic con el botón derecho en la ventana multimedia, seleccione Reproducir en, y luego elija la pantalla ampliada en la lista.*

- · Archivos de película, programas de televisión y vídeos en la biblioteca de medios.
- · Fotos en la biblioteca de medios.
- · Medios a los que se accede a través de la ficha Mi PC (salvo archivos de audio).
- · Vídeos de YouTube anclados a través de la ficha Vídeo en línea.
- · Listas de reproducción de medios (salvo archivos de audio).

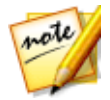

*Nota: para poder reproducir medios en una pantalla ampliada, asegúrese de que está bien configurada y conectada, y de que ha habilitado el escritorio ampliado en la configuración de las propiedades de la pantalla de Windows (pulse Windows+P en el teclado y seleccione Ampliar). Consulte la ayuda de Windows y el manual de usuario del fabricante del dispositivo para obtener instrucciones más detalladas.*

Al reproducir medios en una pantalla ampliada, puede controlar por completo la reproducción con los controles de reproducción de CyberLink PowerDVD. Consulte Controles de [reproducción](#page-75-0) para una descripción de las funciones de reproducción y controles disponibles para cada tipo de medio.

### **Transmitir medios a representadores de medios digitales**

CyberLink PowerDVD le permite transmitir los siguientes medios a un representador de medios digitales\* (DMR):

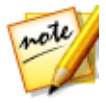

*Nota: \* esta función no está disponible en algunas versiones de CyberLink PowerDVD.*

- · Archivos de película, programas de televisión y vídeos en la biblioteca de medios.
- · Fotos y música en la biblioteca de medios.
- · Medios a los que se accede a través de la ficha Mi PC.
- · Listas de reproducción de medios.

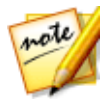

*Nota: los Discos Blu-ray, los DVD y los vídeos de YouTube no se pueden transmitir a un representador de medios digitales.*

Los representadores de medios digitales son reproductores de medios compatibles con DLNA u otros dispositivos conectados a la misma red que el ordenador en el que se ejecuta CyberLink PowerDVD. Los representadores de medios digitales reproducen el contenido que se les indique mediante un controlador de medios digitales (como CyberLink PowerDVD) y pueden incluir:

- · Una copia de CyberLink PowerDVD 12 o superior conectada a la misma red Wi-Fi.
- · La aplicación CyberLink Power Media Player conectada a la misma red Wi-Fi. Consulte [Configuración](#page-62-0) de Power Media Player para obtener más información.
- · Otros ordenadores compatibles con DLNA, reproductores multimedia y dispositivos conectados a una red.

Para establecer su copia de CyberLink PowerDVD como representador de medios digitales, haga lo siguiente:

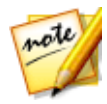

*Nota: también puede establecer CyberLink PowerDVD como DMR en [Preferencias](#page-197-0) de control de acceso.*

- 1. Coloque el ratón sobre la ficha **Dispositivos y medios domésticos (DLNA)**.
- 2. Haga clic en  $\Box$  para acceder a las opciones de medios domésticos.
- 3. Seleccione la opción **Permitir al Controlador de medios domésticos controlar Mi reproductor** para habilitarla.

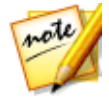

*Nota: es posible que tenga que otorgar permiso en el dispositivo/ordenador compatible con DLNA de otro ordenador para controlar su reproductor multimedia antes de poder reproducir medios en el mismo.*

#### <span id="page-75-0"></span>**Capítulo 6:**

# **Controles de reproducción**

Los controles de reproducción de CyberLink PowerDVD proporcionan un desplazamiento sencillo por los discos y otros medios, así como un acceso fácil a todas las funciones de reproducción del programa.

Según el tipo de medios que está reproduciendo, y si los medios se reproducen o la reproducción se ha pausado o detenido, los botones disponibles en los controles de reproducción se muestran de forma distinta.

### **Controles de reproducción de los discos de películas**

Al reproducir un disco de película en la sección **Película BD/DVD** de la ficha Biblioteca de medios, los controles de reproducción se muestran como sigue:

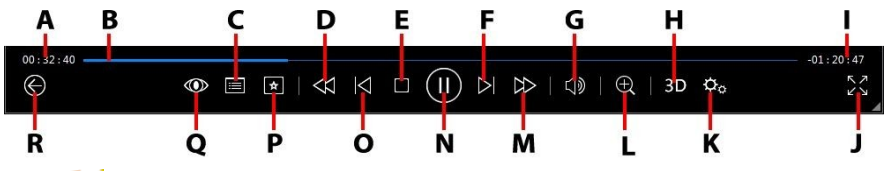

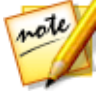

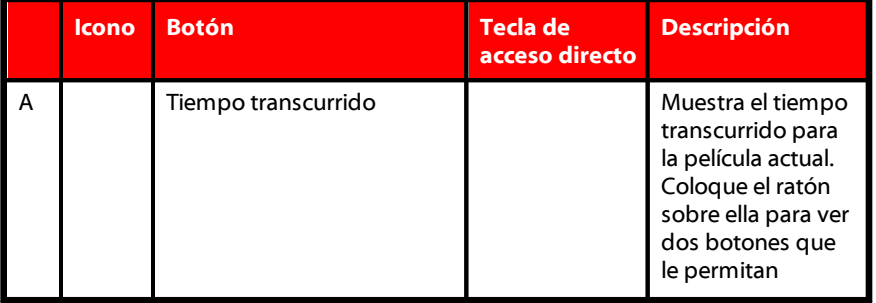

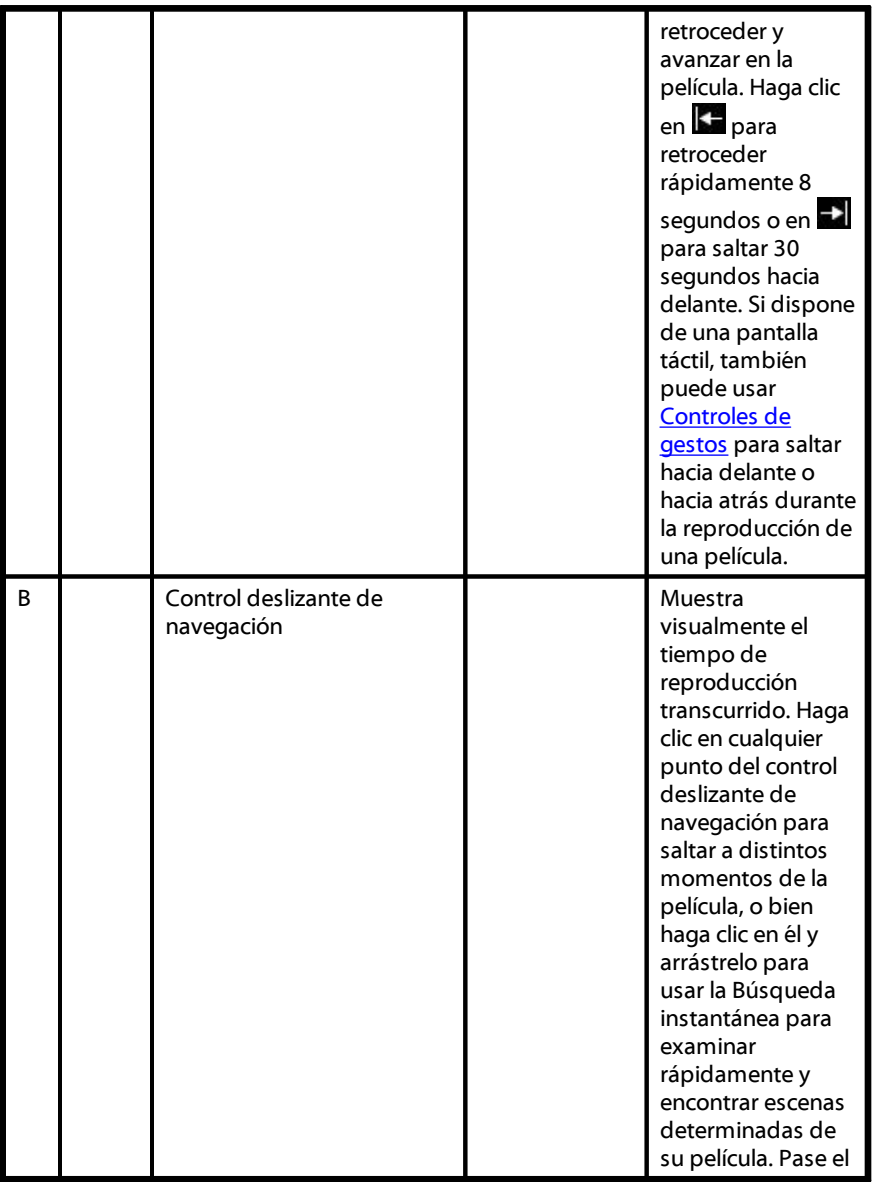

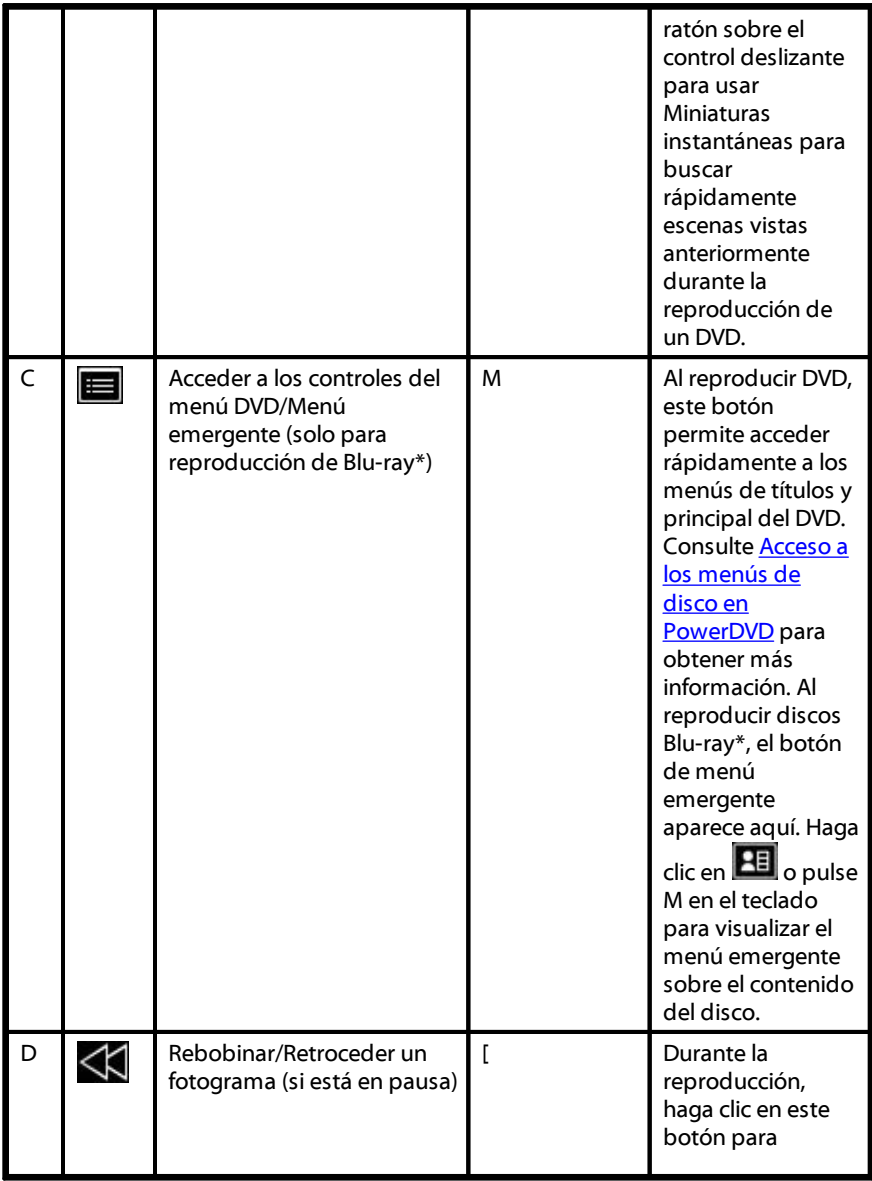

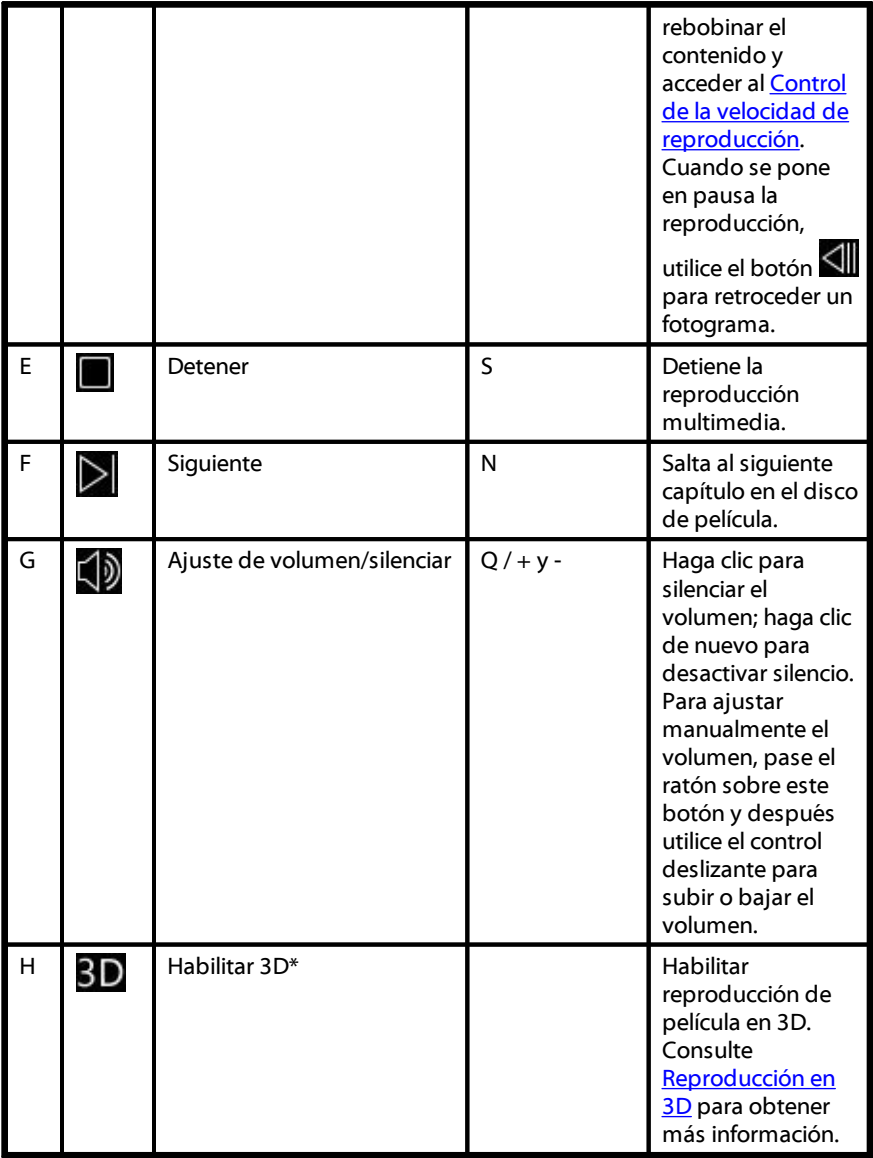

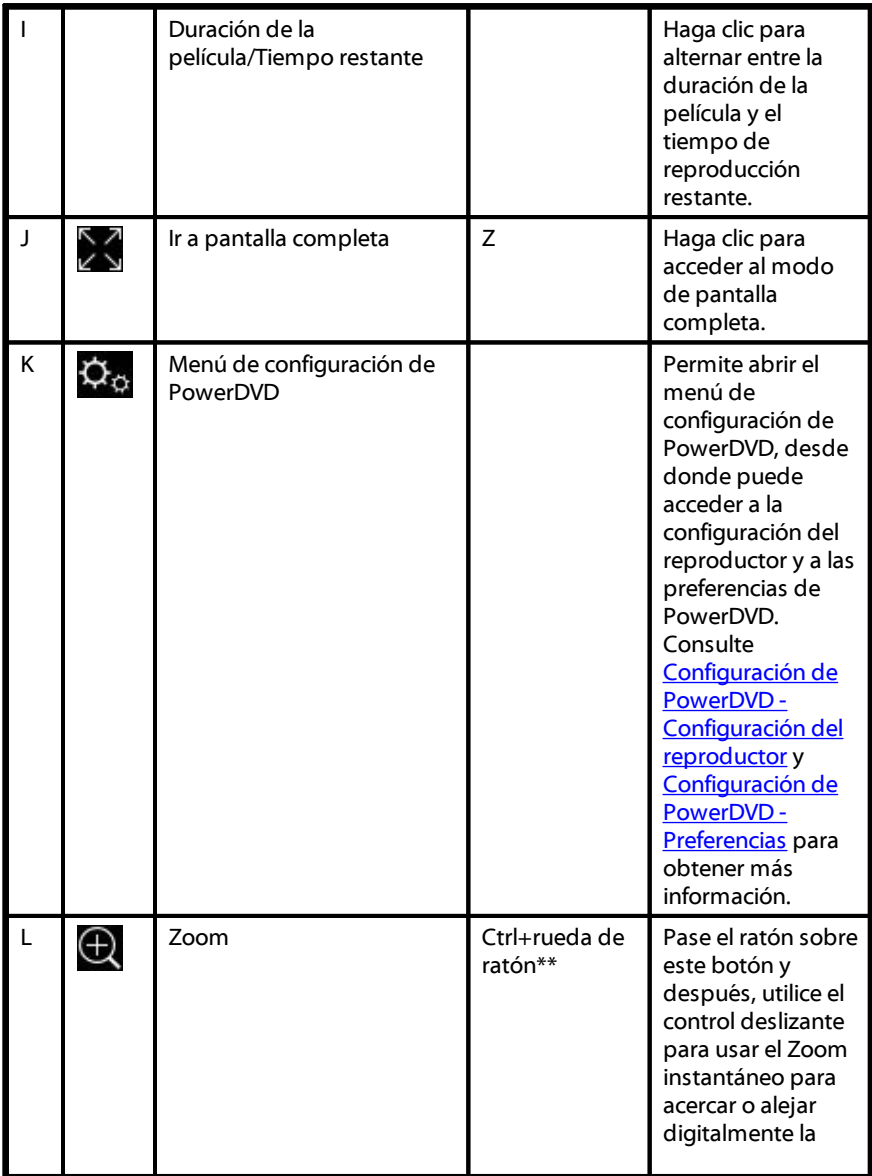

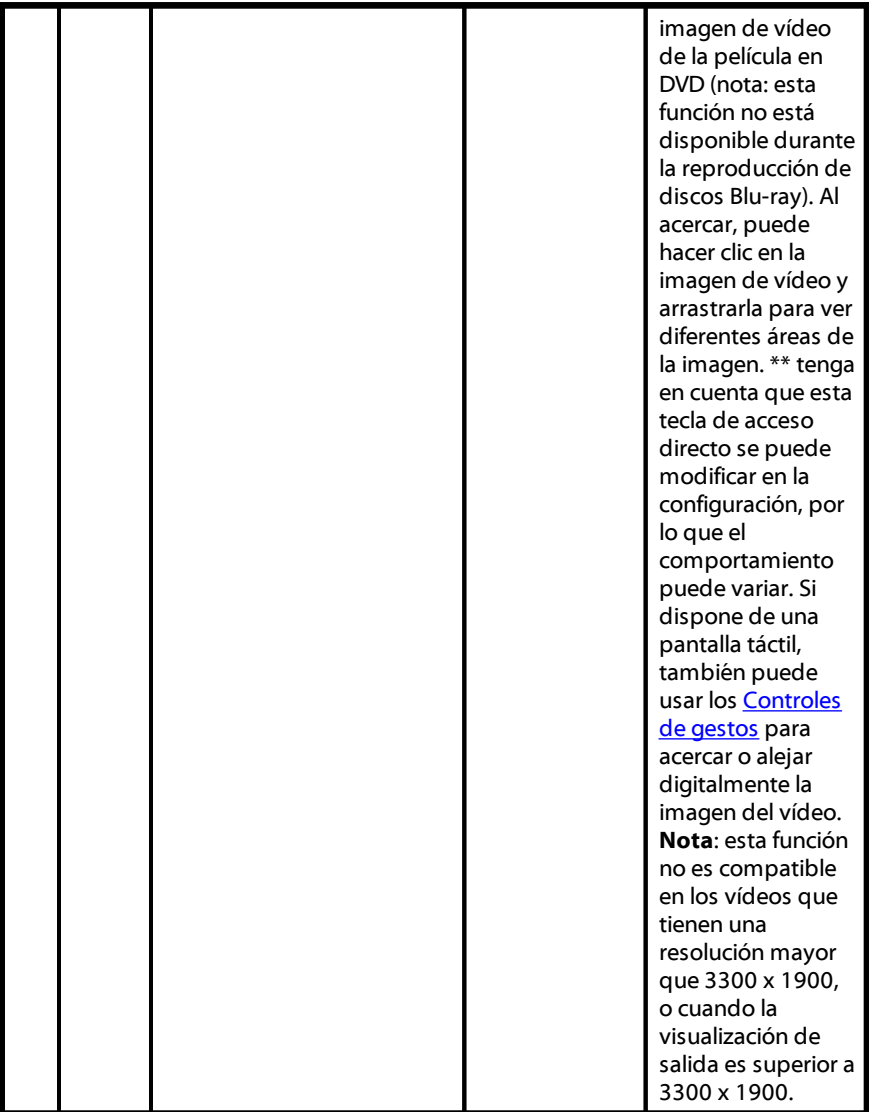

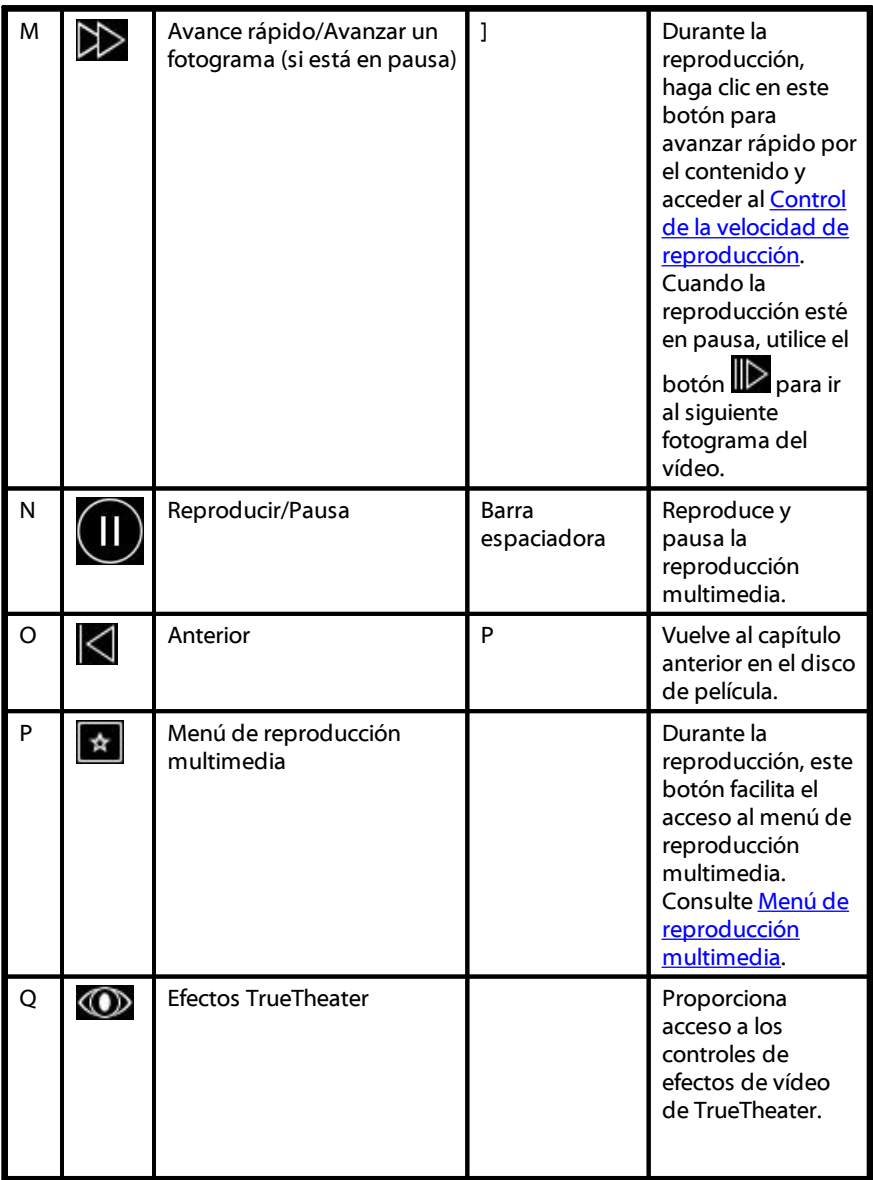

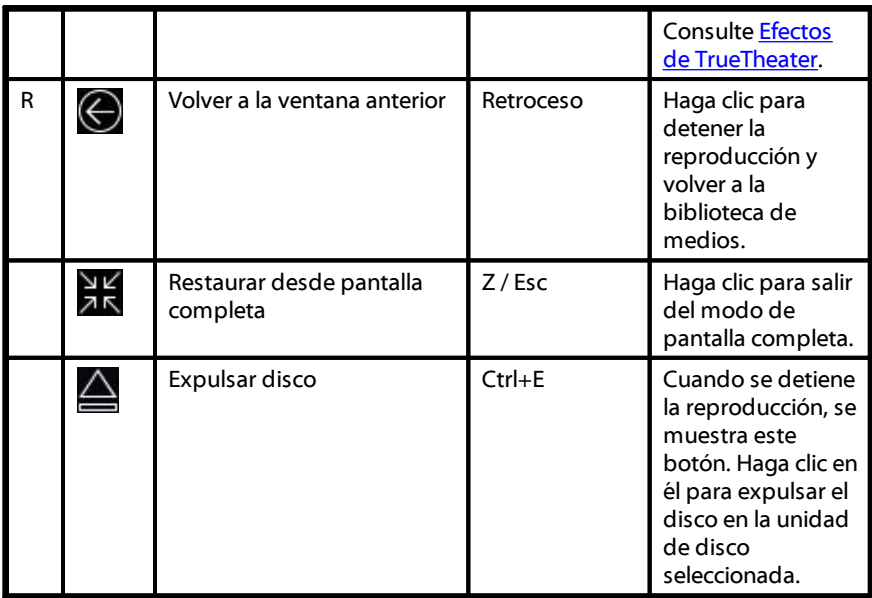

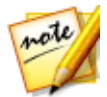

*Nota: \* esta función no está disponible en algunas versiones de CyberLink PowerDVD.*

#### **Controles de reproducción de vídeo**

Al reproducir archivos de películas o programas de televisión en la sección **Películas/TV**, o archivos de vídeo en la ficha **Vídeos** de la biblioteca de medios, los controles de reproducción aparecen como se muestra a continuación:

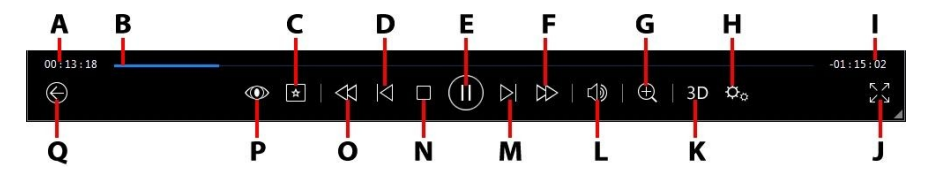

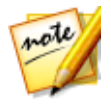

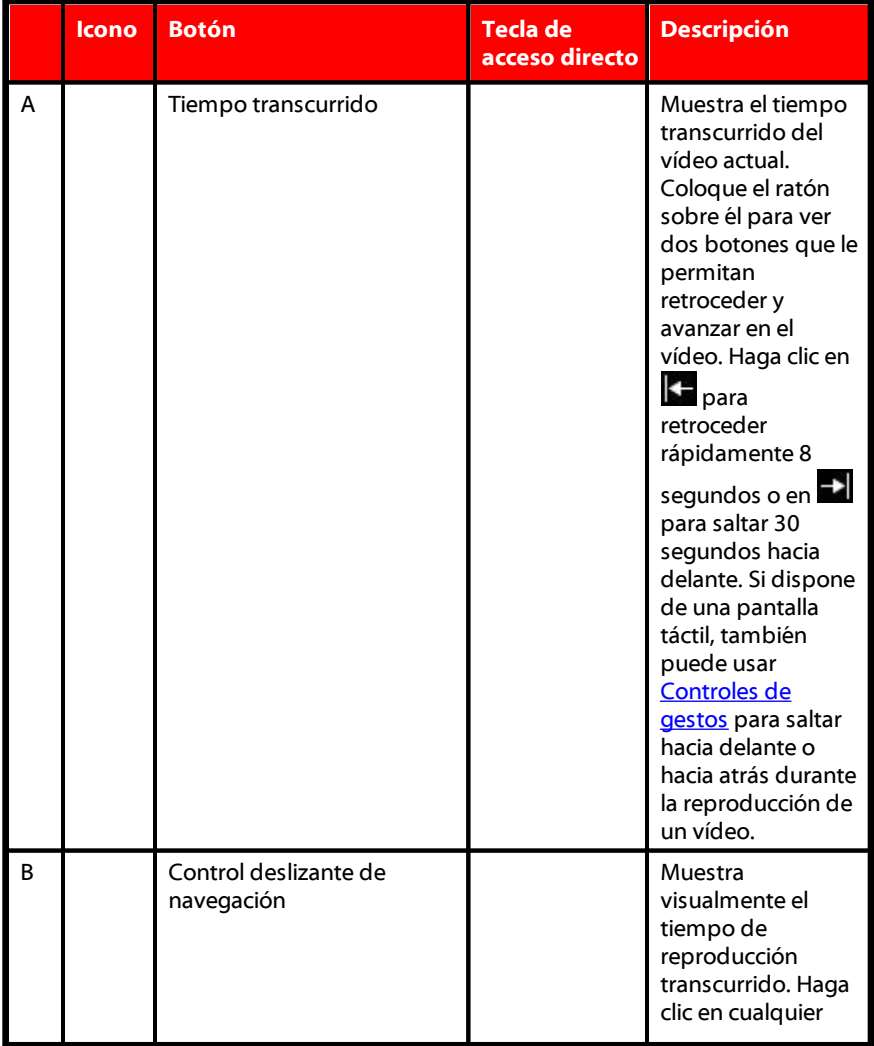

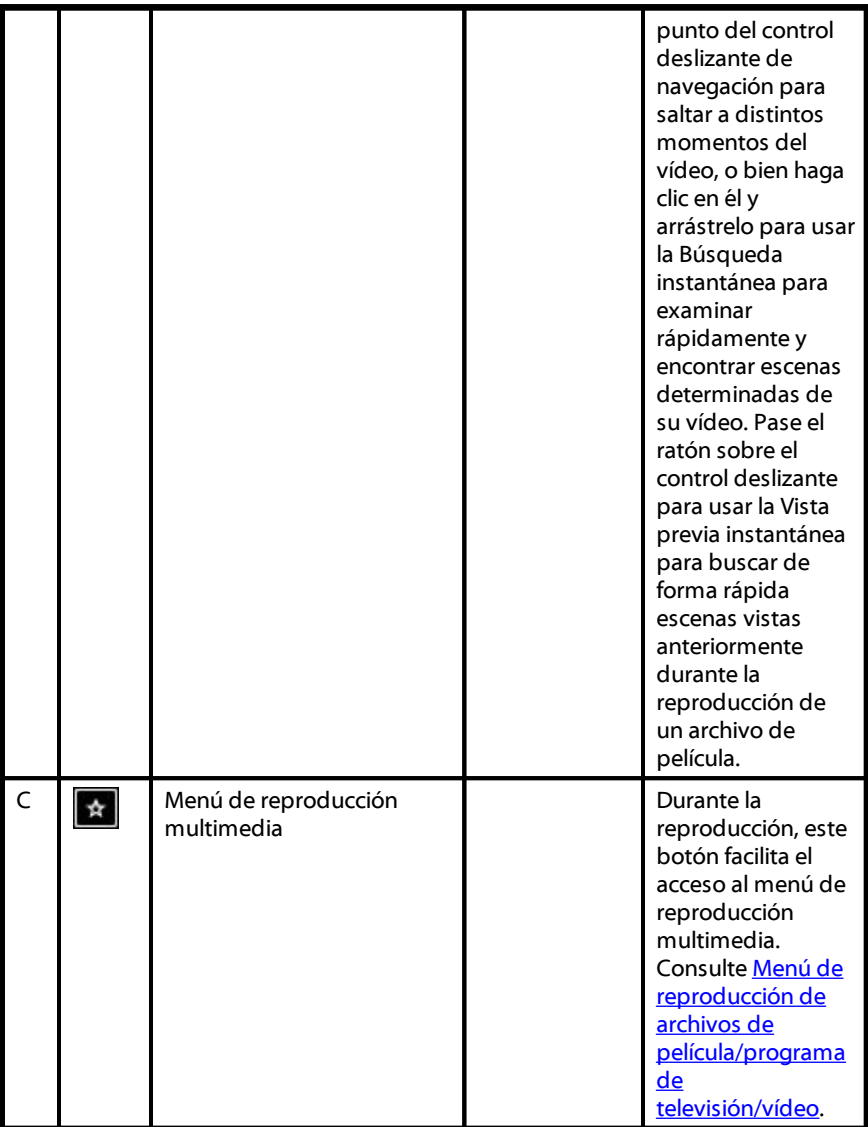

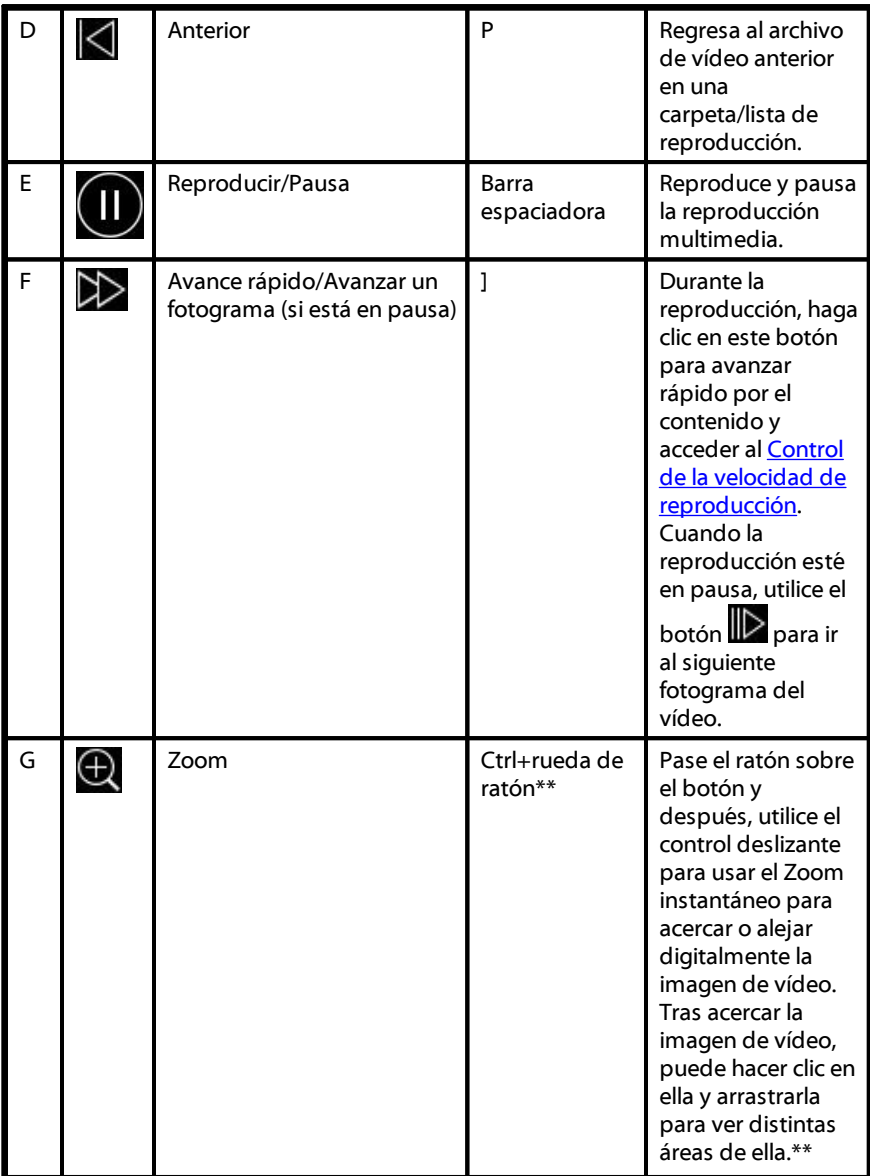

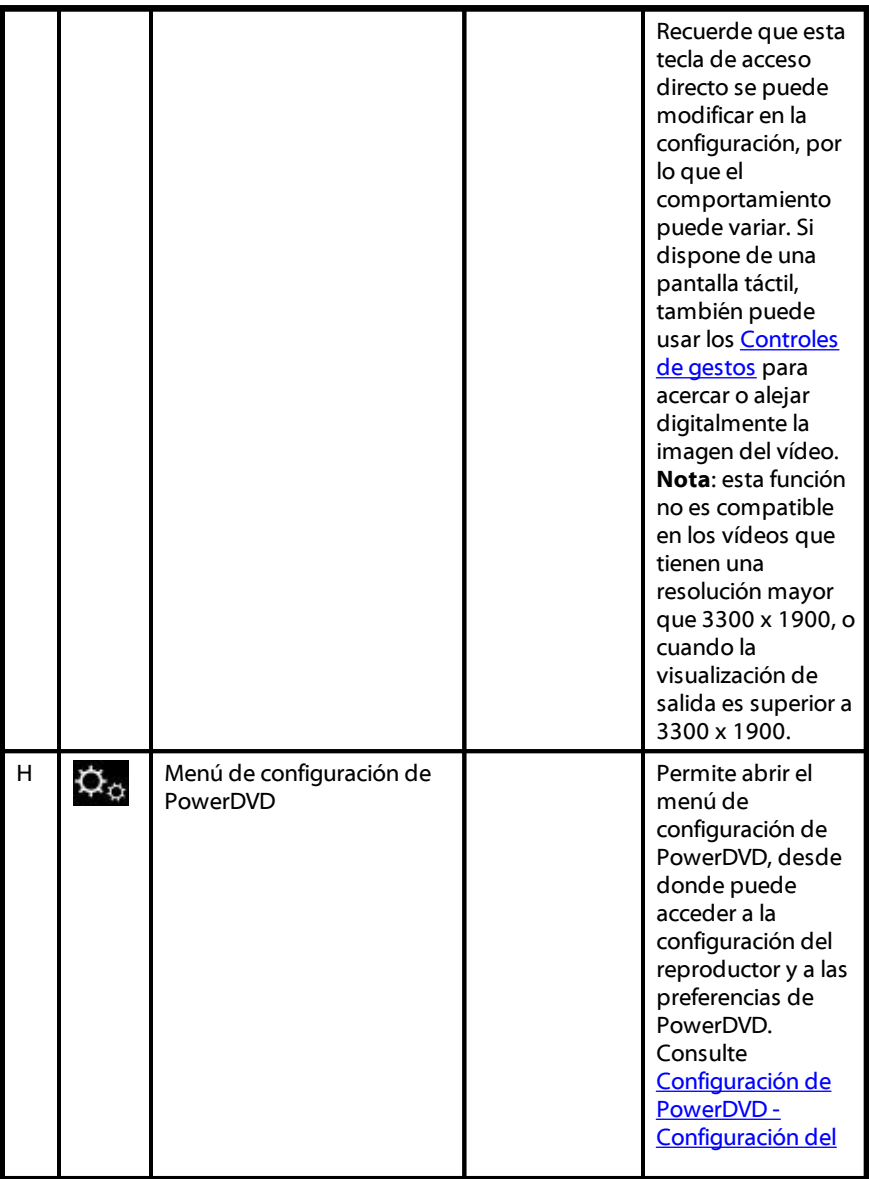

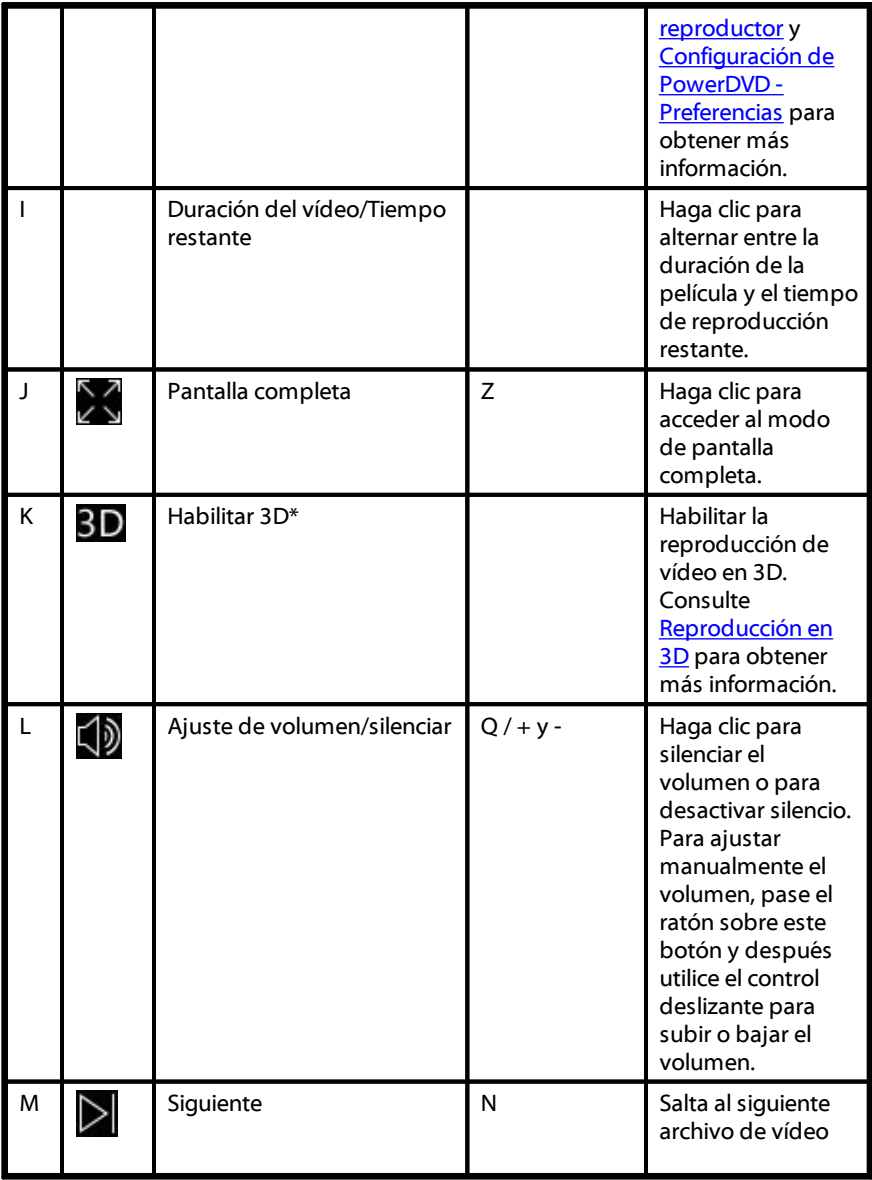

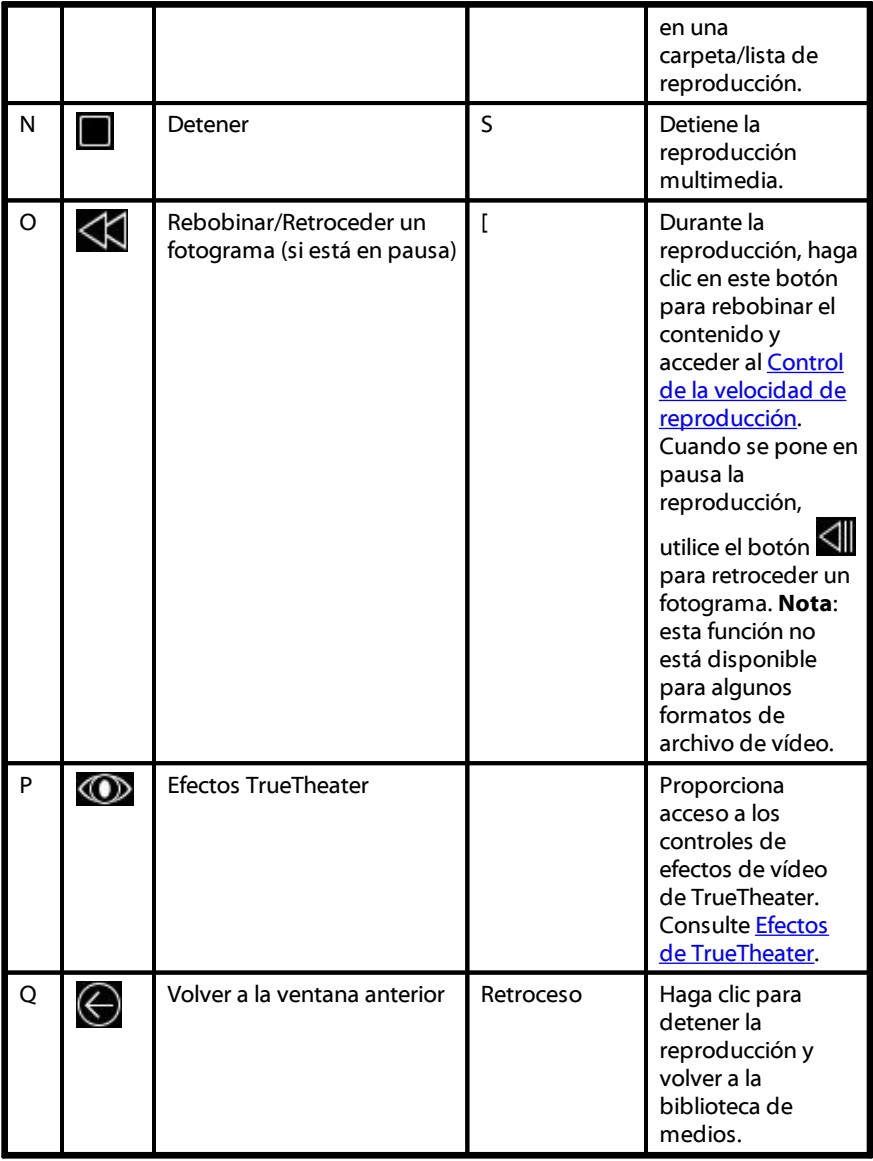

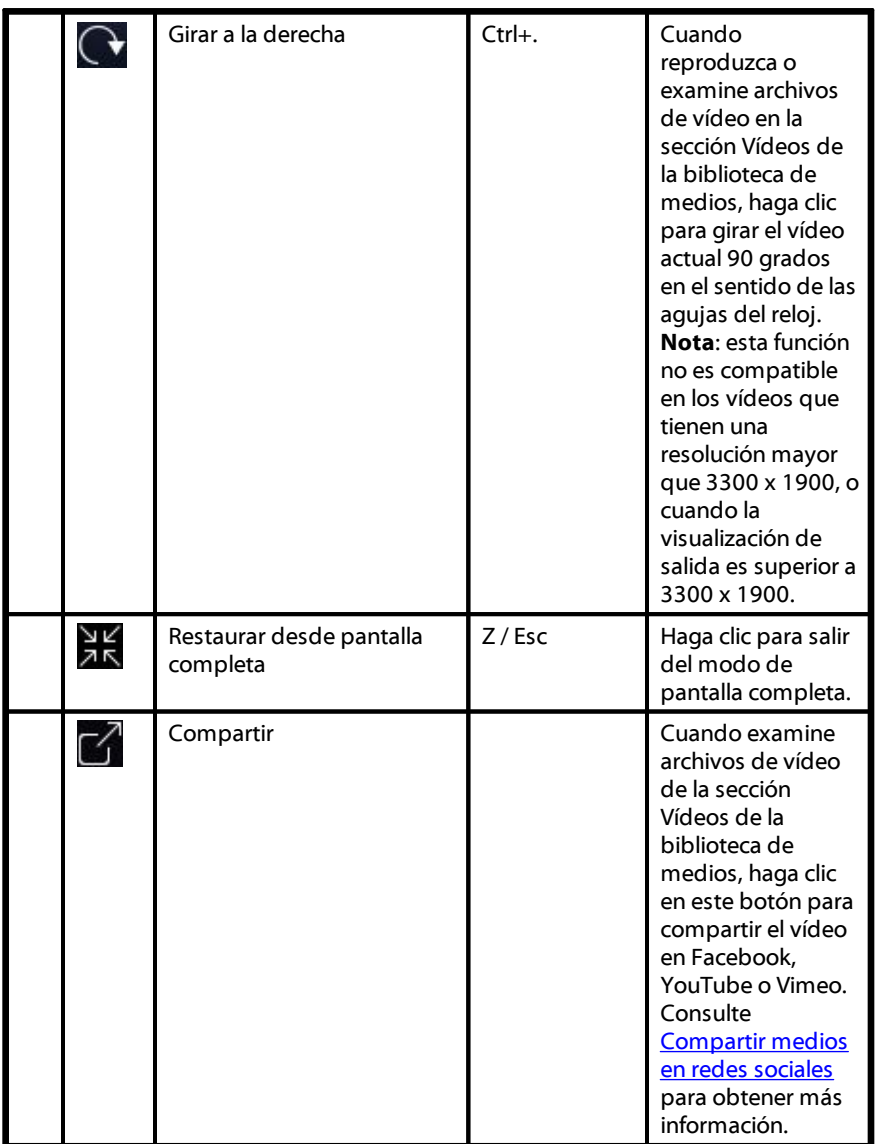

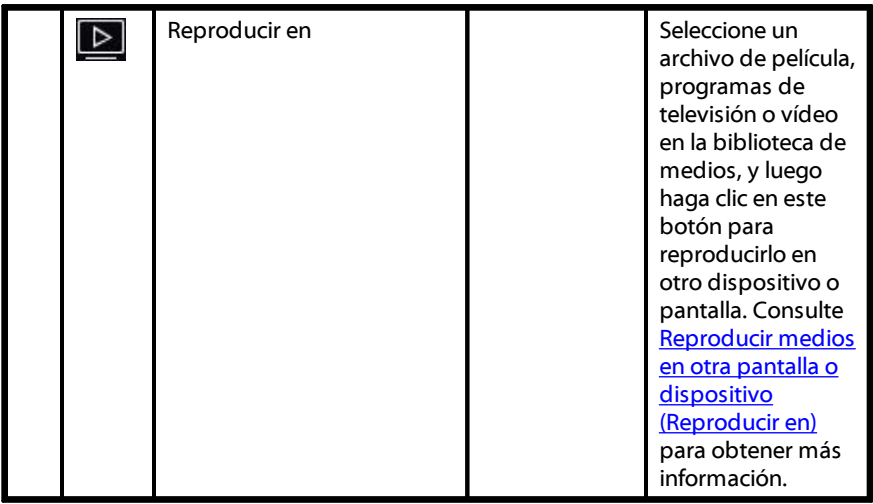

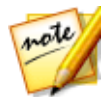

*Nota: \* esta función no está disponible en algunas versiones de CyberLink PowerDVD.*

## **Controles de reproducción de fotos**

Al ver fotos y reproducir presentaciones en la ficha **Fotos** de la biblioteca de medios, los controles de reproducción aparecen como se muestra a continuación:

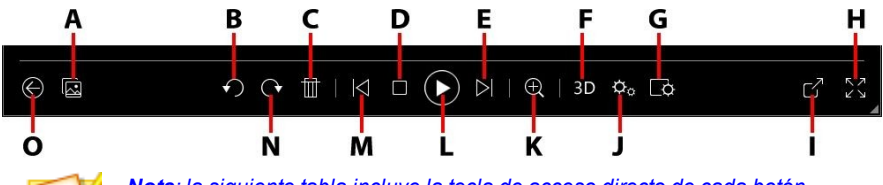

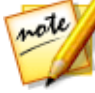

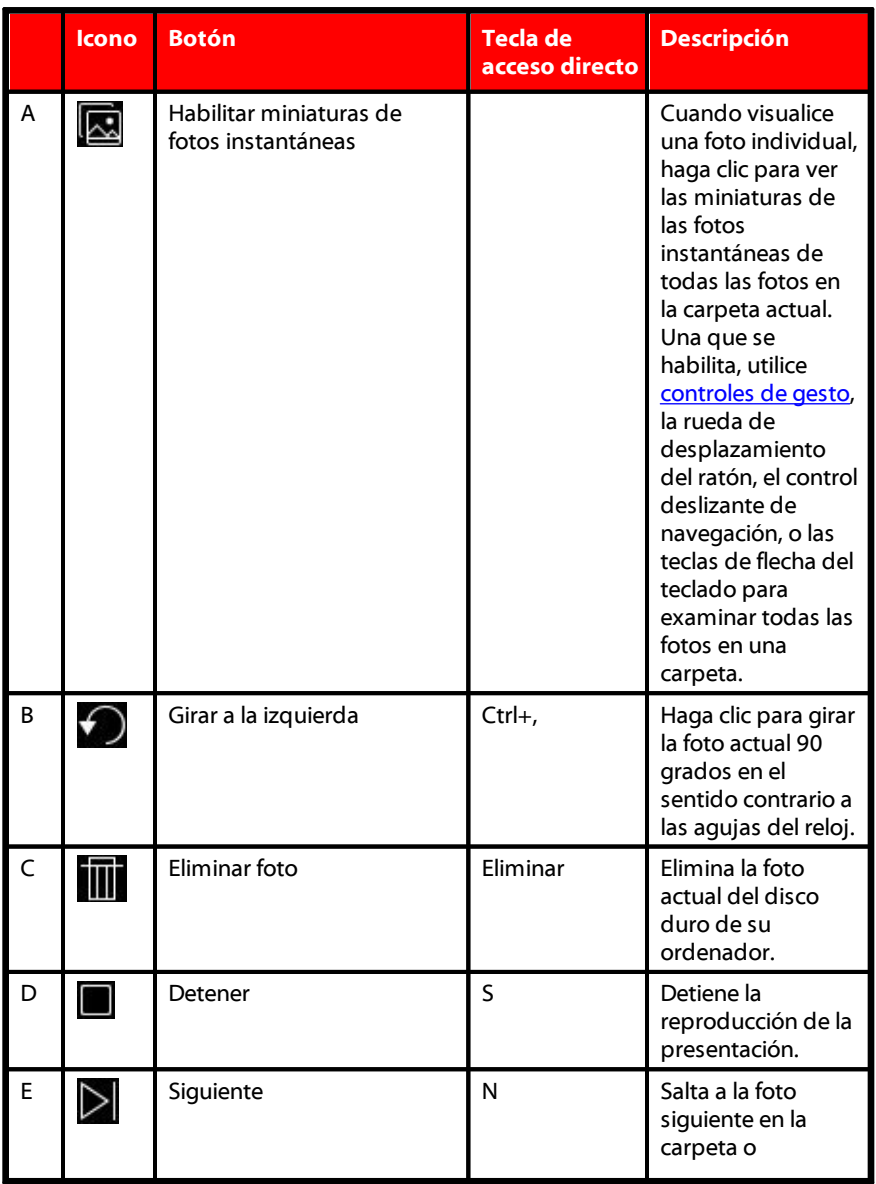

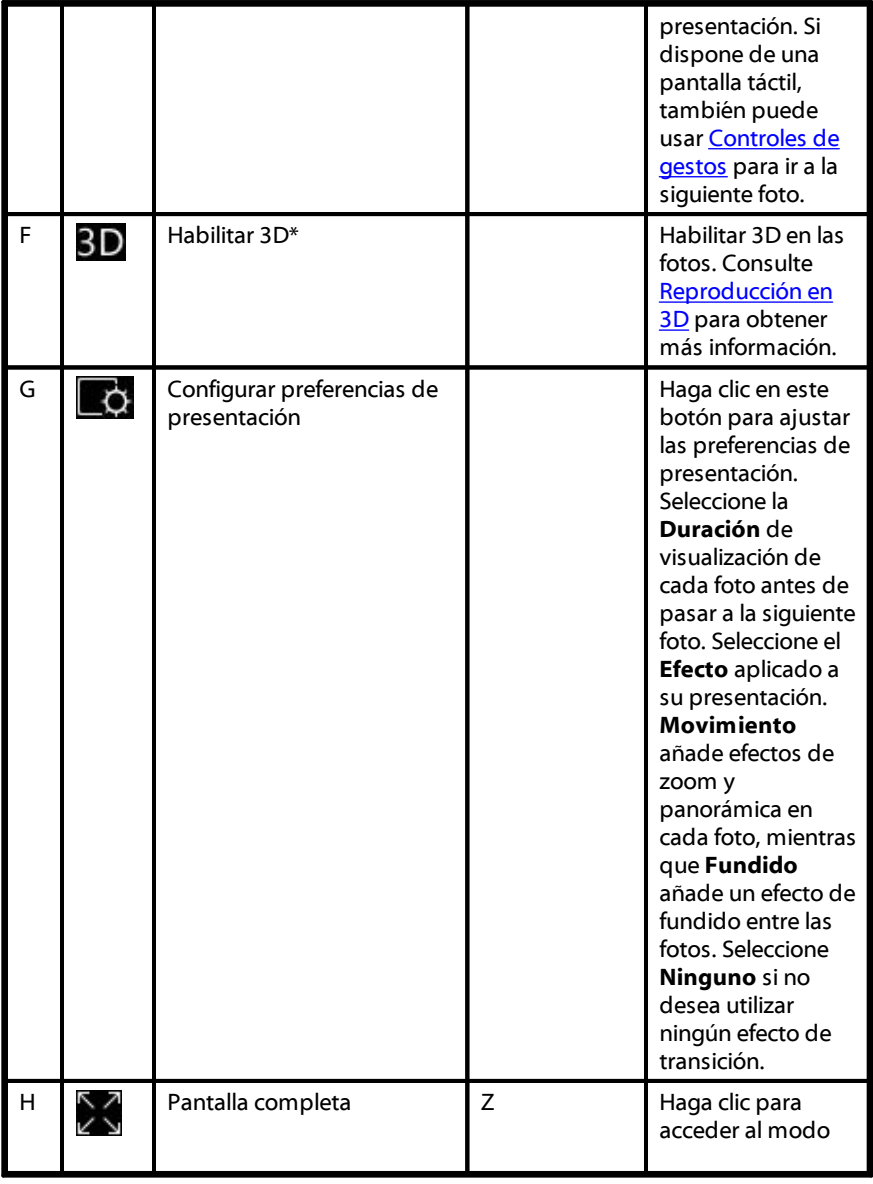

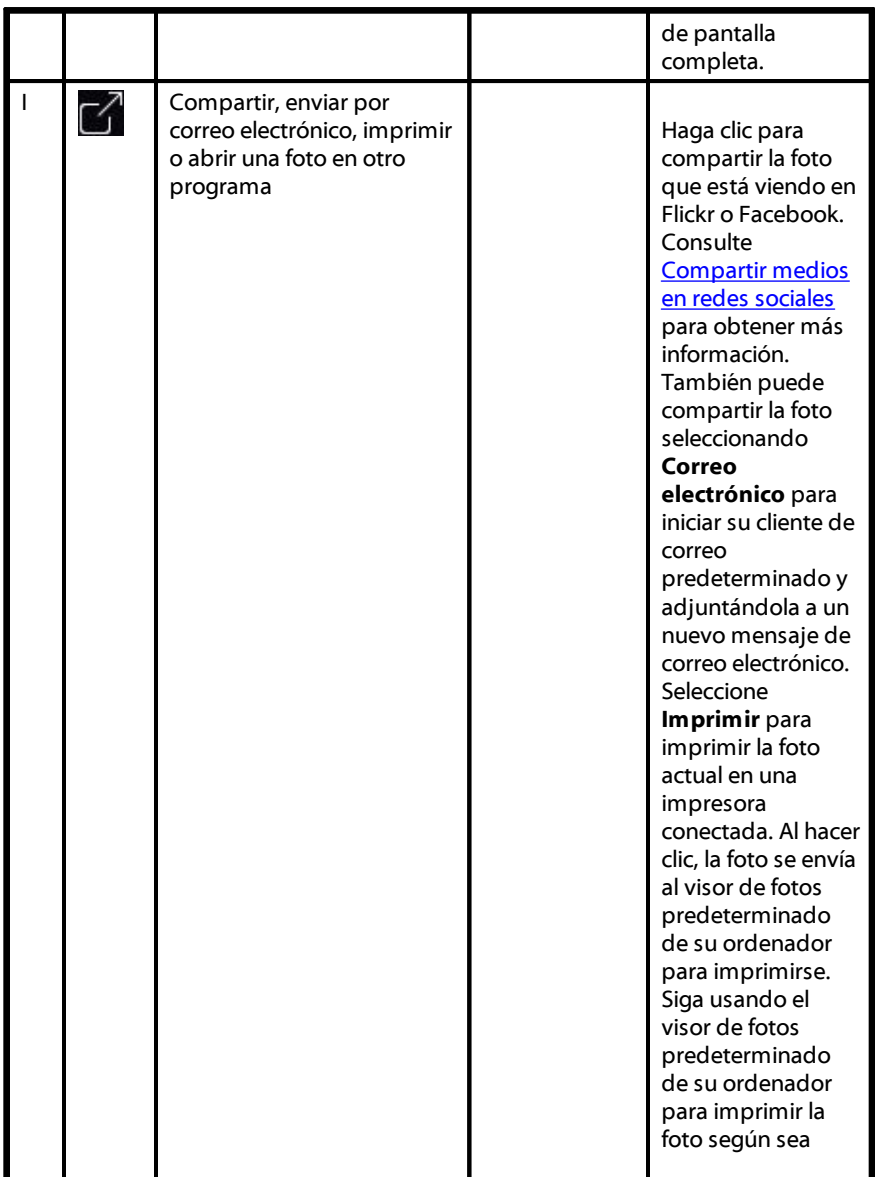

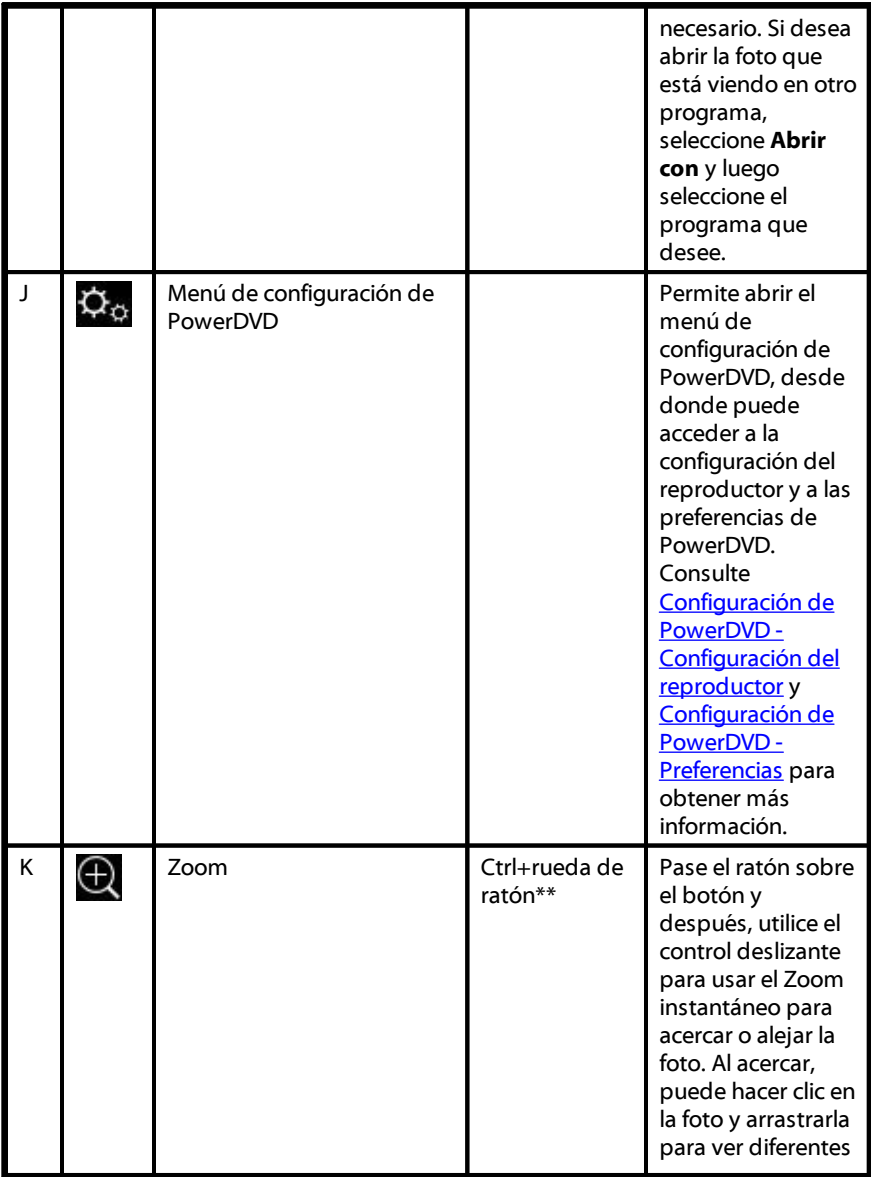

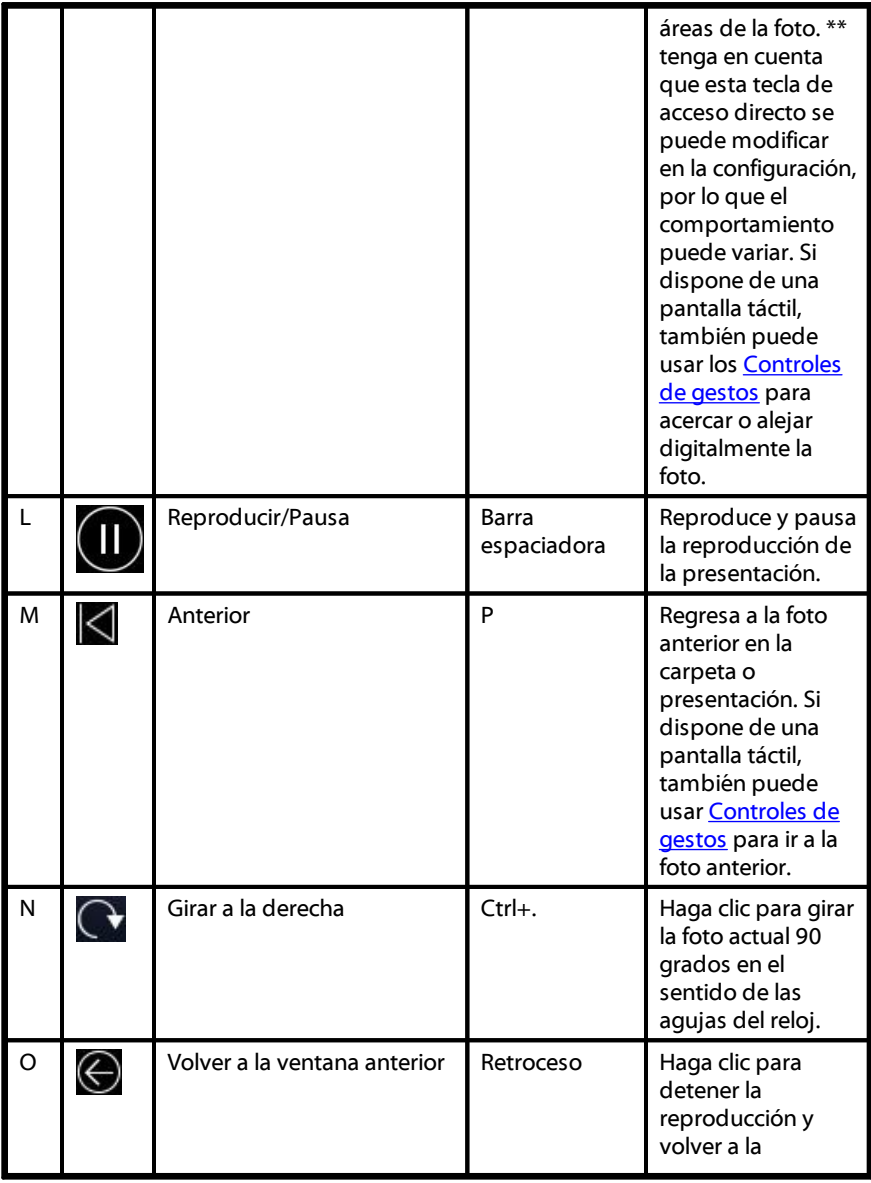

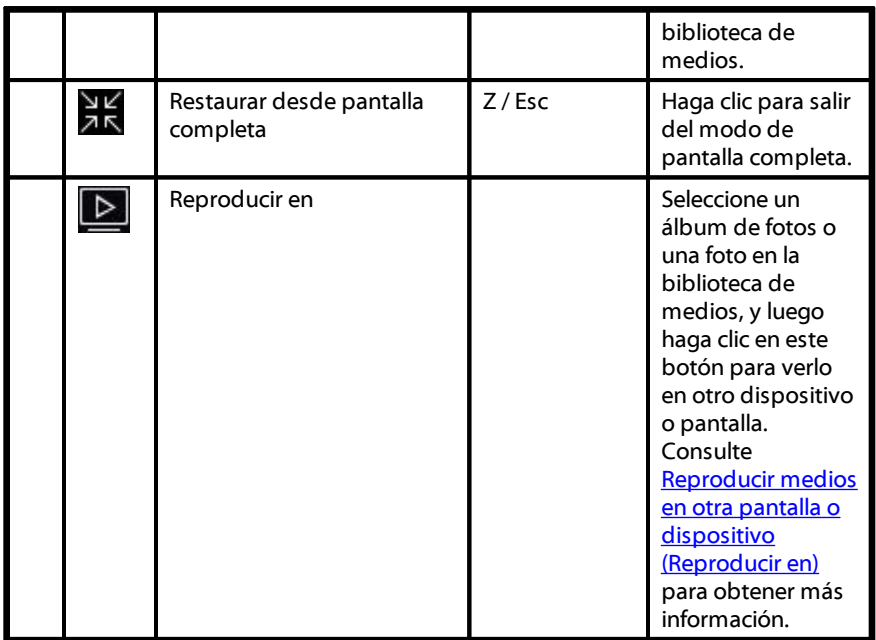

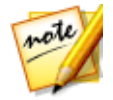

*Nota: \* esta función no está disponible en algunas versiones de CyberLink PowerDVD.*

### **Controles de reproducción de música**

Al reproducir música en la ficha Música, los controles de reproducción se muestran de la siguiente manera:

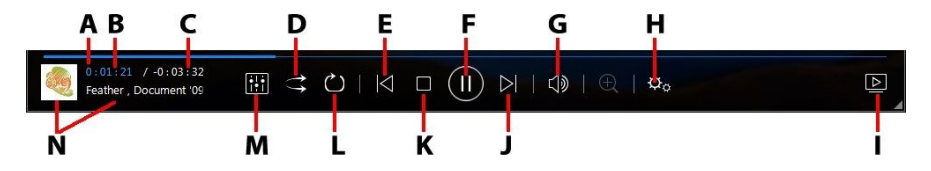

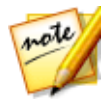

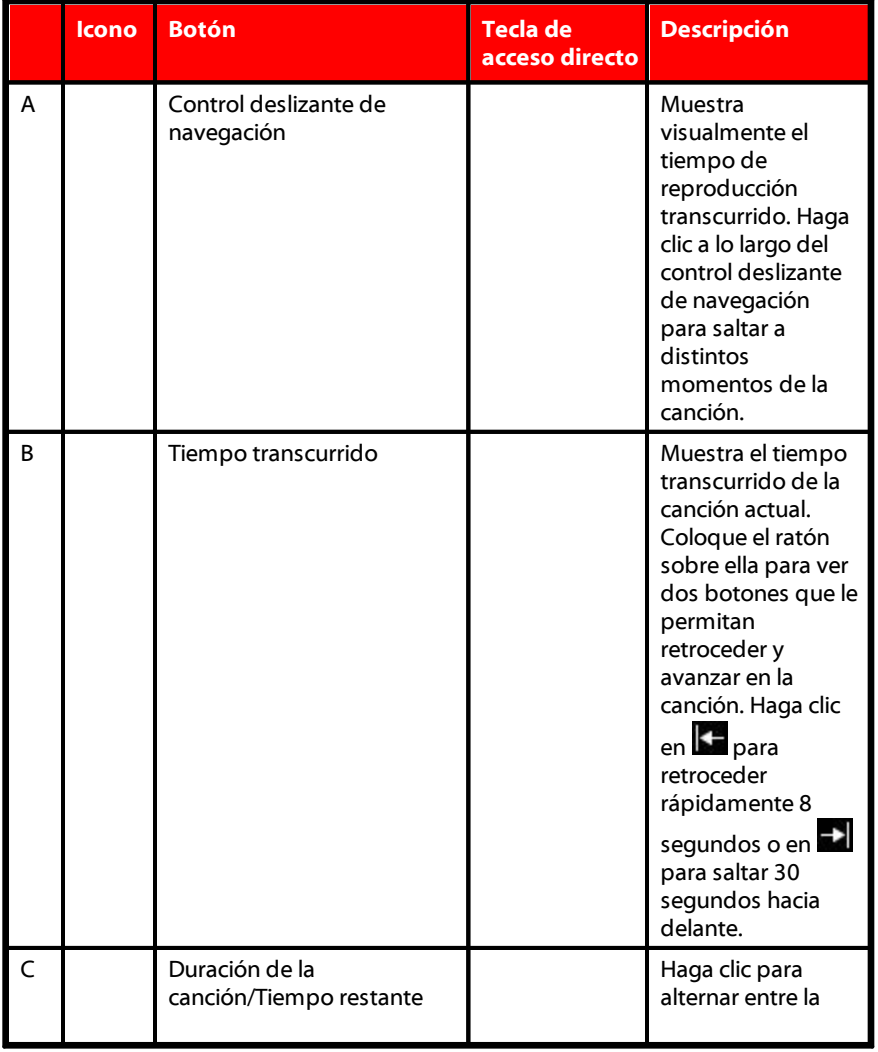

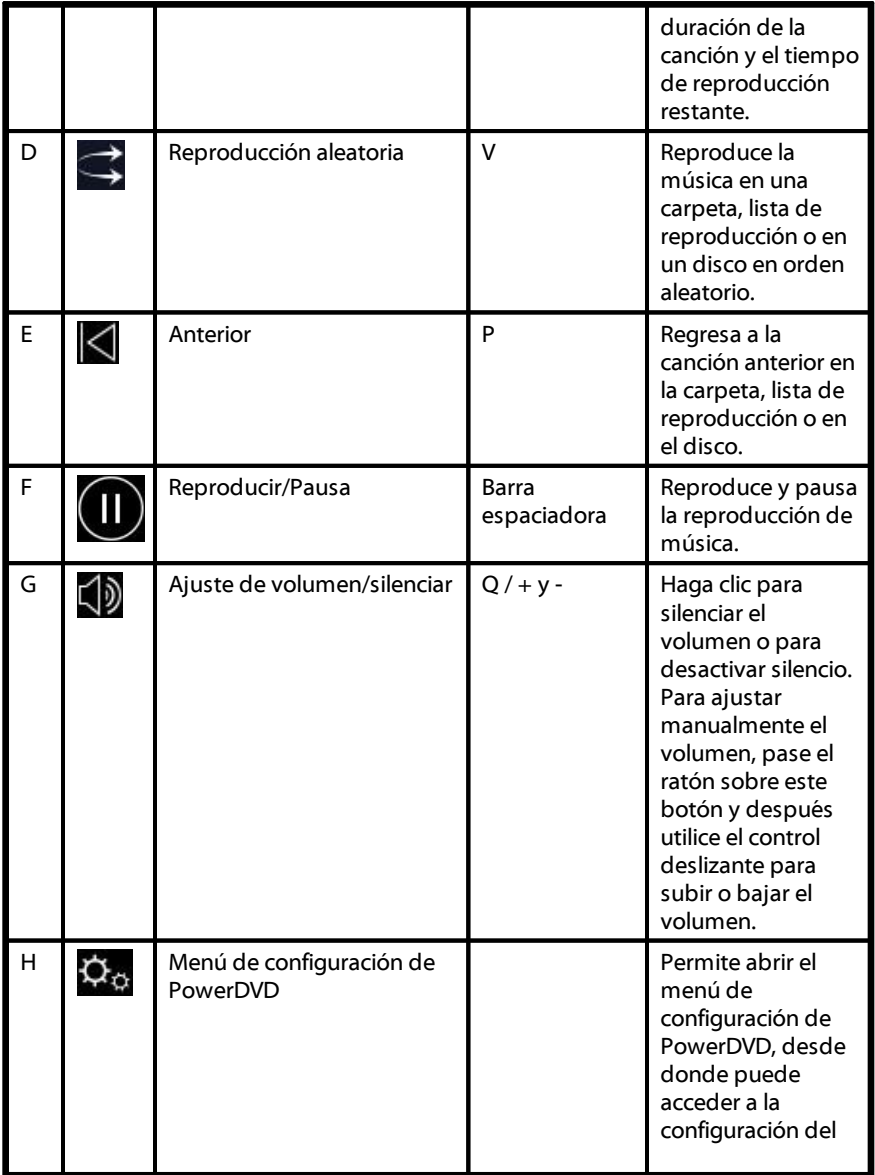

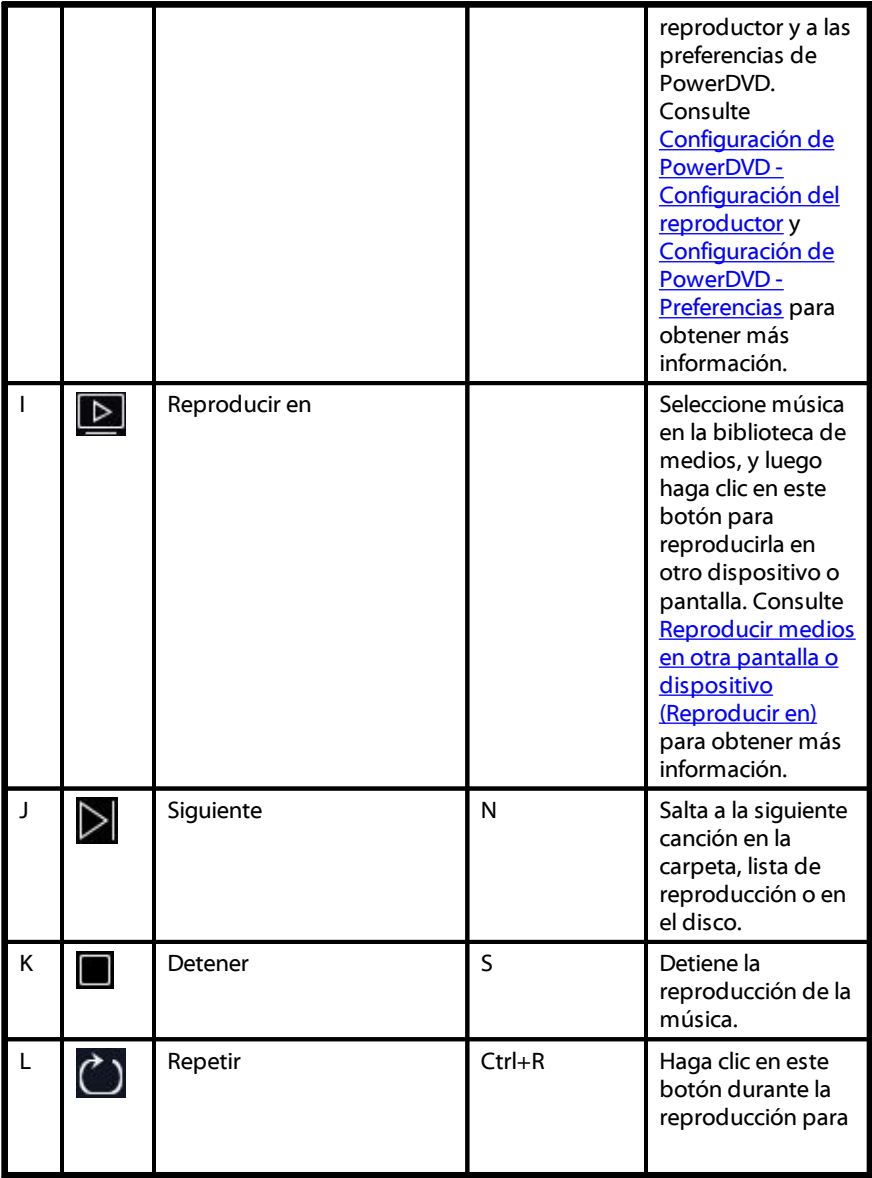

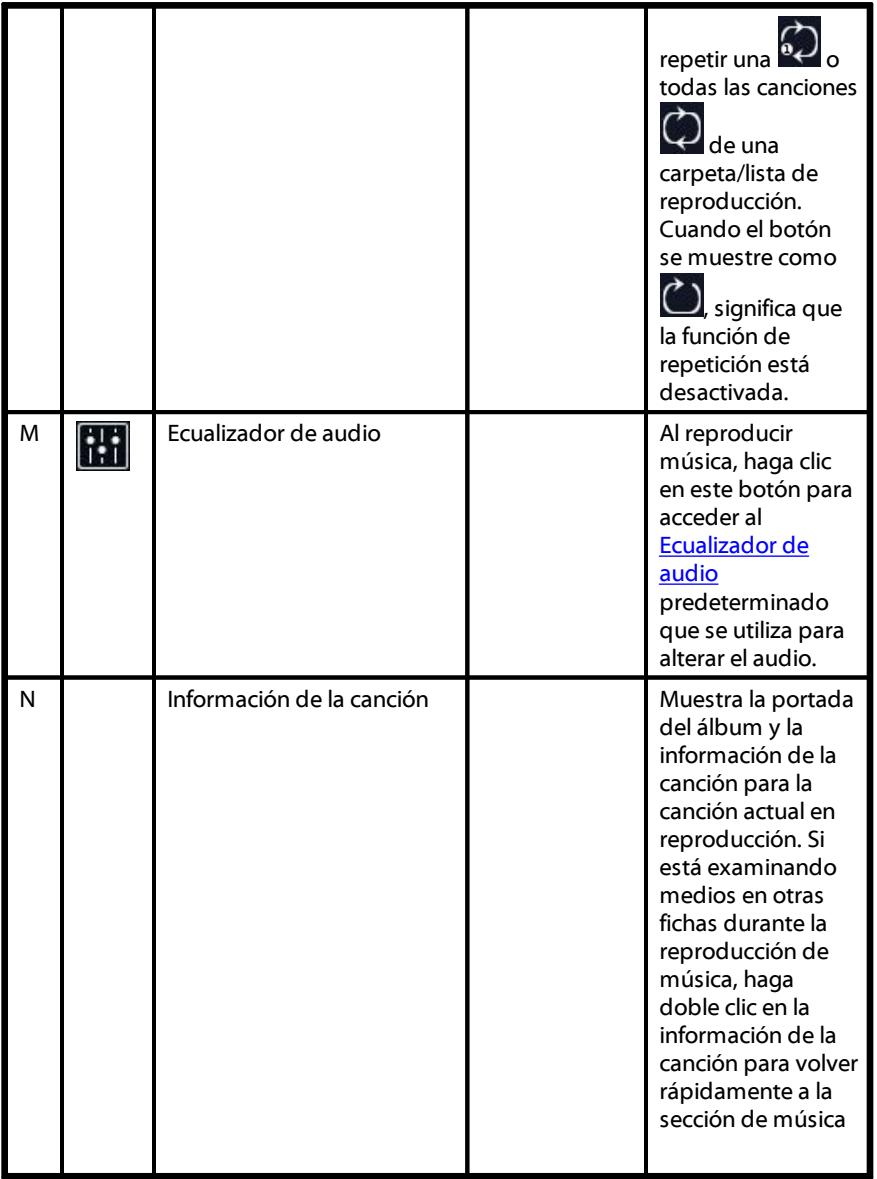

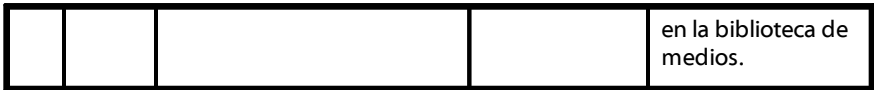

#### <span id="page-102-0"></span>**Uso del ecualizador de audio**

Durante la reproducción de música, haga clic en, haga clic en **UTI** y a continuación seleccione **Ecualizador de audio** para acceder a los predeterminados de ecualizador y audio que se pueden utilizar para alterar el sonido en CyberLink PowerDVD.

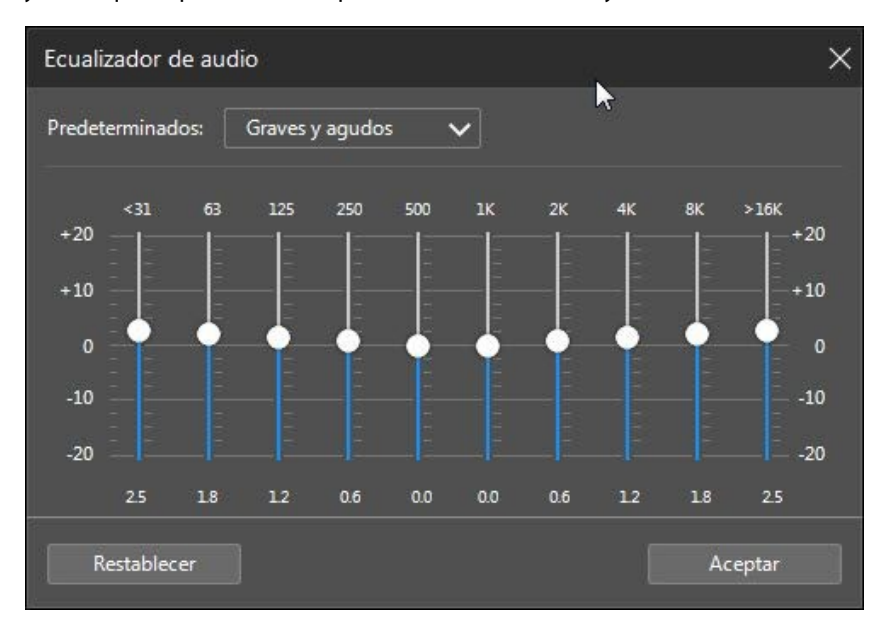

Seleccione un predeterminado de la selección desplegable **Predeterminados** para modificar el sonido del audio. El predeterminado que debería seleccionar, depende del tipo de audio o género de música que se está reproduciendo. También puede ajustar de forma manual los controles deslizantes en el ecualizador para establecer manualmente la salida de audio a sus especificaciones personalizadas. Una vez que haya configurado manualmente los controles deslizantes a su gusto, haga clic en el botón **Guardar** . Puede guardar hasta tres predeterminados personalizados utilizando las opciones **Predeterminado personalizado 1**, **2**, y **3** .

#### **Reproducción de música en el Modo Mini reproductor**

Puede reproducir música de la biblioteca de medios en el modo mini reproductor de PowerDVD. Este modelo hace que resulte fácil escuchar música en CyberLink PowerDVD mientras realiza otras tareas en su ordenador.

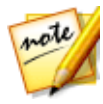

*Nota: también puede usar el modo mini reproductor de PowerDVD para reproducir listas de reproducción de música. Tenga en cuenta que si un vídeo o una foto está en una lista de reproducción que contiene música, el modo mini reproductor no está disponible.*

Para acceder al modo Mini reproductor durante la reproducción de música, haga clic con el botón derecho en un espacio vacío en la ventana de medios de la ficha Música y seleccione **Mini reproductor**. CyberLink PowerDVD cambiará al modo mini reproductor y mostrará la portada del álbum justo encima de la barra de tareas en Windows. Pase el ratón sobre la portada del álbum para ver los controles disponibles del mini reproductor.

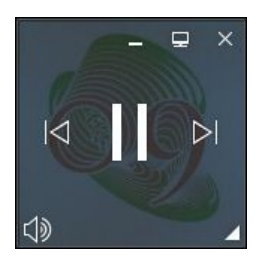

Puede usar los controles para pausar/iniciar la reproducción, ir a la canción anterior o

siguiente en la carpeta o lista de reproducción, o hacer clic en  $\Box$  para silenciar el volumen de la música. Para ver la canción actual y la información de reproducción, haga clic en la esquina inferior derecha para ampliar el Mini reproductor.

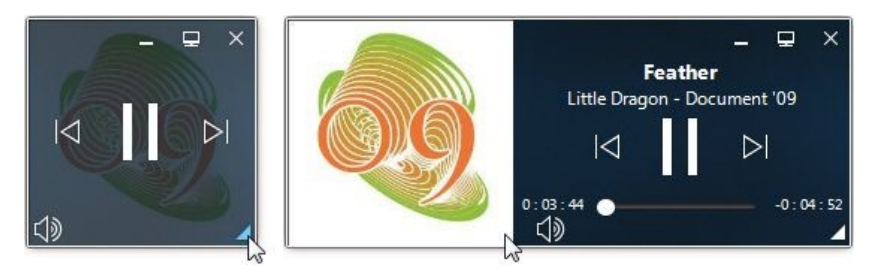

Puede hacer clic en un área vacía del reproductor y arrastrarlo hasta una nueva ubicación del escritorio de su ordenador. Haga clic en **para salir del modo mini** reproductor y volver al modo PC.

## <span id="page-104-0"></span>**Control de la velocidad de reproducción**

Cuando desee rebobinar o avanzar rápido por el contenido de discos de películas, en archivos de película, programas de televisión o cuando reproduzca archivos de vídeo,

puede hacer clic en el botón  $\bigotimes_{\mathsf{p}}$  para acceder al Control de la velocidad de reproducción y facilitar el control.

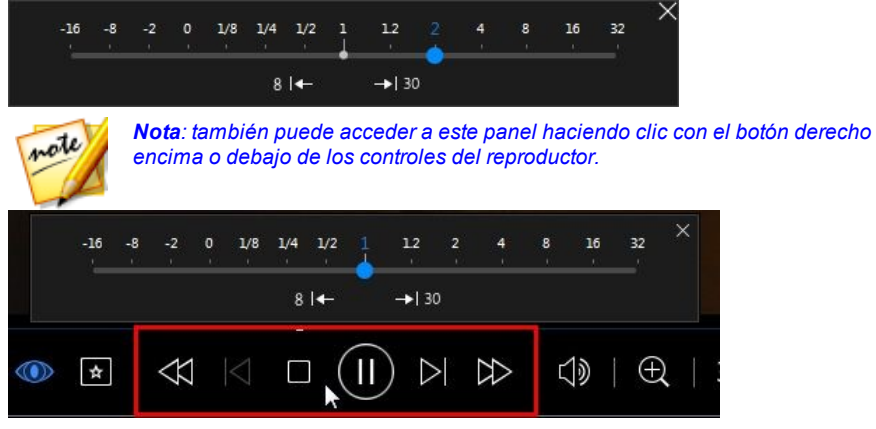

Arrastre el control deslizante azul hacia la izquierda para aumentar la velocidad de rebobinado hasta 16 veces la velocidad de reproducción normal o hacia la derecha para aumentar la velocidad de avance hasta 32 veces. También puede hacer clic en

 $8 \rightarrow 8$  **para retroceder rápidamente 8 segundos o en**  $\rightarrow 130$  **para saltar 30 segundos** hacia delante.

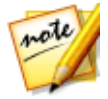

*Nota: si dispone de una pantalla táctil, también puede usar [Controles](#page-107-0) de gestos para saltar hacia delante o hacia atrás durante la reproducción de una película/vídeo.*

Pulse la barra espaciadora del teclado para cerrar el panel de control y reanudar la reproducción normal.

#### **Otros controles de la IU**

CyberLink PowerDVD también incluye las siguientes funciones y controles de reproducción adicionales que pueden resultarle bastante útiles durante la reproducción de un medio:

- · En el modo de ventana, puede hacer clic en cualquier parte de la ventana multimedia durante la reproducción y luego arrastrar la ventana del programa a otra ubicación del escritorio de su ordenador.
- · Cuando esté en el modo de pantalla completa, mueva el cursor del ratón hacia la parte izquierda o derecha de la pantalla para ocultar al instante la barra de subtítulo y los controles de reproducción.
- · En el modo de pantalla completa, se mostrará la hora actual del reloj del ordenador en la barra de subtítulo.

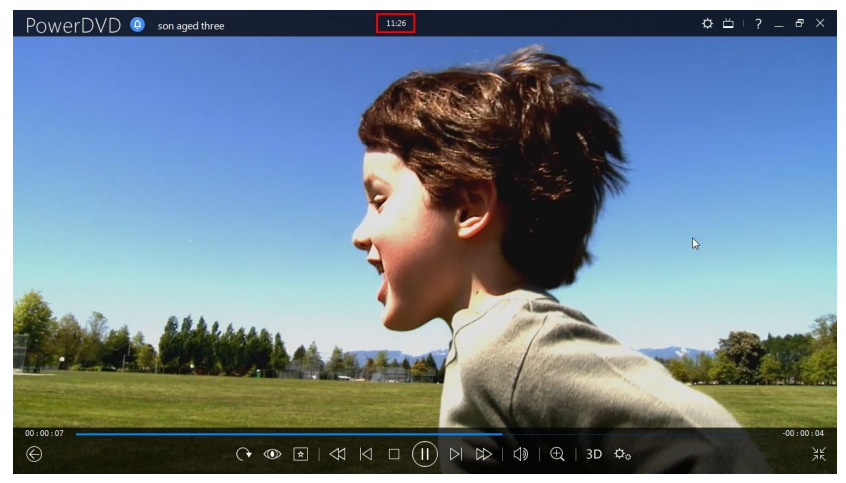

Durante la reproducción de archivos de vídeo, puede colocar el ratón sobre la hora actual en la barra de título para ver la hora estimada de finalización de la reproducción.

· Puede pasar el ratón por el control deslizante de navegación para usar la Vista previa instantánea para buscar rápidamente escenas durante la reproducción de DVD y archivos de película.

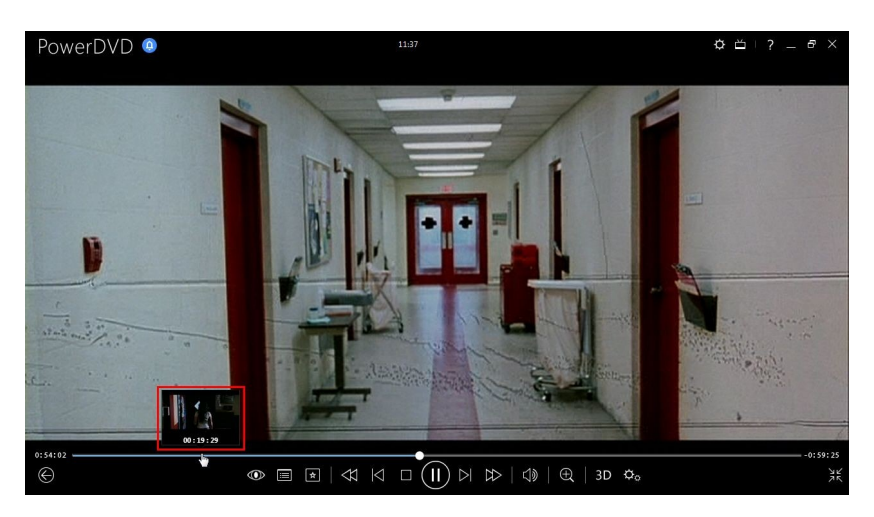

Estas miniaturas se generan durante la reproducción y solo están disponibles para el contenido de vídeo visto anteriormente.

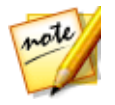

*Nota: esta función no es compatible en los videos que tienen una resolución mayor que 3300 x 1900, o cuando la visualización de salida es superior a 3300 x 1900.*

· El control de volumen de CyberLink PowerDVD es independiente del control de audio del sistema de su ordenador en el Mezclador de volumen.

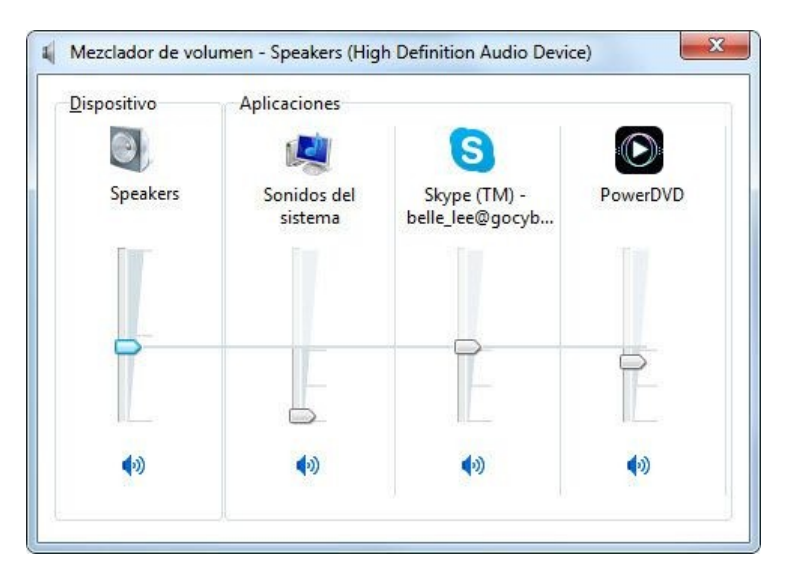

Esto significa que, por ejemplo, si silencia el volumen en CyberLink PowerDVD, el audio no se silenciará en otros programas de Windows. Haga clic con el botón

derecho en el botón  $\Omega$  para abrir el Mezclador de volumen.

#### <span id="page-107-0"></span>**Controles de gestos**

Si CyberLink PowerDVD está instalado en un ordenador que tiene una pantalla táctil, puede usar los controles de gestos para examinar sus medios y durante la reproducción multimedia.

· Al visualizar una foto, película o vídeo, utilice los gestos de separar y acercar los dedos para acercar y alejar la imagen. Estos controles de gestos también están disponibles en la vista de calendario, de forma que puede modificar la vista de calendario para ver más de un mes, o bien acercar la imagen para ver un día concreto.
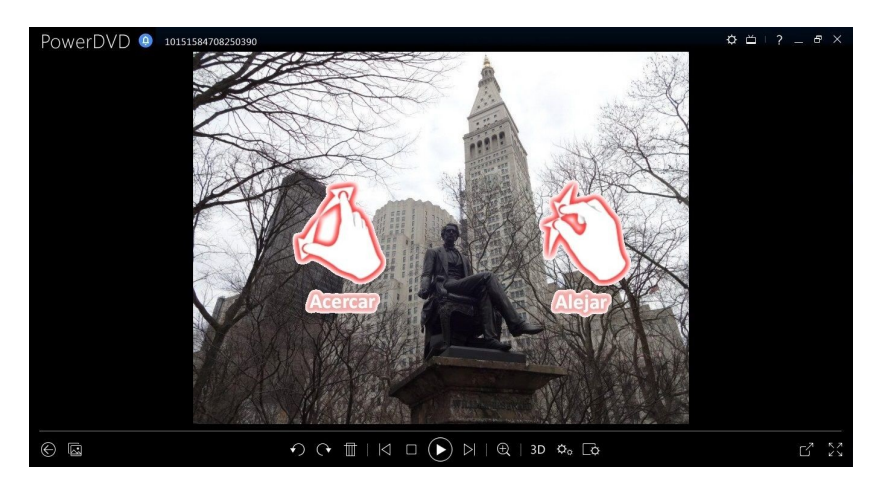

· Cuando visualice una foto, utilice los gestos de deslizar el dedo a derecha o izquierda para ver la foto anterior o siguiente. En la vista de calendario, puede deslizar el dedo arriba o abajo para desplazarse por los días y meses del calendario.

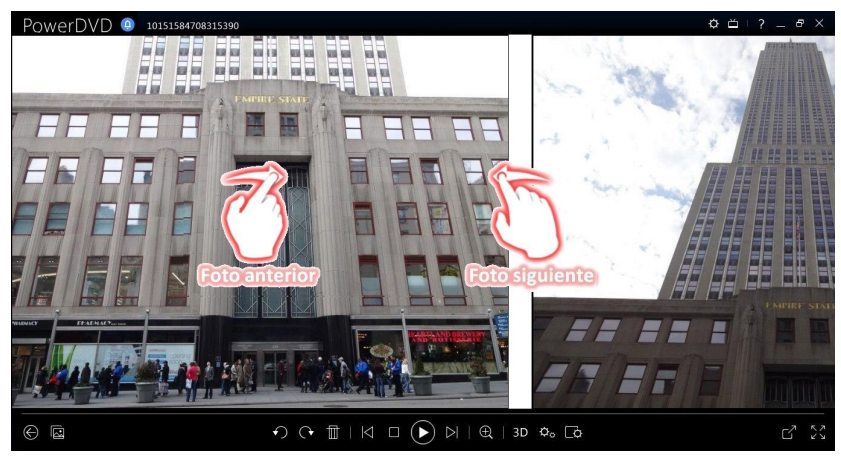

· Al reproducir películas o archivos de vídeo, utilice el gesto de deslizar el dedo a la derecha para retroceder 8 segundos rápidamente. Deslice el dedo a la izquierda para saltar 30 segundos hacia delante.

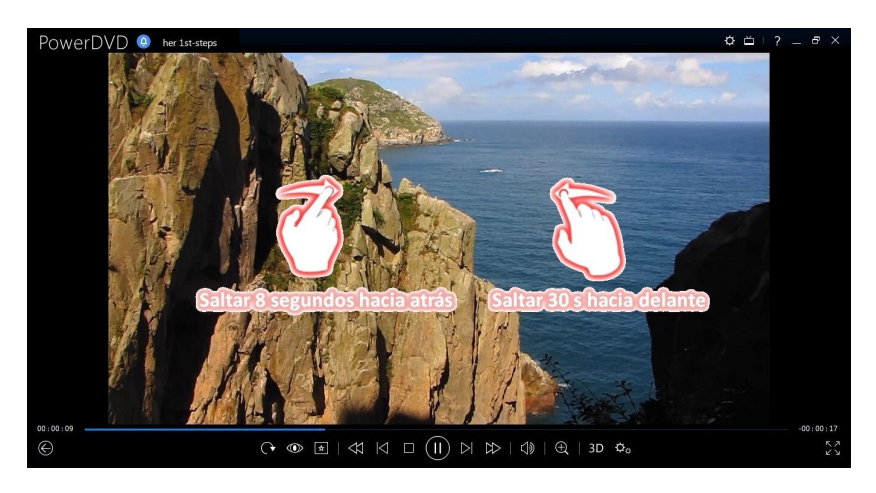

## **Marca de entrada/salida de vídeo (Selector de escena de vídeo)**

En la biblioteca de medios puede marcar las posiciones de entrada y salida en los archivos de películas, programas de televisión y clips de vídeo para resaltar el mejor momento en el vídeo. CyberLink PowerDVD recordará las posiciones de la marca de entrada/salida, incluso si cierra el programa, lo que permite reproducir solamente la parte del vídeo deseada.

Para marcar un vídeo, haga lo siguiente:

- 1. Vaya a un archivo de película, programa de televisión o un clip de vídeo en la biblioteca de medios y haga doble clic en él para iniciar la reproducción.
- 2. Haga clic en **UD** o pulse la barra espaciadora del teclado para poner en pausa la reproducción.
- 3. Coloque el ratón sobre el control deslizante de navegación y aparecerán los marcadores de reproducción.

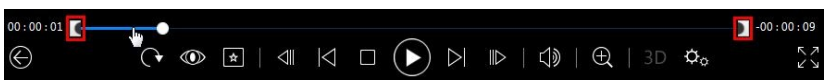

4. Haga clic y arrastre la posición de marca de entrada (icono de la izquierda) y arrástrela a la posición de inicio deseada del vídeo.

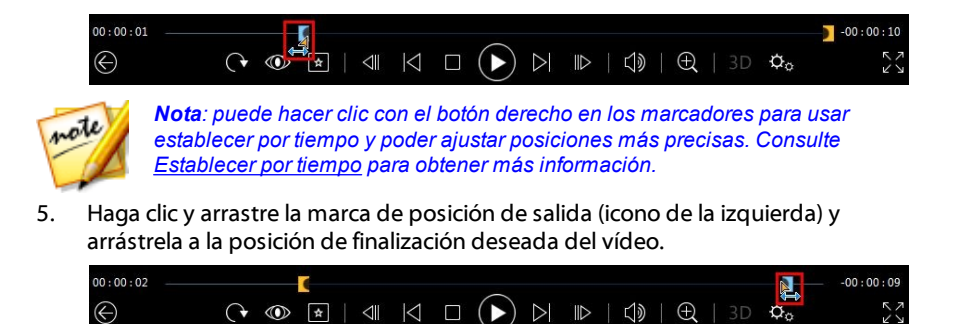

6. Reinicie la reproducción y sólo se reproducirá el contenido de vídeo entre los marcadores de reproducción.

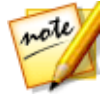

*Nota: para eliminar los marcadores de reproducción de un vídeo, haga clic con el botón derecho en uno de ellos y a continuación seleccione Eliminar la marca de entrada/salida.*

#### <span id="page-110-0"></span>**Establecer por tiempo**

Para una colocación más precisa de una posición de marca de entrada/salida, haga clic con el botón derecho sobre ella y seleccione **Establecer por tiempo** para abrir el siguiente cuadro de diálogo.

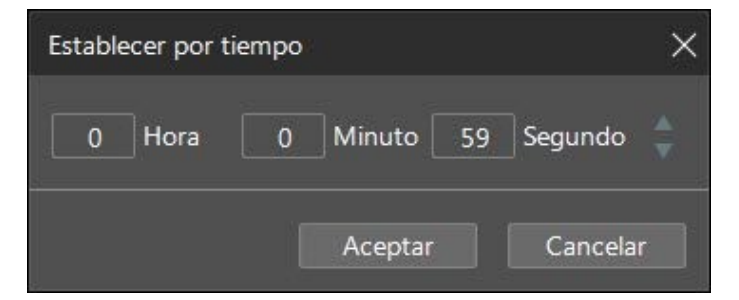

Introduzca el código de tiempo (en horas, minutos y segundos) para la posición de marca de entrada/salida y luego haga clic en **Aceptar** para establecer el marcador.

### **Búsqueda por tiempo**

Puede saltar inmediatamente a un momento específico en un disco, archivo de película, programa de televisión, clip de vídeo o canción con la función Búsqueda por tiempo.

Para usar la Búsqueda por tiempo, haga lo siguiente:

1. Durante la reproducción de un medio, haga clic con el botón derecho del ratón en el control deslizante de navegación. Aparece el cuadro de diálogo Búsqueda por tiempo.

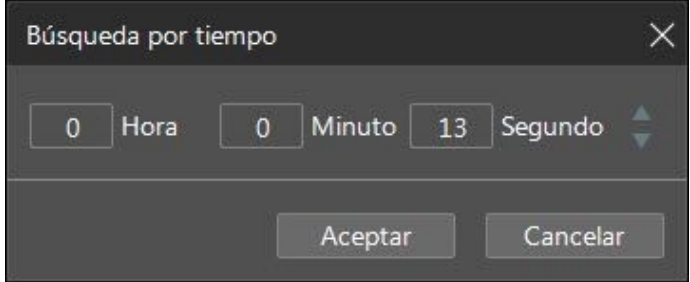

2. Introduzca el código de tiempo (en horas, minutos y segundos) y luego haga clic en **Aceptar**. La reproducción continúa desde el momento que haya introducido.

# **Menú de reproducción multimedia**

Según los medios que está reproduciendo, el menú de reproducción multimedia ofrece un acceso rápido a diversas funciones y características útiles en CyberLink PowerDVD.

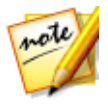

*Nota: el menú de reproducción multimedia no está disponible durante la reproducción de música, presentaciones de fotos, VCD o SVCD.*

## <span id="page-112-0"></span>**Menú de reproducción de DVD**

Al reproducir DVD en CyberLink PowerDVD, haga clic en el botón **| A** | para acceder a las siguientes funciones:

- · **Añadir marcador**: seleccione esta opción para añadir un marcador en la película. Consulte Funciones de [marcadores](#page-134-0) para obtener más información.
- · **Marcadores/capítulos**: seleccione esta opción para saltar a un capítulo del disco o ver todos los marcadores y capítulos actuales en el visor correspondiente. Consulte Visor de [marcadores](#page-135-0) o Visor de [capítulos](#page-127-0) para obtener más información.
- · **Seleccionar menú**: proporciona acceso a los menús disponibles en el disco.
- · **Reanudar**: si va al menú del disco durante la reproducción, seleccione esta opción para volver rápidamente a la escena que acababa de ver.

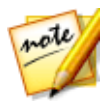

*Nota: la reanudación de la función de menú no está disponible si detuvo la reproducción.*

- · **Idiomas de audio**: le permite seleccionar entre las secuencias de audio disponibles, o los idiomas del diálogo. El número de secuencias de audio depende del propio título del disco.
- · **Subtítulos principales**: le permite seleccionar los subtítulos predeterminados. Los subtítulos principales se suelen mostrar en la parte inferior de la pantalla.
- · **Subtítulos secundarios**: le permite seleccionar subtítulos adicionales que se muestran junto con los subtítulos (principales) predeterminados. Los subtítulos secundarios se suelen mostrar en la parte superior de la pantalla.
- · **Ángulos de visualización**: si están disponibles en algunos títulos de disco, seleccione esta opción para cambiar entre los ángulos de la cámara disponibles.
- · **Instantánea**: seleccione esta opción para capturar un fotograma del DVD. El fotograma del vídeo se copia en el portapapeles de Windows y se guarda como una instantánea de foto en su ordenador. Consulte la sección [Instantánea](#page-162-0) en Más opciones de configuración general para seleccionar el formato de la instantánea de foto y determinar la carpeta donde desea guardarla en su ordenador.

· **Más funciones**: seleccione esta opción para acceder a algunas funciones de reproducción adicionales, como Repetir A-B, Ángulo siguiente, etc. Consulte [Más](#page-137-0) [funciones](#page-137-0) para obtener más información.

## <span id="page-113-0"></span>**Menú de reproducción de disco Blu-ray**

Al reproducir discos Blu-ray\* en CyberLink PowerDVD, haga clic en el botón  $\mathbf{a}$  para acceder a las siguientes funciones:

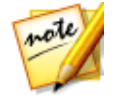

*Nota: \* esta función no está disponible en algunas versiones de CyberLink PowerDVD.*

- · **Seleccionar menú**: proporciona acceso a los menús disponibles en el disco.
- · **Reanudar**: si va al menú del disco durante la reproducción, seleccione esta opción para volver rápidamente a la escena que acababa de ver.

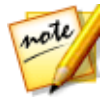

*Nota: la reanudación de la función de menú no está disponible si detuvo la reproducción.*

- · **Sigue desactivado**: Cuando se haga una pausa en la reproducción, pero el menú interactivo se encuentre activo, se reanudará el vídeo.
- · **Capítulos**: seleccione esta opción para saltar a un capítulo del disco actual o ver una lista de todos los capítulos disponibles en el Explorador. Consulte [Explorador](#page-126-0) para obtener más información.
- · **Vídeo PiP**: selecciónelo para activar una ventana superpuesta que incluya contenido adicional, cuando esté disponible en determinados títulos del disco Blu-ray.
- · **Idiomas de audio**: le permite seleccionar entre las secuencias de audio disponibles, por e.j., el idioma del diálogo. El número de secuencias de audio depende del propio título del disco.
- · **Idioma de audio PiP**: al reproducir un vídeo PiP, seleccione el idioma del vídeo superpuesto de la lista Idioma de audio PiP.
- · **Subtítulos principales**: le permite seleccionar los subtítulos predeterminados. Los subtítulos principales se suelen mostrar en la parte inferior de la pantalla.
- · **Subtítulos secundarios**: le permite seleccionar subtítulos adicionales que se muestran junto con los subtítulos (principales) predeterminados. Los subtítulos secundarios se suelen mostrar en la parte superior de la pantalla.
- · **Ángulos de visualización**: si están disponibles en algunos títulos de disco, seleccione esta opción para cambiar entre los ángulos de la cámara.
- · **Más funciones**: seleccione esta opción para acceder a funciones de reproducción adicionales, como los botones de navegación y los botones de colores que se corresponden con los que aparecen en su mando a distancia. Consulte Más [funciones](#page-137-0) para obtener más información.

### **Menú de reproducción de archivos de película/programa de televisión/vídeo**

Al reproducir archivos de película, programas de televisión, o vídeos en CyberLink

PowerDVD, haga clic en el botón **| A** para acceder a las siguientes funciones:

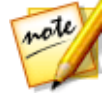

*Nota: cuando reproduzca carpetas de un DVD o un disco Blu-ray en la sección*

*Biblioteca de películas, el botón permite acceder al mismo menú de reproducción multimedia que en un disco normal. Consulte [Menú](#page-112-0) de [reproducción](#page-112-0) de DVD o Menú de [reproducción](#page-113-0) de disco Blu-ray para obtener más información.*

- · **Añadir marcador**: seleccione esta opción para añadir un marcador en el archivo de película/vídeo. Consulte Funciones de [marcadores](#page-134-0) para obtener más información.
- · **Marcadores/capítulos**: seleccione esta opción para ver todos los marcadores actuales para el archivo de película/vídeo en el Visor de marcadores. Consulte Visor de [marcadores](#page-135-0) para obtener más información.
- · **Idiomas de audio**: le permite seleccionar entre las secuencias de audio disponibles, por e.j., el idioma del diálogo. El número de secuencias de audio depende del propio archivo de vídeo.
- · **Subtítulos principales**: le permite importar los archivos de subtítulos externos y acceder a la Configuración de subtítulos. Consulte [Importar](#page-141-0) archivos de [subtítulos](#page-141-0) externos o [Configuración](#page-175-0) de subtítulos para obtener más información.
- · **Subtítulos secundarios**: le permite importar un archivo de subtítulos secundarios que aparece junto con los subtítulos (principales) predeterminados y editar la configuración de los subtítulos secundarios. Consulte [Importar](#page-141-0) archivos de [subtítulos](#page-141-0) externos o [Configuración](#page-175-0) de subtítulos para obtener más información.
- · **Ángulos de visualización**: si están disponibles en algunos archivos de película, seleccione esta opción para cambiar entre los ángulos de la cámara.
- · **Instantánea**: seleccione esta opción para capturar un fotograma del vídeo. El fotograma del vídeo se copia en el portapapeles de Windows y se guarda como una instantánea de foto en su ordenador. Consulte la sección [Instantánea](#page-162-0) en Más opciones de configuración general para seleccionar el formato de la instantánea de foto y determinar la carpeta donde desea guardarla en su ordenador.

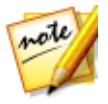

*Nota: durante la reproducción de archivos WTV, no están disponibles estas opciones de menú de reproducción de vídeos. No obstante, puede seleccionar el vídeo o secuencia de audio que prefiera, así como cualquier subtítulo disponible durante le reproducción de WTV.*

Al detener la reproducción de un archivo de vídeo, haga clic en el botón  $\mathbf{\hat{x}}$  para acceder a la siguiente función:

· **Visor de marcadores**: seleccione esta opción para ver todos los marcadores actuales del archivo de película/vídeo actual en el Visor de marcadores. Consulte Visor de [marcadores](#page-135-0) para obtener más información.

# **Menú rápido**

El menú rápido le ofrece un acceso rápido a muchos de los controles y las funciones de reproducción de CyberLink PowerDVD durante la reproducción. Para acceder al menú rápido, haga clic con el botón derecho en la ventana multimedia durante la reproducción.

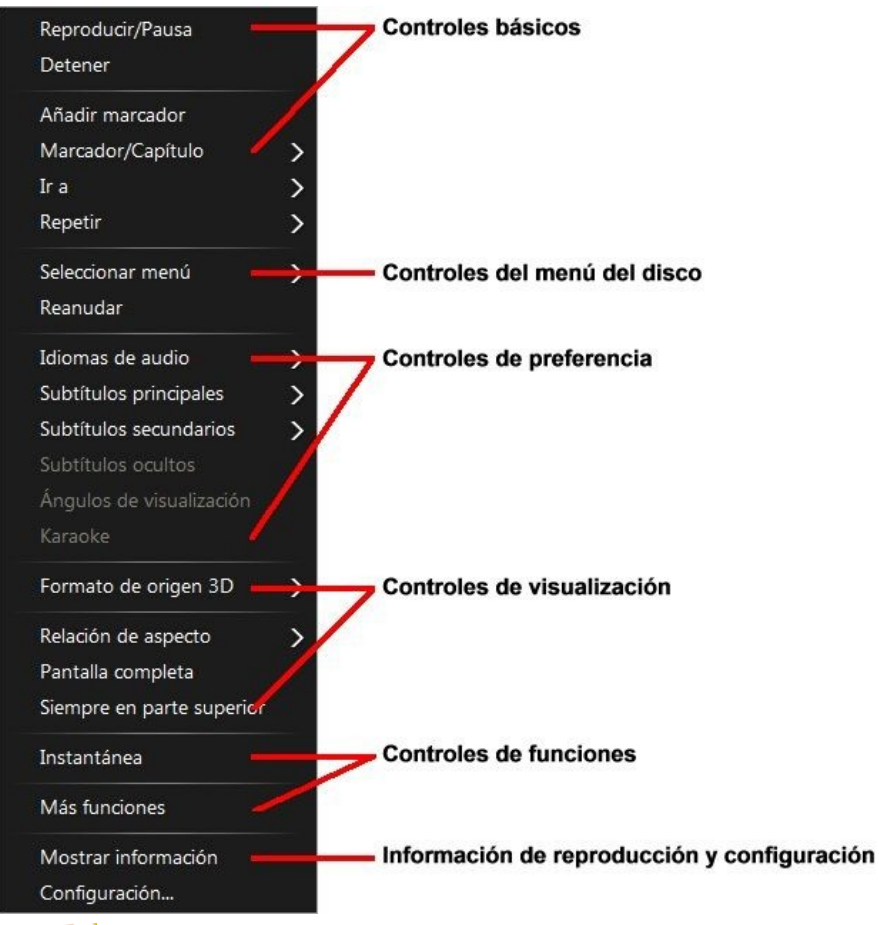

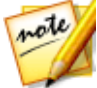

*Nota: las funciones que se muestran y están disponibles en el menú rápido dependen completamente del tipo de soportes que están reproduciendo en la actualidad, así como las funciones disponibles para los soportes específicos (título del disco, archivo de vídeo, etc.).*

### **Controles básicos**

Utilice los controles básicos para controlar la reproducción, acceder al menú Ir a, añadir marcadores y mucho más cuando vea películas y vídeos.

#### **Controles de reproducción**

Incluye los controles de reproducción básicos (Reproducir, Detener, Pausa, etc.) para CyberLink PowerDVD. Seleccione **Reproducir en** para reproducir el medio actual en otro dispositivo o pantalla. Consulte [Reproducir](#page-67-0) medios en otra pantalla o dispositivo [\(Reproducir](#page-67-0) en) para obtener más información.

### **Añadir marcador**

Seleccione la opción **Añadir marcador** para añadir un marcador en la película o vídeo durante la reproducción.

### **Marcador/capítulos**

Seleccione esta opción para ver todos los marcadores actuales y las miniaturas de capítulo del disco actual. Consulte Visor de [marcadores](#page-135-0) o Visor de [capítulos](#page-127-0) para obtener más información.

#### **Ir a**

Utilice la opción **Ir a** para seleccionar rápidamente un capítulo o desplazarse por los títulos disponibles, si procede. La marca de verificación indica el título de reproducción actual, mientras que las flechas situadas a la derecha del título muestran más selecciones en forma de capítulos. También puede seleccionar el **Explorador** o las opciones del **Visor de capítulos** para acceder más fácilmente a los capítulos.

### **Repetir**

Seleccione esta opción para repetir la reproducción del capítulo, archivo multimedia, disco de título, etc. actual. También permite acceder a [Say-It-Again](#page-139-0) y [Repetir](#page-139-1) A-B durante la reproducción de un disco.

### **Reproducción aleatoria**

Cuando reproduzca presentaciones, archivos de película y vídeos, seleccione esta opción para reproducir los medios de una carpeta o lista de reproducción en orden aleatorio.

### **Controles del menú del disco**

El menú rápido permite acceder rápidamente a algunos controles del menú de disco durante la reproducción.

### **Controles del menú DVD**

Durante la reproducción de títulos de DVD, están disponibles los siguientes controles de menú en el menú rápido.

#### **Seleccionar menú**

Utilice la opción **Seleccionar menú** para ir rápidamente a uno de los menús de disco disponibles. Consulte Acceso a los menús de disco en [PowerDVD](#page-42-0) para obtener más información.

#### **Reanudar**

si va al menú del disco durante la reproducción, seleccione **Reanudar** para volver rápidamente a la escena que acababa de ver.

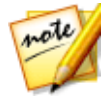

*Nota: la reanudación de la función de menú no está disponible si detuvo la reproducción.*

### **Controles de menú de disco Blu-ray**

Durante la reproducción de títulos del disco Blu-ray\*, el siguiente control adicional del menú de disco también está disponible en el menú rápido.

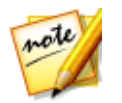

*Nota: \* esta función no está disponible en algunas versiones de CyberLink PowerDVD.*

#### **Sigue desactivado:**

Cuando se haga una pausa en la reproducción, pero el menú interactivo se encuentre activo, se reanudará el vídeo.

### **Controles de preferencia**

Los controles de preferencia facilitan el acceso a funciones tales como el idioma de audio, los subtítulos, los ángulos de visualización, etc.

#### **Controles de preferencia de DVD o vídeo**

Durante la reproducción de discos, archivos de película y vídeos, están disponibles las siguientes preferencias en el menú rápido.

#### **Idiomas de audio**

El menú Idiomas de audio le permite seleccionar entre las secuencias de audio disponibles, por ejemplo, el idioma del diálogo. El número de secuencias de audio depende del propio título del disco.

#### **Subtítulos**

El menú **Subtítulos principales** es el menú de selección para los subtítulos predeterminados. Los subtítulos principales se suelen mostrar en la parte inferior de la pantalla.

El menú **Subtítulos secundarios** es para subtítulos adicionales que, si desea activarlos, se pueden mostrar junto con los subtítulos predeterminados. Los subtítulos secundarios se suelen mostrar en la parte superior de la pantalla.

#### **Subtítulos ocultos**

Los Subtítulos ocultos, si los admite el título de disco, los proporcionan organizaciones nacionales y están dirigidos a personas con problemas auditivos. Los subtítulos se encuentran en el contenido de vídeo y en forma de texto ubicado en alguna parte de la imagen. Los subtítulos ocultos, en oposición a los subtítulos abiertos, se hallan ocultos en la señal de vídeo y necesitan un descodificador especial. Seleccione la opción **Configuración** para modificar el modo en que se muestra el texto de los subtítulos ocultos. Consulte Configuración de subtítulos ocultos para más información.

#### **Ángulos de visualización**

Si están disponibles en algunos títulos de disco, seleccione esta opción para cambiar entre los ángulos de la cámara disponibles.

#### **Karaoke**

La opción Karaoke está disponible al reproducir discos de karaoke. Consulte [Reproducir](#page-53-0) un disco de karaoke para obtener más información.

### **Controles de preferencia de disco Blu-ray**

Durante la reproducción de títulos del disco Blu-ray\*, también están disponibles los siguientes controles adicionales de preferencia en el menú rápido.

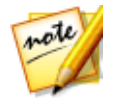

*Nota: \* esta función no está disponible en algunas versiones de CyberLink PowerDVD.*

#### **Vídeo PiP**

Selecciónelo para activar una ventana superpuesta que incluya contenido adicional, cuando esté disponible en determinados títulos del disco Blu-ray.

#### **Idioma de audio PiP**

Seleccione el idioma del vídeo superpuesto de la lista.

#### **Subtítulos principales (para discos Blu-ray)**

Cuando esté activado Vídeo PiP, puede que haya subtítulos adicionales disponibles en **Subtítulos principales** para el vídeo superpuesto (indicado mediante (**de PiP**) junto a él). Cuando selecciona subtítulos PiP, éstos se muestran en el vídeo principal.

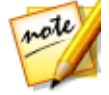

*Nota: cuando finaliza o se cierra la ventana PiP, los subtítulos mostrados revertirán a los Subtítulos principales seleccionados originalmente.*

### **Controles de visualización**

En los controles de visualización puede establecer el formato de origen 3D, ajustar la relación de aspecto del contenido multimedia que está reproduciendo, etc.

#### **Formato de origen 3D**

Seleccione esta opción si necesita cambiar el formato de visualización de contenido 3D. Consulte [Configuración](#page-38-0) de formato de origen 3D para obtener más información.

### **Relación de aspecto**

En la opción Relación de aspecto, puede acceder a opciones como TrueTheater Stretch, Zoom digital o Pan & Scan.

#### **Mantener relación de aspecto**

Seleccione la opción **Mantener relación de aspecto** para mantener la relación de aspecto adecuada del contenido del vídeo y la ventana, y aplicar un formato buzón si es necesario.

#### **Expandir para ajustar a pantalla**

Seleccione **Expandir para ajustar a pantalla** para expandir la película y ajustarla a la ventana de vídeo.

#### **TrueTheater Stretch\***

La función **TrueTheater Stretch** solo está disponible en modo de pantalla completa y es para títulos de DVD que tengan una relación de aspecto de pantalla panorámica (es decir, es óptima para 16:9 en un monitor 4:3). Utiliza la tecnología de vídeo Pano Vision exclusiva de CyberLink para expandir la película de modo que se ajuste al tamaño del monitor.

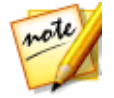

*Nota: \* esta función no está disponible en algunas versiones de CyberLink PowerDVD.*

Los modos de TrueTheater Stretch disponibles son los siguientes:

- · **Expansión inteligente**: recorta y expande los laterales de la imagen ligeramente, conservando el centro igual.
- · **Ajustar a la pantalla**: conserva el centro de la imagen inalterado, expandiendo los laterales ligeramente.
- · **Inteligente para 2,35:1**: seleccione esta opción para títulos de disco que tengan la relación de aspecto 2,35:1. Esta opción está diseñada específicamente para maximizar el espacio en pantalla de las pantallas (16:9 o 16:10) cuando se visualizan discos con esta relación de aspecto.
- · **Expansión personalizada**: permite la configuración de una relación de aspecto personalizada en la ficha Relación de aspecto. Consulte [Relación](#page-166-0) de aspecto para obtener más información sobre la creación de una relación de aspecto personalizada.

#### **Pan & Scan**

Pan & Scan muestra la parte central del contenido del disco y permite arrastrar el área de visualización para ver todas las partes del vídeo. Esta función solo está disponible en el modo a pantalla completa y es para títulos de disco con una relación de aspecto 2,35:1 o 1,85:1 (es decir, óptimo para contenido de pantalla panorámica en un monitor 4:3). Compruebe la relación de aspecto del título específico del disco para unos resultados óptimos al utilizar esta función.

Pan & Scan permite visualizar el contenido sin las franjas negras, aunque no se podrá ver toda el área de la pantalla a la vez. La posición Pan & Scan predeterminada se centrará, pero puede mover la pantalla de vídeo simplemente haciendo clic en la misma y arrastrando la pantalla hacia la izquierda o derecha.

#### **Pantalla completa/Restaurar**

Seleccione **Pantalla completa/Restaurar** para cambiar CyberLink PowerDVD a modo de pantalla completa.

#### **Siempre en la parte superior**

Seleccione esta opción para que CyberLink PowerDVD se reproduzca encima del resto de ventanas y programas abiertos en su ordenador.

## **Controles de funciones**

Durante la reproducción de discos y otros archivos multimedia, puede acceder a los siguientes controles de funciones en el menú rápido.

#### **Instantánea**

Seleccione esta opción para capturar un fotograma del DVD o vídeo. El fotograma del vídeo se copia en el portapapeles de Windows y se guarda como una instantánea de foto en su ordenador. Consulte la sección [Instantánea](#page-162-0) en Más opciones de configuración general para seleccionar el formato de la instantánea de foto y determinar la carpeta donde desea guardarla en su ordenador.

### **Más funciones**

Seleccione esta opción para acceder a algunas funciones de reproducción adicionales, como Repetir A-B, Ángulo siguiente, etc. Consulte Más [funciones](#page-137-0) para obtener más información.

### **Compartir en**

Cuando visualice fotos, seleccione esta opción para compartir la foto actual en una red social o a través de correo electrónico.

#### **Imprimir**

Seleccione esta opción durante la reproducción de una presentación de fotografías para imprimir la foto actual en una impresora conectada. Al hacer clic, la foto se envía al visor de fotos predeterminado de su ordenador para imprimirse. Siga usando el visor de fotos predeterminado de su ordenador para imprimir la foto según sea necesario.

#### **Establecer como papel tapiz de PowerDVD**

Seleccione esta opción para usar la foto actual como papel tapiz PowerDVD personalizado. Consulte [Papel](#page-185-0) tapiz para obtener más información.

#### **Abrir con**

Si desea abrir la foto que está viendo en otro programa, seleccione **Abrir con** y luego seleccione el programa que desea.

### **Eliminar del disco**

Seleccione esta opción si desea eliminar la foto actual que está viendo de la biblioteca y borrarla del disco duro de su ordenador.

### **Localizar en disco**

Seleccione esta opción para ver la carpeta donde se encuentra el archivo de fotos en el Explorador de Windows.

## **Información de reproducción y configuración**

En esta sección del menú rápido, también puede activar/desactivar la OSD (visualización en pantalla) y acceder a la ventana de configuración de PowerDVD.

### **Mostrar información**

Si activa **Mostrar información**, la OSD (visualización en pantalla) mostrará la velocidad de transmisión de vídeo variable, los tipos de audio como Dolby Digital 5.1, Dolby Digital 2.0 o DTS 5.1 y sus velocidades de transmisión de audio. También muestra el tiempo de reproducción transcurrido y restante, así como información del capítulo y título.

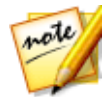

*Nota: esta función no es compatible en los vídeos que tienen una resolución mayor que 3300 x 1900, o cuando la visualización de salida es superior a 3300 x 1900.*

### **Preferencias de presentación**

Seleccione esta foto cuando reproduzca una presentación de fotografías para ajustar las preferencias de la presentación. Seleccione la **Duración** en que cada foto se muestra antes de ir a la siguiente foto. Seleccione el **Efecto** aplicado a su presentación. **Movimiento** añade efectos de zoom y panorámica en cada foto, mientras que **Fundido** añade un efecto de fundido entre las fotos.

### **Configuración**

Seleccione esta opción para acceder a la ventana de configuración. Consulte Configuración de PowerDVD - [Configuración](#page-158-0) del reproductor para obtener más información.

# **Menú de Reproducción**

Al reproducir discos de películas, el menú de reproducción le ofrece otro acceso directo para seleccionar capítulos y le facilita el acceso al Explorador y al Visor de capítulos.

- 1. Para acceder al menú de reproducción, haga clic con el botón derecho en el botón  $\leq$  o  $\geq$  en los controles de reproducción durante la reproducción. La marca de verificación indica el capítulo de reproducción que está viendo actualmente.
- 2. Seleccione el capítulo que desea ver para ir al mismo.

## <span id="page-126-0"></span>**Explorador**

El Explorador le proporciona una ventana por la que se puede desplazar y en la que puede ver todos los títulos disponibles, sus capítulos asociados y cualquier marcador añadido.

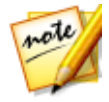

*Nota: el explorador también está disponible a través del menú rápido si selecciona la opción Ir a.*

1. Seleccione **Explorador** en el menú de reproducción para abrir la ventana del explorador y desplazarse por los títulos y capítulos, y ver los marcadores. El puntero rojo indica el capítulo que se está reproduciendo actualmente.

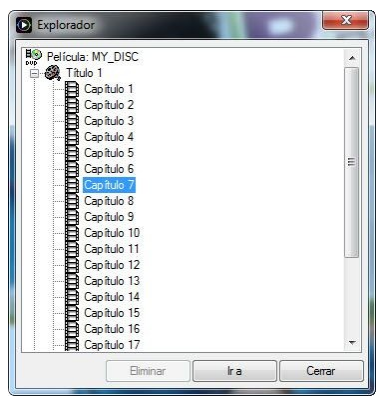

2. No tiene más que seleccionar un capítulo o un marcador (como indique la etiqueta) y hacer clic en **Ir a** para comenzar la reproducción.

## <span id="page-127-0"></span>**Visor de capítulos**

El Visor de capítulos le permite ver las miniaturas de los capítulos del DVD en una vista en cuadrícula. También puede acceder a él en el menú de reproducción (haga clic en

, seleccione **Marcadores/capítulos** y luego seleccione **Visor de capítulos**) o a través del menú rápido cuando seleccione la opción **Ir a** o **Marcador/capítulos**.

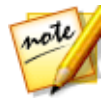

*Nota: por motivos de protección del contenido, el Visor de capítulos no está disponible para títulos de discos Blu-ray.*

Utilice un mando a distancia o su ratón para desplazarse por las miniaturas de capítulos. Seleccione una miniatura de capítulo para iniciar la reproducción desde ese capítulo.

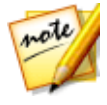

*Nota: CyberLink PowerDVD guarda todas las miniaturas de capítulos en el ordenador cuando utiliza el Visor de capítulos. Si desea gestionar estas miniaturas para liberar espacio en el disco, consulte la sección Archivos de caché en [Configuración](#page-158-1) general.*

# **Control de la reproducción con PowerDVD Remote**

Si tiene un dispositivo Android o iOS instalado con PowerDVD Remote\*, puede controlar\* a distancia la reproducción de los medios ubicados en un ordenador que tenga CyberLink PowerDVD instalado. Consulte [Configuración](#page-63-0) de PowerDVD Remote para obtener más información sobre cómo descargar la aplicación y configurarla.

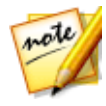

*Nota: PowerDVD Remote se ha optimizado para el modo TV de CyberLink PowerDVD. Le recomendamos que [cambie](#page-39-0) al modo TV para obtener los mejores resultados. \* esta función no está disponible en algunas versiones de CyberLink PowerDVD.*

Si está usando PowerDVD Remote en el modo PC, utilice las fichas **Navegación** y **Ratón** para encontrar y seleccionar los medios que desee reproducir. Use la ficha **Reproducción** para controlar la reproducción de medios.

# **Funciones de reproducción Capítulo 7:**

CyberLink PowerDVD incluye muchas funciones de reproducción que ayudan a mejorar su experiencia de visualización.

# **Mejoras de TrueTheater**

Haga clic en el botón  $\circled{D}$  para visualizar la ventana TrueTheater. TrueTheater es una tecnología de mejora de vídeo y audio de CyberLink que ofrece una mayor calidad de visualización que la original durante la reproducción multimedia.

## **Habilitar TrueTheater**

Durante la reproducción de Blu-rays, DVD, archivos de vídeo (incluidos archivos de película y programas de televisión) y vídeos en YouTube, puede habilitar las mejoras de vídeo TrueTheater para maximizar la calidad de reproducción.

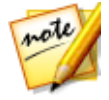

*Nota: si no se encuentran disponibles mejoras de TrueTheater durante la reproducción, consulte la siguiente sección para obtener información sobre el posible motivo: ¿Cuándo [TrueTheater](#page-130-0) no está disponible?*

Haga clic en el botón  $\circled{D}$  para abrir la ventana TrueTheater y ver las siguientes opciones:

### **Mejora inteligente**

En esta ficha se pueden aplicar todas las mejoras de TrueTheater automáticamente durante la reproducción. CyberLink PowerDVD ajusta dinámicamente (activa o desactiva) mejoras de vídeo TrueTheater para ofrecer un rendimiento óptimo, a la vez que maximiza la calidad de reproducción.

· **Vídeo**: seleccione esta opción para habilitar mejoras de vídeo y hacer que el vídeo se vea mejor. Arrastre el control deslizante disponible a izquierda o derecha para ajustar la cantidad de mejoras de vídeo TrueTheater aplicadas. Vídeo TrueTheater mejora el brillo de vídeo, el contraste, y también el color, haciéndolo más saturado y vivo. TrueTheater también afina el vídeo para que se vea más claro.

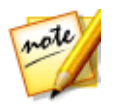

*Nota: si la resolución de vídeo es superior a 720p, tendrá que mover el control deslizante de mejora de vídeo por encima del 50% para ver cualquier resultado.*

· **Audio**: seleccione esta opción para habilitar mejoras de audio y hacer que el sonido se escuche mejor. Arrastre el control deslizante disponible a izquierda o derecha para ajustar la cantidad de mejoras de audio TrueTheater aplicadas. Audio TrueTheater amplifica el volumen, refuerza los graves y el diálogo, para ofrecer una experiencia de visualización multimedia más envolvente.

### **Mejora avanzada**

Seleccione esta ficha para activar manualmente y establecer la cantidad de mejoras de TrueTheater aplicadas al vídeo como sigue:

#### **Vídeo**

Seleccione la opción **Vídeo** para habilitar las siguientes mejoras de vídeo TrueTheater:

- · **TrueTheater HD**: seleccione esta opción para convertir el vídeo original en una versión de mayor resolución, más nítida y natural. TrueTheater HD puede mejorar vídeo un 480p a 1080p. Utilice el control deslizante para ajustar la nitidez a la mejor salida adecuada para su configuración.
- · **TrueTheater Lighting (CyberLink Eagle Vision 2)**: es una tecnología de mejora de vídeo desarrollada por CyberLink que detecta el contenido de vídeo y ajusta dinámicamente la proporción de brillo/contraste de forma que no tenga necesidad de cambiar la configuración de vídeo si el vídeo que está viendo contiene escenas demasiado oscuras o demasiado claras. Utilice el control deslizante para ajustar el efecto TrueTheater Lighting según desee.
- · **TrueTheater Color**: seleccione esta opción para ajustar dinámicamente la relación de saturación de color en el vídeo. Utilice el control deslizante para hacer que los colores en el vídeo sean más vivos, sin que afecte a los tonos de piel.
- · **TrueTheater Motion**: seleccione esta opción para activar el muestreo a mayor velocidad, de 24 fps a 60 fps, para que las escenas que contengan mucho movimiento, especialmente en las películas de acción, se reproduzcan con mayor suavidad. TrueTheater Motion puede mejorar la velocidad de fotogramas del vídeo a 60 o 72 fps, en función de la velocidad de fotogramas de salida que tenga su pantalla.

· **TrueTheater Noise Reduction**: seleccione esta opción para reducir la cantidad de ruido de un vídeo al reproducir archivos de vídeo doméstico en CyberLink PowerDVD, incluyendo el ruido de señal High-ISO y de TV. Una vez habilitado, arrastre la barra deslizante para aumentar o disminuir el nivel de reducción de ruido en el vídeo.

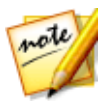

*Nota: esta función no está disponible para la reproducción de discos.*

· **TrueTheater Stabilizer**: seleccione esta opción para emplear la tecnología de compensación de movimiento al reproducir archivos de vídeo domésticos que están movidos. Esta opción es ideal para su uso con archivos de vídeo realizados sin trípode o grabados en movimiento.

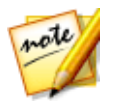

*Nota: esta función no está disponible para la reproducción de discos.*

#### **Audio**

Seleccione la opción **Audio** para habilitar las mejoras de audio TrueTheater. Arrastre el control deslizante disponible a izquierda o derecha para ajustar la cantidad aplicada. Audio TrueTheater amplifica el volumen de la película, refuerza los graves de la película y el diálogo, para ofrecer una experiencia de visualización multimedia más envolvente.

### <span id="page-130-0"></span>**¿Cuándo TrueTheater no está disponible?**

Durante la reproducción, existen algunas circunstancias donde las mejoras de TrueTheater no están disponibles:

- · Las mejoras de vídeo TrueTheater no están disponibles durante la reproducción de discos Blu-ray 3D y archivos de vídeo en 3D.
- · Las mejoras de vídeo TrueTheater no se encuentran disponibles cuando la resolución de vídeo es superior a 1080p.
- · Las mejoras de vídeo TrueTheater no se encuentran disponibles durante la reproducción de vídeo a través de una red DLNA con DTCP-IP.

· Las mejoras de audio TrueTheater no se encuentran disponibles cuando el modo de salida de audio HDMI seleccionado en Más opciones de [configuración](#page-167-0) de [audio](#page-167-0) es una salida directa "sin descodificar" a las opciones del dispositivo externo.

## **Modos de visualización TrueTheater**

La opción de modo de visualización está disponible cuando se habilitan mejoras de vídeo TrueTheater, y le permite seleccionar cómo se visualizan durante la reproducción.

Puede seleccionar los siguientes modos de visualización:

- 
- $\colon$ seleccione para ver las mejoras de vídeo aplicadas a lo largo de todo el $\colon$ vídeo en modo normal.
- 
- $:$  seleccione para comparar las mejoras de vídeo aplicadas en modo dividido, reproduciendo en la mitad izquierda el vídeo original y en la mitad derecha el vídeo con la mejora aplicada.
- · : seleccione para previsualizar las mejoras de vídeo en todo el vídeo utilizando el modo comparar, mostrando en la parte izquierda el vídeo original y en la parte derecha el mismo vídeo con la mejora de vídeo aplicada.

# **Reproducción de vídeo 360**

CyberLink PowerDVD permite la reproducción de archivos de vídeo 360\* que se haya importado a la Biblioteca de medios de [PowerDVD](#page-21-0). Una vez importados, los archivos de vídeo 360 se detectan automáticamente y se indican mediante un logotipo de 360 situado en la parte superior izquierda de la vista en miniatura.

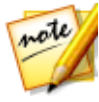

*Nota: si un archivo de vídeo 360 importado no se visualiza correctamente (no aparece el logotipo 360), normalmente significa que el archivo no está utilizando el formato de vídeo de proyección cilíndrica equidistante 360 necesario para la reproducción. Consulte la documentación del fabricante de su cámara 360 para obtener información sobre cómo crear el archivo de vídeo en este formato. \* esta función no está disponible en algunas versiones de CyberLink PowerDVD.*

#### **Establecer formato de proyección 360**

Si CyberLink PowerDVD no detectó su archivo de vídeo 360 y usted no está seguro de que se haya creado para la reproducción, puede establecer manualmente el formato de proyección 360. También puede deshabilitar el modo 360 para un archivo que se haya detectado por error como un archivo 360.

Para establecer el formato de proyección 360, haga lo siguiente:

- 1. Haga clic con el botón derecho en la ventana multimedia y luego seleccione **Establecer formato de proyección 360**.
- 2. Establezca el formato de proyección 360 seleccionando alguna de las siguientes opciones:
	- · **Cilíndrica equidistante**: el vídeo de formato cilíndrico equidistante es la proyección estándar utilizada en el vídeo 360. La proyección cilíndrica equidistante muestra el entorno de vídeo 360, que es una esfera, en una pantalla de vídeo rectangular.
	- · **Formato 2D (no 360)**: seleccione esta opción si el archivo de vídeo seleccionado es en realidad contenido 2D.

#### **Reproducción de archivos de vídeo 360**

Una vez que los archivos de vídeo 360 se hayan importado a la biblioteca de medios, se podrán reproducir en el modo de visualización 360. Para reproducir un archivo de vídeo 360 en el modo de visualización 360, haga lo siguiente:

- 1. Seleccione el archivo de vídeo 360 en la biblioteca multimedia.
- 2. Haga clic en el botón de reproducción para iniciar la reproducción. CyberLink PowerDVD lo reproducirá automáticamente en el modo 360.
- 3. Utilice los controles 360 para ver y explorar el entorno 360.

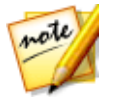

*Nota: también puede hacer clic y arrastrar en la ventana de vista previa para explorar el entorno 360.*

#### **Controles 360**

Cuando reproduzca archivos de vídeo 360, dispone de controles 360 adicionales en la ventana de vista previa. Durante la reproducción, puede hacer clic y arrastrar en la ventana de vista previa para desplazarse por el entorno 360, o bien usar los controles

situados en la esquina superior izquierda para desplazarse a izquierda, derecha, arriba o abajo.

#### **Funciones no disponibles durante la reproducción 360**

Algunas funciones de CyberLink PowerDVD no están disponibles durante la reproducción 360, incluido el modo 3D, rotar vídeo, subtítulos y reproducir en (emitir medios, transmitir medios, etc.).

# **Reproducción en 3D**

CyberLink PowerDVD admite la reproducción de discos Blu-ray 3D\*, DVD\*, archivos de vídeo\* y vídeos 3D en YouTube\* y también le permite ver archivos JPS, MPO y fotos 3D\* lado a lado en 3D. CyberLink PowerDVD también puede convertir en 2D cualquier disco Blu-ray\*\*, película de DVD, archivo de vídeo, vídeo YouTube y foto normal en 3D utilizando TrueTheater 3D\*.

**Advertencia de reproducción en 3D**: si experimenta dolor de cabeza, mareos, náuseas, mareo, vista borrosa y otros síntomas mientras ve contenido de vídeo en 3D, le recomendamos encarecidamente que detenga inmediatamente la reproducción y se ponga en contacto con su médico.

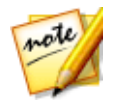

*Nota: \* esta función no está disponible en algunas versiones de CyberLink PowerDVD. \*\* Solo Windows 7/8.*

Antes de iniciar la reproducción en 3D, le recomendamos que configure su dispositivo de visualización 3D. Consulte Dispositivo de [visualización](#page-200-0) en las Preferencias de pantalla en 3D para obtener más información.

## **Habilitar reproducción en 3D**

Para habilitar la reproducción en 3D\*, sólo seleccione el botón  $\overline{\mathbf{3D}}$  en los controles de reproducción y luego seleccione una de las siguientes opciones:

· **Reproducir archivo multimedia 3D en 3D**: seleccione esta opción para habilitar la reproducción automática de todos los medios en 3D (Discos Blu-ray o DVD en 3D\*\*, archivos de vídeo en 3D, fotos en 3D). Una vez habilitado, CyberLink PowerDVD reproducirá automáticamente archivos multimedia 3D en 3D una vez se inicie la reproducción, por lo que no es necesario para habilitar la reproducción en 3D cada vez que lo reproduce.

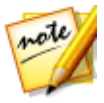

*Nota: \*\* si su versión de CyberLink PowerDVD admite la reproducción de discos Blu-ray 3D, es posible que tenga que habilitar la reproducción en configuración. Consulte [Blu-ray](#page-179-0) 3D para información sobre cómo habilitarlo.*

· **Convertir archivo multimedia 2D a 3D**: seleccione esta opción si desea que CyberLink PowerDVD convierta todos los medios 2D (Discos Blu-ray 2D*,* DVD, archivos de vídeo, vídeos YouTube, fotos) en 3D utilizando TrueTheater 3D cuando se inicie la reproducción. Una vez habilitado, no tendrá que habilitar TrueTheater 3D cada vez que se desee convertir los archivos multimedia en 2D.

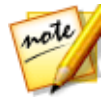

*Nota: El modo 3D está habilitado cuando el icono 3D en los controles de*

*reproducción se muestra como . Tenga en cuenta que durante la reproducción en 3D se deshabilitan algunas opciones.*

Si necesita ajustar su configuración de pantalla en 3D o las preferencias de

reproducción, haga clic en  $\mathbf{3D}$  en los controles de reproducción y luego seleccione **Más preferencias 3D**. Consulte [Preferencias](#page-199-0) de pantalla en 3D para obtener información detallada sobre todas las opciones de configuración disponibles.

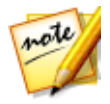

*Nota: \* esta función no está disponible en algunas versiones de CyberLink PowerDVD.*

# <span id="page-134-0"></span>**Añadir marcadores**

Durante la reproducción de DVD, archivos de películas, programas de televisión y

clips de vídeo, haga clic en **x** para marcar sus escenas favoritas y poder acceder al Visor de marcadores.

Para marcar una escena, haga clic en **XV** y a continuación seleccione **Añadir marcador**. Al agregar marcadores a los vídeos, CyberLink PowerDVD añade un marcador gráfico en el control deslizante de navegación para que pueda encontrar fácilmente y saltar a él posteriormente.

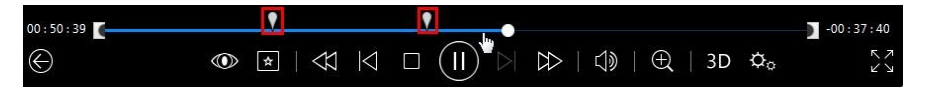

## <span id="page-135-0"></span>**Visor de marcadores**

En el Visor de marcadores, se pueden ver todas las escenas marcadas del DVD, archivo de película, programa de televisión o clip de vídeo actual que está reproduciendo. También puede editar los marcadores existentes al añadir comentarios o exportar/importar marcadores de DVD a/desde el disco duro.

Para abrir el Visor de marcadores, haga clic en **1999** y a continuación seleccione **Marcador/Capítulos > Visor de marcadores** durante la reproducción. Si la

reproducción se detiene en la ficha Vídeos, acceda a ella al hacer clic $\lfloor$ continuación seleccione **Visor de marcadores**.

Para DVD, el Visor de marcadores muestra todos los marcadores (si los hay) del disco actual que está viendo. Para vídeos, el Visor de marcadores muestra todos los marcadores (si los hay) del archivo de vídeo actual y de todos los vídeos que tienen marcadores en el panel izquierdo.

En el Visor de marcadores, puede realizar las tareas siguientes:

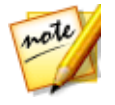

*Nota: algunas de estas tareas no están disponibles en los marcadores de vídeo.*

- para los marcadores de vídeo, si es necesario, seleccione el archivo de vídeo en el panel izquierdo para ver todas las escenas marcadas de ese vídeo.
- · haga clic en un marcador en la ventana principal para reproducir desde esa escena, o haga clic en el botón **Reproducir** para reproducir la primera escena marcada. Consulte [Reproducción](#page-136-0) de marcadores para obtener más información.
- · haga clic en **Editar** para añadir comentarios a un marcador. Haga clic en **Guardar** para guardar sus cambios, o en **Cancelar** para rechazar los cambios.
- · para eliminar un marcador específico, haga clic en el botón **Editar** y luego haga clic en el botón **a**l lado del marcador que desea eliminar.
- · para marcadores de DVD, haga clic en **Exportar** para guardar los marcadores en un archivo de MovieMark en su disco duro. Guardado en el formato BMK, puede importarlo en otro ordenador o enviarlo por correo electrónico a amigos.
- para marcadores de DVD, haga clic en  $\mathbb{F}$  para importar un conjunto de marcadores (MovieMarks) en formato BMK en el Visor de marcadores. Puede ver una lista de las películas que ha importado para MovieMarks la hacer clic en el menú desplegable en la esquina superior izquierda. El DVD de la película debe estar en la unidad para ver las escenas marcadas.
- · para eliminar marcadores importados (MovieMark) desde la vista de lista, selecciónelo y luego haga clic en  $\blacksquare$ .
- · haga clic en **Salir** para cerrar el Visor de marcadores y regresar al DVD o vídeo.

### <span id="page-136-0"></span>**Reproducción de marcadores**

Cuando reproduce un MovieMark o marcador individual, CyberLink PowerDVD inicia la reproducción desde el punto marcado y continúa la reproducción del disco/vídeo desde el punto en que fue marcado. Para ver la siguiente escena marcada, pulse la tecla G en el teclado.

Si los marcadores están en un archivo de película, programa de televisión o un clip de vídeo, puede simplemente colocar el ratón sobre la barra deslizante de navegación para ver las escenas marcadas en él.

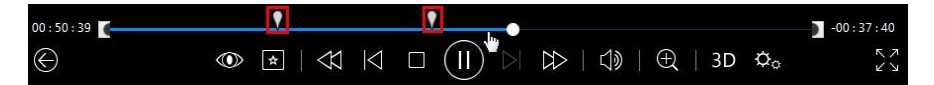

Pase el ratón por encima del marcador para ver una miniatura de la escena, o haga clic en él para reproducir el vídeo desde ese punto marcado.

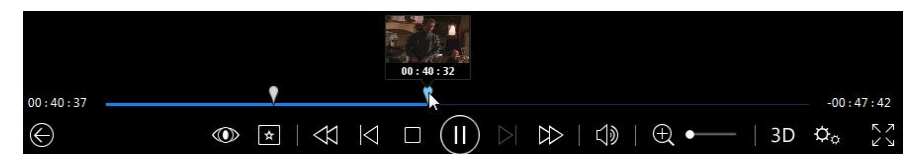

# <span id="page-137-0"></span>**Más funciones**

Durante la reproducción, se puede acceder a la ventana Más funciones para algunas opciones de reproducción adicionales tales como Repetir A-B y Ángulo siguiente.

Para visualizar la ventana Más funciones, haga clic en **durante la reproducción del** disco, seleccione **Más funciones** y luego haga clic en para ver todos los botones disponibles.

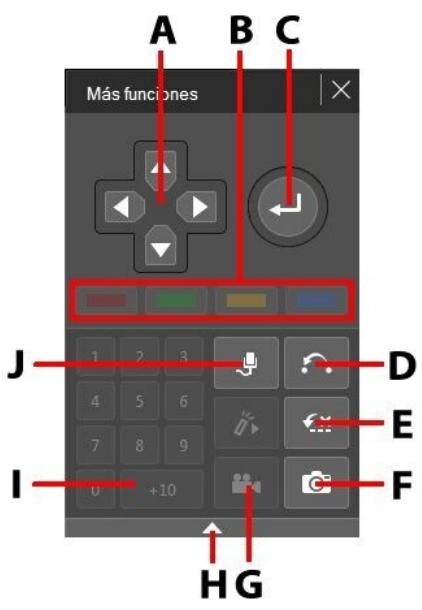

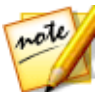

*Nota: la siguiente tabla incluye la tecla de acceso directo de cada botón concreto en más funciones (si existe). Para ver una lista completa de todas las teclas de acceso directo de PowerDVD y el comportamiento correspondiente, consulte Teclas de acceso directo de [PowerDVD](#page-201-0).*

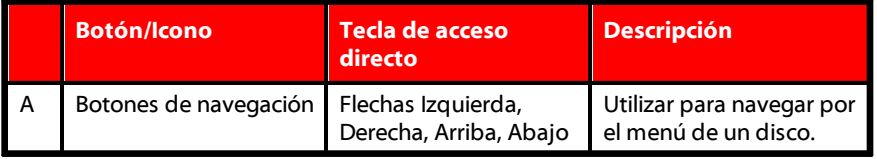

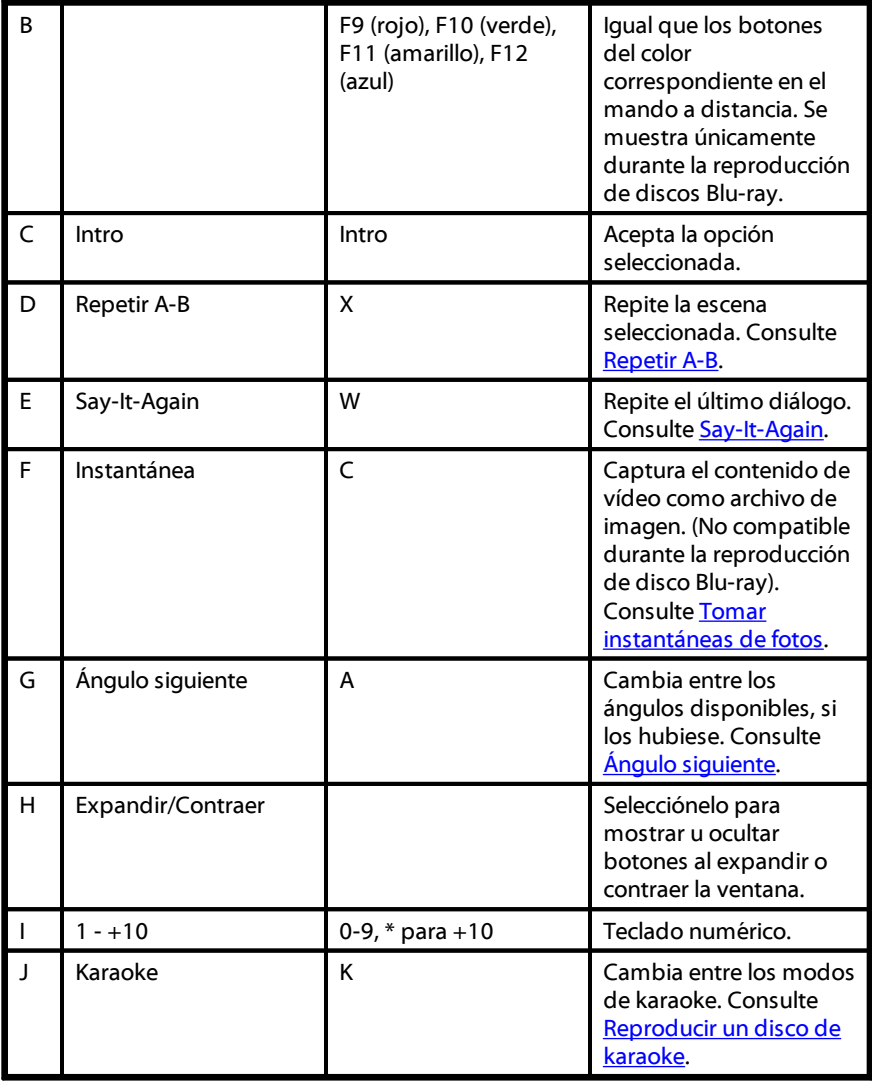

## <span id="page-139-1"></span>**Repetir A-B**

Repetir A-B le permite seleccionar una parte cualquiera de la película para reproducirla repetidamente. El punto inicial de la reproducción repetida se denomina A y el final, B. Se diferencia de Say-It-Again, en que esta última función solo repite el diálogo actual.

Para utilizar Repetir A-B, haga lo siguiente:

- 1. Durante la reproducción, haga clic en el botón **compara** acceder al cuadro de diálogo Repetir A-B (o pulse la tecla X en el teclado).
- 2. Establezca el punto A haciendo clic en el botón  $\overrightarrow{A}$  al principio del segmento que desee repetir.

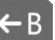

- 3. Haga clic en  $\leftarrow$  B para establecer el punto B en el que desearía que finalizara el segmento. El segmento se repetirá continuamente en un bucle continuo, aunque cierre el cuadro de diálogo Repetir A-B.
- 4. Para cancelar Repetir A-B, haga clic de nuevo en el botón **de la desplácese fuera** del intervalo de este segmento (por ejemplo, con el control deslizante o saltando al capítulo siguiente o anterior).

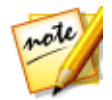

*Nota: esta función no es compatible en títulos de discos Blu-ray.*

## <span id="page-139-0"></span>**Say-It-Again**

También puede usar Say-It-Again para repetir el diálogo actual que está viendo. Para usar Say-It-Again, haga lo siguiente:

- 1. Solo tiene que hacer clic en el botón  $\mathbb{Z}$  durante la reproducción de un diálogo para volver a repetir el mismo diálogo.
- 2. Haga clic en  $\mathbb{Z}^{\times}$ una vez más para desactivar Say-It-Again.

# <span id="page-139-2"></span>**Ángulo siguiente**

La función Ángulo siguiente está a menudo disponible para discos de conciertos musicales. Haga clic en **de la** durante la reproducción para alternar entre los ángulos disponibles.

## **Menú/teclado numérico**

El Menú/teclado numérico proporciona botones de navegación, un teclado para introducir números y botones para acceder a otras funciones.

# <span id="page-140-0"></span>**Tomar instantáneas de fotos**

CyberLink PowerDVD le permite capturar fotogramas individuales de sus escenas favoritas durante la reproducción de un DVD, archivo de película, programa de televisión, o vídeo. El fotograma del vídeo se copia en el portapapeles de Windows y se guarda como un archivo de foto de foto en su ordenador. Consulte la sección [Instantánea](#page-162-0) en Más opciones de configuración general para seleccionar el formato de archivo de la instantánea de foto y determinar la carpeta donde desea guardarla en su ordenador.

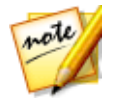

*Nota: esta función no está disponible durante la reproducción de títulos de Disco Blu-ray. esta función no es compatible en modo 3D, en los videos que tienen una resolución mayor que 3300 x 1900, o cuando la visualización de salida es superior a 3300 x 1900.*

## **Captura de un fotograma de vídeo**

Para capturar un fotograma de vídeo y guardarlo como un archivo de fotos, haga esto.

- 1. Durante la reproducción, puede elegir entre lo siguiente:
	- · haga clic en el botón y, a continuación seleccione **Instantánea**.
	- · pulse la tecla C del teclado.
	- haga clic en el botón  $\boxed{\circlearrowleft}$  en la ventana Más [funciones](#page-137-0) (reproducción de discos DVD solamente).

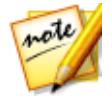

*Nota: para ser más precisos, se puede poner en pausa la reproducción y utilizar los botones de Avanzar/retroceder un fotograma para encontrar y capturar el fotograma deseado de exacto del vídeo.*

2. La foto se quarda en la carpeta especificada en la sección [Instantánea](#page-162-0) de Más opciones de configuración general.

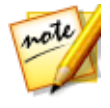

*Nota: El cuadro de diálogo de la instantánea aparece una vez que se tome la instantánea, de forma predeterminada. Haga clic en el botón Abrir carpeta para ver la ubicación de la foto capturada en el disco duro de su ordenador. Haga clic en Configuración para cambiar la ubicación o el formato de la foto.*

# **Subtítulos externos e incrustados**

CyberLink PowerDVD permite la importación de subtítulos que estén en un archivo externo durante la reproducción de un archivo de vídeo, y también de subtítulos que estén integrados en archivos de vídeo MKV.

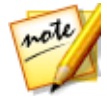

*Nota: el uso de archivos de subtítulos externos solo se admite durante la reproducción de archivos de vídeo individuales (archivos de película o programas de televisión).*

## <span id="page-141-0"></span>**Importar archivos de subtítulos externos**

Puede importar subtítulos que estén en un archivo externo durante la reproducción de un archivo de película y un programa de televisión. CyberLink PowerDVD admite los siguientes formatos de archivo de subtítulos externos: ASS, PSB, SSA, SMI, SRT, SUB.

Para importar un archivo de subtítulos externos, haga esto:

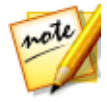

*Nota: también puede arrastrar y soltar un archivo de subtítulos en la IU de CyberLink PowerDVD durante la reproducción para importarlo.*

- 1. Durante la reproducción, haga clic en el botón (x o haga clic con el botón) derecho en la ventana multimedia) y seleccione **Subtítulos principales > Importar** o **Subtítulos secundarios > Importar**.
- 2. En el cuadro de diálogo que aparece, busque y seleccione el archivo de subtítulos que desee importar.
- 3. Haga clic en el botón **Abrir** para importar el archivo de subtítulos.

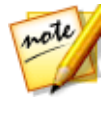

*Nota: CyberLink PowerDVD también importará automáticamente cualquier archivo de subtítulos compatible que encuentre en el mismo directorio mientras se está reproduciendo el archivo de película. Puede importar hasta 10 archivos de subtítulos, pero solo puede visualizar un máximo de dos durante la reproducción.*

Una vez importados, puede modificar el estilo de la fuente, la posición y la codificación en la configuración si lo desea. Consulte [Configuración](#page-175-0) de subtítulos para obtener más información.

## **Visualizar/cambiar subtítulos**

Para visualizar o cambiar los subtítulos importados o incrustados durante la reproducción, haga esto:

- 1. Haga clic en el botón  $\mathbb{R}$  (o haga clic con el botón derecho en la ventana) multimedia para visualizar el menú rápido).
- 2. Seleccione **Subtítulos principales** o **Subtítulos secundarios**, y luego seleccione el idioma de subtítulos de la lista que desee usar. Si los subtítulos que desea usar no están disponibles, tal vez tenga que importar el archivo de [subtítulos](#page-141-0). Consulte *Importar archivos de subtítulos externos* para obtener más información.
- 3. Para detener la visualización de subtítulos, haga clic en el botón (Campa clic) con el botón derecho en la ventana multimedia), seleccione **Subtítulos principales > Desactivado** o **Subtítulos secundarios > Desactivado**.

Consulte [Configuración](#page-175-0) de subtítulos para obtener información sobre cómo cambiar el estilo de una fuente, la posición y la codificación para subtítulos externos e incrustados.

# **Utilizar CyberLink Cloud Capítulo 8:**

Haga clic en la ficha **CyberLink Cloud**\* para ver los medios guardados en el servicio de nube de CyberLink. Puede cargar los vídeos, fotos y música de la unidad de disco duro de su ordenador a CyberLink Cloud. Esto le permite hacer una copia de seguridad de sus medios y tenerlos disponibles allí donde desee para su reproducción en un dispositivo portátil utilizando Power Media Player. CyberLink PowerDVD también puede sincronizar automáticamente los medios de su biblioteca de medios con los de CyberLink Cloud.

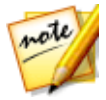

*Nota: \* esta función no está disponible en algunas versiones de CyberLink PowerDVD.*

En la parte inferior de la ventana de medios de CyberLink PowerDVD, se muestra qué cantidad de cada tipo de medios ha almacenado en CyberLink Cloud. Además, también muestra la cantidad de espacio libre que hay disponible.

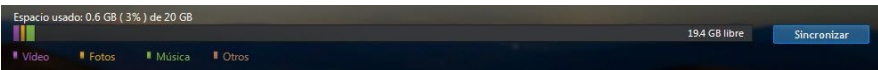

# **Cómo cargar medios en CyberLink Cloud**

Puede cargar rápida y fácilmente medios de la biblioteca de medios de CyberLink y del disco duro de su ordenador en CyberLink Cloud. Incluso puede cargar solo las listas de reproducción creadas en CyberLink PowerDVD. Los archivos de medios (citados en las listas de reproducción) se cargarán automáticamente con las listas de reproducción.

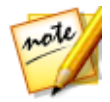

*Nota: puede reproducir los medios que están almacenados en CyberLink Cloud, etc. Consulte Reproducir los medios [almacenados](#page-54-0) en CyberLink Cloud para obtener más información.*

Para cargar medios en CyberLink Cloud, haga lo siguiente:

1. Elija entre las siguientes opciones:
- · Haga clic en la ficha **Biblioteca de medios** y después, examine los medios de la biblioteca que quiera cargar.
- · Haga clic en la ficha **Mi PC** y después, examine los medios del disco duro de su ordenador que quiera cargar.
- · Haga clic en la ficha **Listas de reproducción** y después, seleccione la lista de reproducción que quiera cargar.

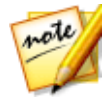

*Nota: también puede arrastrar los archivos y carpetas multimedia desde el Explorador de archivos de Windows y soltarlos en el área de CyberLink Cloud del panel multimedia para cargarlos.*

- 2. Seleccione los medios que desea cargar. Puede seleccionar archivos multimedia individuales o bien, seleccionar carpetas de medios o álbumes de música completos. Si desea cargar una lista de reproducción, simplemente seleccione el nombre de dicha lista en el panel multimedia.
- 3. Arrastre la lista de reproducción, las carpetas o los medios seleccionados y después, suéltelos en el área de CyberLink Cloud en el panel multimedia. CyberLink PowerDVD cargará en CyberLink Cloud todo el contenido seleccionado.

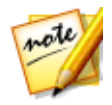

*Nota: si está cargando archivos de película en CyberLink Cloud, se le preguntará si desea cargar también los subtítulos de la película (si están disponibles).*

# **Sincronización de medios con CyberLink Cloud**

CyberLink PowerDVD sincronizará automáticamente los medios de su biblioteca de medios con los existentes en CyberLink Cloud, garantizando que estén siempre disponibles cuando y donde los necesite.

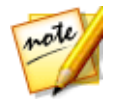

*Nota: puede configurar las opciones de sincronización para sincronizar medios en [Configuración](#page-180-0) de CyberLink Cloud.*

Para sincronizar medios con CyberLink Cloud, haga lo siguiente:

1. En CyberLink PowerDVD, haga clic en la ficha **CyberLink Cloud** del panel multimedia y a continuación en la sección **Información**.

2. Haga clic en **en la ventana de medios y a continuación configure las** opciones como se muestra a continuación:

- · **Descargar automáticamente vídeos cargados por otros dispositivos**: seleccione esta opción si desea que CyberLink PowerDVD descargue e importe todos los vídeos nuevos que encuentre en CyberLink Cloud a la biblioteca de medios.
- · **Sincronizar automáticamente los vídeos con CyberLink Cloud**: seleccione esta opción si desea que CyberLink PowerDVD sincronice los vídeos de la biblioteca de medios con los vídeos de CyberLink Cloud. Puede optar por sincronizar **Todos los vídeos** o solo las **Listas de reproducción, carpetas seleccionadas** que indique después de seleccionar esta opción.
- 3. Haga clic en en la ventana de medios y a continuación configure las opciones como se muestra a continuación:
	- · **Descargar automáticamente fotos cargadas por otros dispositivos**: seleccione esta opción si desea que CyberLink PowerDVD descargue e importe todas las fotos nuevas que encuentre en CyberLink Cloud a la biblioteca de medios.
	- · **Sincronizar automáticamente las fotos con CyberLink Cloud**: seleccione esta opción si desea que CyberLink PowerDVD sincronice las fotos de la biblioteca de medios con las fotos de CyberLink Cloud. Puede optar por sincronizar **Todas las fotos** o solo las **Listas de reproducción, carpetas seleccionadas** que indique una vez que esta opción esté seleccionada.
- 4. Haga clic en **la calica en la ventana de medios y a continuación configure las** opciones como se muestra a continuación:
	- · **Descargar automáticamente música cargada por otros dispositivos**: seleccione esta opción si desea que CyberLink PowerDVD descargue e importe toda la música nueva que encuentre en CyberLink Cloud a la biblioteca de medios.
	- · **Sincronizar automáticamente la música con CyberLink Cloud**: seleccione esta opción si desea que CyberLink PowerDVD sincronice la música de la biblioteca de medios con la música de CyberLink Cloud. Puede optar por sincronizar **Toda la música** o solo las **Listas de reproducción, intérpretes, álbumes y géneros seleccionados** que indique después de seleccionar esta opción.
- 5. Haga clic en el botón **Sincronizar** cuando esté listo para iniciar el proceso de sincronización. CyberLink PowerDVD sincronizará todos los medios basándose en las opciones que seleccione.

#### **Capítulo 9:**

# **Compartir, sincronización y transferencia de medios en la biblioteca de medios**

En CyberLink PowerDVD puede compartir todos los medios en la biblioteca de medios de PowerDVD de modo que estén disponibles para otros ordenadores y dispositivos conectados a la misma red. También puede compartir vídeos y fotos de la biblioteca de medios en los sitios web de redes sociales, sincronizar\* todos los medios de la biblioteca de medios en un dispositivo Android que esté conectado a través de un cable USB, o transferir archivos de películas a un dispositivo en la ficha Dispositivos y medios domésticos (DLNA).

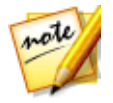

*Nota: \* esta función no está disponible en algunas versiones de CyberLink PowerDVD.*

# **Compartir medios en una red**

Puede compartir los medios en la biblioteca de medios de PowerDVD para que estén disponible para otros ordenadores y dispositivos que se encuentren conectados a la misma red doméstica.

Para compartir los medios en su ordenador ejecutando CyberLink PowerDVD en una red doméstica, haga lo siguiente:

- 1. Asegúrese de que su ordenador está conectado a una red Wi-Fi doméstica.
- 2. Coloque el ratón sobre la ficha **Dispositivos y medios domésticos (DLNA)** del panel multimedia de CyberLink PowerDVD, haga clic en el botón del menú  $\equiv$ . y a continuación seleccione **Compartir mis medios con dispositivos de medios domésticos**. Aparecerá la ventana de preferencias de Medios domésticos (DLNA).
- 3. Configure todas las opciones de uso compartido en la ventana de preferencias de Medios domésticos (DLNA). Consulte [Preferencias](#page-197-0) de medios domésticos [\(DLNA\)](#page-197-0) para obtener información detallada sobre cómo configurar estas opciones.

4. Haga clic en **Aceptar** para guardar sus cambios y comparta los medios con clientes medios domésticos específicos.

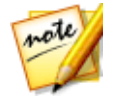

*Nota: consulte Reproducir medios [compartidos](#page-62-0) para obtener información detallada sobre cómo reproducir medios compartidos en la red.*

## **Compartir medios en redes sociales**

En CyberLink PowerDVD, puede cargar los vídeos de su biblioteca de medios en Facebook, YouTube y Vimeo o bien compartir las fotos en Facebook y Flickr.

## **Cargar vídeos en Facebook**

Puede cargar vídeos en Facebook\* desde CyberLink PowerDVD. Para cargar un vídeo sin copyright en Facebook, haga lo siguiente:

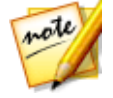

*Nota: \* esta función no está disponible en algunas versiones de CyberLink PowerDVD.*

- 1. Seleccione la sección **Vídeos** en la ficha **Biblioteca de medios** para mostrar todos los archivos de vídeo disponibles.
- 2. Busque y después seleccione los vídeos que desee cargar en Facebook.
- 3. Haga clic en  $\Box$  en la parte inferior derecha de los controles de reproducción y luego seleccione **Facebook**.

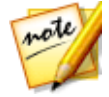

*Nota: tal vez tenga que colocar el ratón sobre el botón para que aparezca el botón compartir.*

- 4. Haga clic en **Iniciar sesión** para otorgar a CyberLink PowerDVD acceso a su cuenta de Facebook y luego inicie sesión y complete el proceso de autorización. En cuanto lo haya hecho, haga clic en **Cerrar** para continuar.
- 5. Introduzca los detalles sobre el vídeo de la siguiente forma:
	- · **Título del vídeo**: introduzca el título de su vídeo. Si este campo se muestra en gris, deseleccione la casilla de verificación **Utilizar nombre(s) de archivo**.
	- · **Descripción del vídeo**: introduzca una descripción breve del vídeo.

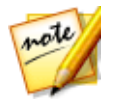

*Nota: debe introducir un título y una descripción antes de poder cargar su vídeo.*

- · **Privacidad**: seleccione quién tiene permiso para ver el vídeo una vez que se ha cargado.
- 6. Haga clic en el botón **Cargar** para continuar. Haga clic en **Terminado** en cuanto se haya cargado el vídeo.

## **Cargar vídeos en YouTube**

Puede cargar vídeos de la biblioteca de medios directamente en YouTube\*. Para cargar un vídeo sin copyright en YouTube, haga lo siguiente:

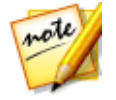

*Nota: \* esta función no está disponible en algunas versiones de CyberLink PowerDVD.*

- 1. Seleccione la sección **Vídeos** en la ficha **Biblioteca de medios** para mostrar todos los archivos de vídeo disponibles.
- 2. Busque y después seleccione los vídeos que desee cargar en YouTube.

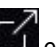

3. Haga clic en  $\Box$  en la parte inferior derecha de los controles de reproducción y luego seleccione **YouTube**.

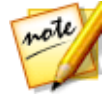

*Nota: tal vez tenga que colocar el ratón sobre el botón para que aparezca el botón compartir.*

- 4. Se abrirá el asistente para cargar los medios, mostrando la ventana de inicio de sesión. Para iniciar sesión en YouTube, haga una de las siguientes opciones:
	- · si ya tiene una cuenta en YouTube, introduzca su nombre de usuario y contraseña y luego haga clic en el botón **Iniciar sesión** para iniciar sesión y autorizar a CyberLink PowerDVD a cargar el vídeo en su cuenta.
	- · si no dispone de una cuenta de YouTube, seleccione el enlace **Registrarse en YouTube** para crear una nueva cuenta y después autorizar a CyberLink PowerDVD a cargar el vídeo en la cuenta creada.
- 5. Confirme la Exención de copyright y después, haga clic en **Siguiente** para continuar.
- 6. Introduzca los detalles sobre el vídeo de la siguiente forma:
- · **Título**: introduzca el título de su vídeo. Si este campo se muestra en gris, deseleccione la casilla de verificación **Utilizar nombre(s) de archivo**.
- · **Descripción**: introduzca una descripción breve del vídeo.
- · **Etiquetas**: introduzca varias etiquetas, separadas por una coma, que describan su vídeo. Las etiquetas son palabras clave que buscan las personas en el sitio de YouTube.

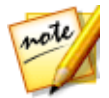

*Nota: debe introducir un título, una descripción y como mínimo una etiqueta antes de poder cargar el vídeo.*

- · **Categoría de vídeo**: seleccione el tipo de categoría de vídeo correspondiente en la lista.
- · **Privacidad**: seleccione si hacer el vídeo **Público** o si marcarlo como **Privado**.
- · **Opción 3D\***: seleccione la opción **Cargar en 3D** si desea cargar el vídeo en YouTube 3D. Si el vídeo que está cargando está en 2D, CyberLink PowerDVD utilizará TrueTheater 3D\* para convertirlo a 3D antes de cargarlo.

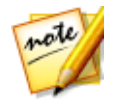

*Nota: \* esta función no está disponible en algunas versiones de CyberLink PowerDVD.*

7. Haga clic en el botón **Cargar** para empezar a cargar el vídeo en YouTube. Haga clic en el botón **Terminado** una vez que finalice el proceso de carga.

## **Cargar vídeos en Vimeo**

Puede cargar vídeos de la biblioteca de medios directamente en Vimeo\*. Para cargar un vídeo sin copyright en Vimeo, haga lo siguiente:

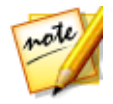

*Nota: \* esta función no está disponible en algunas versiones de CyberLink PowerDVD.*

- 1. Seleccione la sección **Vídeos** en la ficha **Biblioteca de medios** para mostrar todos los archivos de vídeo disponibles.
- 2. Busque y después seleccione los vídeos que desee cargar en Vimeo.

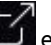

3. Haga clic en **le de la parte inferior derecha de los controles de reproducción, y** luego seleccione **Vimeo**.

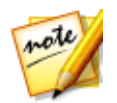

*Nota: tal vez tenga que colocar el ratón sobre el botón para que aparezca el botón compartir.*

- 4. Se abrirá el asistente para cargar los medios, mostrando la ventana de inicio de sesión. Para iniciar sesión en Vimeo, elija una de las siguientes opciones:
	- · si ya tiene una cuenta en Vimeo, introduzca su nombre de usuario y contraseña y luego haga clic en el botón **Iniciar sesión** para iniciar sesión y autorizar a CyberLink PowerDVD a cargar el vídeo en su cuenta.
	- · si no dispone de una cuenta de Vimeo, seleccione el enlace **Registrarse en Vimeo** para crear una nueva cuenta y después autorizar a CyberLink PowerDVD para que cargue el vídeo en la cuenta creada.
- 5. Confirme la Exención de copyright y después, haga clic en **Siguiente** para continuar.
- 6. Introduzca los detalles sobre el vídeo de la siguiente forma:
	- · **Título**: introduzca el título de su vídeo. Si este campo se muestra en gris, deseleccione la casilla de verificación **Utilizar nombre(s) de archivo**.
	- · **Descripción**: introduzca una descripción breve del vídeo.
	- · **Etiquetas**: introduzca varias etiquetas, separadas por una coma, que describan su vídeo. Las etiquetas son palabras clave que buscan las personas en el sitio de Vimeo.

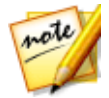

*Nota: debe introducir un título, una descripción y como mínimo una etiqueta antes de poder cargar el vídeo.*

- · **Privacidad**: seleccione si hacer el vídeo **Público** o si marcarlo como **Privado**.
- 7. Haga clic en el botón **Cargar** para empezar a cargar el vídeo en Vimeo. Haga clic en el botón **Terminado** una vez que finalice el proceso de carga.

## **Cargar fotos en Facebook**

Para cargar fotos en Facebook\*, haga lo siguiente:

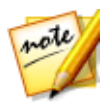

*Nota: \* esta función no está disponible en algunas versiones de CyberLink PowerDVD.*

- 1. Seleccione la sección **Fotos** en la ficha **Biblioteca de medios** para mostrar todas las fotos disponibles.
- 2. Busque y después seleccione todas las fotos que desea cargar en Facebook.
- 3. Haga clic en  $\Box$  en la parte inferior derecha de los controles de reproducción y luego seleccione **Facebook**.

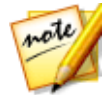

*Nota: tal vez tenga que colocar el ratón sobre el botón para que aparezca el botón compartir.*

- 4. Haga clic en **Iniciar sesión** para otorgar a CyberLink PowerDVD acceso a su cuenta de Facebook y luego inicie sesión y complete el proceso de autorización. En cuanto lo haya hecho, haga clic en **Cerrar** para continuar.
- 5. Introduzca los detalles sobre su foto de la siguiente forma:
	- · **Seleccionar un álbum**: seleccione un álbum existente desde su página de Facebook en el que cargará las fotos. Seleccione **Crear un álbum nuevo** para añadir fotos a un nuevo álbum.
	- · **Nombre del álbum**: escriba un nombre para el álbum de fotos creado recientemente.

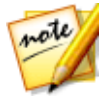

*Nota: si está creando un álbum nuevo, debe escribir un nombre del álbum antes de poder cargar sus fotos.*

- · **Ubicación**: introduzca la ubicación donde se tomaron las fotos.
- · **Descripción del álbum**: introduzca una descripción breve de las fotos que está cargando.
- · **Privacidad**: seleccione quién dispone de permiso para ver estas fotos después de haberse cargado.
- · **Añadir descripción de foto**: introduzca una descripción que se mostrará debajo de cada foto cargada.
- 6. Seleccione **Cargar** para comenzar a cargar sus fotos en Facebook. Seleccione Terminado en cuanto están cargadas sus fotos.

## **Carga de fotos en Flickr**

Para cargar fotos en Flickr\*, haga lo siguiente:

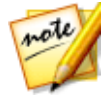

*Nota: \* esta función no está disponible en algunas versiones de CyberLink PowerDVD.*

- 1. Seleccione la sección **Fotos** en la ficha **Biblioteca de medios** para mostrar todas las fotos disponibles.
- 2. Busque y después seleccione todas las fotos que desea cargar en Flickr.

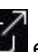

3. Haga clic en  $\Box$  en la parte inferior derecha de los controles de reproducción y luego seleccione **Flickr**.

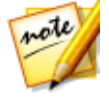

*Nota: tal vez tenga que colocar el ratón sobre el botón para que aparezca el botón compartir.*

- 4. Haga clic en **Iniciar sesión** para otorgar a CyberLink PowerDVD acceso a su cuenta de Flickr y luego inicie sesión y complete el proceso de autorización. En cuanto lo haya hecho, haga clic en **Cerrar** para continuar.
- 5. Introduzca los detalles sobre su foto de la siguiente forma:
	- · **Cambiar de tamaño**: seleccione si desea cambiar o no las dimensiones de las fotos, y luego el tamaño, si procede.
	- · **Privacidad**: seleccione quién dispone de permisos para ver estas fotos después de haberse cargado. Seleccione **Público** para compartirlas con el resto del mundo.
	- · **Etiquetas adicionales**: introduzca etiquetas que describan sus fotos.
- 6. Seleccione **Cargar** para comenzar a cargar sus fotos en Flickr. Seleccione **Terminado** en cuanto están cargadas sus fotos.

## **Sincronizar medios con un dispositivo conectado**

Puede sincronizar los medios de la biblioteca de medios con los medios de un dispositivo Android\*.

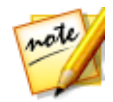

*Nota: primero debe conectar su dispositivo Android a un ordenador (a través de un cable USB) que ejecute CyberLink PowerDVD antes de sincronizar medios con éste. \* esta función no está disponible en algunas versiones de CyberLink PowerDVD.*

Para sincronizar medios con dispositivos conectados, haga lo siguiente:

- 1. En CyberLink PowerDVD, haga clic en la ficha **Dispositivos y medios domésticos (DLNA)** del panel multimedia y después, seleccione el dispositivo conectado en la lista.
- 2. Haga clic en la ficha **General** y después, configure las opciones como sigue:
	- · **Abrir PowerDVD cuando este dispositivo esté conectado vía USB**: seleccione esta opción si quiere que CyberLink PowerDVD se inicie automáticamente cuando el dispositivo esté conectado a su ordenador.
	- · **Inicio automático del proceso de sincronización cuando el dispositivo está conectado vía USB**: seleccione esta opción si quiere que CyberLink PowerDVD sincronice automáticamente los medios del dispositivo conectado con aquellos de la biblioteca de medios.
	- · **Transcodificar vídeo automáticamente en**: seleccione esta opción y después elija la calidad de vídeo convertido de los archivos que CyberLink PowerDVD sincroniza con su dispositivo Android. Si está seleccionada, durante el proceso de sincronización CyberLink PowerDVD convierte los vídeos que no son MP4 a formato MP4 para garantizar que se puedan reproducir en su dispositivo Android.
- 3. Haga clic en la ficha **Vídeos** y después, configure las opciones como sigue:
	- · **Importar vídeos encontrados recientemente de mi dispositivo**: seleccione esta opción si desea que CyberLink PowerDVD importe todos los vídeos nuevos que encuentre en su dispositivo Android conectado a la biblioteca de medios.
	- · **Sincronizar vídeos de la biblioteca con mi dispositivo**: seleccione esta opción si desea que CyberLink PowerDVD sincronice los vídeos de la biblioteca de medios con los vídeos de su dispositivo Android conectado. Puede optar por sincronizar **Todos los vídeos** o solo las **Listas de reproducción, carpetas seleccionadas** que indique después de seleccionar esta opción.

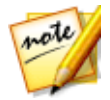

*Nota: también puede transferir vídeos manualmente desde su dispositivo Android conectado a la biblioteca de medios, o viceversa. Simplemente, haga clic en el dispositivo en la ficha Dispositivos y después, haga clic en Vídeos. Busque los vídeos en su dispositivo, selecciónelos y después arrástrelos y suéltelos en la sección Vídeos de la ficha Biblioteca de medios. Para transferir vídeos manualmente desde la biblioteca de medios a su dispositivo, solo tiene que arrastrarlos y soltarlos en su dispositivo en la ficha Dispositivos.*

- 4. Haga clic en la ficha **Fotos** y después, configure las opciones como sigue:
	- · **Importar fotos encontradas recientemente de mi dispositivo**: seleccione esta opción si desea que CyberLink PowerDVD importe todas las fotos nuevas que encuentre en su dispositivo Android conectado a la biblioteca de medios.
	- · **Sincronizar fotos de la biblioteca con mi dispositivo**: seleccione esta opción si desea que CyberLink PowerDVD sincronice las fotos en la biblioteca de medios con las fotos en su dispositivo Android conectado. Puede optar por sincronizar **Todas las fotos** o solo las **Listas de reproducción, carpetas seleccionadas** que indique una vez que esta opción esté seleccionada.

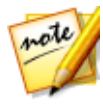

*Nota: también puede transferir fotos manualmente desde su dispositivo Android conectado a la biblioteca de medios, o viceversa. Simplemente, haga clic en el dispositivo en la ficha Dispositivos y después, haga clic en Fotos. Busque las fotos en su dispositivo, selecciónelas y después arrástrelas y suéltelas en la sección Fotos de la ficha Biblioteca de medios. Para transferir fotos manualmente desde la biblioteca de medios a su dispositivo, solo tiene que arrastrarlos y soltarlos en su dispositivo en la ficha Dispositivos.*

- 5. Haga clic en la ficha **Música** y después, configure las opciones como sigue:
	- · **Importar música encontrada recientemente de mi dispositivo**: seleccione esta opción si desea que CyberLink PowerDVD importe a la biblioteca de medios toda la música nueva que encuentre en su dispositivo Android conectado.
	- · **Sincronizar música de la biblioteca con mi dispositivo**: seleccione esta opción si desea que CyberLink PowerDVD sincronice la música de la biblioteca de medios con la música en su dispositivo Android conectado. Puede optar por sincronizar **Toda la música** o solo las **Listas de reproducción, intérpretes, álbumes y géneros seleccionados** que indique después de seleccionar esta opción.

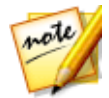

*Nota: también puede transferir música manualmente desde su dispositivo Android conectado a la biblioteca de medios, o viceversa. Simplemente, haga clic en el dispositivo en la ficha Dispositivos y después, haga clic en Música. Busque la música en su dispositivo, selecciónela y después arrástrela y suéltela en la sección Música de la ficha Biblioteca de medios. Para transferir música manualmente desde la biblioteca de medios a su dispositivo, solo tiene que arrastrarla y soltarla en su dispositivo en la ficha Dispositivos.*

6. Haga clic en el botón **Sincronizar** cuando esté listo para iniciar el proceso de sincronización. CyberLink PowerDVD sincronizará todos los medios basándose en las opciones que seleccione.

# **Transferir archivos de película a dispositivos**

Puede transferir manualmente archivos de película que estén en su biblioteca de películas a dispositivos conectados. Al hacer esto, los subtítulos disponibles para la película también se transfieren al dispositivo.

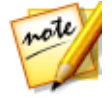

*Nota: la transferencia de carpetas de DVD y Blu-ray a dispositivos conectados no es compatible.*

Para transferir manualmente medios con dispositivos conectados, haga lo siguiente:

- 1. En CyberLink PowerDVD, haga clic en la ficha **Películas/TV**, y luego en la sección **Biblioteca de películas**.
- 2. Seleccione el archivo de película que desea transferir al dispositivo y luego arrástrelo y suéltelo sobre el dispositivo en la ficha **Dispositivos y medios domésticos (DLNA)** de CyberLink PowerDVD.
- 3. Si hay algún subtítulo disponible para el archivo de película seleccionado, aparecerá la ventana Opciones de copia de subtítulos con las siguientes opciones:
	- · **Copiar subtítulos como un archivo de subtítulos individual**: seleccione esta opción si tiene pensado reproducir la película con CyberLink Power Media Player en su dispositivo.
	- · **Combine y codifique el siguiente archivo de subtítulos con el vídeo**: seleccione esta opción si el software de reproducción de archivos de película de su dispositivo conectado no admite archivos de subtítulos. Si es necesario,

seleccione en la lista disponible el archivo de subtítulos que desea combinar/codificar.

- · **No, no copiar ningún archivo de subtítulos**: seleccione esta opción si no desea que el archivo de subtítulos se copie en su dispositivo.
- 4. Haga clic en **Aceptar** para transferir el archivo de película y sus subtítulos al dispositivo conectado.

#### **Capítulo 10:**

# **Configuración de PowerDVD - Configuración del reproductor**

En este capítulo se describe la Configuración del reproductor de CyberLink PowerDVD. Modifique esta configuración del programa para configurar CyberLink PowerDVD según sus requisitos de reproducción concretos.

Puede acceder a la ficha Configuración del reproductor:

• haciendo clic en el botón  $\ddot{\mathbf{Q}}$  en la parte superior de la ventana de la barra de subtítulo.

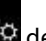

- haciendo clic en el botón  $\Omega$  de los controles de reproducción y seleccionando luego **Configuración del reproductor**.
- · pulsando Ctrl+Mayús+C en su teclado.

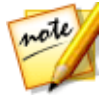

*Nota: Dolby, Pro Logic, Surround EX, Dolby Digital Plus, Dolby TrueHD y el símbolo de la doble D son marcas comerciales de Dolby Laboratories. DTS, DTS 96/24, DTS-HD son marcas comerciales de DTS (Digital Theater Systems).*

# **Configuración general**

En la ficha de configuración **General**, puede asignar un nombre a su PowerDVD, ajustar el idioma de la interfaz de usuario, configurar las opciones del reproductor y mucho más. Las opciones disponibles son las siguientes:

#### **Asignar nombre a PowerDVD**

En el campo facilitado, introduzca un nombre para CyberLink PowerDVD en el ordenador actual que está utilizando. Puede utilizar este nombre para identificar este ordenador en una red o en la ficha **Medios domésticos (DLNA)** de otro ordenador que ejecute PowerDVD.

#### **Idioma de la IU**

La opción Idioma de la IU le permite configurar el idioma de la interfaz de usuario de CyberLink PowerDVD. En el menú desplegable, seleccione el idioma que desea que utilice CyberLink PowerDVD. Seleccione **Predeterminado del sistema** si desea que el idioma sea el mismo que el de su sistema operativo.

#### **Opciones del reproductor**

- · **Ejecutar PowerDVD automáticamente al iniciar Windows**: seleccione esta opción para permitir que CyberLink PowerDVD se inicie automáticamente cuando se encienda el ordenador.
- · **Mostrar OSD**: seleccione esta opción si desea mostrar el texto de visualización en pantalla (OSD) durante la reproducción.
- · **Reproducir automáticamente el próximo vídeo cuando termine el vídeo**: seleccione esta opción si desea que CyberLink PowerDVD reproduzca el próximo vídeo que encuentre en una carpeta cuando termine de reproducir el anterior.
- · **Consulte la información de actualización del producto**: seleccione esta opción para comprobar de forma periódica y automática si hay actualizaciones o nuevas versiones de PowerDVD.

#### **Configuración de reanudar automáticamente**

La sección **Configuración de reanudar automáticamente** le permite configurar el comportamiento de CyberLink PowerDVD al reproducir un disco DVD o un archivo de vídeo (en la biblioteca de películas/programas de televisión) que haya visto anteriormente. Seleccione la configuración disponible a partir de la lista desplegable. Para evitar que CyberLink PowerDVD le pregunte, seleccione una de las dos primeras opciones. Consulte Reanudar [automáticamente](#page-41-0) para obtener más información detallada sobre esta función.

#### **Seleccionar los archivos abiertos con PowerDVD**

Haga clic en el botón **Establecer asociación de archivo** para configurar formatos de archivo para los cuales CyberLink PowerDVD será el reproductor predeterminado. Si se hace doble clic en el equipo en alguno de los formatos de archivo seleccionados en la ventana Establecer asociación de archivo, CyberLink PowerDVD se iniciará y lo reproducirá.

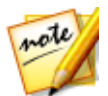

*Nota: esta función no está disponible en Windows 8. En cambio, puede hacer clic en el botón Establecer asociaciones para PowerDVD para acceder a la función Establecer asociaciones de programa en Windows.*

La explicación de las casillas de verificación es la siguiente:

- $\vert$ significa que CyberLink PowerDVD no es el reproductor predeterminado para este tipo de archivo.
- **Significa que, entre estas extensiones, CyberLink PowerDVD es el** reproductor predeterminado de unas pero no de todas.
- Significa que CyberLink PowerDVD es el reproductor predeterminado de todas las extensiones de archivo de este tipo.
- · **Reproducir automáticamente al insertar el disco**: seleccione esta opción para que CyberLink PowerDVD se inicie automáticamente y comience la reproducción cuando se inserte un disco en la unidad de disco.

#### **Programa de mejora de productos de CyberLink**

· **Quiero participar**: seleccione este elemento si desea participar en el Programa de mejora de productos de CyberLink para PowerDVD. Una vez habilitado, CyberLink PowerDVD recopilará información sobre la configuración de hardware y software de su sistema informático, así como su comportamiento de uso y sus estadísticas en relación con el software. Haga clic en el enlace **Más información** para ver información más detallada sobre el contenido recopilado.

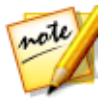

*Nota: el Programa de mejora de productos de CyberLink para PowerDVD no recopilará información personal que pueda identificarle.*

#### **Restablecer los cuadros de diálogo "No volver a mostrar"**

Haga clic en el botón **Restablecer** para restablecer todos los cuadros de diálogo "No volver a mostrar" a los valores predeterminados. Una vez que se haga clic en el botón, volverán a aparecer todos estos cuadros de diálogo de CyberLink PowerDVD.

#### **Archivos de caché**

Haga clic en el botón **Archivos de caché** para gestionar la caché utilizada para almacenar las miniaturas de capítulo, las Miniaturas instantáneas generadas al visualizar contenido de vídeo y los vídeos anclados. Esta caché también se utiliza para almacenar el contenido adicional descargado durante la reproducción del disco Bluray, como contenido BD-Live, aplicaciones Blu-ray, etc.

En la ventana Archivos de caché, puede modificar las opciones de la siguiente manera:

- · **Guardar archivos de caché en**: si desea cambiar la ubicación en la que se guardan los archivos de caché, haga clic en **Examinar** y acceda a la carpeta que desee utilizar para el almacenamiento.
- · **Limitar el tamaño del almacenamiento de caché a**: seleccione esta opción y luego en el campo facilitado, introduzca el espacio máximo en el disco que puede usar CyberLink PowerDVD para almacenar archivos de caché. Una vez que se haya alcanzado este límite, se eliminarán los archivos de caché más antiguos para dejar sitio a los nuevos archivos de caché.
- · **Tamaño de caché actual**: indica el tamaño actual del almacenamiento de archivos de caché.
- · Haga clic en el botón **Borrar caché** para vaciar la caché y borrar este contenido adicional de su ordenador para liberar espacio en el disco si es necesario.

#### **Más opciones de configuración general**

Haga clic en el botón **Más opciones de configuración** para acceder a opciones adicionales, como configurar las opciones de fotogramas capturados (instantáneas), seleccionar el idioma predeterminado para las películas, etc. Consulte Más [opciones](#page-162-0) de [configuración](#page-162-0) general para obtener información más detallada.

## <span id="page-162-0"></span>**Más opciones de configuración general**

Haga clic en el botón **Más opciones de configuración** para acceder a opciones adicionales, como configurar las opciones de fotogramas capturados (instantáneas) y seleccionar el idioma predeterminado para las películas.

Más opciones de configuración general consta de dos fichas: [Instantánea](#page-162-1) e [Idioma](#page-162-2) de [película](#page-162-2). Las opciones disponibles son las siguientes:

### <span id="page-162-1"></span>**Instantánea**

En la ficha **Instantánea** puede configurar los ajustes para capturar fotogramas de sus vídeos o películas favoritos. Consulte Tomar [instantáneas](#page-140-0) de fotos para obtener más información.

- · **Formato de instantánea**: seleccione en el menú desplegable el formato de archivo que desee de las instantáneas de fotograma capturas.
- · **Guardar instantánea en**: si desea cambiar la ubicación en la que se guardan las instantáneas, haga clic en **Examinar** y acceda a la carpeta que desee utilizar para el almacenamiento.

## <span id="page-162-2"></span>**Idioma de película**

La ficha **Idioma de película** le permite definir el idioma predeterminado de la película para el contenido de su disco (si está disponible).

#### **Configuración predeterminada de idioma de película**

- · Seleccione la opción **Personalizar** para especificar el idioma predeterminado que desee para el menú, los subtítulos o el audio de un disco.
- · Seleccione **Igual que el idioma de la IU** para que CyberLink PowerDVD muestre automáticamente el menú, los subtítulos y el audio de un disco en el mismo idioma que el sistema operativo.

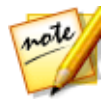

*Nota: el idioma que seleccione solo se usará si está disponible en el título de disco que esté reproduciendo.*

# **Configuración de vídeo, audio y subtítulos**

En la ficha de configuración de **Vídeo, Audio, Subtítulos**, puede configurar las opciones de configuración para la reproducción de audio y vídeo. También puede personalizar los subtítulos de archivos de película y los subtítulos ocultos de películas en DVD y Blu-ray. Las opciones disponibles son las siguientes:

### **Vídeos**

En la sección **Vídeos** puede habilitar la aceleración de hardware, aplicar mejoras de vídeo, y mucho más. Las opciones disponibles son las siguientes:

· **Habilitar decodificación de aceleración de hardware cuando sea posible**: seleccione esta opción para utilizar la aceleración de GPU y de ese modo descodificar el vídeo para una reproducción de películas más fluida. Cuando se selecciona la opción, CyberLink PowerDVD permitirá (si es posible) la aceleración de hardware cada vez que se reproduzcan archivos de Blu-ray/DVD/vídeo. Si la aceleración de hardware se puede habilitar o no, depende de las capacidades de GPU de su ordenador (ej. Intel, NVIDIA, AMD). Para obtener información más detallada, consulte al fabricante de GPU, o póngase en contacto con nuestro equipo de atención al cliente.

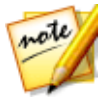

*Nota: durante la reproducción de archivos de vídeo y DVD, si se encuentran habilitadas la mejoras de vídeo de TrueTheater, entonces no se utilizará la aceleración de hardware incluso si esta opción está habilitada.*

· **Habilitar AMD™ Fluid Motion para películas Blu-ray.**: si la tarjeta gráfica del ordenador y el controlador admite AMD™ Fluid Motion, esta opción estará disponible. Selecciónela para habilitar una reproducción de Blu-ray más fluida.

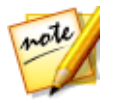

*Nota: durante la reproducción de Blu-ray 3D o en modo 3D, las mejoras de vídeo de True Theater se deshabilitan cuando AMD™ Fluid Motion está habilitada.*

· Haga clic en el botón **Mejoras de vídeo** para aplicar mejoras al vídeo que se esté viendo actualmente. Consulte [Habilitar](#page-128-0) mejoras de vídeo para una descripción detallada de las funciones y ajustes disponibles.

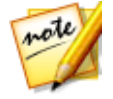

*Nota: \* esta función no está disponible en algunas versiones de CyberLink PowerDVD.*

Haga clic en el botón **Más opciones de configuración de vídeo** para acceder a opciones adicionales, como desentrelazado y configuración de la relación de aspecto de la reproducción. Consulte Más opciones de [configuración](#page-165-0) de vídeo para obtener información más detallada.

### **Audio**

En la sección Audio, puede ajustar el modo de salida de audio y mucho más. Las opciones disponibles son las siguientes:

· **Salida**: en función de su tarjeta de sonido y/o número de altavoces, seleccione la salida que mejor se adapte a su configuración. Consulte Entorno de [altavoces](#page-167-0) para obtener una definición de cada tipo de salida.

Haga clic en el botón **Más opciones de configuración de audio** para acceder a opciones adicionales, como configuración de la calidad de salida, sincronización de la salida y mucho más. Consulte Más opciones de [configuración](#page-167-1) de audio para obtener información más detallada.

#### **Subtítulos y subtítulos ocultos**

Esta sección le permite cambiar la fuente, el estilo, la posición, la codificación y mucho más de los subtítulos de archivos de película. También puede cambiar el tipo, el tamaño y el color de la fuente para el texto de los subtítulos ocultos. Haga clic en el botón **Configuración de subtítulos** para acceder a esta configuración. Consulte [Configuración](#page-175-0) de subtítulos para obtener información detallada.

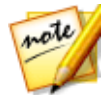

*Nota: estas opciones solo se aplican a los subtítulos externos e integrados para archivos de películas y programas de televisión. Los subtítulos de los discos/carpetas Blu-ray y DVD no se pueden modificar con esta opción.*

## <span id="page-165-0"></span>**Más opciones de configuración de vídeo**

Haga clic en el botón **Más opciones de configuración de vídeo** en la configuración de Vídeo, Audio, Subtítulos para acceder a opciones adicionales, como desentrelazado y configuración de la relación de aspecto de la reproducción.

Más opciones de configuración de vídeo consta de dos fichas: [Desentrelazado](#page-165-1) y [Relación](#page-166-0) de aspecto. Las opciones disponibles son las siguientes:

### <span id="page-165-1"></span>**Desentrelazado**

En la ficha **Desentrelazado** puede establecer cómo y cuándo convertir vídeo entrelazado en un formato no entrelazado.

#### **Configuración de desentrelazado**

- · Seleccione **Ninguno** si no desea usar el modo de desentrelazado.
- · Seleccione **Realizar desentrelazado** si desea usar el desentrelazado, y luego seleccione **Cuándo aplicar el desentrelazado** en el menú desplegable.

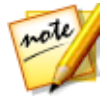

*Nota: si las mejoras de vídeo están activadas, se desactivarán las siguientes opciones de desentrelazado.*

- · Si utiliza la aceleración de hardware durante la reproducción, seleccione el algoritmo de desentrelazado en la segunda lista desplegable. Pruebe cada una de las opciones para ver qué le ofrece los mejores resultados.
- · Si utiliza la decodificación de software durante la reproducción, seleccione el algoritmo de desentrelazado en la tercera lista desplegable. Pruebe cada una de las opciones para ver qué le ofrece los mejores resultados.

### <span id="page-166-0"></span>**Relación de aspecto**

En la ficha **Relación de aspecto** puede controlar el modo en que la relación 4:3 se convierte en 16:9 (y viceversa).

#### **Preferencia de relación de aspecto**

- · **Mantener siempre la relación de aspecto de vídeo**: seleccione esta opción para conservar la relación de aspecto original aunque se cambie de tamaño la pantalla de vídeo. Esta opción es mutuamente exclusiva con la opción TrueTheater Stretch.
- · **Aplicar expansión**: seleccione esta opción para expandir todas las partes del vídeo por igual, provocando una notable distorsión si la relación de aspecto de la pantalla de vídeo no coincide con la del monitor.

#### **TrueTheater Stretch**

**TrueTheater Stretch\*** es una tecnología de expansión de vídeo no lineal que produce una distorsión mínima en el centro de la imagen. Esta función solo está disponible en modo de pantalla completa y es para títulos de DVD que tengan una relación de aspecto de pantalla panorámica (es decir, es óptima para 16:9 en un monitor 4:3). Utiliza la tecnología de vídeo Pano Vision exclusiva de CyberLink para expandir la película de modo que se ajuste al tamaño del monitor.

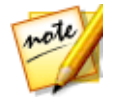

*Nota: \* esta función no está disponible en algunas versiones de CyberLink PowerDVD. Esta función está desactivada durante la reproducción de títulos de discos Blu-ray si se utiliza DxVA.*

Una vez habilitada, seleccione una de las siguientes opciones:

· **Expansión inteligente**: (recomendada para la mayoría de vídeos) recorta y expande los laterales de la imagen ligeramente, conservando el centro igual.

- · **Ajustar a la pantalla**: conserva el centro de la imagen inalterado, expandiendo los laterales ligeramente.
- · **Inteligente para 2,35:1**: para títulos de disco que tengan la relación de aspecto 2,35:1. Esta opción está diseñada específicamente para maximizar el espacio en pantalla de las pantallas (16:9 o 16:10) cuando se visualizan discos con esta relación de aspecto.

## <span id="page-167-1"></span>**Más opciones de configuración de audio**

Haga clic en el botón **Más opciones de configuración de audio** en la configuración de Vídeo, Audio, Subtítulos para acceder a opciones adicionales, como configuración de la calidad de salida, sincronización de la salida y mucho más.

Más opciones de configuración de audio consta de dos fichas: [Calidad](#page-167-2) de salida y [Varios](#page-174-0). Las opciones disponibles son las siguientes:

### <span id="page-167-2"></span>**Calidad de salida**

En la ficha **Calidad de salida** puede establecer su entorno de altavoces, el modo de salida y la compresión de rango dinámico usada en el audio.

#### <span id="page-167-0"></span>**Entorno de altavoces**

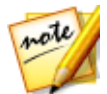

*Nota: estos ajustes están deshabilitados en las versiones de CyberLink PowerDVD que utilizan Dolby PCEE para optimizar el sonido para la reproducción multimedia.*

Dependiendo de la tarjeta de sonido y/o del número de altavoces, seleccione el entorno de altavoces para que coincida con el modo en que escucha el contenido en CyberLink PowerDVD:

- · **Auriculares** se utiliza principalmente para los usuarios de equipos portátiles que escuchen a través de auriculares.
- · **2 altavoces** es la selección más frecuente para los usuarios que reproducen discos en sus equipos fijos o portátiles y que solo tienen 2 altavoces o una tarjeta de sonido con salida solo para dos canales.
- · La selección **4 altavoces** es para equipos dotados de tarjetas de sonido que admiten una salida de 4 canales.
- · La selección **6 altavoces** (también conocido como 5.1 canales) es para equipos dotados con tarjetas de sonido que admiten salidas de 6 canales y es opcional para títulos de DVD-Vídeo que presentan codificación multicanal como Dolby Digital 5.1 o DTS 5.1.
- · La opción **8 altavoces** (también conocida como 7.1 canales) está disponible para los usuarios que dispongan de varios altavoces y que deseen que el sonido provenga de todos ellos.
- · La opción **Utilizar S/PDIF** usa una interfaz digital tecnológicamente avanzada, en contraposición con la transferencia de señales mediante las interfaces analógicas convencionales, diseñada por las compañías Sony y Philips. Para disfrutar de la verdadera calidad de la salida de 6 altavoces, deberá disponer de un descodificador externo Dolby Digital/DTS junto con una tarjeta de sonido compatible con S/PDIF para que la selección aparezca disponible.

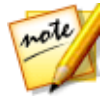

*Nota: si se activa la opción Utilizar salida de audio S/PDIF y la secuencia de salida no es PCM, se desactivará el control de volumen de CyberLink PowerDVD, ya que el descodificador asume dicha tarea.*

· La selección de salida **HDMI** es para usuarios que tienen el audio conectado con un conector HDMI (High-Definition Multimedia Interface).

#### **Modo de salida**

Esta opción le permite seleccionar el procesamiento especial que se usa en la señal de audio. Pruebe con las opciones disponibles para decidirse por la que prefiera.

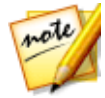

*Nota: las selecciones disponibles en el menú desplegable Modo de salida dependen de la selección realizada en Entorno de altavoces y en la configuración del equipo.*

#### **Opciones de salida de auriculares**

Las siguientes opciones de salida están disponibles cuando el entorno de altavoces es auriculares. La opción que debería seleccionar depende de su preferencia y configuración personal.

· La principal diferencia entre **Dolby Surround\* Compatible Downmix** y **Estéreo** radica en que Dolby Surround utiliza el algoritmo de mezcla decreciente de Dolby Surround y existe la posibilidad de conectar un

descodificador Pro Logic analógico a la tarjeta de sonido de forma que se permita el sonido envolvente de 4 canales (izquierdo, derecho, central y envolvente) para Dolby Surround. De lo contrario, ambos son relativamente parecidos en la salida de 2 canales.

- · **Dolby Headphone\*** es un efecto de post-procesamiento diseñado para crear una experiencia de sonido envolvente virtual para el uso de auriculares, pero también es adecuado para equipos fijos y portátiles. Seleccione una de las siguientes opciones dependiendo de su entorno acústico individual.
	- · **Dolby Headphone: Modelo de sala pequeña**: esta opción simula una habitación privada pequeña y bien insonorizada, apropiada para películas y grabaciones de sonido. Su equivalente con Dolby Headphone es Habitación de referencia y se proporciona con todos los productos equipados con Dolby Headphone.
	- · **Dolby Headphone: Modelo de sala de conferencias**: esta opción simula una habitación preparada acústicamente para actuaciones en directo, en especial para la escucha de música (por ejemplo, clubes de jazz íntimos).
	- · **Dolby Headphone: Modelo de sala de cine**: esta opción simula establecimientos mayores, como una sala de conciertos o una sala de cine.
- · La opción **TrueTheater Surround\*** utiliza una tecnología desarrollada por CyberLink para mejorar la calidad de la salida de audio desde un equipo portátil a través de auriculares. Las opciones Avanzadas simulan las experiencias tan dispares de escuchar sonidos en un salón, en una pequeña sala de cine o en un gran estadio. Seleccione una de las siguientes opciones dependiendo de su entorno acústico individual.
	- · **Salón**: esta opción simula una habitación privada pequeña y bien insonorizada, apropiada para películas y grabaciones de sonido.
	- · **Cine**: esta opción simula un entorno íntimo de conciertos en directo, particularmente adecuado para escuchar música.
	- · **Estadio**: esta opción simula un lugar de conciertos más grande.

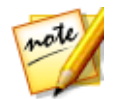

*Nota: \* esta función no está disponible en algunas versiones de CyberLink PowerDVD.*

**2 opciones de salida de altavoces**

Las siguientes opciones de salida están disponibles cuando se seleccionan 2 altavoces. La opción que debería seleccionar depende de su preferencia y configuración personal.

- · La principal diferencia entre **Dolby Surround\* Compatible Downmix** y **Estéreo** radica en que Dolby Surround utiliza el algoritmo de mezcla decreciente de Dolby Surround y existe la posibilidad de conectar un descodificador Pro Logic analógico a la tarjeta de sonido de forma que se permita el sonido envolvente de 4 canales (izquierdo, derecho, central y envolvente) para Dolby Surround. De lo contrario, ambos son relativamente parecidos en la salida de 2 canales.
- · La opción **Dolby Virtual Speaker\*** le permite experimentar el sonido envolvente virtual a través de 2 altavoces. Seleccione una de las siguientes opciones dependiendo de su entorno acústico individual.
	- · **Referencia**: este modo crea un sonido envolvente de cinco altavoces tremendamente realista a partir de dos altavoces con la anchura aparente del sonido a través de la imagen delantera definida por la distancia entre los dos altavoces.
	- · **Ancho 1**: este modo proporciona una imagen frontal más amplia y espaciosa si los dos altavoces están juntos.
	- · **Ancho 2**: este modo es similar al modo Ancho 1, pero resalta aún más los altavoces envolventes.
- · **TrueTheater Surround\***: es una tecnología envolvente virtual desarrollada por CyberLink. Seleccione una de las siguientes opciones dependiendo de su entorno acústico individual.
	- · **Salón**: esta opción simula una habitación privada pequeña y bien insonorizada, apropiada para películas y grabaciones de sonido.
	- · **Cine**: esta opción simula un entorno íntimo de conciertos en directo, particularmente adecuado para escuchar música.
	- · **Estadio**: esta opción simula un lugar de conciertos más grande.

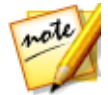

*Nota: \* esta función no está disponible en algunas versiones de CyberLink PowerDVD.*

#### **Opciones de salida de 4/6/8 altavoces**

#### *Ayuda del modo PC de CyberLink PowerDVD*

Las siguientes opciones de salida están disponibles cuando se seleccionan 4, 6 u 8 altavoces. La opción que debería seleccionar depende de su preferencia y configuración personal.

- · **Dolby Pro Logic IIx\***: tiene tres opciones. Seleccione una de las siguientes opciones dependiendo de su entorno acústico individual.
	- · **Modo película**: seleccione esta opción para ver películas.
	- · **Audición de música**: seleccione esta opción para escuchar música.
	- · **Modo DDEX**: seleccione esta opción para obtener un sonido envolvente mejorado.
- · **TrueTheater Surround\***: es una tecnología de expansión de canal de audio desarrollada por CyberLink que convierte un sonido de audio estéreo y lo reproduce por varios canales (convierte una fuente de 2 canales en 4, 6, 7 u 8 altavoces o una fuente de 6 canales en 7 u 8 altavoces). Seleccione una de las siguientes opciones dependiendo de su entorno acústico individual.
	- · **Reproducción de películas**: este modo es adecuado para películas, en especial las que disponen de desplazamiento dinámico de la posición del audio.
	- · **Modo música - estándar**: este modo simula un concierta desde el auditorio.
	- · **Modo música – en escena**: este modo simula un concierto desde el escenario.

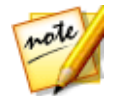

*Nota: \* esta función no está disponible en algunas versiones de CyberLink PowerDVD.*

#### **Usar modos de salida S/PDIF**

Los siguientes modos de salida están disponibles durante la reproducción de títulos de discos Blu-ray cuando se selecciona Utilizar S/PDIF como entorno de altavoces. El modo que debe seleccionar depende del decodificador externo (Receptor de AV) conectado al equipo.

· **Solo audio principal**: este modo solo reproduce el audio desde el vídeo principal (es decir, no estará disponible para imágenes incrustadas, secuencias de vídeo secundarias o comentarios del director). El formato de audio comprimido se pasa a la unidad decodificadora externa (Receptor de AV).

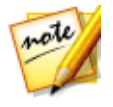

*Nota: si el formato de audio principal es otro formato además de Dolby Digital, DD+, DTS o DTS-HD, CyberLink PowerDVD lo decodificará y reproducirá ambas señales de audio de manera simultánea.*

- · **Mezcla Dolby Digital\***: este modo reproduce sonido tanto del vídeo principal como del vídeo secundario de manera simultánea mezclando ambos sonidos, y los codifica en un flujo de bits Dolby Digital. Seleccione esta opción si la unidad decodificadora externa (Receptor de AV) admite Dolby Digital.
- · **Mezcla DTS\***: este modo reproduce sonido tanto del vídeo principal como del vídeo secundario de manera simultánea mezclando ambos sonidos, y los codifica en un flujo de bits DTS. Seleccione esta opción si la unidad decodificadora externa (Receptor de AV) admite DTS.

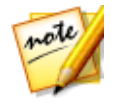

*Nota: \* esta función no está disponible en algunas versiones de CyberLink PowerDVD.*

#### **Modos de salida HDMI**

Están disponibles los siguientes modos de salida cuando se conecta un decodificador externo (Receptor de AV) con un conector HDMI con Windows 8, 7 o Vista. El modo que debe seleccionar depende del decodificador externo (Receptor de AV) conectado al equipo.

- · **PCM descodificado por PowerDVD**: este modo crea una representación digital de una señal analógica. Seleccione esta opción si su decodificador externo (Receptor de AV) no admite Dolby Digital o DTS para producir una salida de sonido digital para el audio.
- · **Audio Dolby Digital/DTS no descodificado en dispositivo externo**: este modo pasa el audio comprimido a través del decodificador externo (receptor de AV). Seleccione esta opción si su amplificador/receptor admite Dolby Digital o DTS para activar durante la reproducción, si está disponible.
- · **Audio de alta definición no descodificado en dispositivo externo (HDMI 1.3 y anterior)**: este modo pasa el audio sin pérdidas de sonido a través del decodificador externo (receptor de AV). Seleccione esta opción si su amplificador/receptor admite un audio de alta definición para activar durante la reproducción, si está disponible.

#### **Compresión de rango dinámico**

Esta sección solo se aplica a los títulos de discos con tecnología Dolby Digital.

· seleccione la primera opción si se encuentra en un entorno silencioso. Todos los sonidos audibles, desde los efectos de audio de baja frecuencia hasta los de alta frecuencia, se pueden distinguir perfectamente y estarán comprendidos en todo el rango dinámico de Dolby Digital.

- · seleccione la segunda opción si se encuentra en un entorno acústico normal. Los efectos audibles que se encuentran en los extremos del espectro de audio de Dolby Digital se comprimen.
- · seleccione la tercera opción si se encuentra en un entorno ruidoso, o en un portátil. Para esta opción, las señales de audio de rango bajo se amplifican de forma que aumente el volumen audible.

### <span id="page-174-0"></span>**Varios**

En la ficha **Varios** puede sincronizar la salida de audio y habilitar la salida de audio exclusivo.

#### **Sincronización de la salida de audio**

Utilice la opción de sincronización de salida de audio para arreglar flujos de audio y vídeo que no estén sincronizados. Esto puede ocurrir si el audio y vídeo está conectado a través de distintas interfaces, ya que el post-procesamiento del televisor puede retardar el vídeo. También puede usar esta opción si experimenta un retardo del audio al utilizar auriculares Bluetooth.

· **Retrasar audio**: en el campo facilitado, introduzca la duración del retardo de audio que desee (hasta 2 segundos). Si el audio va por detrás del vídeo, puede adelantarlo hasta medio segundo introduciendo un valor negativo.

#### **Salida de audio exclusiva (exclusiva de WASAPI)**

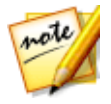

*Nota: esta función solo está disponible al reproducir audio con los siguientes códecs: ALAC, AAC, AMR-NB, Dolby Digital, Dolby Digital Plus, Dolby TrueHD, DTS, DTS-HD, FLAC, MP3, MPEG Audio, LPCM, WAV, WMA.*

· seleccione la opción disponible si desea utilizar Windows Audio Session API (WASAPI) para silenciar el resto del audio durante la reproducción y omitir el mezclador de Windows para evitar que la mezcla de sonido de Windows afecte a la calidad de audio. Si lo admite su dispositivo de audio (tarjeta/chip) y controlador, el audio que se escucha durante la reproducción se ajustará a la perfección. Una vez seleccionada, CyberLink PowerDVD reproducirá

únicamente el audio en cuestión y silenciará el resto del audio del ordenador, incluyendo cualquier audio secundario que pueda estar disponible en un Disco Blu-ray.

#### **Modo de salida de audio DSD:**

El audio DSD (Direct-Stream Digital) es un formato de audio de alta calidad. Si algún archivo de audio que esté reproduciendo emite audio DSD, seleccione uno de los siguientes modos de salida:

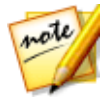

*Nota: CyberLink PowerDVD permite la reproducción del archivo de audio DSD (con la extensión de archivo .dsf o .dff). Los discos de audio SACD o DSD no son compatibles.*

- · **Convierta el audio DSD a PCM para una compatibilidad óptima**: esta opción reduce el audio DSD al formato PCM. Seleccione esta opción si su codificador externo (receptor AV o tarjeta de sonido) no admite o tiene problemas para reproducir audio DSD.
- · **Desviar el flujo de bits DSD (DoP) no codificado a un dispositivo de audio externo para garantizar la mejor calidad de sonido**: este modo pasa el audio DSD a través del decodificador externo (receptor de AV o tarjeta de sonido). Seleccione esta opción si su dispositivo de salida admite audio DSD para habilitarlo durante la reproducción, si está disponible.

## <span id="page-175-0"></span>**Configuración de subtítulos y subtítulos ocultos**

En la ventana Configuración de subtítulos y subtítulos ocultos, puede modificar la configuración de los subtítulos de los archivos de película. También puede cambiar el tipo, el tamaño y el color de la fuente para el texto de los subtítulos ocultos. Para opciones de configuración de subtítulos ocultos adicionales, consulte [Más](#page-177-0) [configuración](#page-177-0) de subtítulos ocultos.

### **Configuración de subtítulos**

Haga clic en el botón **Configuración de subtítulos** en la configuración de Vídeo, Audio, Subtítulos para poder cambiar el estilo de fuente, la posición, la codificación y más opciones de los subtítulos en archivos de película. Las opciones disponibles son las siguientes:

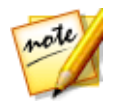

*Nota: Estas opciones solo se aplican a los subtítulos externos e incrustados para archivos de películas. Los subtítulos de los discos/carpetas Blu-ray y DVD no se pueden modificar con esta opción.*

#### **Estilo de fuente**

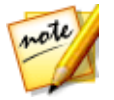

*Nota: esta función no es compatible en los videos que tienen una resolución mayor que 3300 x 1900, o cuando la visualización de salida es superior a 3300 x 1900.*

- · **Fuente**: en el menú desplegable, seleccione la fuente y el tamaño que desea usar para el texto de los subtítulos. Recuerde que estas opciones de configuración de la fuente se utilizarán para el texto de los subtítulos ocultos cuando estén habilitados.
- · **Color de fuente**: si es necesario, ajuste el color del texto de los subtítulos. Recuerde que este color de fuente también se utilizará para el texto de los subtítulos ocultos cuando estén habilitados.
- · **Color de borde**: si es necesario, ajuste un color de borde para el texto de los subtítulos. Al hacerlo, se puede mejorar la legibilidad de los subtítulos en caso de que el color del texto sea similar al del vídeo.
- · **Posición**: utilice las flechas para ajustar la posición de los subtítulos en la pantalla. Cuanto más alto sea el porcentaje, más cerca de la parte superior de la pantalla aparecerán.

#### **Codificación predeterminada**

· si es necesario, seleccione la codificación de idioma para archivos de subtítulos que no sean Unicode.

#### **Configuración de archivo importada**

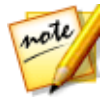

*Nota: estas opciones solo están disponibles cuando se ha seleccionado un archivo de subtítulos importado/incrustado. Los cambios se restablecen a los valores predeterminados cuando se selecciona un archivo de subtítulos diferente.*

· **Archivo actual**: este campo muestra la ubicación y el archivo de subtítulos que se ha importado y se está utilizando actualmente para la reproducción.

- · **Codificación**: si es necesario, seleccione la codificación de idioma utilizada en los subtítulos importados.
- · **Retardo para**: si cree que los subtítulos aparecen antes que el diálogo, utilice la flecha arriba para añadir un determinado retardo. Si los subtítulos van por detrás del diálogo, utilice la flecha abajo para introducir un valor negativo y adelantar los subtítulos el tiempo necesario.

### <span id="page-177-0"></span>**Más configuración de subtítulos ocultos**

Haga clic en el botón **Más configuración de subtítulos ocultos** de la ventana Configuración de subtítulos y subtítulos ocultos para personalizar el modo en que aparecerán los subtítulos ocultos en DVD y Discos Blu-ray. Las opciones disponibles son las siguientes:

· **Aplicar estilo de fuente, tamaño y color personalizado al texto de los subtítulos ocultos para películas en DVD y Blu-ray**: seleccione esta opción para habilitar la personalización del texto de los subtítulos ocultos.

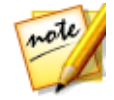

*Nota: una vez que esta opción esté seleccionada, CyberLink PowerDVD aplicará el tipo, tamaño y color de la fuente seleccionados en la ventana Configuración de subtítulos y subtítulos ocultos.*

#### **Borde**

· **Estilo**: en el menú desplegable, seleccione el estilo del borde del texto de los subtítulos ocultos.

#### **Fondo de fuente**

· **Color**: utilice esta opción para seleccionar el color del fondo del texto de los subtítulos ocultos. En la ventana Color, seleccione la **Opacidad** del color de fondo del texto de los subtítulos ocultos.

#### **Fondo de ventana de subtítulos ocultos**

· **Color**: utilice esta opción para ajustar el color del fondo en el que se muestra el texto de los subtítulos ocultos. En la ventana Color, seleccione la **Opacidad** del fondo en el que se muestra el texto de los subtítulos ocultos.

# **Configuración de Disco Blu-ray**

En la ficha de configuración\* de **Disco Blu-ray** puede establecer las opciones para la reproducción de títulos de Disco Blu-ray. Las opciones disponibles son las siguientes:

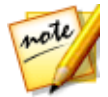

*Nota: \* esta función no está disponible en algunas versiones de CyberLink PowerDVD.*

#### **Ajuste de país y región de Blu-ray**

Algunos títulos de Disco Blu-ray pueden contener opciones específicas de un país que solo se activarán cuando se seleccione ese país. Al seleccionar un país, se indica la región para la que está configurada su unidad de Disco Blu-ray. Si la configura a una región, solo podrá reproducir títulos de dicha región con la unidad de disco y CyberLink PowerDVD.

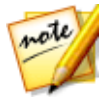

*Nota: solo puede cambiar la configuración regional de la unidad de disco cinco veces.*

En el menú desplegable, seleccione el país que desea que utilice CyberLink PowerDVD. Seleccione **Ubicación del sistema** si desea usar el mismo país que utiliza su sistema operativo.

### **Código de región**

En esta sección se indica la cantidad de veces que puede cambiar el ajuste de país y región de Blu-ray de la unidad de Disco Blu-ray de su ordenador. El máximo son cinco veces, y cada vez que cambie el ajuste de país y región de Blu-ray, este número se reducirá en una unidad.

#### **Más opciones de configuración de disco Blu-ray**

Haga clic en el botón **Más opciones de configuración** para acceder a opciones adicionales, como configurar las opciones de BD-Live, ajustar un comportamiento de reproducción de disco híbrido, etc. Consulte Más opciones de [configuración](#page-179-0) de disco [Blu-ray](#page-179-0) para obtener información más detallada.

## <span id="page-179-0"></span>**Más opciones de configuración de disco Blu-ray**

Haga clic en el botón **Más opciones de configuración** en la configuración de Disco Blu-ray para acceder a opciones adicionales, como configurar las opciones de BD-Live, ajustar un comportamiento de reproducción de disco híbrido, etc.

Más opciones de configuración de Disco Blu-ray consta de dos fichas: [Varios](#page-179-1) y [Disco](#page-180-1) [híbrido.](#page-180-1) Las opciones disponibles son las siguientes:

### <span id="page-179-1"></span>**Varios**

En la ficha Varios, puede ajustar las opciones de BD-Live, habilitar la compatibilidad Blu-ray 3D, deshabilitar Windows Aero, etc.

- · **Habilitar red para BD-Live**: seleccione esta opción si desea permitir que los Discos Blu-ray accedan a Internet y descarguen contenido BD-J adicional. Deshabilite esta opción para reducir el tiempo que tarda en iniciarse un disco Blu-ray.
- · **Activar compatibilidad con teclado BD-J**: seleccione esta opción para activar la compatibilidad de teclado para el contenido BD-J.

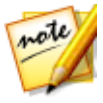

*Nota: si activa esta opción se desactivarán todas las teclas de acceso directo existentes de CyberLink PowerDVD.*

- · **Permitir la conexión cuando la certificación no sea válida**: al acceder al contenido BD-J de un disco Blu-ray, si la firma digital no se reconoce o no es válida, CyberLink PowerDVD le preguntará si desea seguir conectado a Internet. Esto ocurre porque el contenido puede no ser seguro. Si selecciona esta opción, CyberLink PowerDVD continuará la conexión con el sitio BD-Live sin preguntarle.
- · **Habilitar compatibilidad Blu-ray 3D\***: seleccione esta opción si desea reproducir Discos Blu-ray en 3D en CyberLink PowerDVD. Anule la selección si desea deshabilitar la reproducción de Blu-ray 3D.

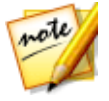

*Nota: \* esta función no está disponible en algunas versiones de CyberLink PowerDVD.*
· **Permitir que PowerDVD desactive automáticamente Windows Aero para optimizar la reproducción de Discos Blu-ray**: al reproducir discos Blu-ray en un ordenador con Windows 7/Vista, seleccione esta opción para desactivar automáticamente Windows Aero a fin de optimizar la reproducción de discos Blu-ray y mejorar el rendimiento. Una vez detenida la reproducción, CyberLink PowerDVD vuelve a activar Windows Aero.

## **Disco híbrido**

En la ficha Disco híbrido, puede establecer el modo por defecto de CyberLink PowerDVD cuando haya un disco híbrido en su unidad de disco.

#### **Disco híbrido**

· **Cuando se inserta un disco Blu-ray híbrido**: desde la lista desplegable, seleccione el modo de CyberLink PowerDVD cuando se haya insertado un disco híbrido (DVD/Disco Blu-ray) en la unidad de disco. Seleccione **Reproducir formato en función del tipo de unidad de disco** si desea que CyberLink PowerDVD reproduzca el formato de disco Blu-ray al introducir un disco híbrido en una unidad de disco Blu-ray. Seleccione **Reproducir siempre Vídeo DVD** si desea que CyberLink PowerDVD reproduzca el vídeo DVD.

# **Configuración de CyberLink Cloud**

En la ficha de configuración de **CyberLink Cloud**\*, puede seleccionar las opciones de sincronización de CyberLink Cloud, establecer las carpetas de descarga predeterminadas y configurar el modo en que CyberLink PowerDVD convierte los medios antes de cargarlos.

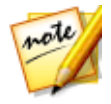

*Nota: \* esta función no está disponible en algunas versiones de CyberLink PowerDVD.*

La configuración de CyberLink Cloud consta de dos fichas: [General](#page-181-0) y [Conversión](#page-181-1).

## <span id="page-181-0"></span>**Configuración general**

En la ficha General, los ajustes disponibles son los siguientes:

#### **Opciones de sincronización**

- · **Sincronizar cuando PowerDVD no se esté ejecutando (sincronización en segundo plano)**: deseleccione esta opción si quiere que CyberLink PowerDVD solo sincronice los medios de la biblioteca de medios con los existentes en CyberLink Cloud cuando el programa se esté ejecutando.
- · **Dejar de sincronizar cuando quede menos del 20% de batería**: seleccione esta opción si quiere que CyberLink PowerDVD detenga automáticamente la sincronización de medios cuando la batería del portátil/ordenador tenga menos del 20% de su capacidad.

#### **Carpetas de descarga**

- · si es preciso, puede configurar las carpetas del disco duro de su ordenador donde se descarguen los medios de CyberLink Cloud. Para cambiar una carpeta, simplemente haga clic en el botón **Examinar**, desplácese hasta la carpeta donde desea almacenar los medios descargados y después, haga clic en **Seleccionar carpeta**.
- · **Borrar la caché de CyberLink Cloud**: haga clic en el botón **Borrar caché sin conexión** para liberar algo de espacio en el disco eliminando los archivos temporales almacenados al descargar contenido de CyberLink Cloud.

## <span id="page-181-1"></span>**Configuración de conversión**

En la ficha Conversión, los ajustes disponibles son los siguientes:

· **Convertir vídeos para dispositivos portátiles antes de cargar**: seleccione esta opción si desea que CyberLink PowerDVD cambie la resolución de los vídeos antes de cargarlos en CyberLink Cloud. Una vez seleccionada, seleccione la **Resolución** que desea para el vídeo en el desplegable.

- · **Convertir fotos a formato JPEG para dispositivos portátiles antes de cargarlos**: seleccione esta opción si desea que CyberLink PowerDVD cambie la resolución de las fotos antes de cargarlas en CyberLink Cloud. Una vez seleccionada, seleccione la **Resolución** que desea para la foto en el desplegable.
- · **Convertir archivos de música a formato AAC antes de cargarlos para optimizar la experiencia de escucha en dispositivos Android/iOS**: seleccione esta opción si desea que CyberLink PowerDVD cambie la velocidad de bits de los archivos de música antes de cargarlos en CyberLink Cloud. Una vez seleccionada, elija la **Velocidad de bits** que desea para la música en el desplegable.

# <span id="page-182-0"></span>**Configuración de teclas de acceso directo/rueda de ratón**

En la ficha de configuración de **Teclas de acceso directo/rueda de ratón**, puede ajustar el comportamiento de la función para determinadas teclas de acceso directo y la rueda del ratón durante la reproducción multimedia. Las opciones disponibles son las siguientes:

#### **Teclas de acceso directo del teclado**

· **Ctrl + Derecha/Izquierda**: en el menú desplegable, seleccione el comportamiento de CyberLink PowerDVD cuando mantenga pulsada la tecla Ctrl en su teclado y luego pulse la tecla de flecha derecha o izquierda.

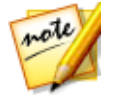

*Nota: solo durante la reproducción de archivos de vídeo, la tecla de acceso directo también está disponible pulsando solo la tecla de flecha derecha/izquierda.*

- · **Mayús + Derecha/Izquierda**: en el menú desplegable, seleccione el comportamiento de CyberLink PowerDVD cuando mantenga pulsada la tecla Mayús en su teclado y luego pulse la tecla de flecha derecha o izquierda.
- · **Alt + Derecha/Izquierda**: en el menú desplegable, seleccione el comportamiento de CyberLink PowerDVD cuando mantenga pulsada la tecla Alt en su teclado y luego pulse la tecla de flecha derecha o izquierda.

#### **Teclas de acceso directo de la rueda de ratón**

- · **Rueda de ratón**: en el menú desplegable, seleccione el comportamiento de CyberLink PowerDVD cuando utilice la rueda desplazamiento del ratón durante la reproducción.
- · **Ctrl + Rueda de ratón**: en el menú desplegable, seleccione el comportamiento de CyberLink PowerDVD cuando mantenga pulsada la tecla Ctrl en su teclado y luego use la rueda de desplazamiento del ratón durante la reproducción.
- · **Mayús + Rueda de ratón** en el menú desplegable, seleccione el comportamiento de CyberLink PowerDVD cuando mantenga pulsada la tecla Mayús en su teclado y luego use la rueda de desplazamiento del ratón durante la reproducción.

# **Configuración de la información de la película**

En la ficha de configuración de **Información de la película** puede configurar la interacción de CyberLink PowerDVD con el servicio web de información de películas de CyberLink.

### **Iniciar sesión automáticamente**

Esta opción le permite decidir si desea iniciar sesión automáticamente a MoovieLive cada vez que se inicia CyberLink PowerDVD.

· Seleccione **Iniciar sesión automáticamente** y luego introduzca su **Correo electrónico** y **Contraseña** para que siempre pueda disfrutar de las ventajas que ofrece MoovieLive.

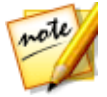

*Nota: si no tiene un nombre de usuario y contraseña, seleccione Registrarse para recibirlo ahora.*

#### **Funciones de Información de película**

· Seleccione la opción **Activar funciones avanzadas** para habilitar las funciones avanzadas y las ventajas del servicio de información de películas de CyberLink

PowerDVD, incluida la descarga de información de disco cuando esté insertado un disco y mucho más.

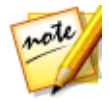

*Nota: cuando active funciones avanzadas, se le pedirá que esté de acuerdo con la política de privacidad de MoovieLive. Puede hacer clic en el enlace asociado en la ficha para revisar detenidamente la política de privacidad y los términos de uso.*

#### **Idioma predeterminado para ver datos de película**

Esta opción le permite seleccionar el idioma de la información de la película descargada desde el servicio de información de películas en CyberLink PowerDVD.

En el menú desplegable, seleccione el idioma que desea que utilice CyberLink PowerDVD. Seleccione **Igual que el idioma de la IU** para usar el mismo idioma que el especificado en la ficha Configuración general. Consulte [Idioma](#page-159-0) de la IU para obtener más información.

# **Información**

La ficha **Información** le permite ver información detallada sobre todos los aspectos del disco que se está reproduciendo, la unidad de disco y la configuración de hardware del equipo y la configuración actual que está usando CyberLink PowerDVD.

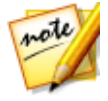

*Nota: la información visualizada depende totalmente de cómo se ha fabricado y configurado su ordenador, así como de su uso actual. En algunos casos, esta información solo se muestra en Inglés.*

### **Capítulo 11:**

# **Configuración de PowerDVD - Preferencias**

En este capítulo se describen las Preferencias de CyberLink PowerDVD. Modifique estas preferencias si desea personalizar la IU de CyberLink PowerDVD, elegir los medios que desea que aparezcan en la biblioteca, establecer las carpetas que compartir en una red de medios doméstica, o configurar su pantalla 3D.

Puede acceder a la ficha Preferencias:

- haciendo clic en el botón  $\Omega$  en la parte superior de la ventana de la barra de subtítulos y luego haciendo clic en la ficha **Preferencias**.
- haciendo clic en el botón **de la los controles de reproducción y luego** seleccionando **Pantalla en 3D**, **Medios domésticos (DLNA)**, **Biblioteca de medios** o **Personalización de IU**.
- · pulsando Ctrl+Mayús+C en su teclado y haciendo clic en la ficha **Preferencias**.

# **Preferencias de personalización de IU**

En la ficha de preferencias de **Personalización de IU**, puede establecer el papel tapiz de PowerDVD, y personalizar los elementos y funciones que desea que aparezcan en el panel multimedia, en la barra de subtítulo, en la ficha Películas/TV y en los controles de reproducción.

Las preferencias de Personalización de IU constan de tres fichas: [Papel](#page-185-0) tapiz, [Panel](#page-186-0) [multimedia](#page-186-0) y [Otros](#page-188-0).

## <span id="page-185-0"></span>**Papel tapiz**

CyberLink PowerDVD le permite personalizar el papel tapiz de IU de su reproductor. Puede descargar papel tapiz de MoovieLive o crear el suyo propio. Las preferencias disponibles son las siguientes:

#### **Obtener nuevos papeles tapiz para su PowerDVD**

Haga clic en una de las miniaturas de papel tapiz, o en el enlace **Ver más** , para descargar el último papel tapiz de PowerDVD personalizado desde MoovieLive. Una vez descargado, haga clic en el archivo .pbgz para instalarlo y tenerlo disponible en la sección **Mi papel tapiz**.

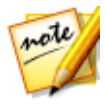

*Nota: también puede comprobar el Centro de notificaciones para obtener información sobre el último papel tapiz disponible de CyberLink. Simplemente haga clic en el botón y después haga clic en la sección Último papel tapiz*

*de MoovieLive para ver los más recientes disponibles.*

#### **Crear su propio papel tapiz**

Haga clic en el botón **Crear** para importar su propia imagen del ordenador y así poder crear un papel tapiz personalizado para PowerDVD. Simplemente vaya hasta la imagen que desea utilizar y, a continuación, haga clic en **Abrir** para crear el nuevo papel tapiz y tenerlo disponible en la sección **Mi papel tapiz** .

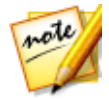

*Nota: también puede hacer clic en el botón derecho en una foto de la biblioteca de medios de PowerDVD y seleccionar Establecer como papel tapiz de PowerDVD para crear su propio papel tapiz.*

#### **Seleccionar un papel tapiz para establecer como fondo de PowerDVD**

Para establecer el papel tapiz como el fondo de PowerDVD, sólo tiene que seleccionarlo en la sección **Papel tapiz predeterminado de PowerDVD** o en la sección **Mi papel tapiz**. Haga clic en **Aceptar** para aplicar los cambios.

## <span id="page-186-0"></span>**Panel multimedia**

En la ficha **Panel multimedia**, puede personalizar los elementos y funciones que desea que aparezcan en el panel multimedia. Las preferencias disponibles son las siguientes:

#### **Personalizar los elementos que aparecen en el panel de medios**

En la lista disponible, seleccione los elementos que desea que aparezcan en el panel multimedia de CyberLink PowerDVD. Deseleccione los que desee ocultar.

#### **Biblioteca de medios**

De forma predeterminada, todas las fichas de la biblioteca de medios se muestran en CyberLink PowerDVD, y no se pueden ocultar.

#### **CyberLink Cloud**

Seleccione este elemento si desea que CyberLink PowerDVD muestre la ficha CyberLink Cloud, de forma que pueda acceder al servicio de nube de CyberLink.

#### **Mi PC**

Seleccione este elemento si desea que CyberLink PowerDVD muestre la ficha Mi PC, de forma que pueda acceder a todas las carpetas de la unidad de disco duro de su equipo.

#### **Listas de reproducción**

Seleccione este elemento si desea que CyberLink PowerDVD muestre la ficha Listas de reproducción, de forma que pueda acceder a sus listas de reproducción multimedia. Si está seleccionado, puede especificar las listas de reproducción que desee mostrar/ocultar en esta ficha.

#### **Vídeo en línea**

Seleccione este elemento si desea que CyberLink PowerDVD muestre la ficha Vídeo en línea, de forma que pueda acceder a YouTube y Vimeo. Una vez seleccionado, puede especificar qué sitios web de medios sociales desea mostrar/ocultar en esta ficha.

#### **Dispositivos y medios domésticos (DLNA)**

Seleccione este elemento si desea que CyberLink PowerDVD muestre la ficha Dispositivos y medios domésticos, de forma que pueda visualizar y acceder a todos los dispositivos y clientes de medios domésticos conectados a su ordenador. Si está seleccionado, puede especificar el tipo de dispositivos que desea que aparezcan/se oculten en esta ficha.

## <span id="page-188-0"></span>**Otros**

En la ficha **Otros**, puede personalizar los elementos y funciones que desea que aparezcan en la barra de subtítulo, en la ficha Películas/TV y en los controles de reproducción. Las preferencias disponibles son las siguientes:

#### **Personalizar los elementos que aparecen en la barra de subtítulo**

#### **Cambiar al modo TV**

Seleccione este elemento si desea que aparezca el icono Cambiar al modo TV en la barra de subtítulo. Al hacer clic en él, se inicia el modo TV de CyberLink PowerDVD.

#### **Mostrar ayuda**

Seleccione este elemento si desea que aparezca el icono de ayuda en la barra de subtítulo. Al hacer clic en él, se puede acceder a este archivo de ayuda.

#### **Personalizar los elementos que aparecen en la ficha Películas/TV**

En la lista disponible, seleccione los elementos que desea que aparezcan en la ficha Películas/TV de la biblioteca de medios. Deseleccione los que desee ocultar.

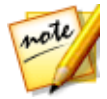

*Nota: de forma predeterminada, las secciones Película BD/DVD e Información de la película se muestran en CyberLink PowerDVD, y no se pueden ocultar.*

#### **Biblioteca de películas**

Seleccione este elemento si desea que la sección Biblioteca de películas aparezca en la biblioteca de medios.

#### **Programas de televisión**

Seleccione este elemento si desea que la sección Programas de televisión aparezca en la biblioteca de medios.

#### **Biblioteca SeeQVault**

Seleccione este elemento si desea que la sección SeeQVault aparezca en la biblioteca de medios.

#### **Personalizar los elementos que aparecen en los controles de reproducción**

#### **Abrir con**

Seleccione este elemento si desea que la función **Abrir con** esté disponible al hacer clic en el botón **mientras visualiza fotos y reproduce presentaciones.** 

#### **Correo electrónico**

Seleccione este elemento si desea que la función **Correo electrónico** esté disponible al hacer clic en el botón **mientras visualiza fotos y reproduce presentaciones.** 

#### **Imprimir**

Seleccione este elemento si desea que la función **Imprimir** esté disponible al hacer clic en el botón **cominentras** visualiza fotos y reproduce presentaciones.

#### **Reproducir en**

Seleccione este elemento si desea que el botón  $\Box$  aparezca en los controles de reproducción.

#### **Compartir en Facebook**

Seleccione este elemento si desea que la opción **Facebook** aparezca en el menú compartir.

#### **Cargar en YouTube**

Seleccione este elemento si desea que la opción **YouTube** aparezca en el menú compartir.

#### **Compartir en Vimeo**

Seleccione este elemento si desea que la opción **Vimeo** aparezca en el menú compartir.

#### **Compartir en Flickr**

Seleccione este elemento si desea que la opción **Flickr** aparezca en el menú compartir.

#### **Habilitar/Deshabilitar 3D**

Seleccione este elemento si desea que el botón **3D** aparezca en los controles de reproducción.

#### **Control de la velocidad de reproducción**

Seleccione este elemento si desea poder acceder al Control de la velocidad de reproducción al hacer clic en el botón de rebobinado o avance rápido durante la reproducción. Consulte Control de la velocidad de [reproducción](#page-104-0) para obtener más información.

#### **Marca de entrada/salida de vídeo**

Seleccione este elemento si desea poder acceder a la función de marca de entrada/salida de vídeo durante la reproducción del vídeo. Consulte [Marca](#page-109-0) de [entrada/salida](#page-109-0) de vídeo para obtener más información.

# **Preferencias de biblioteca de medios**

En la ficha de preferencias de la **Biblioteca de medios** puede establecer de qué carpetas de su ordenador y dispositivos conectados a red importará los medios CyberLink PowerDVD. Al hacer esto, puede controlar los medios que aparecerán en cada ficha de la biblioteca de medios.

Preferencias de la biblioteca de medios consta de cuatro fichas: [Películas,](#page-190-0) [Programas](#page-192-0) de [televisión](#page-192-0), [Vídeos/Fotos](#page-194-0) y [Música](#page-196-0).

## <span id="page-190-0"></span>**Películas**

Haga clic en la ficha **Películas** para establecer las carpetas de las que CyberLink PowerDVD importa los archivos de película. Los archivos de película son carpetas de DVD/Disco Blu-ray\* y archivos de vídeo individuales (archivos de películas grabados con un PVR) que se guardan en el disco duro de su ordenador y los dispositivos conectados a red.

Los archivos de película de las carpetas que especifique se importarán a la sección **Biblioteca de películas** de la biblioteca de medios. Consulte [Películas/TV](#page-22-0) en la [biblioteca](#page-22-0) de medios para obtener más información.

#### **Biblioteca de películas**

En la lista de la Biblioteca de películas están las carpetas de las que CyberLink PowerDVD importará los archivos de película compatibles. Consulte [Formatos](#page-45-0) de archivo de [película/programa](#page-45-0) de televisión compatibles para ver una lista de los formatos de archivo compatibles.

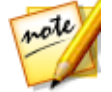

*Nota: el sistema comprueba continuamente si hay nuevos medios en esta carpeta, por lo que si añade o elimina medios, la biblioteca de medios de PowerDVD se actualizará automáticamente.*

Para añadir carpetas a la biblioteca de películas, haga esto:

- 1. Haga clic en el botón **Añadir carpeta de películas**.
- 2. Vaya a la carpeta que desea agregar. Las carpetas pueden estar en el disco duro de su ordenador o en un dispositivo conectado a red.
- 3. Haga clic en el botón **Seleccionar carpeta** para añadirla a la lista.
- 4. Repita los pasos anteriores para añadir más carpetas si es necesario.
- 5. En caso necesario, seleccione la opción **Ignorar vídeos que duren menos de** e introduzca una duración en minutos en el campo facilitado. Esto ayudará a filtrar los vídeos caseros más cortos u otros vídeos que tal vez no quiera añadir a su biblioteca de películas.
- 6. Si es necesario, seleccione la opción **Mostrar medios desconectados** si desea ver los archivos de películas en los dispositivos desconectados de red en la biblioteca de medios.
- 7. Una vez que haya terminado de añadir carpetas, haga clic en **Aceptar** para cerrar la ventana de preferencias de la Biblioteca de medios. CyberLink PowerDVD buscará en la carpeta e importará todos los archivos de película compatibles.

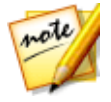

*Nota: si desea eliminar una carpeta de la biblioteca de películas, pase el ratón sobre la carpeta en la lista y después seleccione .*

## <span id="page-192-0"></span>**Programas de televisión**

Haga clic en la ficha **Programas de televisión** para establecer las carpetas de las que CyberLink PowerDVD importará los programas de televisión. Los programas de televisión son archivos de vídeo grabados con un PVR y guardados en el disco duro de su ordenador y los dispositivos conectados a red.

Los programas de televisión de las carpetas que especifique se importarán a la sección **Programas de televisión** de la biblioteca de medios. Consulte [Películas/TV](#page-22-0) en la [biblioteca](#page-22-0) de medios para obtener más información.

#### **Biblioteca de programas de televisión**

En la lista de la Biblioteca de programas de televisión están las carpetas de las que CyberLink PowerDVD importará los programas de televisión compatibles. Consulte Formatos de archivo de [película/programa](#page-45-0) de televisión compatibles para ver una lista de los formatos de archivo compatibles.

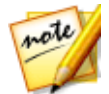

*Nota: el sistema comprueba continuamente si hay nuevos medios en esta carpeta, por lo que si añade o elimina medios, la biblioteca de medios de PowerDVD se actualizará automáticamente.*

Para añadir carpetas a la biblioteca de programas de televisión, haga esto:

- 1. Haga clic en el botón **Añadir carpeta de programa de televisión**.
- 2. Vaya a la carpeta que desea agregar. Las carpetas pueden estar en el disco duro de su ordenador o en un dispositivo conectado a red.
- 3. Haga clic en el botón **Seleccionar carpeta** para añadirla a la lista.
- 4. Repita los pasos anteriores para añadir más carpetas si es necesario.
- 5. En caso necesario, seleccione la opción **Ignorar vídeos que duren menos de** e introduzca una duración en minutos en el campo facilitado. Esto ayudará a filtrar los vídeos caseros más cortos u otros vídeos que tal vez no quiera añadir a su biblioteca de programas de televisión.
- 6. Si es necesario, seleccione la opción **Mostrar medios desconectados** si desea ver los programas de televisión en los dispositivos desconectados de red en la biblioteca de medios.
- 7. Una vez que haya terminado de añadir carpetas, haga clic en **Aceptar** para cerrar la ventana de preferencias de la Biblioteca de medios. CyberLink

PowerDVD buscará en la carpeta e importará todos los archivos de película compatibles.

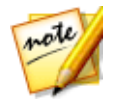

*Nota: si desea eliminar una carpeta de la biblioteca de programas de televisión, pase el ratón sobre la carpeta en la lista y después seleccione .*

### **Organizar programas de televisión**

Para facilitar la búsqueda, los programas de televisión están organizados por series y temporada. CyberLink PowerDVD hace esto automáticamente en base a los nombres de archivos y carpetas de programas de televisión. Para obtener los mejores resultados, asegúrese de los nombres de los archivos y las carpetas de los programas de televisión son los siguientes:

- · el nombre del programa de televisión debe estar en el nombre del archivo o en el nombre de la carpeta principal del archivo.
- · donde "XX" indica el número de temporada, que debe estar en el nombre de archivo como "SXX", o como "Temporada XX" en la carpeta principal del archivo.
- · donde "YY" indica el número de episodio, que debe estar en el nombre de archivo como "YY" o "EYY".

#### **Ejemplos de nombrado**

A continuación se muestran algunos ejemplos de cómo puede organizar sus programas de televisión para que estén debidamente organizados en la biblioteca de programas de televisión:

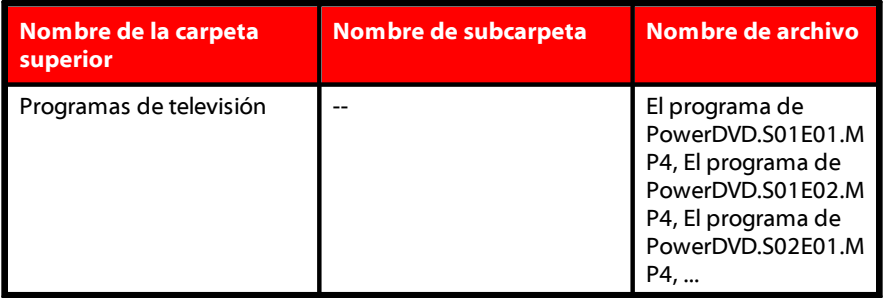

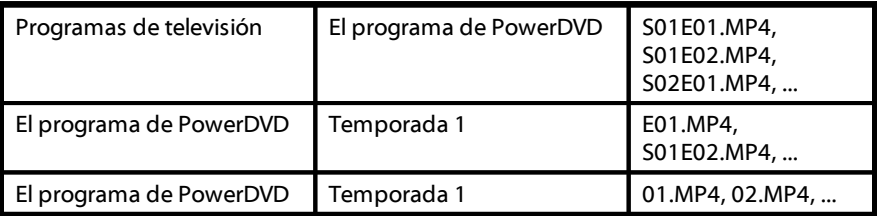

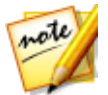

*Nota: si hay texto adicional en el nombre del archivo entre el número de episodio y la extensión de archivo, se ignora y no aparece en la biblioteca de programas de televisión.*

## <span id="page-194-0"></span>**Vídeos/Fotos**

Haga clic en la ficha **Vídeos/Fotos** para establecer las carpetas de las que CyberLink PowerDVD importará los vídeos y fotos. Le recomendamos que importe los archivos de vídeo que sean películas caseras, u otros clips breves, que tal vez no quiera incluir en la sección Biblioteca de películas. Consulte Vídeos en la [biblioteca](#page-24-0) de medios para obtener más información. Las fotos que decida importar estarán disponibles para presentaciones, para compartir y para otras funciones. Consulte Fotos en la [biblioteca](#page-24-1) de [medios](#page-24-1) para obtener más información.

#### **Bibliotecas de vídeos/fotos**

En la lista de las Bibliotecas de vídeos/fotos están las carpetas de las que CyberLink PowerDVD importará los archivos de vídeo y las fotos compatibles. Consulte tanto Formatos de archivo de vídeo [compatibles](#page-48-0) como Formatos de fotos [compatibles](#page-49-0) para ver una lista de los formatos de archivo compatibles.

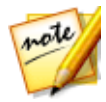

*Nota: el sistema comprueba continuamente si hay nuevos medios en esta carpeta, por lo que si añade o elimina medios, la biblioteca de medios de PowerDVD se actualizará automáticamente.*

Para añadir carpetas a las bibliotecas de vídeos y fotos, haga esto:

- 1. Haga clic en el botón **Añadir carpeta de vídeo/foto**.
- 2. Vaya a la carpeta que desea agregar. Las carpetas pueden estar en el disco duro de su ordenador o en un dispositivo conectado a red.
- 3. Haga clic en el botón **Seleccionar carpeta** para añadirla a la lista.
- 4. Repita los pasos anteriores para añadir más carpetas si es necesario.
- 5. Si es necesario, seleccione una de las siguientes opciones de importación:
	- · **Ignorar archivos de fotos de menos de**: seleccione esta opción si no desea importar los archivos de fotos con un tamaño inferior al tamaño que elija en la lista desplegable.
- · **Ignorar archivos de vídeo de menos de**: seleccione esta opción si no desea importar los archivos de vídeo con un tamaño inferior al tamaño que elija en la lista desplegable.
- 6. Si es necesario, seleccione la opción **Mostrar medios desconectados** si desea ver los vídeos/fotos en los dispositivos desconectados de red en la biblioteca de medios.
- 7. Una vez que haya terminado de añadir carpetas, haga clic en **Aceptar** para cerrar la ventana de preferencias de la Biblioteca de medios. CyberLink PowerDVD buscará en la carpeta e importará todos los archivos de vídeo y fotos compatibles.

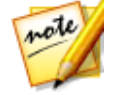

*Nota: si desea eliminar una carpeta de la biblioteca de vídeos o fotos, pase el ratón sobre la carpeta en la lista y después seleccione .*

## <span id="page-196-0"></span>**Música**

Haga clic en la ficha **Música** para establecer las carpetas de las que CyberLink PowerDVD importará los archivos de audio. Puede importar a la biblioteca de música cualquier tipo de archivo de audio que tenga un formato compatible, pero los archivos se importarán a la ficha **Música** de la biblioteca de medios. Consulte [Música](#page-24-2) en la [biblioteca](#page-24-2) de medios para obtener más información.

### **Biblioteca de música**

En la lista de la Biblioteca de música están las carpetas de las que CyberLink PowerDVD importará los archivos de música compatibles. Consulte [Formatos](#page-50-0) de audio [compatibles](#page-50-0) para ver una lista de los formatos de archivo compatibles.

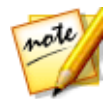

*Nota: el sistema comprueba continuamente si hay nuevos medios en esta carpeta, por lo que si añade o elimina medios, la biblioteca de medios de PowerDVD se actualizará automáticamente.*

Para añadir carpetas a la biblioteca de música, haga esto:

- 1. Haga clic en el botón **Añadir carpeta de música**.
- 2. Vaya a la carpeta que desea agregar. Las carpetas pueden estar en el disco duro de su ordenador o en un dispositivo conectado a red.
- 3. Haga clic en el botón **Seleccionar carpeta** para añadirla a la lista.
- 4. Repita los pasos anteriores para añadir más carpetas si es necesario.
- 5. Si es necesario, seleccione la opción **Mostrar medios desconectados** si desea ver los archivos de música en los dispositivos desconectados de red en la biblioteca de medios.
- 6. Una vez que haya terminado de añadir carpetas, haga clic en **Aceptar** para cerrar la ventana de preferencias de la Biblioteca de medios. CyberLink PowerDVD buscará en la carpeta e importará todos los archivos de audio compatibles.

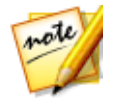

*Nota: si desea eliminar una carpeta de la biblioteca de música, pase el ratón sobre la carpeta en la lista y después seleccione .*

# **Preferencias de medios domésticos (DLNA)**

En la ficha de preferencias de **Medios domésticos (DLNA)**\* puede hacer que los medios de la biblioteca de medios estén disponibles en una red y permitir a otros dispositivos en red transmitir medios a CyberLink PowerDVD en su ordenador.

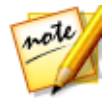

*Nota: \* esta función no está disponible en algunas versiones de CyberLink PowerDVD.*

Las preferencias de Medios domésticos (DLNA) constan de dos fichas: [Control](#page-197-0) de [acceso](#page-197-0) y Carpeta [compartida.](#page-198-0)

## <span id="page-197-0"></span>**Control de acceso**

En la ficha **Control de acceso** puede permitir que otros dispositivos de red transmitan medios a CyberLink PowerDVD en su ordenador, y permitir el uso compartido de los medios de su biblioteca en una red. Las preferencias disponibles son las siguientes:

· **Permitir que otros ordenadores o dispositivos multimedia domésticos reproduzcan su contenido multimedia en este PowerDVD**: seleccione esta opción para dar permiso a un dispositivo/ordenador de red para reproducir medios con CyberLink PowerDVD en el ordenador actual. Al seleccionar esta opción, CyberLink PowerDVD se convertirá en su representador de medios digitales en su ordenador. Consulte Transmitir medios a [representadores](#page-73-0) de medios [digitales](#page-73-0) para obtener más información.

- · **Transmitir contenido de la biblioteca de PowerDVD a otros ordenadores o dispositivos multimedia domésticos**: seleccione esta opción si desea compartir los medios de la biblioteca de medios con ordenadores y dispositivos a la misma red. Una vez seleccionada, seleccione una de las dos siguientes opciones:
	- · **Transmitir a todos los dispositivos de medios domésticos**: seleccione esta opción si desea compartir los medios de la biblioteca con todos los ordenadores y dispositivos conectados a la red.
	- · **Transmitir únicamente a los dispositivos seleccionados a continuación**: si solo desea compartir medios con determinados ordenadores y dispositivos, seleccione esta opción. A continuación, seleccione cada uno de los dispositivos de la lista con los que desea compartir medios y luego haga

clic en para añadirlos a la lista de **Permitidos**.

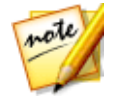

*Nota: si un ordenador o dispositivo que desea compartir no figura en ninguna lista, compruebe que está activado y conectado a la red. Luego haga clic en*

*para actualizar la lista de ordenadores y dispositivos de medios domésticos.*

## <span id="page-198-0"></span>**Carpeta compartida**

En la ficha **Carpeta compartida** puede establecer qué carpetas de la biblioteca de medios estarán disponibles en una red. Las preferencias disponibles son las siguientes:

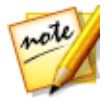

*Nota: primero debe habilitar la opción Transmitir el contenido de la biblioteca de PowerDVD a otros ordenadores/dispositivos de medios domésticos en la ficha Control de acceso antes de empezar a compartir carpetas.*

- · **Todos los medios de la biblioteca**: seleccione esta opción si desea compartir todos los medios de la biblioteca de medios.
- · **Solo las carpetas seleccionadas a continuación**: seleccione esta opción si desea especificar las carpetas de la biblioteca de medios que se deben compartir. Compártalas seleccionándolas en la lista de carpetas disponibles.

# **Preferencias de pantalla en 3D**

En la ficha de preferencias de **Pantalla en 3D**\* puede habilitar la reproducción en 3D, configurar su dispositivo de visualización en 3D, etc.

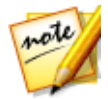

*Nota: \* esta función no está disponible en algunas versiones de CyberLink PowerDVD.*

Preferencias de pantalla en 3D consta de dos fichas: [General](#page-199-0) y [Dispositivo](#page-200-0) de [visualización](#page-200-0).

## <span id="page-199-0"></span>**General**

En la ficha **General**, establezca la configuración de la pantalla en 3D. Las preferencias disponibles son las siguientes:

#### **Reproducir archivo multimedia 3D en 3D**

Seleccione esta opción para habilitar la reproducción automática de todos los medios en 3D (Discos Blu-ray o DVD en 3D\*\*, archivos de vídeo en 3D, fotos en 3D). Una vez habilitada, CyberLink PowerDVD reproducirá automáticamente archivos multimedia 3D en 3D una vez se inicie la reproducción. Una vez habilitado, no tendrá que habilitar la reproducción en 3D cada vez que se desee reproducir archivos multimedia en 3D.

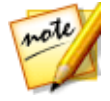

*Nota: \*\* si su versión de CyberLink PowerDVD admite la reproducción de discos Blu-ray 3D, es posible que tenga que habilitar la reproducción en configuración. Consulte [Blu-ray](#page-179-0) 3D para información sobre cómo habilitarlo.*

#### **Convertir archivo multimedia 2D a 3D**

seleccione esta opción si desea que CyberLink PowerDVD convierta todos los medios 2D (Discos Blu-ray 2D*,* DVD, archivos de vídeo, vídeos YouTube, fotos) en 3D utilizando TrueTheater 3D cuando se inicie la reproducción. Una vez habilitado, no tendrá que habilitar la reproducción 3D cada vez que se desee convertir los archivos multimedia en 2D.

· **Profundidad de escena en 3D**: si es necesario, use el control deslizante para ajustar la cantidad de profundidad de escena 3D en la imagen de vídeo, hasta que la imagen en 3D resultante se optimice para su configuración específica y su experiencia de visualización. El control deslizante de profundidad de escena 3D

solo se puede usar para ajustar la profundidad de la escena del contenido convertido en TrueTheater 3D.

#### **Cambiar vista de ojo**

Durante la reproducción de contenido en 3D, si empieza a sentirse incómodo, puede que sea porque el diseño de imágenes en 3D se muestre de forma distinta a la mayoría de contenido estándar. En ese caso, pruebe a seleccionar la vista del ojo contrario. Esto cambia la forma en que se muestra el contenido en 3D en su dispositivo de visualización y puede reducir la incomodidad.

## <span id="page-200-0"></span>**Dispositivo de visualización**

En la ficha **Dispositivo de visualización** puede configurar su dispositivo de visualización en 3D. Las preferencias disponibles son las siguientes:

#### **Elegir visualización en 3D**

- · **Detección automática**: seleccione esta opción para que CyberLink PowerDVD detecte automáticamente el dispositivo para usted. Si no cuenta con una pantalla en 3D, CyberLink PowerDVD reproduce contenido en 3D en el modo rojo/cian anáglifo y luego, podrá ver el contenido en 3D con gafas en 3D anaglíficas (rojo/cian).
- · Si desea seleccionar manualmente su dispositivo de visualización en 3D, seleccione el otro botón de radio y luego selecciónelo desde el menú desplegable. Si no cuenta con un dispositivo de visualización en 3D, seleccione **Modo rojo/cian anáglifo** y luego use las gafas en 3D (rojo/cian) para disfrutar del contenido en 3D.

#### **Capítulo 12:**

# **Teclas de acceso directo de PowerDVD**

En esta sección se enumeran todas las teclas de acceso directo disponibles en CyberLink PowerDVD.

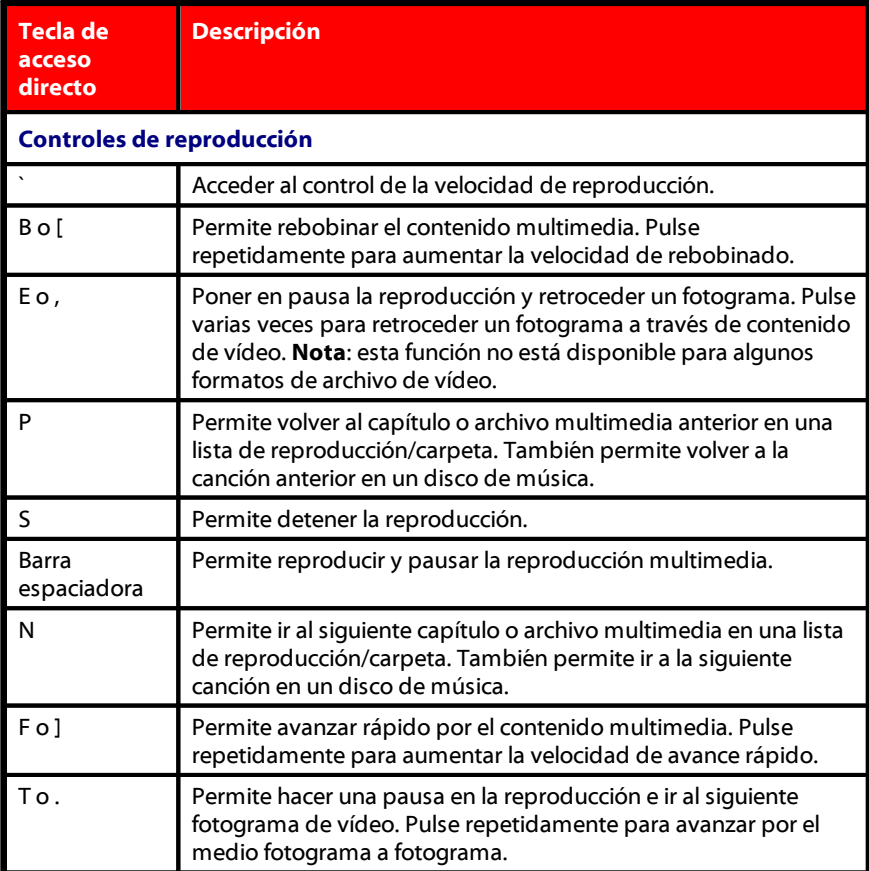

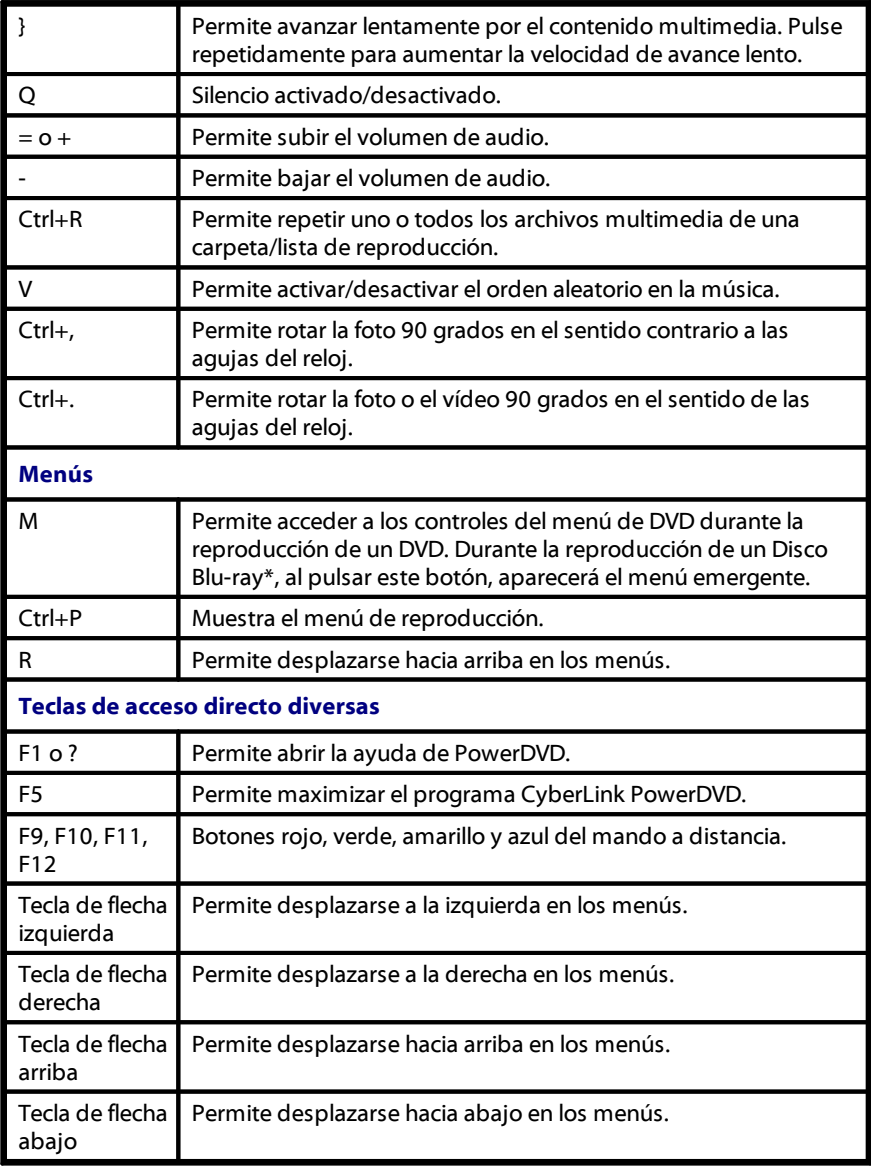

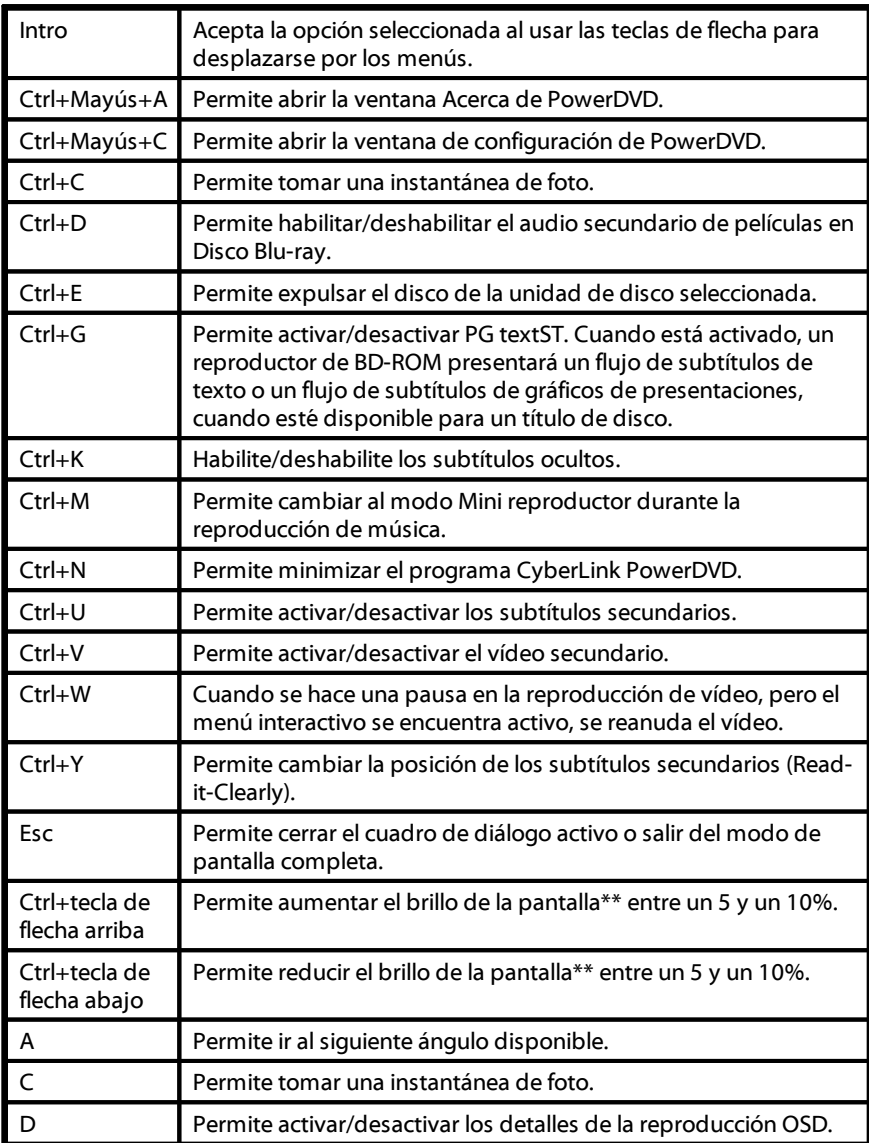

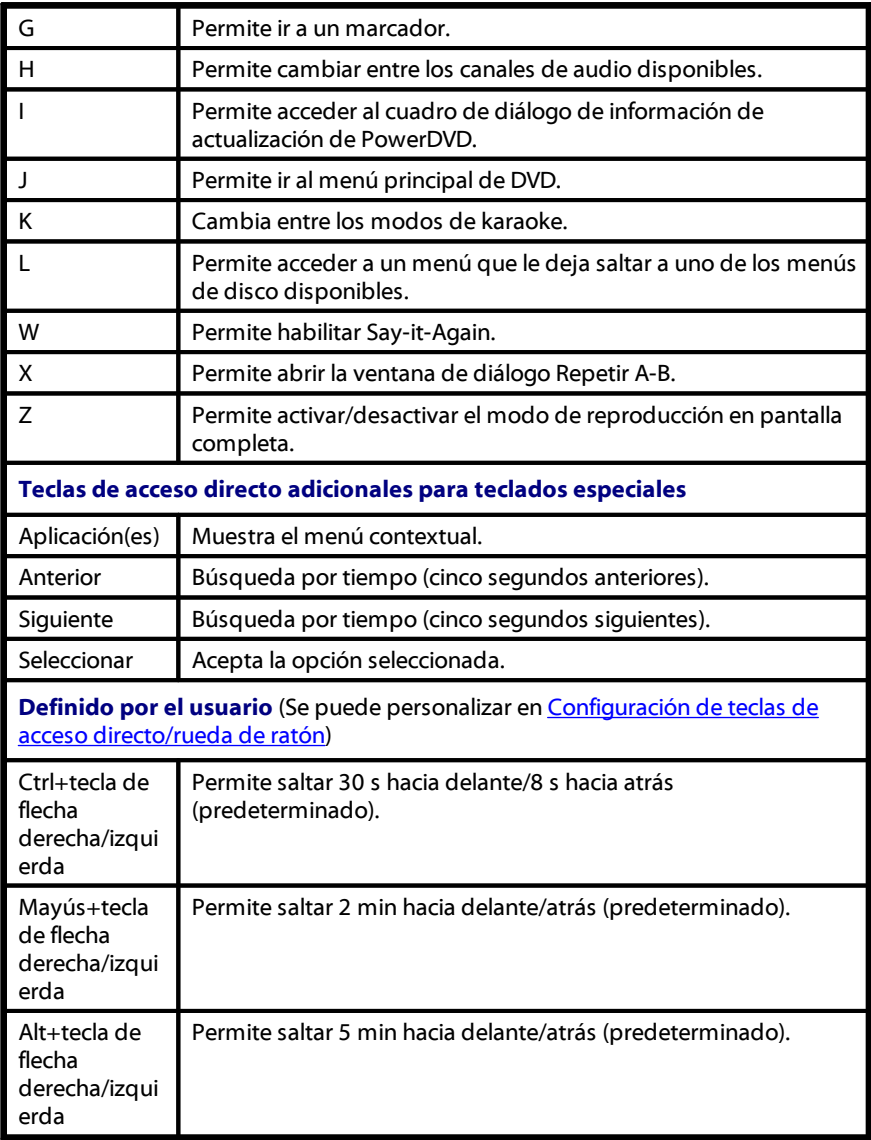

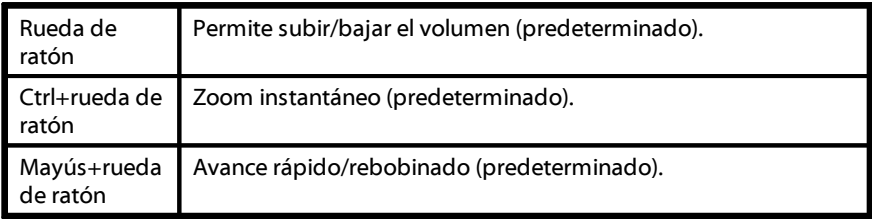

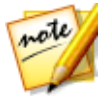

*Nota: \*\* la cantidad de aumento/reducción del brillo depende de la capacidad del dispositivo de visualización. Algunos dispositivos de visualización no permiten el ajuste del brillo desde CyberLink PowerDVD.*

#### **Capítulo 13:**

# **Información de licencia y copyright**

This section contains the PowerDVD licensing and copyright information. There is also a list of the third-party components used in PowerDVD.

## **Dolby Laboratories**

Manufactured under license from Dolby Laboratories. Dolby and the double-D symbol are registered trademarks of Dolby Laboratories. Confidential unpublished works. Copyright 1995-2005 Dolby Laboratories. All rights reserved.

## **DTS**

For DTS patents, see http://patents.dts.com. Manufactured under license from DTS Licensing Limited. DTS, the Symbol, & DTS and the Symbol together are registered trademarks, and DTS Digital Surround is a trademark of DTS, Inc. © DTS, Inc. All Rights Reserved.

## **DTS-HD**

For DTS patents, see http://patents.dts.com. Manufactured under license from DTS Licensing Limited. DTS, DTS-HD, the Symbol, & DTS and the Symbol together are registered trademarks of DTS, Inc. © DTS, Inc. All Rights Reserved.

## **DTS-HD-MA (DTS-HD 7.1 output)**

For DTS patents, see http://patents.dts.com. Manufactured under license from DTS Licensing Limited. DTS, DTS-HD, the Symbol, & DTS and the Symbol together are registered trademarks, and DTS-HD Master Audio is a trademark of DTS, Inc. © DTS, Inc. All Rights Reserved.

### **Apple Lossless Audio Codec**

CyberLink PowerDVD uses Apple Lossless Audio Codec. It's licensed under Apache license. Related files are located in C:\Program Files\CyberLink\PowerDVD16\Custom\Setting\FreeLicenses\ALAC.

### **Java**

Oracle and Java are registered trademarks of Oracle and/or its affiliates. Other names may be trademarks of their respective owners.

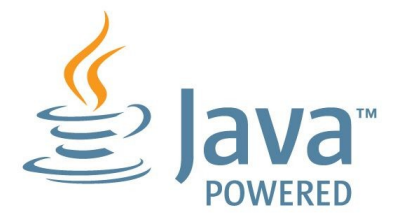

### **BSD License**

1/Under BSD license:

Redistribution of source code must retain the following copyright notice and following disclaimer:

Copyright (C) 2000,2001,2002,2003,2004,2005,2006,2007,2008,2009 Josh Coalson

Neither the name of the Xiph.org Foundation nor the names of its contributors may be used to endorse or promote products derived from this software without specific prior written permission.

THIS SOFTWARE IS PROVIDED BY THE COPYRIGHT HOLDERS AND CONTRIBUTORS ``AS IS'' AND ANY EXPRESS OR IMPLIED WARRANTIES, INCLUDING, BUT NOT LIMITED TO, THE IMPLIED WARRANTIES OF MERCHANTABILITY AND FITNESS FOR A PARTICULAR PURPOSE ARE DISCLAIMED. IN NO EVENT SHALL THE FOUNDATION OR CONTRIBUTORS BE LIABLE FOR ANY DIRECT, INDIRECT, INCIDENTAL, SPECIAL,

EXEMPLARY, OR CONSEQUENTIAL DAMAGES (INCLUDING, BUT NOT LIMITED TO, PROCUREMENT OF SUBSTITUTE GOODS OR SERVICES; LOSS OF USE, DATA, OR PROFITS; OR BUSINESS INTERRUPTION) HOWEVER CAUSED AND ON ANY THEORY OF LIABILITY, WHETHER IN CONTRACT, STRICT LIABILITY, OR TORT (INCLUDING NEGLIGENCE OR OTHERWISE) ARISING IN ANY WAY OUT OF THE USE OF THIS SOFTWARE, EVEN IF ADVISED OF THE POSSIBILITY OF SUCH DAMAGE.

### **Cinavia**

#### **Notificación Cinavia**

Este producto utiliza la tecnología Cinavia para limitar el uso de copias no autorizadas de algunas películas y vídeos producidos comercialmente así como sus bandas sonoras. Cuando se detecta el uso prohibido de una copia no autorizada, se emite un mensaje y la reproducción o copia queda interrumpida.

Podrá encontrar más información sobre la tecnología Cinavia en el Centro de información al consumidor en línea de Cinavia en http://www.cinavia.com. Para solicitar más información sobre Cinavia por correo, envíe una tarjeta postal con su dirección de correo a: Cinavia Consumer Information Center, P.O. Box 86851, San Diego, California, EE.UU., 92138.

Derechos de autor 2004-2013 Verance Corporation. Cinavia™ es una marca comercial de Verance Corporation. Protegida por la patente 7,369,677 de EE.UU. y por otras patentes internacionales emitidas y pendientes con la licencia de Verance Corporation. Todos los derechos reservados.

### **Python 27**

CyberLink PowerDVD uses Python, related license files are available in C:\Program Files\CyberLink\PowerDVD16\Custom\Setting\FreeLicensespython27/\*.txt and in C: \Program

Files\CyberLink\PowerDVD16\Custom\Setting\FreeLicenses\python27\from\_pydocs\ \*.html.

### **Pthreads-win32**

Cyberlink H.264 video decoder is a software work uses open-source PThread library (namely PThreadVC2.dll) which is under LGPL (GNU Lesser General Public License).

- 0. Pthreads-win32 license file only deals with license of PThread library, not including the license of other parts of Cyberlink H.264 video decoder. The Pthreads-win32 license file could be found in C:\Program Files\CyberLink\PowerDVD16\Custom\Setting\FreeLicenses\pthreadswin32/copying.html.
- 1. The PThread library is available at http://sources.redhat.com/pthreads-win32/.
- 2. One copy of LGPL is provided in C:\Program Files\CyberLink\PowerDVD16\Custom\Setting\FreeLicenses\licenses\lgpl-2.1.txt. It is also available at http://www.gnu.org/copyleft/lesser.html.

### **Intel OpenCV**

CyberLink PowerDVD uses Intel Open Source Computer Vision Library. The License Agreement For Open Source Computer Vision Library is in C:\Program Files\CyberLink\PowerDVD16\Custom\Setting\FreeLicenses\opencv\license.txt.

### **simplejson**

CyberLink PowerDVD uses simplejson. It's licensed under MIT License which is attached in C:\Program Files\CyberLink\PowerDVD16\Custom\Setting\FreeLicenses\simplejson\license.txt.

## **CSystemTray**

CyberLink PowerDVD uses "CSystemTray" in code project. It's licensed under CPOL license. Related files are located in C:\Program Files\CyberLink\PowerDVD16\Custom\Setting\FreeLicenses\systemtray and C: \Program Files\CyberLink\PowerDVD16\Custom\Setting\FreeLicenses\licenses/CPOL.html.

### **boost C++ Libraries**

CyberLink PowerDVD uses boost C++ Libraries. It's licensed under boost license.

Related file is located in C:\Program

Files\CyberLink\PowerDVD16\Custom\Setting\FreeLicenses\licenses\boost\_license\_1  $_0.$ txt.

### **multiprocessing**

CyberLink PowerDVD uses multiprocessing. It's licensed under BSD license. Related files are located in C:\Program

Files\CyberLink\PowerDVD16\Custom\Setting\FreeLicenses\multiprocessing\license.t xt.

### **oauth2**

CyberLink PowerDVD uses oauth2. It's licensed under MIT License which is attached in C:\Program

Files\CyberLink\PowerDVD16\Custom\Setting\FreeLicenses\oauth2\LICENSE.txt.

### **httplib2**

CyberLink PowerDVD uses httplib2. It's licensed under MIT License which is attached in C:\Program Files\CyberLink\PowerDVD16\Custom\Setting\FreeLicenses\httplib2\license.txt.

### **beautifulsoup**

CyberLink PowerDVD uses beautifulsoup. It's licensed under Creative Commons License which is attached in C:\Program Files\CyberLink\PowerDVD16\Custom\Setting\FreeLicenses\beautifulsoup\license.txt.

### **socksipy**

CyberLink PowerDVD uses socksipy. It's licensed under BSD style License which is attached in C:\Program Files\CyberLink\PowerDVD16\Custom\Setting\FreeLicenses\socksipy\license.txt.

## **Monkey's Audio**

CyberLink PowerDVD uses "Monkey's Audio" as source filter in code project. The Monkey's Audio license file could be found in C:\Program

Files\CyberLink\PowerDVD16\Custom\Setting\FreeLicenses\Monkeys Audio\license.html.

## **SQLite3**

CyberLink PowerDVD uses "SQLite3" as database engine in code project. The SQLite3 license file could be found in C:\Program Files\CyberLink\PowerDVD16\Custom\Setting\FreeLicenses\licenses\sqlite3\_copyrigh t-release.html.

## **rapidjson**

CyberLink PowerDVD uses rapidjson. It's licensed under MIT License which is attached in C:\Program

Files\CyberLink\PowerDVD16\Custom\Setting\FreeLicenses\licenses\license\_rapidjso n.txt.

#### **Capítulo 14:**

# **Servicio técnico**

Si necesita asistencia técnica, entonces este capítulo puede ayudarle. Incluye toda la información que necesita para encontrar las respuestas que está buscando. También puede encontrar respuestas rápidamente poniéndose en contacto con su distribuidor/concesionario local.

# **Antes de ponerse en contacto con el servicio técnico**

Antes de ponerse en contacto con el servicio técnico de CyberLink, mire a ver si le ayudan alguna de las siguientes opciones de asistencia gratuitas:

- · consulte la guía del usuario o la ayuda en línea instalada con el programa.
- · consulte la base de conocimientos en el siguiente enlace del sitio web de CyberLink: http://www.cyberlink.com/support/search-product-result.do
- · consulte la página [Recursos](#page-214-0) de ayuda en este documento.

Cuando se ponga en contacto con el servicio técnico a través de correo electrónico o por teléfono, tenga a mano la siguiente información:

- · **clave de producto** registrado (la clave del producto se encuentra en el sobre del disco de software, en la tapa de la caja o en el correo electrónico que recibió después de adquirir un producto CyberLink en la tienda de CyberLink).
- · el nombre del producto, la versión y el número de compilación, que por lo general se puede encontrar haciendo clic en la imagen el nombre del producto en la interfaz de usuario.
- · la versión de Windows instalada en el sistema.
- · lista de los dispositivos de hardware del sistema (tarjeta de captura, tarjeta de sonido, tarjeta VGA) y sus especificaciones. Para resultados más rápidos, genere y adjunte la información del sistema con el DxDiag.txt.

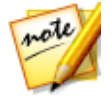

*Nota: aquí están los pasos para generar el archivo DxDiag.txt de información del sistema: Haga clic en el botón (Inicio) de Windows, y a continuación, busque "dxdiag". Haga clic en el botón Guardar la información para guardar el archivo DxDiag.txt.*

- · Se puede ver el texto de los mensajes de advertencia (puede que quiera anotar o tomar una captura de pantalla).
- · una descripción detallada del problema y el motivo por el que se produjo.

## **Soporte web**

Las soluciones a sus problemas se encuentran disponibles las 24 horas del día sin costo alguno en el sitio web de CyberLink:

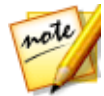

*Nota: Para poder utilizar el soporte web de CyberLink en primer lugar debe registrarse como miembro.*

CyberLink le ofrece una amplia gama de opciones de soporte web, incluidas las preguntas más frecuentes, en los siguientes idiomas:

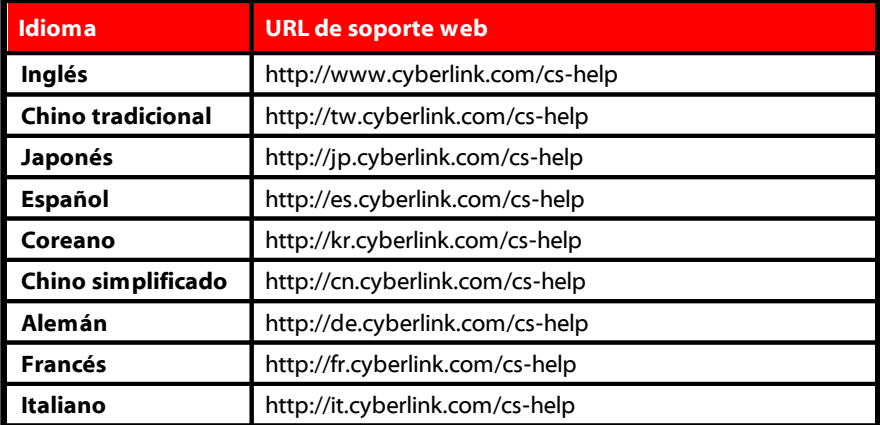

## <span id="page-214-0"></span>**Recursos de ayuda**

A continuación se muestra una lista de los recursos de ayuda que pueden serle útil al utilizar cualquiera de los productos de CyberLink.

· Acceso a **la base de conocimientos de CyberLink** y a **las preguntas más frecuentes**: http://www.cyberlink.com/support/search-product-result.do

- · Vea **los tutoriales de vídeo** para su software: http://directorzone.cyberlink.com/tutorial/
- · Pregunte sus dudas y obtenga respuestas de los usuarios en el **foro de comunidad de CyberLink**: http://forum.cyberlink.com/forum/forums/list/ENU.page

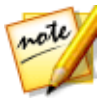

*Nota: El foro de la comunidad de usuarios de CyberLink sólo está disponible en inglés y alemán.*
# Indice 4  $\mathcal{P}$

2D a 3D [189](#page-199-0)

#### 3

360 reproducción [121](#page-131-0) 3D [189](#page-199-0) cambio de formato [28,](#page-38-0) [111](#page-121-0) configuración [189](#page-199-1) dispositivo de visualización [190](#page-200-0) fotos [82](#page-92-0) Habilitando [124](#page-134-0) habilitar [189](#page-199-0) habilitar reproducción de Blu-ray [169](#page-179-0) opción [140](#page-150-0) preferencias [189](#page-199-1) presentaciones [82](#page-92-0) reproducción [123](#page-133-0) reproducción de archivo de vídeo [77](#page-87-0) reproducción de película [68](#page-78-0) TrueTheater [189](#page-199-0) YouTube [140](#page-150-0)

#### 5

4K [7](#page-17-0)

5.1 canales [157](#page-167-0)

# 7

7.1 canales [157](#page-167-0)

#### A

Aceleración de GPU [153](#page-163-0) Actualización [5](#page-15-0) AirPlay [58](#page-68-0) Ajustar tono [43](#page-53-0) Almacenamiento local [151](#page-161-0) Alta definición audio [163](#page-173-0) discos compatibles [32](#page-42-0) reproducción [31](#page-41-0) AMD™ Fluid Motion [153](#page-163-0) Anclar vídeo de YouTube [49](#page-59-0) Ángulo siguiente [129](#page-139-0) Ángulos archivos de vídeo [105](#page-115-0) Disco Blu-ray [104](#page-114-0) DVD [102](#page-112-0) Ángulos de visualización archivos de vídeo [105](#page-115-0)

Ángulos de visualización Disco Blu-ray [104](#page-114-0) DVD [102](#page-112-0) Archivos de caché [151](#page-161-0) Archivos de película controles de reproducción [72](#page-82-0) descripción [13](#page-23-0) importar [180](#page-190-0) reanudar reproducción [35](#page-45-0) sincronizar con CyberLink Cloud [134](#page-144-0) subtítulos [104,](#page-114-1) [105](#page-114-1) Archivos de películas compartir [188](#page-198-0) formatos compatibles [35](#page-45-1) reproducción [36](#page-46-0) Área de trabajo [15](#page-25-0) Asociación de archivo [150](#page-160-0) Audio [40](#page-50-0) 5.1 canales [157](#page-167-0) 7.1 canales [157](#page-167-0) alta definición [163](#page-173-0) configuración [153,](#page-163-0) [157](#page-167-1) copia [40,](#page-50-0) [42](#page-52-0) discos [40](#page-50-0) DSD [165](#page-175-0) ecualizador [92](#page-102-0) extracción [50](#page-60-0) extraer [25](#page-35-0) formatos compatibles [40](#page-50-1) idioma de archivo de vídeo [104](#page-114-2) Idioma de disco Blu-ray [103](#page-113-0) Idioma de DVD [102](#page-112-1) Idioma PiP [103](#page-113-1)

idioma predeterminado [152](#page-162-0) mejora [118](#page-128-0) menú [32](#page-42-1) predeterminados [92](#page-102-0) reproducción [40](#page-50-2) retardo [164](#page-174-0) salida directa [163](#page-173-0) salida exclusiva [164](#page-174-1) sincronización de salida [164](#page-174-0) transmisión [52,](#page-62-0) [57](#page-67-0) WASAPI [164](#page-174-1) Audio DSD [165](#page-175-0) Ayuda [204](#page-214-0)

#### B

BD-Live [169](#page-179-1) Biblioteca archivos de película [13](#page-23-0) búsqueda [26](#page-36-0) importar medios a [11](#page-21-0) programas de televisión [13](#page-23-1) Biblioteca de medios bienvenido [1](#page-11-0) descripción [12](#page-22-0) preferencias [180](#page-190-1) Biblioteca de películas descripción [13](#page-23-0) importar [180](#page-190-0) Bluetooth [164](#page-174-0) Blu-ray 3D habilitar [169](#page-179-0) Botones de navegación [127](#page-137-0) Brillo

**Brillo** aumentar/reducir [193](#page-203-0) TrueTheater [119](#page-129-0) Buscar biblioteca de medios [26](#page-36-0) Búsqueda por tiempo [101](#page-111-0) Búsqueda instantánea [65,](#page-75-0) [73](#page-83-0) Búsqueda por tiempo [101](#page-111-0)

#### $\bigcap$

Calificación de medios [27](#page-37-0) Calificar medios [27](#page-37-0) Capítulos menú [32](#page-42-1) visor [117](#page-127-0) Captura configuración [152](#page-162-1) formato de archivo [152](#page-162-1) Capturar capturas de pantalla [130](#page-140-0) Cargar fotos [141](#page-151-0) vídeos [139,](#page-149-0) [140](#page-150-1) Carpetas compartir [188](#page-198-0) cubierta [21](#page-31-0) reproducción [36](#page-46-0) Cast [57](#page-67-0) CD copia [40](#page-50-0)

copia de audio [42](#page-52-0) reproducción [40](#page-50-0) ChromeCast [58](#page-68-0) Cilíndrica equidistante [121](#page-131-0) Código de país [168](#page-178-0) Código de región [168](#page-178-1) Compartir en redes sociales [138](#page-148-0) medios en red [137](#page-147-0) Compresión de rango dinámico [163](#page-173-1) Configuración [153](#page-163-0) 3D [189](#page-199-1) audio [153,](#page-163-0) [157](#page-167-1) Discos Blu-ray [168](#page-178-2) general [148](#page-158-0) información [174](#page-184-0) Información de la película [173](#page-183-0) preferencias de medios domésticos [187](#page-197-0) relación de aspecto [156](#page-166-0) reproductor [148,](#page-158-1) [172](#page-182-0) subtítulos [165](#page-175-1) TrueTheater [153](#page-163-0) vídeo [153](#page-163-0) Configuración de información [174](#page-184-0) Configuración de reproductor [148](#page-158-1) Configurar configuración de reproductor [148](#page-158-1) pantalla en 3D [189](#page-199-1) preferencias [175](#page-185-0) Contenido BD-J [169](#page-179-1) Control de la velocidad de reproducción [94](#page-104-0)

Controles reproducción [65](#page-75-1) volumen [95](#page-105-0) Controles de gestos [97](#page-107-0) Controles de reproducción [65](#page-75-1) Copiar audio [42](#page-52-0) Correo electrónico [83](#page-93-0) CyberLink Cloud cargar medios [133](#page-143-0) configuración [170](#page-180-0) descarga [46](#page-56-0) descripción [5](#page-15-1) formatos compatibles [44](#page-54-0) medios [44](#page-54-0) reproducción [44](#page-54-1) reproducción de medios [45](#page-55-0) sincronización [170](#page-180-0) sincronizar medios [134](#page-144-0) transmisión [44,](#page-54-1) [45](#page-55-0)

## D

Descargar medios compartidos [56](#page-66-0) Descodificación de hardware [153](#page-163-0) Descodificación de software [153](#page-163-0) Desentrelazado [155](#page-165-0) Direct-Stream Digital [165](#page-175-0) Disco híbrido [170](#page-180-1) Discos controles de reproducción [65](#page-75-0) formatos compatibles [32](#page-42-0) híbridos [170](#page-180-1) idioma predeterminado [152](#page-162-0)

información [174](#page-184-0) reanudar reproducción [31](#page-41-1) reproducción [31](#page-41-2) reproducción automática [150](#page-160-0) Reproducción en 3D [68](#page-78-0) zoom digital [69](#page-79-0) Discos Blu-ray ángulos [104](#page-114-0) código de país [168](#page-178-0) código de región [168](#page-178-1) configuración [168](#page-178-2) híbrido [170](#page-180-1) idioma de audio [103](#page-113-0) menú emergente [33,](#page-43-0) [67](#page-77-0) menús [32](#page-42-1) reproducción [31](#page-41-2) solución con ratón [34](#page-44-0) subtítulos [104](#page-114-3) vídeo PiP [103](#page-113-2) Dispositivo Android sincronizar medios con [137](#page-147-1) Dispositivo de visualización Configuración en 3D [190](#page-200-0) **Dispositivos** sincronizar medios con [137](#page-147-1) DLNA preferencias [187](#page-197-0) reproducción de medios [52](#page-62-0) DMR [63](#page-73-0) Dolby Digital a dispositivo externo [163](#page-173-0) mezcla [163](#page-173-2) Dolby Headphone [159](#page-169-0) Dolby Surround [158,](#page-168-0) [160](#page-168-0) Dolby Virtual Speaker [160](#page-170-0)

DTS. a dispositivo externo [163](#page-173-0) mezcla [163](#page-173-3) Duración presentación [82](#page-92-1) DVD ángulos [102](#page-112-0) idioma de audio [102](#page-112-1) menús [32](#page-42-1) reproducción [31](#page-41-2) subtítulos [102](#page-112-2)

#### E

Ecualizador [90,](#page-100-0) [92](#page-102-0) Editar etiquetas [24](#page-34-0) Efectos presentación [82](#page-92-1) valores predefinidos de audio  $90$ Eliminación de ruido [120](#page-130-0) Entorno altavoz [157](#page-167-0) Entorno de altavoces [157](#page-167-0) Entrelazar [155](#page-165-0) Escalado instantáneo [18,](#page-28-0) [19,](#page-29-0) [21,](#page-31-0)  $24$ Establecer asociaciones [150](#page-160-0) Establecer como cubierta [21](#page-31-0) Establecer por tiempo [100](#page-110-0) Etiquetas edición [24](#page-34-0) exclusiva de WASAPI [164](#page-174-1) Expandir para ajustar [111](#page-121-1) Explorador [116](#page-126-0)

Exportar listas de reproducción [46](#page-56-1) Marcadores [126](#page-136-0) Extracción de audio YouTube [50](#page-60-0) Extraer audio [25](#page-35-0)

#### F

Facebook cargar fotos en [141](#page-151-0) cargar vídeos en [138](#page-148-1) Flickr cargar fotos en [143](#page-153-0) Fondos cambiar [175](#page-185-1) Formato de origen vídeo 3D [28](#page-38-0) Formatos compatibles Archivos de películas [35](#page-45-1) audio [40](#page-50-1) discos [32](#page-42-0) fotos [39](#page-49-0) vídeos [38](#page-48-0) Fotos 3D [82](#page-92-0) abrir con [83](#page-93-0) capturar [130](#page-140-0) compartir [141,](#page-151-0) [188](#page-198-0) compartir en red [137](#page-147-0) controles de reproducción [80](#page-90-0) enviar por correo electrónico [83](#page-93-0) formato de origen 3D [28](#page-38-0)

Fotos formatos compatibles [39](#page-49-0) girar [85](#page-95-0) importar [11](#page-21-0) imprimir [83](#page-93-0) miniaturas instantáneas [80](#page-90-0) presentaciones [39](#page-49-1) sincronizar con CyberLink Cloud [134](#page-144-0) sincronizar con dispositivo [143](#page-153-1) transmisión [52,](#page-62-0) [57](#page-67-0) visualización [39](#page-49-2) zoom digital [84](#page-94-0) Funciones [3](#page-13-0)

# G

Girar fotos [85](#page-95-0) vídeos [79](#page-89-0)

## H

Habilitar 3D [124](#page-134-0) Blu-ray 3D [169](#page-179-0) TrueTheater [118](#page-128-0) HDMI [158](#page-168-1) 1.3 [163](#page-173-0) modos de salida [163](#page-173-0) Headphone Dolby [159](#page-169-0) TrueTheater Surround [159](#page-169-1) Idioma audio de archivo de vídeo [104](#page-114-2) Audio de disco Blu-ray [103](#page-113-0) Audio de DVD [102](#page-112-1) IU [149](#page-159-0) MoovieLive [174](#page-184-1) película predeterminada [152](#page-162-0) Imagen de la cubierta películas [18](#page-28-0) programas de televisión [19](#page-29-0) Importar listas de reproducción [46](#page-56-1) medios [11](#page-21-0) subtítulos [131](#page-141-0) Imprimir [83](#page-93-0) Información de la película biblioteca de películas [12](#page-22-1) configuración [173](#page-183-0) Instantáneas formato de archivo [152](#page-162-1) tomar [130](#page-140-0) iPower [12](#page-22-1) Ir a [107](#page-117-0) IU cambiar fondo [175](#page-185-1) idioma [149](#page-159-0) personalización [175](#page-185-2)

#### K

I

Karaoke [43](#page-53-0)

Karaoke 43 acceder a controles [128](#page-138-0) ajustar tono [43](#page-53-0) reproduciendo discos [43](#page-53-0)

## L

Listas de reproducción [46](#page-56-1) crear [46](#page-56-1) importar/exportar [46](#page-56-1) inteligentes [47](#page-57-0) reproducir [48](#page-58-0) Listas de reproducción inteligentes [47](#page-57-0)

#### M

Mantener relación de aspecto [111](#page-121-2) Marca de entrada/salida [99](#page-109-0) **Marcadores** añadir [124](#page-134-1) exportar [126](#page-136-0) reproducción [126](#page-136-1) visor [125](#page-135-0) Media emisión [57](#page-67-0) transmisión [57](#page-67-0) Medio doméstico formatos de archivo compatibles [54](#page-64-0) Medios biblioteca [16](#page-26-0) búsqueda de [26](#page-36-0) compartir [188](#page-198-0)

compartir en red [137](#page-147-0) importar [11](#page-21-0) menú de reproducción [101](#page-111-1) reproducción [31](#page-41-0) sincronizar con CyberLink Cloud [134](#page-144-0) sincronizar con dispositivo [143](#page-153-1) ventana [18](#page-28-1) Medios domésticos descargar [56](#page-66-0) preferencias [187](#page-197-0) reproducción de medios [52](#page-62-0) Menú emergente [33,](#page-43-0) [67](#page-77-0) Menú rápido [105](#page-115-1) Menús [32](#page-42-1) accediendo [32](#page-42-1) disco [32](#page-42-1) DVD-VR [34](#page-44-1) emergente [33](#page-43-0) idioma predeterminado [152](#page-162-0) principal [32](#page-42-1) rápido [105](#page-115-1) reproducción de medios [101](#page-111-1) Mezclador [95](#page-105-0) Mi PC [16](#page-26-1) Miniaturas de foto instantáneas [80](#page-90-0) Miniaturas instantáneas [66,](#page-76-0) [95](#page-105-0) archivos de caché [151](#page-161-0) Miracast [57](#page-67-0) Modo de salida [158](#page-168-2) Modo de visualización [121](#page-131-1) Modo mini reproductor descripción [28](#page-38-1)

Modo mini reproductor utilizar [93](#page-103-0) Modos Mini reproductor [28,](#page-38-1) [93](#page-103-0) PC [28](#page-38-1) TV [28](#page-38-1) MoovieLive biblioteca de películas [12](#page-22-1) idioma de datos [174](#page-184-1) MovieMarks [125](#page-135-0) Música compartir [188](#page-198-0) compartir en red [137](#page-147-0) controles de reproducción [86](#page-96-0) ecualizador [90](#page-100-0) editar etiquetas [24](#page-34-0) importar [11](#page-21-0) Modo mini reproductor [93](#page-103-0) portada de álbum [24](#page-34-0) reproducción [40](#page-50-2) sincronizar con CyberLink Cloud [134](#page-144-0) sincronizar con dispositivo [143](#page-153-1) transmisión [57](#page-67-0)

#### N

Nuevas funciones [3](#page-13-0) NVIDIA [153](#page-163-0)

# P

Pan & Scan [112](#page-122-0)

Pano Vision [112](#page-122-1) Papel tapiz cambiar [175](#page-185-1) configuración [113](#page-123-0) descargar [175](#page-185-1) uso de foto personalizada [113](#page-123-0) PCM [163](#page-173-0) Películas biblioteca [12](#page-22-1) controles de reproducción [65](#page-75-0) idioma predeterminado [152](#page-162-0) imagen de la cubierta [18](#page-28-0) Reproducción en 3D [68](#page-78-0) transferir a dispositivos [146](#page-156-0) Perfil de color [153](#page-163-0) Personalizar IU [175](#page-185-2) Pieles [175](#page-185-1) PiP idioma de audio [103](#page-113-1) vídeo [103](#page-113-1) Portada de álbum [24](#page-34-0) Power Media Player configuración [52](#page-62-1) PowerDVD actualizar [5](#page-15-0) bienvenido [1](#page-11-0) cambiar fondo [175](#page-185-1) nuevas funciones [3](#page-13-0) PowerDVD Live descripción [4](#page-14-0) PowerDVD Remote configuración [52](#page-62-1) descripción [117](#page-127-1)

PowerDVD Remote formatos de archivo compatibles [54](#page-64-0) Preferencias [175](#page-185-0) 3D [189](#page-199-1) biblioteca de medios [180](#page-190-1) DLNA [187](#page-197-0) medios domésticos [187](#page-197-0) Personalización de IU [175](#page-185-2) Presentaciones controles de reproducción [80](#page-90-0) preferencias [82](#page-92-1) reproducir [39](#page-49-1) Programa de mejora de productos Repetir A-B [129](#page-139-1) [150](#page-160-1) Programas de televisión descripción [13](#page-23-1) imagen de la cubierta [19](#page-29-0) organización [183](#page-193-0) reanudar reproducción [35](#page-45-0) reproducción [37](#page-47-0)

# R

Ratón configuración de desplazamiento [173](#page-183-1) solución de disco Blu-ray [34](#page-44-0) Realidad virtual [121](#page-131-0) Reanudar archivos de película [35](#page-45-0) archivos de vídeo [16](#page-26-1) configuración [149](#page-159-1) discos [31](#page-41-1) Reanudar automáticamente

archivos de película [35](#page-45-0) archivos de vídeo [16](#page-26-1) configuración [149](#page-159-1) discos [31](#page-41-1) Red descargar desde [56](#page-66-0) formatos de archivo compatibles [54](#page-64-0) reproducción de medios [52](#page-62-0) Reducción de ruido [120](#page-130-0) Relación de aspecto [111](#page-121-3) configuración [156](#page-166-0) Repetir [89](#page-99-0) Reproducción Contenido 3D [123](#page-133-0) Reproducción aleatoria [88](#page-98-0) Reproducir contenido 360 [121](#page-131-0) discos de películas [31](#page-41-2) música [40](#page-50-2) presentaciones de fotos [39](#page-49-1) vídeos [37](#page-47-1) Requisitos del sistema [6](#page-16-0) Retardo de audio [164](#page-174-0) Roku [58](#page-68-0)

# S

S/PDIF modos de salida [162](#page-172-0) Salida de audio exclusiva [164](#page-174-1) Salida directa [163](#page-173-0) Say-It-Again [129](#page-139-2)

SeeQVault biblioteca [20](#page-30-0) descripción [13](#page-23-2) habilitar [20](#page-30-0) reproducir vídeos [20](#page-30-0) Selector de escena de vídeo [99](#page-109-0) Servicio técnico [203](#page-213-0) Sigue desactivado [103,](#page-113-3) [109](#page-119-0) Sincronización CyberLink Cloud [170](#page-180-0) Sincronizar audio [164](#page-174-0) con CyberLink Cloud [134](#page-144-0) subtítulos [165](#page-175-1) Sincronizar medios con dispositivo [137](#page-147-1) Soporte web [204](#page-214-1) Stabilizer [120](#page-130-1) Subtítulos archivos de vídeo [104,](#page-114-1) [105](#page-114-1) configuración [165](#page-175-1) Discos Blu-ray [104](#page-114-3) DVD [102](#page-112-2) externos/incrustados [131](#page-141-1) idioma predeterminado [152](#page-162-0) importar [131](#page-141-0) menú [32](#page-42-1) secundarios [102,](#page-112-2) [104](#page-114-3) transferir a dispositivos [146](#page-156-0) Subtítulos ocultos configuración [167](#page-177-0)

#### T

Tabla de versiones [4](#page-14-1) Teclado configuración [172](#page-182-1) teclas de acceso directo [191](#page-201-0) Teclado numérico [128](#page-138-1) Teclas de acceso directo [191](#page-201-0) Transcodificar vídeo automáticamente [144](#page-154-0) **Transferir** archivos de película [146](#page-156-0) subtítulos [146](#page-156-0) Transmisión calidad de vídeo [60](#page-70-0) Transmitir [44](#page-54-1) audio [58](#page-68-0) medios a dispositivos [57](#page-67-0) música [58](#page-68-0) vídeo [58](#page-68-0) **TrueTheater** 2D a 3D [189](#page-199-0) audio [118](#page-128-0) configuración [153](#page-163-0) descripción [118](#page-128-1) habilitar [118](#page-128-0) HD [119](#page-129-0) mejoras [118](#page-128-1) modo de visualización [121](#page-131-1) no está disponible [120](#page-130-2) stretch [112,](#page-122-2) [156](#page-166-1) surround [159,](#page-169-1) [162](#page-172-1) vídeo [118](#page-128-0)

### V

Vídeo en línea [48](#page-58-1) Vídeos 360 [121](#page-131-0) ángulos [105](#page-115-0) compartir [139,](#page-149-0) [140,](#page-150-1) [188](#page-198-0) compartir en red [137](#page-147-0) configuración [153](#page-163-0) controles de reproducción [72](#page-82-0) en línea [48](#page-58-1) extraer audio [25](#page-35-0) formato de origen 3D [28](#page-38-0) formatos compatibles [38](#page-48-0) girar [79](#page-89-0) idioma de audio [104](#page-114-2) importar [11](#page-21-0) marca de entrada/salida [99](#page-109-0) mejora [118](#page-128-0) reanudar reproducción [16](#page-26-1) reproducción [37](#page-47-1) Reproducción en 3D [77](#page-87-0) retardo de audio [164](#page-174-0) SeeQVault [20](#page-30-0) sincronizar con CyberLink Cloud [134](#page-144-0) sincronizar con dispositivo [143](#page-153-1) subtítulos [104,](#page-114-1) [105](#page-114-1) transcodificar automáticamente [144](#page-154-0) transmisión [45,](#page-55-0) [52,](#page-62-0) [57](#page-67-0) Vimeo [51](#page-61-0) YouTube [48](#page-58-2)

zoom digital [75](#page-85-0) Vimeo cargar vídeos en [140](#page-150-1) ver vídeos [51](#page-61-0) Virtual speaker [160](#page-170-1) Vista de calendario [21](#page-31-0) Vista instantánea [21](#page-31-0) Vista previa instantánea [73](#page-83-0) Volumen [95](#page-105-0) VR [121](#page-131-0)

# W

Windows Aero [170](#page-180-2)

# Y

YouTube anclar vídeos [49](#page-59-0) cargar vídeo 3D [140](#page-150-0) cargar vídeos en [139](#page-149-0) extracción de audio [50](#page-60-0) listas de reproducción [46](#page-56-1) ver vídeos [48](#page-58-2)

#### Z

Zoom [69,](#page-79-0) [75,](#page-85-0) [84](#page-94-0) Zoom digital [69,](#page-79-0) [75,](#page-85-0) [84](#page-94-0) Zoom instantáneo [69,](#page-79-0) [75,](#page-85-0) [84](#page-94-0)